# Oracle® Fusion Cloud EPM Como Trabalhar com Formato Livre

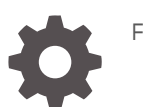

F77213-06

**ORACLE** 

Oracle Fusion Cloud EPM Como Trabalhar com Formato Livre,

F77213-06

Copyright © 2023, 2024, Oracle e/ou suas empresas afiliadas.

Autor Principal: EPM Information Development Team

This software and related documentation are provided under a license agreement containing restrictions on use and disclosure and are protected by intellectual property laws. Except as expressly permitted in your license agreement or allowed by law, you may not use, copy, reproduce, translate, broadcast, modify, license, transmit, distribute, exhibit, perform, publish, or display any part, in any form, or by any means. Reverse engineering, disassembly, or decompilation of this software, unless required by law for interoperability, is prohibited.

The information contained herein is subject to change without notice and is not warranted to be error-free. If you find any errors, please report them to us in writing.

If this is software, software documentation, data (as defined in the Federal Acquisition Regulation), or related documentation that is delivered to the U.S. Government or anyone licensing it on behalf of the U.S. Government, then the following notice is applicable:

U.S. GOVERNMENT END USERS: Oracle programs (including any operating system, integrated software, any programs embedded, installed, or activated on delivered hardware, and modifications of such programs) and Oracle computer documentation or other Oracle data delivered to or accessed by U.S. Government end users are "commercial computer software," "commercial computer software documentation," or "limited rights data" pursuant to the applicable Federal Acquisition Regulation and agency-specific supplemental regulations. As such, the use, reproduction, duplication, release, display, disclosure, modification, preparation of derivative works, and/or adaptation of i) Oracle programs (including any operating system, integrated software, any programs embedded, installed, or activated on delivered hardware, and modifications of such programs), ii) Oracle computer documentation and/or iii) other Oracle data, is subject to the rights and limitations specified in the license contained in the applicable contract. The terms governing the U.S. Government's use of Oracle cloud services are defined by the applicable contract for such services. No other rights are granted to the U.S. Government.

This software or hardware is developed for general use in a variety of information management applications. It is not developed or intended for use in any inherently dangerous applications, including applications that may create a risk of personal injury. If you use this software or hardware in dangerous applications, then you shall be responsible to take all appropriate fail-safe, backup, redundancy, and other measures to ensure its safe use. Oracle Corporation and its affiliates disclaim any liability for any damages caused by use of this software or hardware in dangerous applications.

Oracle®, Java, MySQL and NetSuite are registered trademarks of Oracle and/or its affiliates. Other names may be trademarks of their respective owners.

Intel and Intel Inside are trademarks or registered trademarks of Intel Corporation. All SPARC trademarks are used under license and are trademarks or registered trademarks of SPARC International, Inc. AMD, Epyc, and the AMD logo are trademarks or registered trademarks of Advanced Micro Devices. UNIX is a registered trademark of The Open Group.

This software or hardware and documentation may provide access to or information about content, products, and services from third parties. Oracle Corporation and its affiliates are not responsible for and expressly disclaim all warranties of any kind with respect to third-party content, products, and services unless otherwise set forth in an applicable agreement between you and Oracle. Oracle Corporation and its affiliates will not be responsible for any loss, costs, or damages incurred due to your access to or use of third-party content, products, or services, except as set forth in an applicable agreement between you and Oracle.

# Sumário

### [Acessibilidade da Documentação](#page-7-0)

[Feedback sobre a Documentação](#page-8-0)

1 [Criação e Execução de um Centro de Excelência do EPM](#page-9-0)

### 2 [Bem-vindo](#page-11-0)

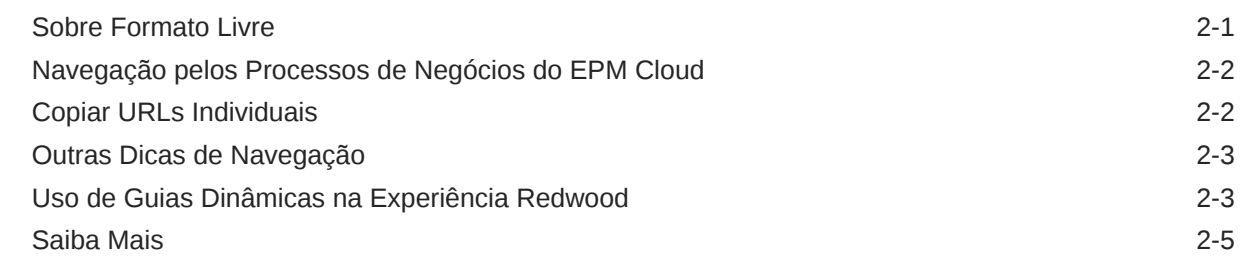

### 3 [Preparação para Trabalhar no Formato Livre](#page-16-0)

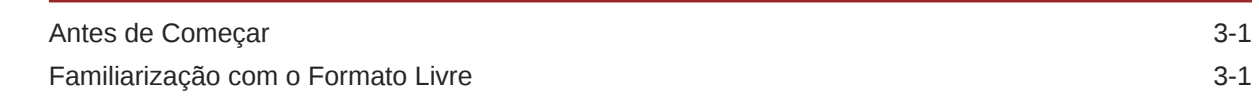

### 4 [Como Trabalhar com Dados em Formulários](#page-18-0)

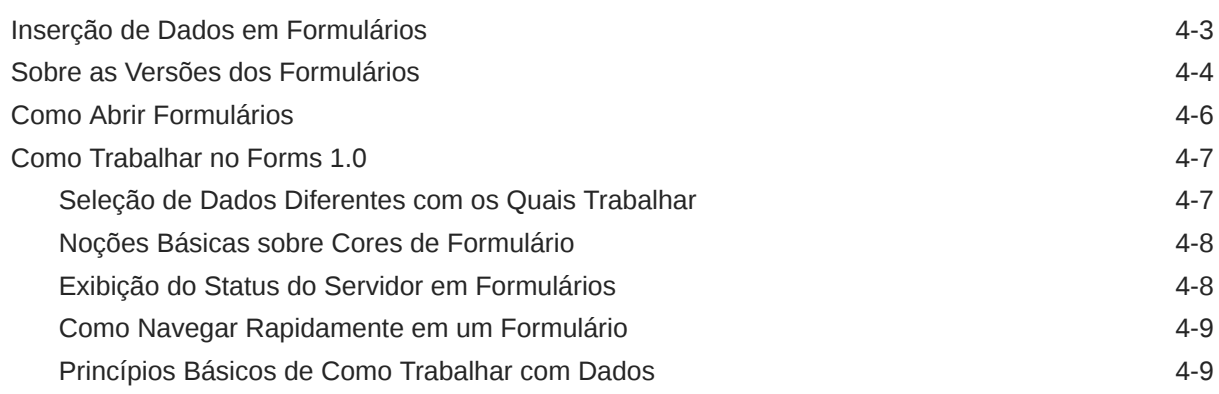

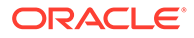

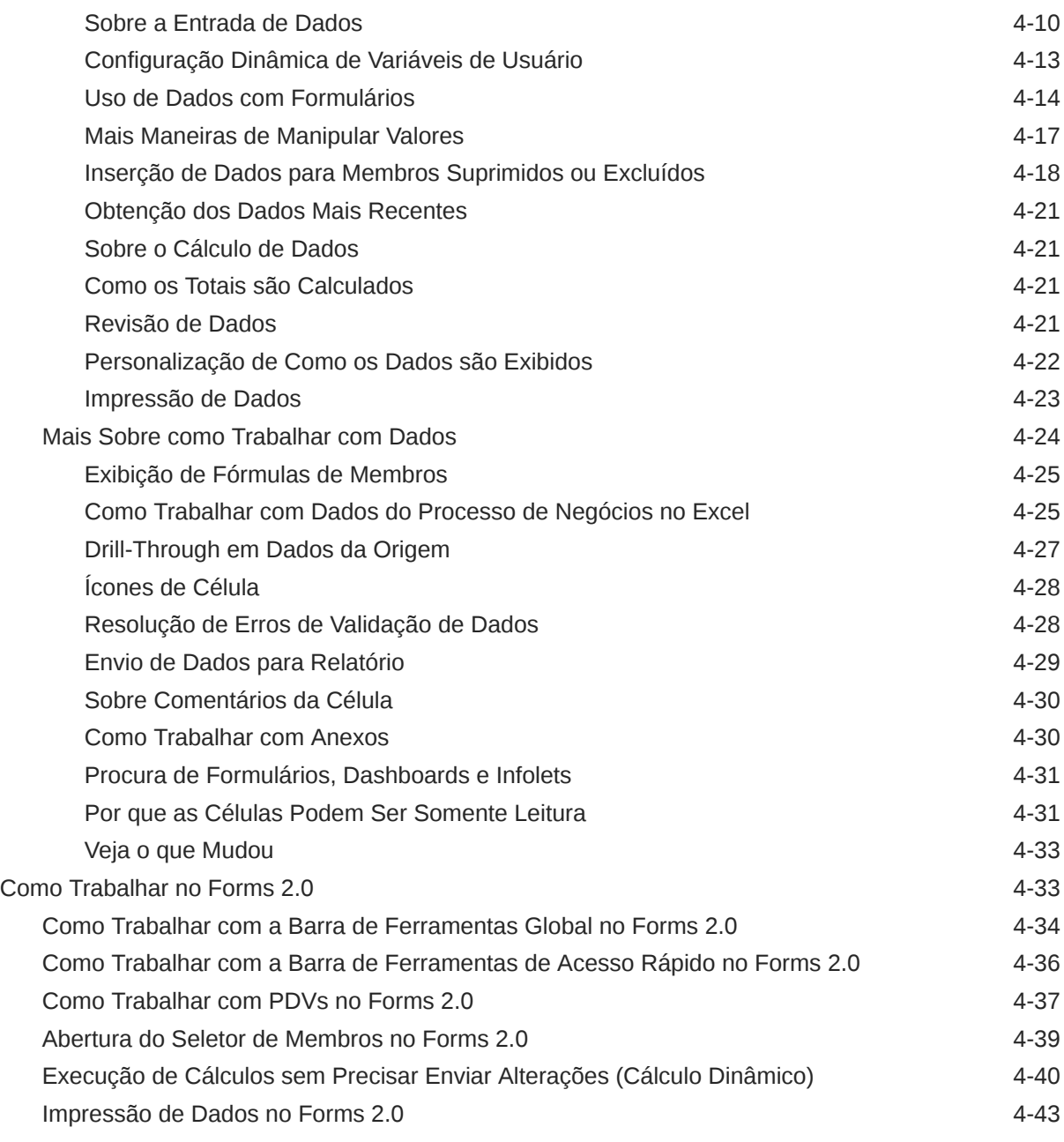

### 5 [Como Trabalhar com Listas de Tarefas](#page-61-0)

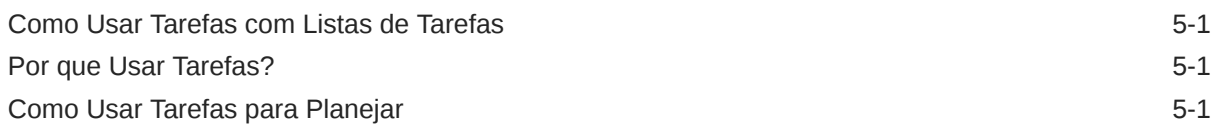

### 6 [Como Usar Dashboards para Trabalhar com Dados](#page-63-0)

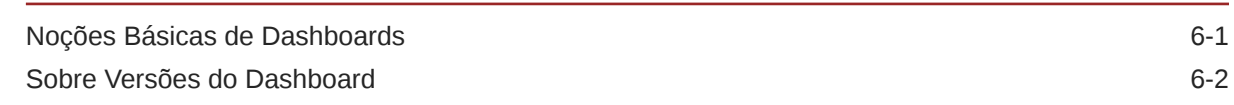

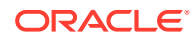

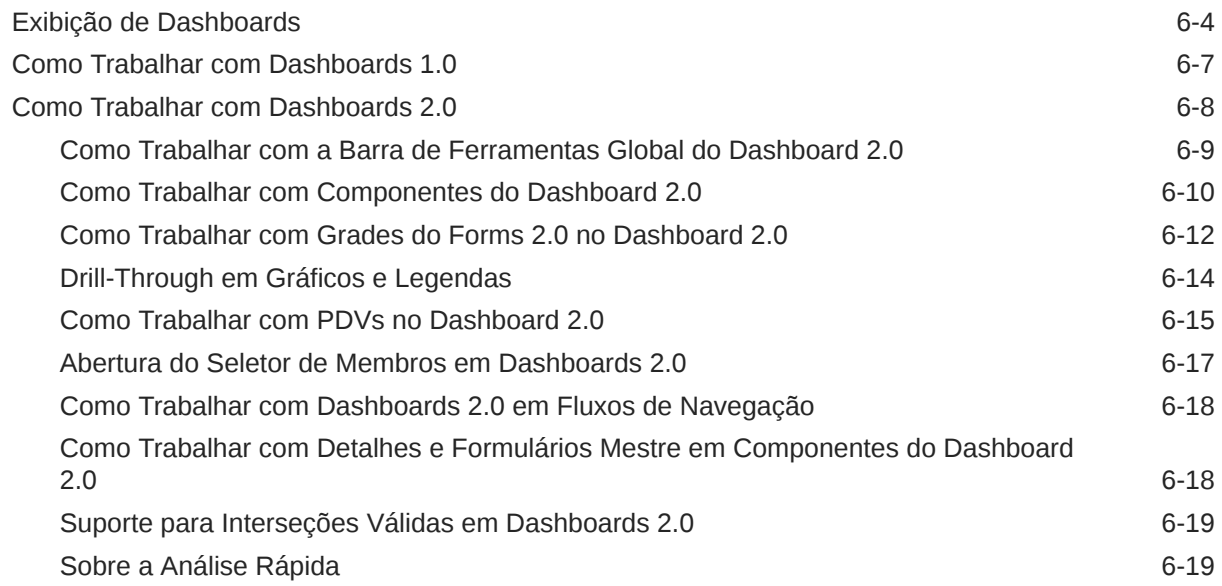

## 7 [Exibição das Principais Informações com Infolets](#page-84-0)

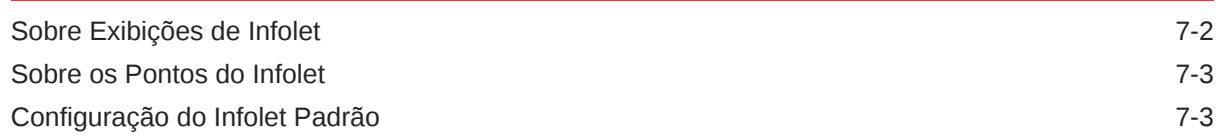

## 8 [Como Usar Ad Hoc para Entrada de Dados e Análise](#page-88-0)

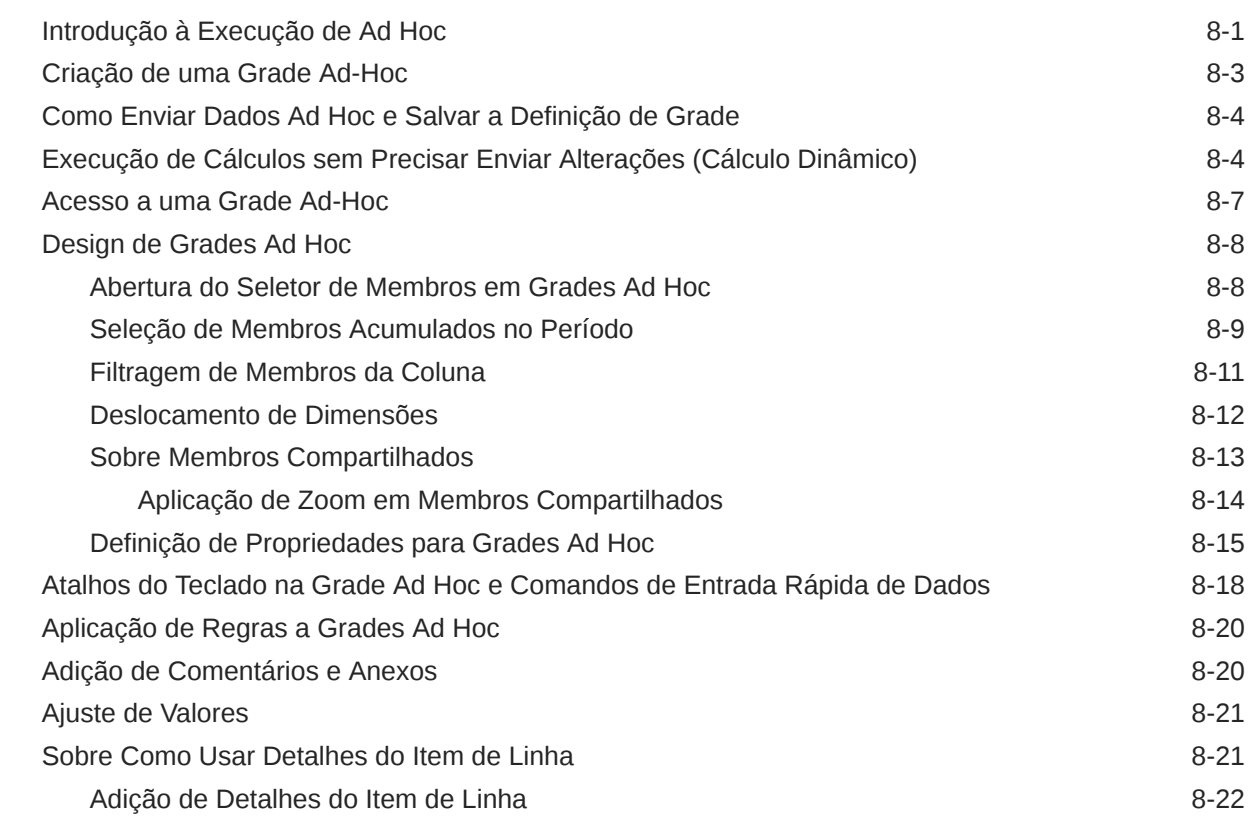

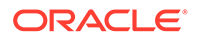

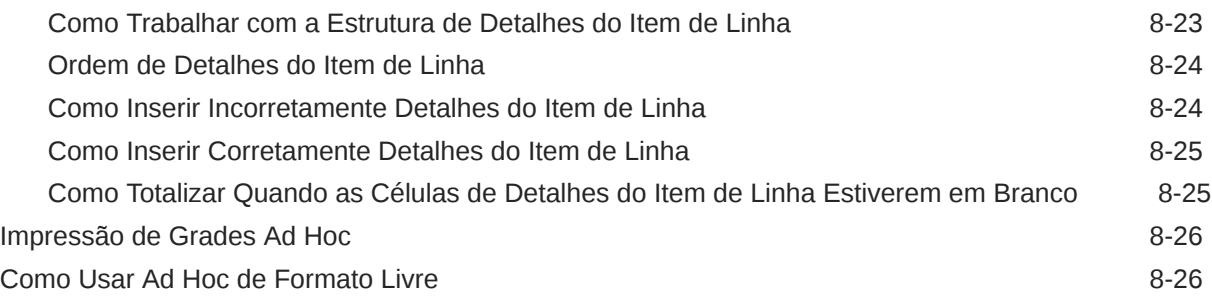

### 9 [Como Usar o Seletor de Membros](#page-115-0)

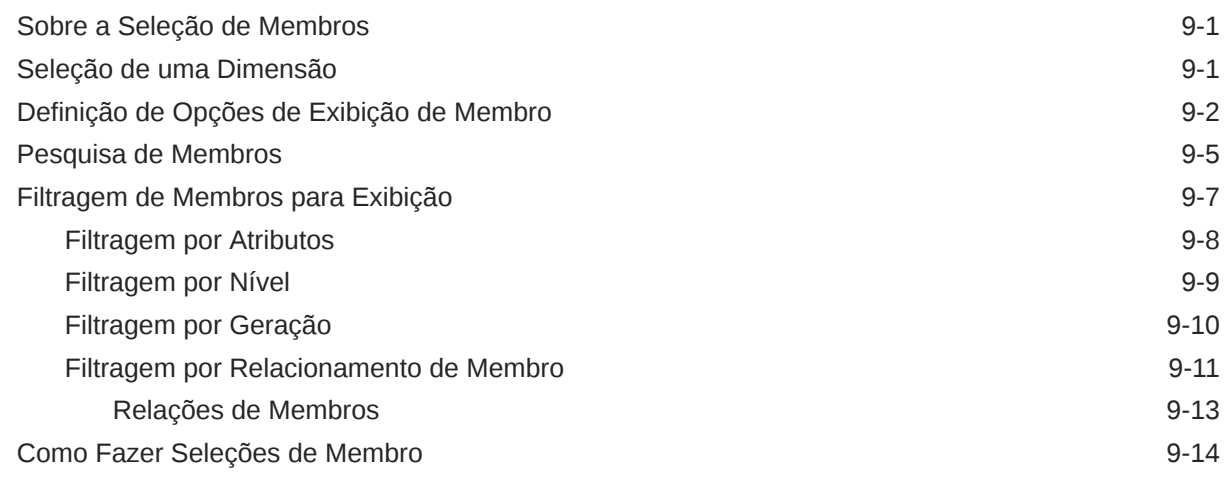

### 10 [Ajuste e Difusão de Dados](#page-133-0)

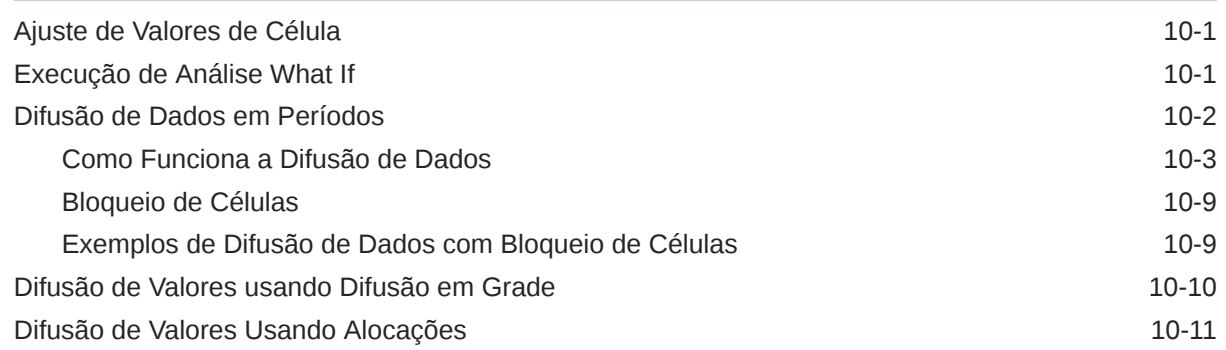

## 11 [Como Trabalhar com Detalhes de Suporte](#page-145-0)

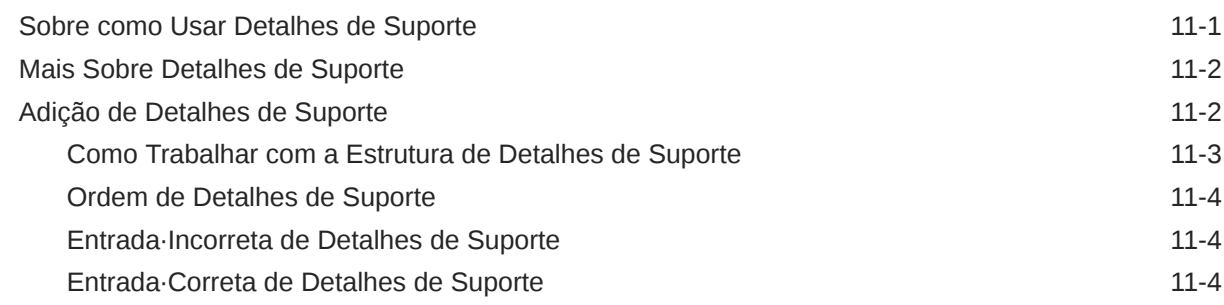

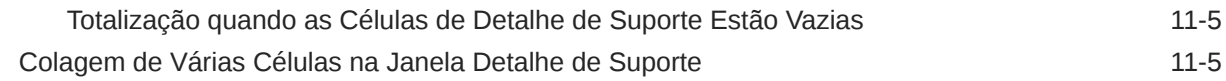

### 12 [Como trabalhar com relatórios](#page-151-0)

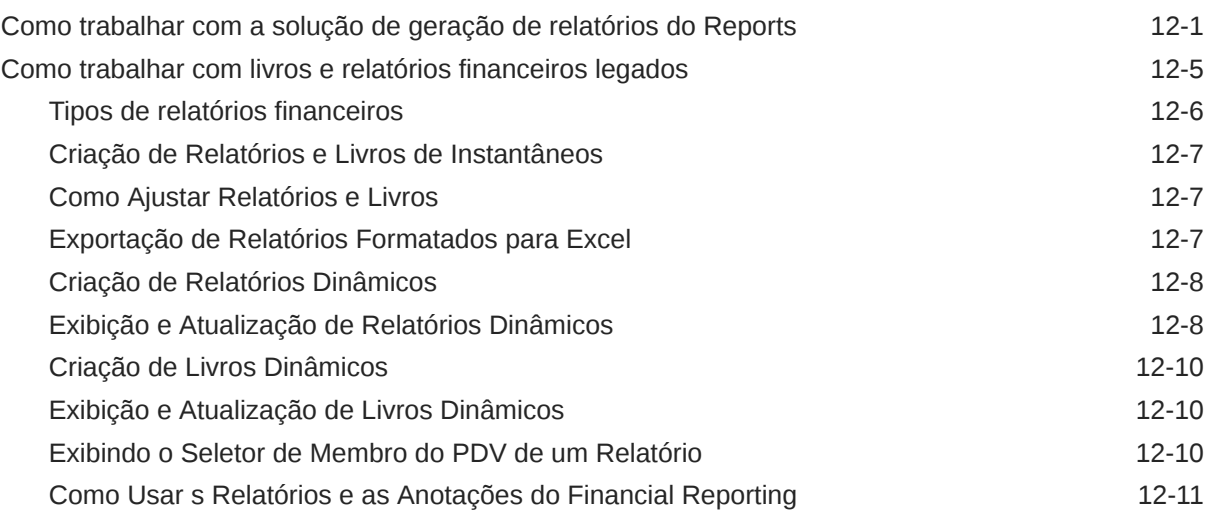

## 13 [Como Usar Regras de Negócios](#page-162-0)

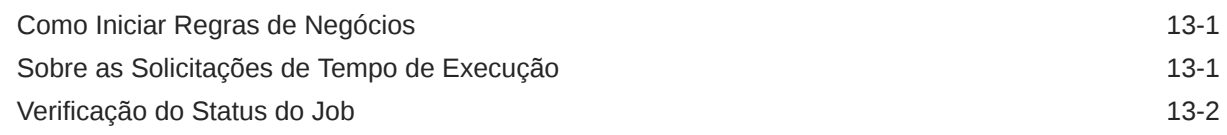

## 14 [Definição de Suas Preferências](#page-164-0)

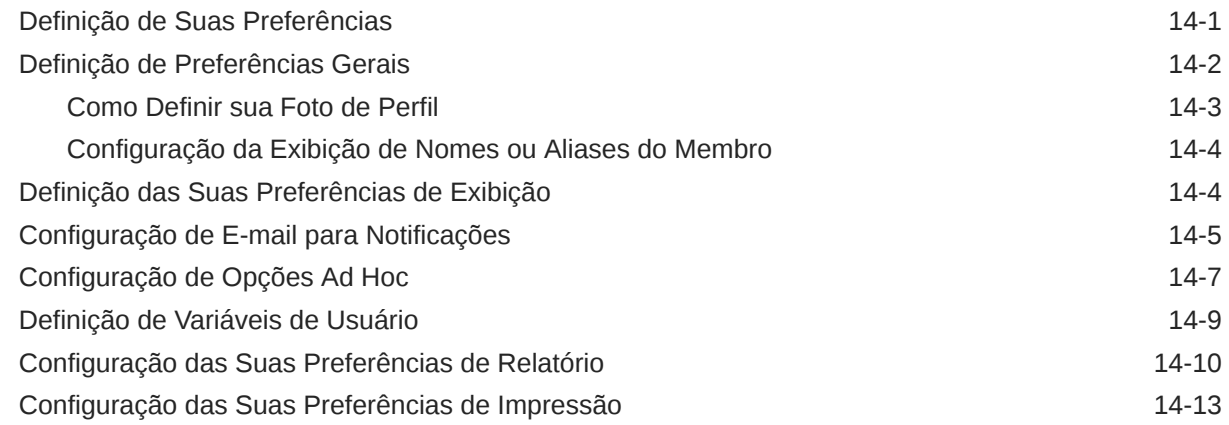

# <span id="page-7-0"></span>Acessibilidade da Documentação

Para obter mais informações sobre o compromisso da Oracle com a acessibilidade, visite o site do Programa de Acessibilidade da Oracle em [http://www.oracle.com/pls/](http://www.oracle.com/pls/topic/lookup?ctx=acc&id=docacc) [topic/lookup?ctx=acc&id=docacc](http://www.oracle.com/pls/topic/lookup?ctx=acc&id=docacc).

#### **Acesso ao Suporte Técnico da Oracle**

Os clientes Oracle que adquiriram serviços de suporte têm acesso ao suporte eletrônico por meio do My Oracle Support. Para obter mais informações, visite [http://](http://www.oracle.com/pls/topic/lookup?ctx=acc&id=info) [www.oracle.com/pls/topic/lookup?ctx=acc&id=info](http://www.oracle.com/pls/topic/lookup?ctx=acc&id=info) ou visite [http://www.oracle.com/pls/](http://www.oracle.com/pls/topic/lookup?ctx=acc&id=trs) [topic/lookup?ctx=acc&id=trs](http://www.oracle.com/pls/topic/lookup?ctx=acc&id=trs) caso tenha deficiência auditiva.

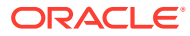

# <span id="page-8-0"></span>Feedback sobre a Documentação

Para fornecer feedback sobre esta documentação, clique no botão de feedback na parte inferior da página em qualquer tópico do Oracle Help Center. Você também pode enviar email para epmdoc\_ww@oracle.com.

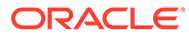

# <span id="page-9-0"></span>1 Criação e Execução de um Centro de Excelência do EPM

Uma melhor prática para o EPM é criar um CoE (Centro de Excelência).

Um **CoE do EPM** é um esforço unificado para garantir adoção e melhores práticas. Ele impulsiona a transformação nos processos de negócios relacionados ao gerenciamento de desempenho e ao uso de soluções habilitadas para tecnologia.

A adoção da nuvem pode capacitar sua organização a melhorar a agilidades nos negócios e promover soluções inovadoras. Um CoE do EPM supervisiona sua iniciativa de nuvem, além de poder ajudar a proteger e manter seu investimento e promover o uso efetivo.

#### A equipe CoE do EPM:

- Garante adoção da nuvem, ajudando a sua organização a aproveitar ao máximo seu investimento no Cloud EPM
- Atua como um comitê diretivo para melhores práticas
- Lidera iniciativas de gerenciamento de alterações relacionadas ao EPM e impulsiona a transformação

Todos os clientes podem se beneficiar de um CoE do EPM, incluindo clientes que já implementaram o EPM.

#### **Como posso começar?**

Clique para obter melhores práticas, orientação e estratégias para seu próprio CoE do EPM: Introdução ao Centro de Excelência do EPM.

#### **Saiba Mais**

- Assista ao webinar Cloud Customer Connect: [Criação e Execução de um Centro de](https://community.oracle.com/customerconnect/events/604185-epm-creating-and-running-a-center-of-excellence-coe-for-cloud-epm) [Excelência \(CoE\) para o Cloud EPM](https://community.oracle.com/customerconnect/events/604185-epm-creating-and-running-a-center-of-excellence-coe-for-cloud-epm)
- Assista aos vídeos: [Visão geral: Centro de Excelência do EPM](https://apexapps.oracle.com/pls/apex/f?p=44785:265:0:::265:P265_CONTENT_ID:32425) e [Criação de um Centro](https://apexapps.oracle.com/pls/apex/f?p=44785:265:0:::265:P265_CONTENT_ID:32437) [de Excelência](https://apexapps.oracle.com/pls/apex/f?p=44785:265:0:::265:P265_CONTENT_ID:32437).
- Veja os benefícios para os negócios e a proposta de valor de um CoE do EPM em *Criação e Execução de um Centro de Excelência do EPM*.

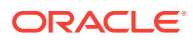

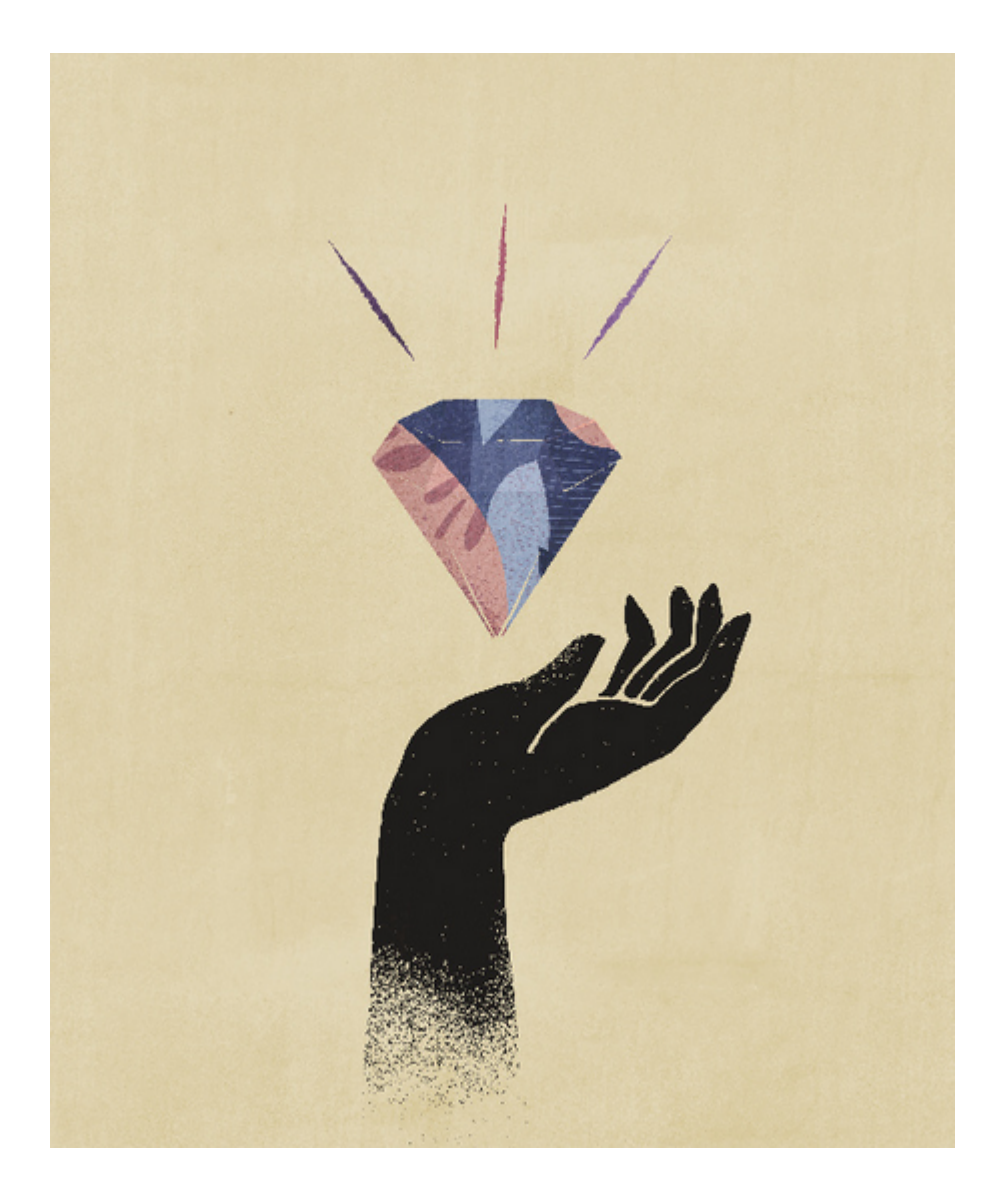

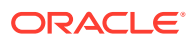

# <span id="page-11-0"></span>2 Bem-vindo

FreeForm é um aplicativo de Relatórios, Análises e Planejamento que permite trabalhar em um aplicativo sem dimensões obrigatórias. Ele permite que você modele e crie seus próprios cubos e dimensões enquanto usa muitos dos recursos disponíveis no EPM Cloud.

#### **Related Topics**

- Sobre Formato Livre
- [Navegação entre Processos de Negócios do EPM Cloud](#page-12-0)
- [Copiar URLs Individuais](#page-12-0)
- [Outras Dicas de Navegação](#page-13-0)
- [Uso de Guias Dinâmicas na Experiência Redwood](#page-13-0) Trabalhe em artefatos relacionados em guias sem precisar navegar fora de um artefato pai.
- [Saiba Mais](#page-15-0)

# Sobre Formato Livre

Com o Formato Livre, você pode modelar e criar seus próprios cubos, mantendo a capacidade de utilizar as funcionalidades do processo de negócios.

Os aplicativos de Formato Livre podem ser acessados usando as telas do Oracle Smart View para Office ou Oracle Enterprise Performance Management Cloud; elas oferecem suporte aos scripts Groovy para funções personalizadas, bem como regras de negócios para cálculos.

#### **Note:**

Os recursos a seguir não estão disponíveis no Formato Livre porque esses recursos requerem que as dimensões Cenário, Versão, Período e Ano fornecidas estejam presentes:

- Planejamento Preditivo
- Previsão Automática
- **IPM** Insights

No Formato Livre, se existirem, as dimensões Cenário, Versão, Período e Ano serão definidas como dimensões personalizadas.

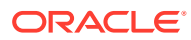

#### <span id="page-12-0"></span>**Vídeos**

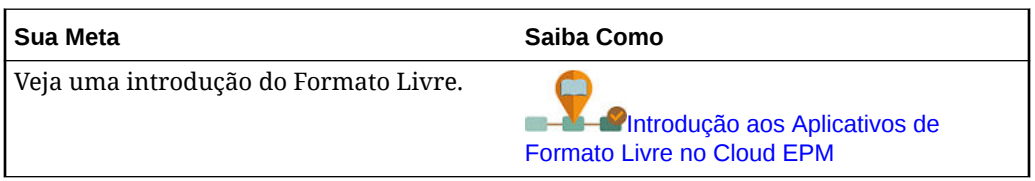

# Navegação pelos Processos de Negócios do EPM Cloud

Depois que um administrador cria conexões com outros processos de negócios do EPM Cloud, as conexões são listadas no painel **Minhas Conexões** no **Navegador**.

É possível alternar entre os processos de negócios deste local. Você deve ter acesso a outros processos de negócios para abri-los. Os artefatos podem ser acessados com base na sua função.

Para abrir outro processo de negócios do Oracle Enterprise Performance Management Cloud:

**1.** Na Página inicial, clique em **Navegador** .

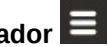

**2.** Se os processos de negócios estiverem conectados e você tiver acesso a eles, será exibida uma lista de processos de negócios conectados no painel **Minhas Conexões**. Clique em um processo de negócios para abri-lo.

#### **Nota:**

Clique no ícone à direita do nome do processo de negócios para abri-lo em uma nova janela.

# Copiar URLs Individuais

Use a opção **Copiar URL** na página de listagem de artefatos para copiar o URL exclusivo de um artefato (dashboards, formulários, infolets e relatórios) em seu processo de negócio do Oracle Enterprise Performance Management Cloud.

#### **Note:**

**Copiar URL** está disponível a todos os usuários para que seja possível compartilhar os URLs diretos para os artefatos. No entanto, apenas usuários com acesso ao artefato direcionado podem realizar ações nele.

Para copiar o URL exclusivo de um artefato:

**1.** Na página inicial, abra a página de listagem do artefato.

Por exemplo, clique em **Dashboards**, **Dados**, **Infolets** ou **Relatórios**.

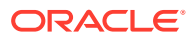

- <span id="page-13-0"></span>**2.** Na página de listagem, clique em  $\cdots$  ao lado do artefato e selecione Copiar URL.
- **3.** A caixa de diálogo **Copiar URL** exibe a URL exclusiva do artefato. Copie o URL.

Às vezes, os URLs copiados podem ficar inválidos. Os possíveis motivos incluem:

- O artefato é excluído.
- O acesso do usuário ao artefato é revogado.
- O artefato é renomeado, o que invalida o URL.
- O artefato é movido para uma nova pasta, resultando em um novo URL, que invalida o URL.

# Outras Dicas de Navegação

Observe a seguir outras dicas de navegação:

- Para retornar à página inicial, clique no logotipo da Oracle **ORACLE** (ou em seu logotipo personalizado) na parte superior da página ou clique no ícone de Início
- Para acessar a funcionalidade na página Navegador, clique nas barras horizontais no canto superior esquerdo da página ao lado do logotipo da Oracle (ou de seu logotipo personalizado).
- Posicione o cursor no canto superior direito de um formulário ou um dashboard para ver opções como **Ações**, **Salvar**, **Atualizar**, **Configurações** e **Maximizar**.  $\bullet$   $\bullet$   $\bullet$   $\bullet$   $\bullet$

# Uso de Guias Dinâmicas na Experiência Redwood

Trabalhe em artefatos relacionados em guias sem precisar navegar fora de um artefato pai.

#### **Sobre Guias Dinâmicas**

As guias dinâmicas permitem que você exiba vários artefatos em uma única página. Por exemplo, se tiver um formulário aberto, você poderá abrir outros formulários relacionados, além de dashboards. Esses artefatos adicionais são indicados por guias horizontais que aparecem na parte inferior da página. Esse recurso é para usuários que querem exibir vários artefatos ao mesmo tempo, mas não querem trabalhar com várias janelas do navegador abertas. O recurso de guias dinâmicas está disponível somente com a Experiência Redwood habilitada.

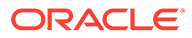

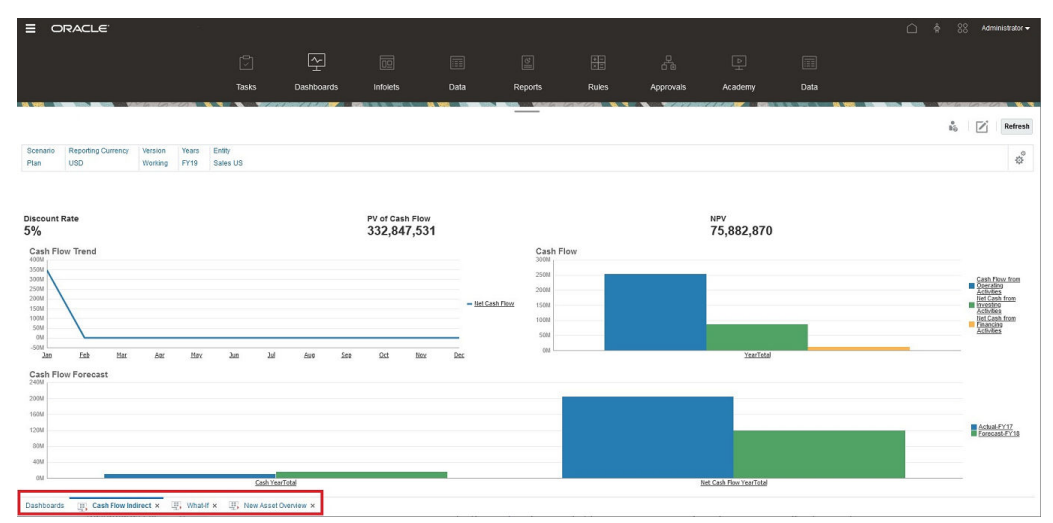

Terminologia das guias dinâmicas:

- Guia Dinâmica: Uma guia que é adicionada à parte inferior da página à direita da guia de origem quando um artefato relacionado é iniciado. Somente as guias dinâmicas exibirão um ícone de fechamento.
- Guia de Origem: A página de onde a guia dinâmica foi iniciada.

Se seu ambiente do Oracle Enterprise Performance Management Cloud contiver guias de outro ambiente do EPM Cloud, as guias dinâmicas serão suportadas para essas guias entre ambientes.

#### **Considerações sobre quando Usar Guias Dinâmicas**

- Você deve habilitar a Experiência Redwood para usar guias dinâmicas. Se você estiver usando um tema diferente da Experiência Redwood no processo de negócio, as guias dinâmicas não estarão disponíveis.
- Você pode abrir até 30 guias por página. Se você tentar abrir mais de 30 guias, será exibida uma mensagem solicitando que você feche algumas guias antes de abrir outras.
- Os nomes longos de artefatos aparecerão truncados nas guias.
- O menu **Ações** na Experiência Redwood exibe apenas opções globais. Ele não exibe mais as mesmas opções do menu do botão direito em formulários. Para ver as opções específicas do formulário, (por exemplo, **Consolidar** ou **Traduzir** no Tax Reporting), clique com o botão direito do mouse em uma linha, coluna, PDV ou célula no formulário.

#### **Como Trabalhar com Guias Dinâmicas**

As guias de origem e dinâmicas aparecem na parte inferior da página em que você está trabalhando.

Quando você iniciar uma nova guia dinâmica a partir de uma guia existente ou de uma página de listagem, a nova guia será adicionada à direita da guia existente, e o foco mudará para a guia recém-iniciada.

As guias dinâmicas são preservadas apenas para a sessão atual. A última guia exibida será preservada na próxima vez que você acessar a página na mesma sessão. Se você efetuar logoff e fizer login novamente, se recarregar um fluxo de navegação ou se alternar para outro fluxo de navegação, as guias dinâmicas não

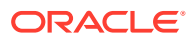

<span id="page-15-0"></span>serão mantidas. Se houver dados não salvos, você será solicitado a salvá-los antes de continuar.

Cada nova ação que você executa abre uma nova guia dinâmica. Por exemplo, se você fizer um drill-through no Form1 e, em seguida, um drill-through no Form2, duas guias dinâmicas serão abertas. Se você fizer outro drill-through no Formulário 1, a ação iniciará novamente a guia recém-aberta.

Os artefatos que foram iniciados em guias dinâmicas também serão listados em seu histórico recente no Painel de Anúncios. As guias dinâmicas também podem ser adicionadas a **Favoritos** no Painel de Anúncios.

Somente as guias dinâmicas contêm um ícone de fechamento. Se houver quaisquer dados que não foram salvos em uma guia, você será solicitado a salvá-los antes de fechar a guia. Depois que uma guia é fechada, o foco passa para a guia que está à esquerda da que foi fechada. Se você estiver fechando uma guia que não está em foco, o foco permanecerá na guia que estava em exibição no momento. Para fechar todas as guias dinâmicas, clique com o botão direito do mouse em qualquer guia horizontal na parte inferior da página e clique em **Fechar Todas as Guias**.

**Vídeos**

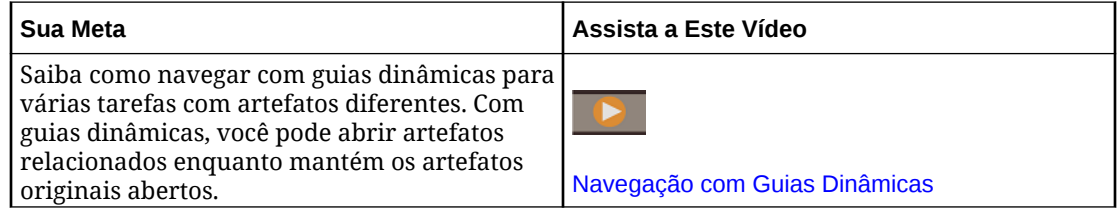

# Saiba Mais

Para acessar vários recursos sobre o uso do Formato Livre, clique em **Academy**

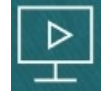

na Página Inicial.

**Administradores**: Para criar e gerenciar o aplicativo, consulte [Como Administrar Formato](https://docs.oracle.com/en/cloud/saas/freeform/freef/index.html) [Livre.](https://docs.oracle.com/en/cloud/saas/freeform/freef/index.html)

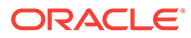

<span id="page-16-0"></span>3

# Preparação para Trabalhar no Formato Livre

#### **Consulte Também:**

- Antes de Começar Veja a seguir algumas informações que você precisa saber antes de começar a trabalhar no Formato Livre.
- Familiarização com o Formato Livre

# Antes de Começar

Veja a seguir algumas informações que você precisa saber antes de começar a trabalhar no Formato Livre.

O administrador pode ter criado variáveis de usuário que você deve selecionar para pode abrir um formulário. Consulte [Definição de Variáveis de Usuário](#page-172-0) e [Configuração Dinâmica de](#page-30-0) [Variáveis de Usuário.](#page-30-0)

Você também pode definir preferências para como deseja que os números sejam exibidos, fuso horário e formato de data. Consulte [Definição de Suas Preferências.](#page-164-0)

O painel Anúncios do lado esquerdo da Homepage ajuda a orientar você.

- O administrador pode fornecer anúncios.
- Veja suas tarefas em aberto do dia.
- Exiba seu histórico recente, por exemplo, os formulários ou dashboards que usou.
- Retorne para os formulários usados com frequência marcando-os como Favorito.
- Se o administrador criou infolets para mostrar informações importantes de alto nível, clique nos pontos na parte superior da página para explorá-los.

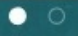

Você pode definir qual infolet deseja como o padrão. Consulte Sobre Infolets in *Como Administrar Formato Livre*.

• Defina a sua foto de perfil. Consulte [Como Definir sua Foto de Perfil](#page-166-0).

# Familiarização com o Formato Livre

O Formato Livre ajuda a criar e atualizar planos rapidamente:

- Navegue facilmente nas páginas entre as tarefas comuns de planejamento na home page.
- Insira dados em formulários. Consulte [Como Trabalhar com Dados em Formulários.](#page-18-0)
- Siga um processo estruturado para criar planos usando listas de tarefas. Consulte [Como](#page-61-0) [Trabalhar com Listas de Tarefas](#page-61-0).
- Exiba e analise informações-chave graficamente usando dashboards. Consulte [Como](#page-63-0) [Usar Dashboards para Trabalhar com Dados](#page-63-0).

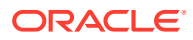

- Obtenha uma visão geral rápida das informações de nível superior usando infolets. Consulte [Exibição das Principais Informações com Infolets.](#page-84-0)
- Concentre sua análise com grades ad hoc. Consulte [Como Usar Ad Hoc para](#page-88-0) [Entrada de Dados e Análise.](#page-88-0)
- Ajuste e propague valores. Consulte [Ajuste e Difusão de Dados](#page-133-0).
- Use a calculadora interna. Consulte [Como Trabalhar com Detalhe de Suporte.](#page-145-0)
- Exiba relatórios que resumem dados. Consulte [Como trabalhar com relatórios](#page-151-0).
- Aproveite seu conhecimento com o Microsoft Excel usando o Oracle Smart View para Office. Consulte [Como Trabalhar com Dados do Processo de Negócios no](#page-42-0) [Excel](#page-42-0) e *Guia do Usuário do Oracle Smart View for Office*.
- Execute cálculos. Consulte [Como Usar Regras de Negócios.](#page-162-0)
- Defina preferências sobre como deseja trabalhar com o Formato Livre. Consulte [Definição de Suas Preferências](#page-164-0).

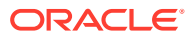

<span id="page-18-0"></span>4

# Como Trabalhar com Dados em Formulários

#### **Related Topics**

- [Inserção de Dados em Formulários](#page-20-0)
- [Sobre as Versões dos Formulários](#page-21-0)
- [Como Abrir Formulários](#page-23-0)
- [Como Trabalhar no Forms 1.0](#page-24-0)
- [Seleção de Dados Diferentes com os Quais Trabalhar](#page-24-0)
- [Noções Básicas sobre Cores de Formulário](#page-25-0)
- [Exibição do Status do Servidor em Formulários](#page-25-0)
- [Como Navegar Rapidamente em um Formulário](#page-26-0)
- [Princípios Básicos de Como Trabalhar com Dados](#page-26-0)
- [Sobre a Entrada de Dados](#page-27-0) Este tópico fornece algumas dicas sobre como inserir e salvar dados.
- [Como Inserir Diferentes Tipos de Dados](#page-28-0)
- [Como Inserir Dados Rapidamente Usando Comandos](#page-28-0)
- [Pesquisa em Formulários](#page-29-0)
- [Seleção de Intervalos de Células](#page-29-0)
- [Como Copiar e Colar Dados](#page-30-0) É possível copiar dados em um formulário, de um formulário para outro, ou de outro produto, como o Microsoft Excel.
- [Configuração Dinâmica de Variáveis de Usuário](#page-30-0) Se o administrador configurou um formulário com pelo menos uma variável de usuário e habilitou variáveis de usuário dinâmicas, você poderá selecionar e alterar os valores da variável diretamente no formulário.
- [Uso de Dados com Formulários](#page-31-0) Quando está em um formulário, você pode tornar os dados mais significativos de muitas formas.
- [Mais Maneiras de Manipular Valores](#page-34-0) Aqui estão algumas maneiras fáceis de manipular dados:
- [Inserção de Dados para Membros Suprimidos ou Excluídos](#page-35-0) Nos formulários, os usuários podem selecionar diretamente um membro na lista suspensa na dimensão de linha do formulário e depois inserir e salvar dados desse membro.
- [Obtenção dos Dados Mais Recentes](#page-38-0)
- [Sobre o Cálculo de Dados](#page-38-0) Os valores são totalizados automaticamente à medida que os dados são inseridos. Observe a seguir outras formas de calcular os dados:

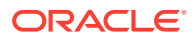

- [Como os Totais são Calculados](#page-38-0) Observe a seguir como os valores são subtotalizados e totalizados:
- [Revisão de Dados](#page-38-0) Você pode revisar e analisar dados de várias maneiras.
- [Personalização de Como os Dados são Exibidos](#page-39-0) Você pode personalizar como os dados são exibidos em um formulário, por exemplo, com formatação e ocultação de linhas e coluna sem dados.
- [Como Enfatizar os Dados Usando a Formatação](#page-39-0) Nos formulários e nas grades ad hoc, várias opções de formatação ajudam você a enfatizar determinados dados.
- [Como Ocultar·Linhas ou Colunas sem Dados ou com Zeros](#page-40-0) Para simplificar os dados em um formulário, você pode ocultar linhas sem dados ou que contêm zeros.
- [Sobre Células sem Dados](#page-40-0) #MISSING em uma célula indica que ela não contém dados; zero em uma célula consiste em um valor de dados.
- [Impressão de Dados](#page-40-0)

É possível imprimir dados em formulários como arquivos em PDF e personalizar seu formato se o Adobe Acrobat Reader 5.0 estiver instalado no seu computador.

- [Mais Sobre como Trabalhar com Dados](#page-41-0)
- [Exibição de Fórmulas de Membros](#page-42-0) Seu administrador pode configurar fórmulas de membros para executar cálculos nos membros.
- [Como Trabalhar com Dados do Processo de Negócios no Excel](#page-42-0) Se estiver familiarizado com o trabalho no Microsoft Excel, talvez seja conveniente trabalhar com os dados do processo de negócios no Oracle Smart View for Office.
- [Uso das Suas Próprias Fórmulas do Excel no Processo de Negócios](#page-42-0) Na análise ad hoc do Oracle Smart View para Office, você pode criar seus próprios membros e suas próprias fórmulas do Excel que fazem cálculos instantâneos sem afetar os outros dados. Você pode, então, abrir esse *Smart Form* no seu processo de negócios e executar os cálculos que você criou no Smart View.
- [Sobre a Formatação do Smart View nos Formulários da Web](#page-43-0)

Dependendo de como o administrador configura o formulário, um formulário pode exibir a formatação da célula que você salvou no Oracle Smart View para Office.

• [Cópia e Colagem de Dados entre o Microsoft Excel e os Formulários do Processo](#page-43-0) [de Negócios](#page-43-0)

Se você estiver acessando o processo de negócios de um desktop, poderá copiar e colar dados entre formulários e o Microsoft Excel.

- [Exportação de Dados para o Microsoft Excel](#page-44-0) Ao exportar dados de um formulário para o Microsoft Excel, você pode explorar cenários hipotéticos (what if) no Excel antes de copiar e colar valores de volta no processo de negócios.
- [Drill-Through em Dados da Origem](#page-44-0) O seu administrador pode carregar dados a partir de uma origem usando a Integração de Dados ou a funcionalidade de importação e exportação do

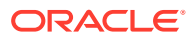

<span id="page-20-0"></span>processo de negócios. Você pode realizar o drill-through para ver os detalhes dessa fonte de dados.

- [Ícones de Célula](#page-45-0) Os ícones na célula de um formulário fornecem informações. Veja a seguir o que eles significam.
- [Resolução de Erros de Validação de Dados](#page-45-0) Seu administrador pode configurar regras de validação de dados para garantir que os dados atendam a diretrizes da empresa.
- [Envio de Dados para Relatório](#page-46-0)

Para obter relatórios significativos e completos, seu administrador pode configurar formulários para que você possa analisar dados provenientes de diferentes cubos usando **Detalhes do Envio Inteligente**.

- [Sobre Comentários da Célula](#page-47-0) Para explicar dados ou fornecer informações, você pode adicionar comentários a uma célula ou a um intervalo de células em várias dimensões.
- [Como Trabalhar com Anexos](#page-47-0)

Você pode fornecer informações complementares sobre os dados anexando um arquivo a uma célula.

- [Procura de Formulários, Dashboards e Infolets](#page-48-0) Você pode procurar formulários, dashboards e infolets com facilidade na respectiva página de lista.
- [Por que as Células Podem Ser Somente Leitura](#page-48-0) Saiba por que não é possível alterar dados em algumas células.
- [Veja o que Mudou](#page-50-0) Se seu administrador tiver habilitado trilhas de auditoria para determinados itens, você poderá ver seu histórico de alterações.
- [Como Trabalhar no Forms 2.0](#page-50-0)
- [Como Trabalhar com a Barra de Ferramentas Global no Forms 2.0](#page-51-0)
- [Como Trabalhar com a Barra de Ferramentas de Acesso Rápido no Forms 2.0](#page-53-0)
- [Como Trabalhar com PDVs no Forms 2.0](#page-54-0)
- [Abertura do Seletor de Membros no Forms 2.0](#page-56-0) Para selecionar membros no Forms 2.0, use o seletor de membros.
- [Como Realizar Cálculos sem Precisar Enviar suas Alterações \(Cálculo Dinâmico\)](#page-57-0) Use o cálculo dinâmico para alterar os valores dos dados e ver instantaneamente as alterações calculadas sem enviar os valores atualizados.
- [Impressão de Dados no Forms 2.0](#page-60-0)

# Inserção de Dados em Formulários

Os administradores criam *formulários* como contêineres em que você informa, atualiza, analisa, imprime e reporta dados.

Você insere dados nas células em formulários estruturados, e cada formulário tem uma finalidade especial. Por exemplo, o administrador pode projetar um formulário unicamente para criar um plano de receita para sua linha de produtos ou para comparar as despesas reais do ano anterior em relação às despesas projetadas para este ano.

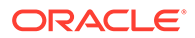

<span id="page-21-0"></span>Tendo em mente o objetivo do formulário, o administrador configura o formulário com dimensões e membros específicos, refletidos nos títulos de linha e coluna. Ano é um exemplo de dimensão, e seus membros podem incluir FY21, FY22 e FY23. As células exibem os dados para os membros selecionados.

#### **Exemplo do Forms 2.0 no FreeForm**

O exemplo a seguir mostra a versão 2.0 de um formulário do FreeForm:

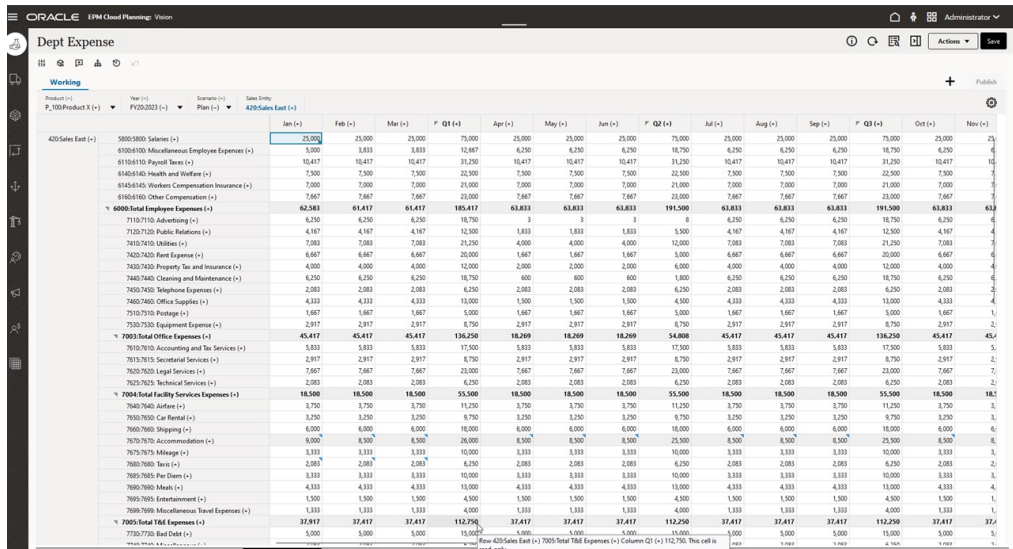

# Sobre as Versões dos Formulários

Os formulários estão disponíveis atualmente em duas versões:

- **Forms 1.0**: Usa Slick Grid com componentes do Oracle ADF Fuse
- **Forms 2.0**: Usa Slick Grid com componentes do Oracle JET

Atualmente as duas versões de formulário coexistem no mesmo processo de negócios ao mesmo tempo. Forms 1.0 é a versão padrão para os aplicativos existentes. O comportamento do Forms 1.0 não sofreu alterações. Você ainda pode criar e atualizar esses formulários no seu processo de negócios como fazia anteriormente. Todos os aplicativos recém-criados terão o Forms 2.0 como padrão.

#### **Recursos do Forms 2.0**

O Forms 2.0 só estará disponível se a **Experiência Redwood** estiver habilitada. O Forms 2.0 usa a funcionalidade de tempo de execução do Forms 1.0 e a aprimora usando Slick Grid com componentes do Oracle JET para renderização mais rápida, sofisticação, facilidade de uso e consistência.

Os recursos do Forms 2.0 incluem:

- Melhorias importantes na usabilidade e na facilidade de uso
- Melhoria da escalabilidade e aprimoramento do desempenho
- Atualizações somente no tempo de execução: somente os formulários de tempo de execução adotaram a nova tecnologia e interface de usuário
- Menu **Ações** padronizado para ações no formulário

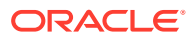

- Novo menu de configurações do PDV
- Nova barra de ferramentas de acesso rápido para a execução de determinadas ações comuns na grade do formulário
- Melhorias no desempenho para grades
- Aprimoramentos das atualizações de comentários, incluindo seleção de várias células e inserção de comentários
- Comentários e Anexos podem ser adicionados usando uma única opção
- Rolagem vertical ou horizontal contínua
- Melhor utilização do espaço da tela
- Navegação mais rápida entre células
- Rolagem mais rápida em grades de dados
- Os menus suspensos de formulários e PDV usam um novo seletor de membros sofisticado e hierárquico com recurso de pesquisa
- Redução no número de pop-ups
- Novos ícones e caixas de diálogo mais simples
- Detalhes integrados e sofisticados do item de linha (substituindo o detalhe de suporte)
- Prompts de tempo de execução de regras de negócios baseados em assistente que são exibidos como gaveta no lado direito
- Cálculo dinâmico na grade
- Protocolo sem monitoramento de estado para recuperação de dados
- Atualização mais rápida em grades grandes
- Melhoria da consistência entre os formulários da Web e o Oracle Smart View for Office
- Melhorias no ad hoc da web
- Capacidade de **Salvar como** com um novo nome de formulário
- A edição abre o Designer de Formulário em uma nova guia dinâmica

#### **Definição da Versão dos Formulários**

Ao usar o Forms 1.0, nenhuma ação de migração é necessária para usar o Forms 2.0. Você pode alternar facilmente as duas versões usando uma configuração do aplicativo. Os formulários serão renderizados no ambiente de tempo de execução da versão especificada. Nenhuma alteração no formulário é necessária.

Para especificar a versão dos formulários:

- **1.** Clique em **Aplicativo** e, em seguida, clique em **Configurações**.
- **2.** Em **Outras Opções**, procure a configuração **Versão dos Formulários**.
- **3.** Selecione uma versão de formulário. A **Versão dos Formulários** padrão para os aplicativos existentes é **Forms 1.0**. O **Forms 2.0** só poderá ser habilitado se a Experiência Redwood estiver habilitada.

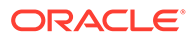

#### <span id="page-23-0"></span>**Considerações sobre o Forms 2.0**

- O Forms 2.0 não oferece suporte para a opção Salvamento Automático. Em vez disso, efetue cálculos dinâmicos para ver as alterações sem precisar enviá-las ao banco de dados e atualizar.
- O Forms 2.0 não oferece suporte à exportação para o Excel. Use o menu **Ações** para abrir o formulário no Smart View e salve a planilha do Excel no formato nativo.
- O Forms 2.0 oferece suporte para o filtro de colunas no tempo de execução. O filtro de linhas no tempo de execução será incluído em uma atualização futura do Forms 2.0.
- O Forms 2.0 não oferece suporte para a formatação de formulários web no tempo de execução. Esse recurso será substituído pela formatação no tempo de design em uma atualização futura.
- O Forms 2.0 não oferece suporte para o Assistente de Configuração do Módulos do Planning.
- Todas as melhorias futuras no formulário da web serão feitas no Forms 2.0.

#### **Tópicos Relacionados**

- [Como Trabalhar no Forms 1.0](#page-24-0)
- [Como Trabalhar no Forms 2.0](#page-50-0)

# Como Abrir Formulários

Cada formulário representa um subconjunto de dados no seu processo de negócios.

Consulte [Inserção de Dados em Formulários](#page-20-0).

Para abrir um formulário:

- **1.** Na Página Inicial, clique em **Dados**.
- **2.** Você pode filtrar formulários por pasta ou tipo.
- **3.** Em **Todos os Tipos**, dependendo do tipo do formulário que você deseja usar, clique no ícone apropriado:
	- **Simples**
	- **Ad Hoc** : As grades ad hoc não são limitadas pelo design do formulário. Consulte [Como Usar Ad Hoc para Entrada de Dados e Análise](#page-88-0).
- **4.** Clique em  $\triangleright$  para expandir a pasta em que o formulário está.
- **5.** Clique no nome do formulário para abri-lo.

Por exemplo: para atualizar o gráfico de acessórios, clique em "Gráfico de Acessórios".

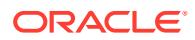

<span id="page-24-0"></span>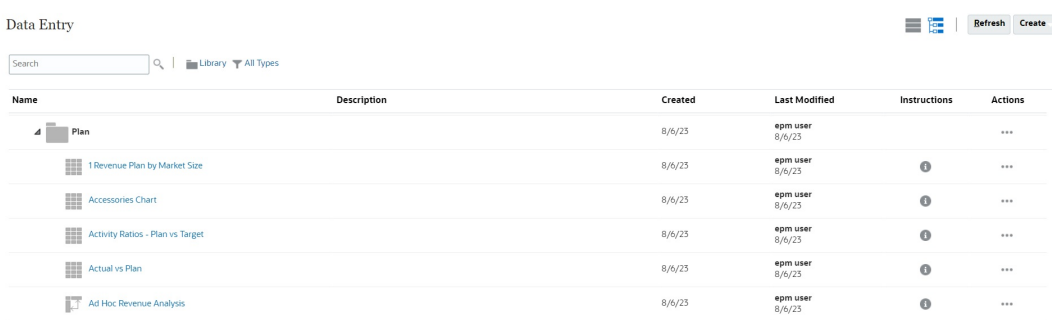

Para abrir um formulário no Oracle Smart View for Office, consulte Abertura de Formulários e Grades Ad Hoc em Aplicativos Web no *Guia do Usuário do Oracle Smart View for Office*.

# Como Trabalhar no Forms 1.0

Os administradores definem quem pode exibir e alterar quais dados. Você pode inserir ou alterar os dados apenas em células para as quais tenha acesso de Gravação (células com um plano de fundo branco).

Para selecionar membros em um formulário versão 1.0, use o seletor de membros. Consulte Uso do Seletor de Membros em *Como Administrar o FreeForm*.

### Seleção de Dados Diferentes com os Quais Trabalhar

Abaixo do nome do formulário, uma barra exibe caixas que mostram com quais dados de membro você está trabalhando. Esta barra superior consiste das seguintes partes:

- O Eixo PDV é exibido como um texto preto. O administrador seleciona esses membros para o formulário; você não pode selecionar membros diferentes para essa dimensão.
- O eixo da Página é exibido como hiperlinks azuis. Clique no hiperlink para selecionar diferentes membros com os quais trabalhar.
- Os PDVs dinâmicos são exibidos como hiperlinks azuis. Clique no hiperlink para selecionar diferentes membros com os quais trabalhar.
- A barra de PDV global é exibida como uma barra na parte superior do dashboard, se habilitada. Se você alterar uma página na barra de PDV global e clicar em **IR**, a página mudará para todos os objetos que se baseiam em formulários.

Quando você faz uma alteração no PDV, a alteração é refletida dentro de segundos em qualquer das suas sessões paralelas sem precisar que você faça logout da interface da Web. Por exemplo, caso você mude o PDV em um formulário na interface da Web, a alteração será refletida para sua sessão no Oracle Smart View for Office, em uma chamada à API REST, ou em Relatórios. Isso garante que qualquer alteração que você faça no PDV seja refletida em todas as suas sessões abertas.

- Se você fizer uma alteração no PDV em qualquer sessão que não seja na interface da Web, será preciso reabrir o formulário na interface da Web para ver o membro atualizado no PDV.
- Se estiver usando guias verticais na interface da Web e fizer uma alteração no PDV em um formulário de uma guia, a alteração será refletida diretamente em um formulário em outra guia vertical.

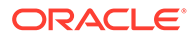

## <span id="page-25-0"></span>Noções Básicas sobre Cores de Formulário

As cores de fundo nas células indicam os estados a seguir:

- Branco significa que você pode inserir dados nessas células.
- As células amarelas indicam que você alterou os valores, mas ainda não os salvou.
- As células azuis acinzentadas indicam que você pode ver os respectivos valores, mas não pode alterá-los. Elas são somente leitura.
- As células esmaecidas estão bloqueadas.

Consulte [Bloqueio de Células](#page-141-0).

• As células verde-azuladas têm Detalhe de Suporte.

Consulte [Como Trabalhar com Detalhe de Suporte.](#page-145-0)

# Exibição do Status do Servidor em Formulários

Um indicador de status em formulários exibe ícones para indicar a atividade do servidor como "ocupado" e "ocioso". Qualquer ação cliente-servidor é executada em uma grade de formulário (por exemplo, um clique em um botão para extrair ou salvar dados, a execução de uma regra, a inicialização de um pop-up e assim por diante) causarão mudança de status.

#### **Nota:**

O indicador de status não é exibido em formulários que estão incorporados em um dashboard.

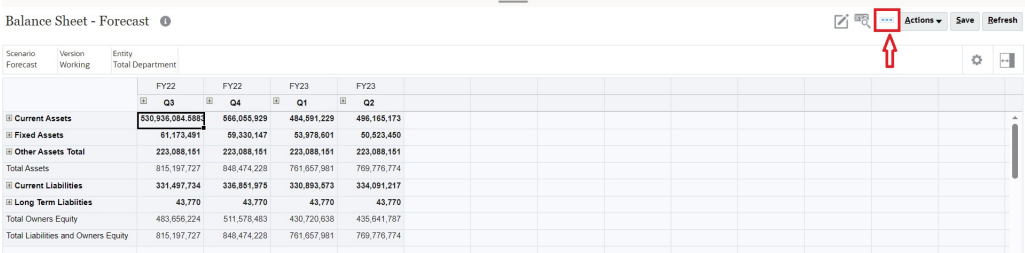

Se o status do formulário estiver ativo, o ícone "ocupado" será exibido; caso contrário, o ícone "ocioso" será exibido.

- ••• Status Ocioso
- •• : Status Ocupado

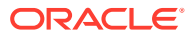

## <span id="page-26-0"></span>Como Navegar Rapidamente em um Formulário

A navegação depende da sua ação: se você acabou de clicar em uma célula, ou se está editando dados da célula. Por exemplo, quando você estiver editando dados em uma célula, é preciso clicar em Tab para passar para a próxima célula.

Você pode mover-se rapidamente em um formulário com estas teclas de atalho:

| Tecla ou Combinação de<br><b>Teclas</b>      | <b>Resultado</b>                                                                                                    |  |
|----------------------------------------------|----------------------------------------------------------------------------------------------------|--|
| Tab                                          | Move para a próxima célula na linha. Quando o foco estiver na<br>última célula de uma linha, Tab moverá para a linha seguinte.                                                                                               |  |
| Enter                                        | Move para a próxima célula na coluna.                                                                                                    |  |
| $Shift + Enter$                              | Move para a célula anterior na coluna.                                                                                                    |  |
| $Shift + Tab$                                | Move para a célula anterior na linha.                                                                                                    |  |
| Seta para cima, Seta para<br>Baixo           | Move para cima ou para baixo para a linha seguinte ou anterior.                                                                                                    |  |
| Seta para a Direita, Seta<br>para a Esquerda | Durante a edição em uma célula, mova-se para frente e para trás<br>nos dados da célula. Se você estiver navegando pelas células de<br>grade sem editá-la, passe para a próxima célula ou para a célula<br>anterior na linha. |  |
| Ctrl+Home                                    | Move para a primeira célula no formulário.                                                                                                    |  |
| $Ctrl+End$                                   | Move para a última célula no formulário.                                                                                                    |  |
| Ctrl+Seta para a Esquerda                    | Move para a primeira célula na linha atual.                                                                                                    |  |
| Ctrl+Seta para a Direita                     | Move para a última célula na linha atual.                                                                                                    |  |
| $Shift+End$                                  | Move para a última célula da primeira linha.                                                                                                    |  |
| $Ctrl+A$                                     | Seleciona todas as células.                                                                                                    |  |
| Shift+Espaço                                 | Seleciona a linha.                                                                                                    |  |
| Ctrl+Espaço                                  | Seleciona a coluna.                                                                                                    |  |
| Esc                                          | Descarta as alterações atuais na célula, restaurando o estado<br>anterior.                                                                                                    |  |

**Tabela 4-1 Atalhos do Teclado**

#### **Nota:**

Esses atalhos estarão disponíveis apenas se você estiver acessando formulários no desktop.

## Princípios Básicos de Como Trabalhar com Dados

#### **Consulte Também:**

• [Sobre a Entrada de Dados](#page-27-0) Este tópico fornece algumas dicas sobre como inserir e salvar dados.

- <span id="page-27-0"></span>• [Configuração Dinâmica de Variáveis de Usuário](#page-30-0) Se o administrador configurou um formulário com pelo menos uma variável de usuário e habilitou variáveis de usuário dinâmicas, você poderá selecionar e alterar os valores da variável diretamente no formulário.
- [Uso de Dados com Formulários](#page-31-0) Quando está em um formulário, você pode tornar os dados mais significativos de muitas formas.
- [Mais Maneiras de Manipular Valores](#page-34-0) Aqui estão algumas maneiras fáceis de manipular dados:
- [Inserção de Dados para Membros Suprimidos ou Excluídos](#page-35-0) Nos formulários, os usuários podem selecionar diretamente um membro na lista suspensa na dimensão de linha do formulário e depois inserir e salvar dados desse membro.
- [Obtenção dos Dados Mais Recentes](#page-38-0)
- [Sobre o Cálculo de Dados](#page-38-0) Os valores são totalizados automaticamente à medida que os dados são inseridos. Observe a seguir outras formas de calcular os dados:
- [Como os Totais são Calculados](#page-38-0) Observe a seguir como os valores são subtotalizados e totalizados:
- [Revisão de Dados](#page-38-0) Você pode revisar e analisar dados de várias maneiras.
- [Personalização de Como os Dados são Exibidos](#page-39-0) Você pode personalizar como os dados são exibidos em um formulário, por exemplo, com formatação e ocultação de linhas e coluna sem dados.
- [Impressão de Dados](#page-40-0) É possível imprimir dados em formulários como arquivos em PDF e personalizar seu formato se o Adobe Acrobat Reader 5.0 estiver instalado no seu computador.

### Sobre a Entrada de Dados

Este tópico fornece algumas dicas sobre como inserir e salvar dados.

- Seu administrador pode configurar um formulário para que, quando você sair de uma célula, suas alterações sejam salvas automaticamente, sem uma solicitação ou mensagem. Os valores das células são totalizados, e as células afetadas são exibidas com um fundo verde.
- Nos formulários com seletores de membros suspensos habilitados em dimensões de linhas, você pode escolher diretamente um membro na lista suspensa e inserir dados para esse membro. Dependendo de como o seletor de membros suspensos tenha sido configurado, você poderá adicionar dados a linhas de membros que, ao contrário, seriam suprimidos.
- Se a estrutura do formulário não foi alterada desde que começou a trabalhar nele, quando você clicar em **Salvar**, os dados novos ou alterados serão salvos imediatamente.
- Para reverter para os dados no formulário antes de alterá-lo, clique em **Atualizar**.
- Se você estiver usando um tema diferente da Experiência Redwood em sua área de trabalho, clicar com o botão direito em formulários (linhas, colunas, PDV ou células) exibirá as mesmas opções que o menu **Ações**. Se a Experiência

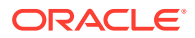

<span id="page-28-0"></span>Redwood estiver habilitada, clicar com o botão direito em formulários exibe mais opções específicas de formulários do que o menu **Ações**.

#### **Nota:**

Para navegar, use a interface do processo de negócios, e não a interface do navegador. O uso da opção Atualizar, Avançar e Voltar no seu navegador pode causar a instabilidade. Se isso acontecer, faça logoff e, em seguida, efetue logon novamente.

#### **Vídeos**

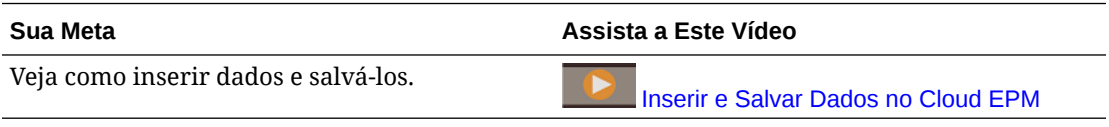

#### **Tutoriais**

Os tutoriais fornecem instruções com vídeos sequenciais e documentação para ajudar com o aprendizado de um tópico.

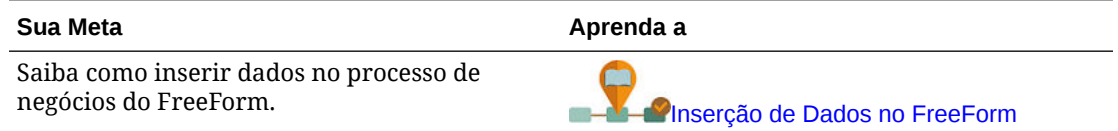

#### Como Inserir Diferentes Tipos de Dados

Você pode inserir dados de muitas maneiras, dependendo de como o administrador configurou o formulário:

- Insira dados diretamente na célula.
- Se uma célula de dados exibir a Seta para Baixo, selecione um valor em uma lista, denominada *Smart List*. Você pode saltar para um valor, inserindo suas primeiras uma ou duas letras. Por exemplo, em uma lista de meses, salte para setembro, digitando s.
- Os membros que são configurados como porcentagens são exibidos com um sinal de porcentagem (%) na célula. Você pode inserir um valor percentual como um número decimal ou uma porcentagem, como 60%.
- Quando você clica em uma célula que está configurada para dados de texto, uma caixa é exibida. Insira o texto na caixa. Ao inserir texto em células, não use sinais de menor e maior (< >). O comprimento máximo dos dados de texto que você pode digitar é de 4.000 caracteres.
- Quando você salva dados, são executadas as regras de negócios que o administrador configurou para serem iniciadas quando o formulário fosse salvo.

#### Como Inserir Dados Rapidamente Usando Comandos

Você pode usar estes atalhos em formulários. Insira as teclas ou ou símbolos e, em seguida, pressione Enter.

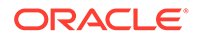

| <b>Teclas ou Símbolo</b> | <b>Resultado</b>                                                           | <b>Exemplo</b>                                                                                                    |
|--------------------------|----------------------------------------------------------------------------|----------------------------------------------------------------------------------------------------|
| K                        | Insere o valor em milhares.                                                | Insira 5K para 5.000.                                                                                                    |
| M                        | Insere o valor em milhões.                                                 | Insira 5M para 5.000.000.                                                                                                    |
| Add ou $+$               | Adiciona um número ao valor<br>da célula.                                  | Se o valor da célula for 100, inserir Add10 após 100<br>resulta em 110.                                                          |
| Sub ou $\sim$            | Subtrai um número do valor<br>da célula.                                   | Se o valor da célula for 100, inserir Sub10 após 100<br>resultará em 90.                                                         |
| Percentual ou per        | Multiplica o valor da célula<br>pela porcentagem que você<br>inserir.      | Se o valor da célula for 100, inserir per10 depois de<br>100 resulta em 10% do valor da célula atual, ou seja,<br>10.            |
| Aumentar ou Inc          | Aumenta o valor da célula pela<br>porcentagem que você inserir.            | Se o valor da célula for 200, inserir inc10 depois de<br>200 aumenta o valor da célula em 10% de 200 (20),<br>ou seja, para 220. |
| Diminuir ou dec          | Diminui o valor da célula pela<br>porcentagem que você inserir.            | Se o valor da célula for 200, inserir dec10 depois de<br>200 diminui o valor da célula em 10% de 200 (20), ou<br>seja, para 180. |
| Potência ou pow          | Altera o valor da célula para o<br>número, adicionado como um<br>expoente. | Se o valor da célula for 100, inserir pow2 depois de<br>100 multiplica o valor da célula por um exponente 2<br>para 10.000.      |
| gr                       | Aumenta uma célula em um<br>percentual.                                    | Se o valor da célula for 200, inserir gr50 depois de<br>200 aumenta o valor da célula em 100, ou seja, para<br>300.              |

<span id="page-29-0"></span>**Tabela 4-2 Comandos para Inserção Rápida de Dados**

#### **Nota:**

Esses atalhos estarão disponíveis apenas se você estiver acessando formulários no desktop.

#### Pesquisa em Formulários

Em formulários, você pode localizar facilmente um nome de membro ou valor de<br>  $\frac{1}{2}$ 

dados em um formulário usando o ícone **Localizar** . É possível inserir um valor ou nome parcial na caixa de texto. A opção **Localizar** encontra a primeira ocorrência da linha, da coluna ou do valor de dados. Clique nas setas para frente e para trás para navegar pelas ocorrências sucessivas.

Consulte também [Como Navegar Rapidamente em um Formulário.](#page-26-0) Para encontrar um formulário específico, consulte [Procura de Formulários, Dashboards e Infolets](#page-48-0).

#### Seleção de Intervalos de Células

Você pode selecionar e trabalhar com várias células se a seleção for retangular e contígua. Para selecionar um intervalo de células em uma grade ad hoc, clique na célula no canto superior esquerdo do intervalo, clique em Shift e depois na célula no canto inferior direito do intervalo. Para selecionar um intervalo de células em um

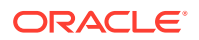

<span id="page-30-0"></span>formulário, passe o mouse sobre a célula até que o ícone mude; assim, você pode estender o intervalo.

Para selecionar uma linha ou coluna, clique no respectivo cabeçalho. Após selecionar um grupo de células, você pode copiá-las e colá-las ou ajustar os valores de dados.

Consulte:

- Como Copiar e Colar Dados
- [Ajuste e Difusão de Dados](#page-133-0)

#### Como Copiar e Colar Dados

É possível copiar dados em um formulário, de um formulário para outro, ou de outro produto, como o Microsoft Excel.

Quando estiver em um formulário, copie e cole dados selecionando-os e clicando em **Dados** e depois em um ícone em **Editar**.

Consulte também [Cópia e Colagem de Dados entre o Microsoft Excel e os Formulários do](#page-43-0) [Processo de Negócios](#page-43-0).

Sobre copiar e colar dados:

- Quando você copia dados dentro ou entre formulários, o processo de negócios copia e cola os valores armazenados das células, não os valores que são exibidos com base na configuração de precisão.
- Quando dados são colados em períodos, o processo de negócios aplica as regras de difusão a cada célula em sucessão, começando da esquerda para a direita e de cima para baixo. Os dados resultantes de uma operação de colar talvez não correspondam aos dados originais copiados. Entenda como os valores são difundidos antes de colá-los nos períodos.

Consulte [Como Funciona a Difusão de Dados](#page-135-0).

• O recurso de copiar e colar dados de um editor de texto (por exemplo, TextPad, NotePad ou WordPad) falhará se os dados forem delimitados por espaços. Em vez disso, use valores delimitados por tabulação.

### Configuração Dinâmica de Variáveis de Usuário

Se o administrador configurou um formulário com pelo menos uma variável de usuário e habilitou variáveis de usuário dinâmicas, você poderá selecionar e alterar os valores da variável diretamente no formulário.

Por exemplo, para uma variável chamada Departamento, você pode selecionar membros Vendas para planejar as despesas de vendas e, em seguida, selecionar membros Marketing para planejar as despesas de marketing. Você também pode definir valores para variáveis de usuário nas preferências do usuário.

Consulte [Definição de Variáveis de Usuário](#page-172-0).

Se o formulário foi definido com a opção **Usar Contexto**, variáveis de usuário poderão ser usadas no PDV. Com esta definição, o valor da variável de usuário muda dinamicamente com base no contexto do formulário.

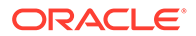

<span id="page-31-0"></span>**Nota:** Você deve selecionar um valor para as variáveis de usuário antes de trabalhar no formulário.

Para alterar dinamicamente os valores das variáveis de usuário:

**1.** Clique no texto que é exibido como variável do usuário.

A variável e seu valor selecionado no momento são exibidos abaixo do PDV.

**2.** Selecione os membros que deseja e clique em **OK**.

O formulário exibe os membros selecionados.

#### Uso de Dados com Formulários

Quando está em um formulário, você pode tornar os dados mais significativos de muitas formas.

- Exploração da Funcionalidade do Formulário
- [Exibição das Propriedades do Formulário](#page-32-0)
- [Foco nos Dados](#page-32-0)
- [Inserção de Dados para Membros Suprimidos ou Excluídos](#page-32-0)
- [Enfatização de Dados com Formatação](#page-32-0)
- [Ajuste e Dispersão de Dados](#page-32-0)
- [Adição de Comentários e Anexos e Exibição do Histórico](#page-33-0)
- [Classificação e Filtragem de Dados](#page-33-0)
- [Exibição de Detalhes de Suporte](#page-34-0)

#### **Exploração da Funcionalidade do Formulário**

Explore maneiras de acessar, calcular, manipular, criar, analisar ou comentar dados. Clique em **Ações** e selecione uma das seguintes opções:

• **Analisar**: Executa análises ad hoc em um formulário.

Consulte [Introdução à Execução de Ad Hoc](#page-88-0).

• **Nova Grade Ad Hoc**: Cria uma grade ad hoc.

Consulte [Criação de uma Grade Ad-Hoc.](#page-90-0)

• **Mostrar Motivos para Células Somente Leitura**: Saiba por que você não pode alterar dados em algumas células.

Consulte [Por que as Células Podem Ser Somente Leitura.](#page-48-0)

• **Regras de Negócios**: Exibe as regras de negócios usadas em um formulário e as inicia.

Consulte [Como Usar Regras de Negócios](#page-162-0).

• **Detalhes do Envio Inteligente**: Analisa os dados provenientes de diferentes cubos.

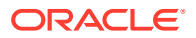

Consulte [Envio de Dados para Relatório](#page-46-0).

<span id="page-32-0"></span>• **Mensagens de Validação da Grade**: Verifica como os dados estão em conformidade com as regras configuradas por um administrador.

Consulte [Resolução de Erros de Validação de Dados.](#page-45-0)

• **Limpar Formatação**: Limpa a formatação que você definiu.

Consulte [Como Enfatizar os Dados Usando a Formatação.](#page-39-0)

• **Exportação de Planilha**: Para explorar cenários hipotéticos (what if) no Excel antes de copiar e colar valores de volta para o processo de negócios, clique em **Ações** e selecione **Exportação de Planilha**.

Consulte [Exportação de Dados para o Microsoft Excel](#page-44-0). Consulte também [Mais Maneiras](#page-34-0) [de Manipular Valores.](#page-34-0)

• **Abrir no Smart View**: Trabalha com um formulário no Oracle Smart View for Office. Consulte Abertura de Formulários e Grades Ad Hoc em Aplicativos Web no *Guia do Usuário do Oracle Smart View for Office 23.100*.

**Exibição das Propriedades do Formulário**

Exiba as propriedades de um formulário clicando em .

#### **Foco nos Dados**

Explorar o que você pode fazer com grades ad hoc. Em um formulário, clique em seguida, clique em **. 68** 

Consulte [Como Usar Ad Hoc para Entrada de Dados e Análise](#page-88-0).

**Inserção de Dados para Membros Suprimidos ou Excluídos**

Inserir dados para membros que não estão incluídos ou não estão imediatamente visíveis no formulário.

Consulte [Inserção de Dados para Membros Suprimidos ou Excluídos](#page-35-0).

**Enfatização de Dados com Formatação**

Melhorar a qualidade de apresentação dos dados. Clique em e, em seguida, em esta para explorar as opções de configuração de fonte, tamanho da fonte, cor da fonte, sublinhado e cor de fundo.

Consulte [Como Enfatizar os Dados Usando a Formatação.](#page-39-0)

**Ajuste e Dispersão de Dados**

Alterar os valores por um valor específico. Selecione a(s) célula(s). Clique em

em  $\bullet$  e, em seguida, clique em qualquer uma das seguintes opções:

• **Ajustar** para aumentar ou diminuir os dados da célula por um valor ou um percentual.

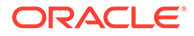

<span id="page-33-0"></span>• **Difundir** para especificar um valor ou um percentual pelo qual aumentar ou diminuir valores em várias dimensões, com base nos valores existentes nas células de destino. Você pode selecionar um padrão de difusão **Proporcional**, **Dividido Igualmente** ou **Preenchimento**.

Para usar **Difundir**, o administrador deve habilitar **Difusão em Grade** como uma propriedade de formulário.

Consulte [Ajuste e Difusão de Dados.](#page-133-0)

• **Alocar**. Somente administradores que receberam a função Alocar podem usar esse poderoso recurso. Além disso, a opção **Alocar** deve ser habilitada como uma propriedade de formulário.

Consulte [Difusão de Valores Usando Alocações](#page-143-0).

• **Bloquear** para bloquear temporariamente as células enquanto você calcula e preenche outros valores. Para desbloquear as células, clique em **Bloquear** novamente.

Consulte [Bloqueio de Células](#page-141-0).

#### **Adição de Comentários e Anexos e Exibição do Histórico**

Explique as suposições por trás dos dados ou, se habilitado, visualize o histórico de

alterações. Clique em uma célula, em **etam de la partida de la petalhes**, clique em:

• para anexar um arquivo externo.

Consulte [Como Trabalhar com Anexos.](#page-47-0)

• para adicionar um comentário.

Consulte [Sobre Comentários da Célula](#page-47-0).

•

se o administrador habilitou a auditoria de dados, veja quem alterou os valores das células e quando o fez.

Consulte [Veja o que Mudou.](#page-50-0)

**Classificação e Filtragem de Dados**

Simplificar a apresentação de dados. Controle quais linhas ou colunas serão exibidas

(ou permanecerão ocultas) clicando em , em e em **Manter** ou **Excluir** em **Filtro**.

Para limitar a exibição a resultados específicos de comparação, clique no menu **Comparação de Filtro** para escolher um operador e, em seguida, especifique um valor para comparação no campo **Valor**.

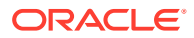

### <span id="page-34-0"></span>**Action**

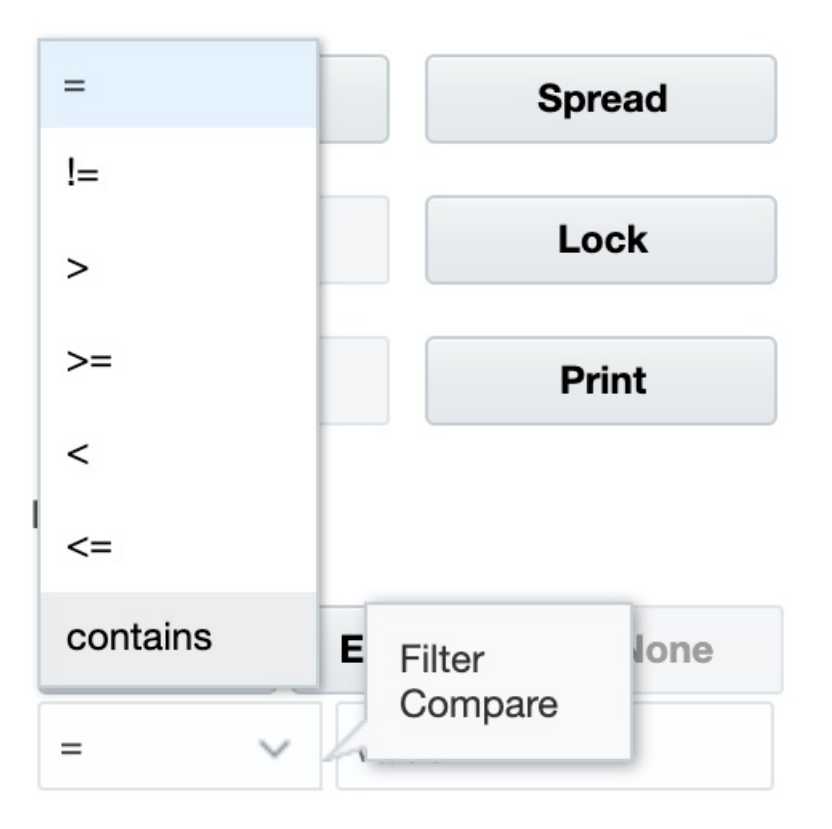

Você também pode classificar os valores de uma linha ou coluna em ordem crescente ou decrescente selecionando a linha ou a coluna e, em seguida, clicando ou em uma seta em **Classificar**.

**Exibição de Detalhes de Suporte**

Criar uma lógica em um valor de dados. Clique em uma célula, em  $\stackrel{|\leftrightarrow|}{=}$ , em  $\stackrel{\circ}{\bullet}$  e em **Detalhe de Suporte**.

Consulte [Sobre como Usar Detalhes de Suporte](#page-145-0).

### Mais Maneiras de Manipular Valores

Aqui estão algumas maneiras fáceis de manipular dados:

• Difunda valores de uma célula pai para seus filhos. Por exemplo, você pode digitar "300" em T1 (o pai). Este valor será difundido para os filhos: Jan, Fev e Março, preenchendo automaticamente "100" em cada um desses meses.

Para saber mais, consulte [Como Funciona a Difusão de Dados.](#page-135-0)

• Insira um operador (+, -, \*, / ou%) e, em seguida, um número. Por exemplo, se um valor inicial de uma célula for 100, você pode digitar \* 5, que alterará o valor para 500.

Consulte também [Como Inserir Dados Rapidamente Usando Comandos](#page-28-0) e [Execução de](#page-133-0) [Análise What If](#page-133-0).

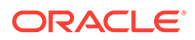

### <span id="page-35-0"></span>Inserção de Dados para Membros Suprimidos ou Excluídos

Nos formulários, os usuários podem selecionar diretamente um membro na lista suspensa na dimensão de linha do formulário e depois inserir e salvar dados desse membro.

Dependendo de como o Administrador de Serviço ou o Designer de Formulário tenha configurado os seletor de membros suspensos, você também pode adicionar dados a linhas de membros que, ao contrário, seriam suprimidos ou excluídos.

Consulte [Diretrizes para Inserção de Dados para Membros Suprimidos ou Excluídos](#page-37-0) para obter mais informações.

Para acessar o seletor de membros suspensos em um formulário e adicionar membros e dados:

**1.** Abra um formulário e localize o seletor de membros suspensos passando o mouse sobre as dimensões de linha.

Se um membro de dimensão contiver um seletor de membros suspensos, aparecerá uma seta na célula. Por exemplo:

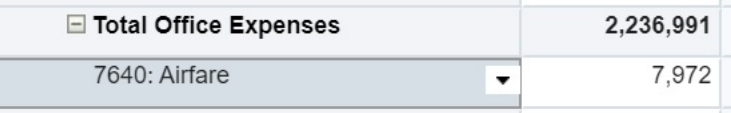

**2.** Clique na seta para baixo na célula para iniciar o seletor de membros. Depois role ou procure o membro que deseja adicionar.

Este é um exemplo do seletor de membros depois de um clique na seta para baixo na célula 7645: Airfare. Você pode inserir o nome de um membro na caixa **Pesquisar** ou rolar a lista para localizar o membro a ser adicionado. Para este exemplo, escolheremos 7620: Legal Services.

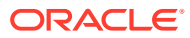
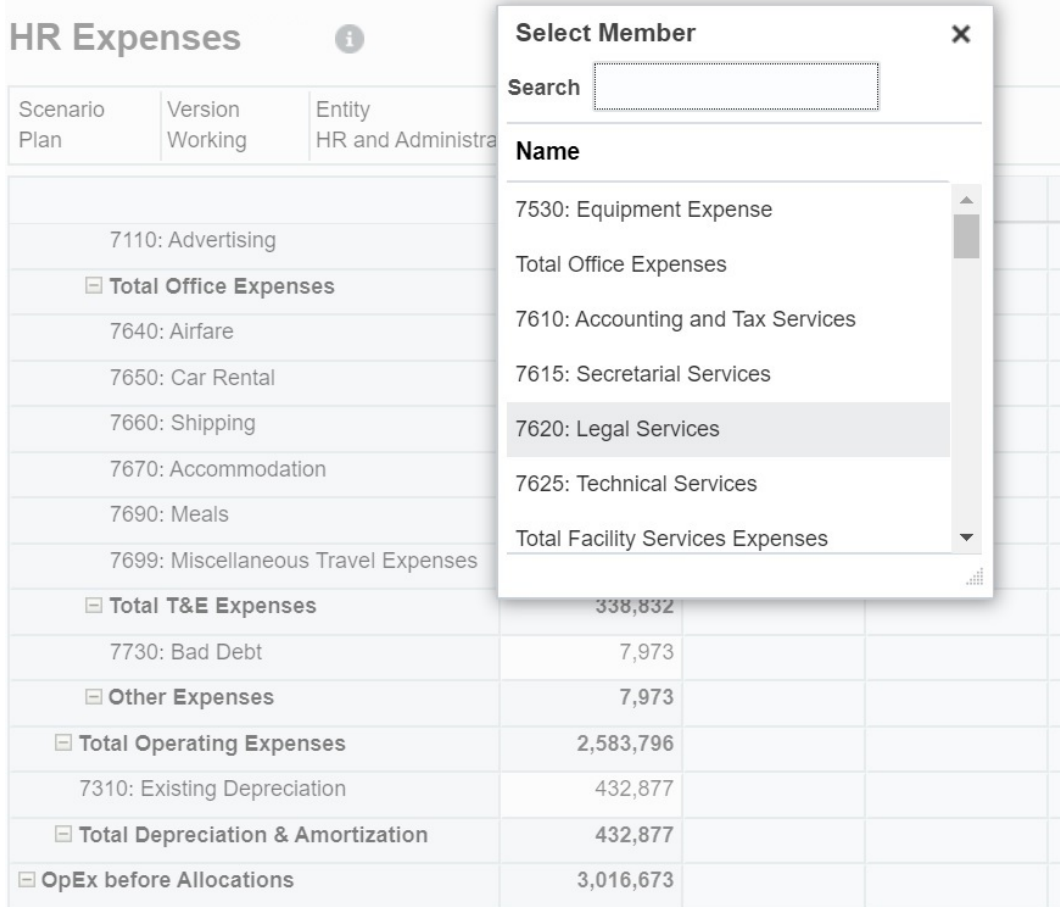

Clique nas células editáveis para adicionar ou alterar dados. Por exemplo, é possível editar a célula de dados 7620: Legal Services mostrada aqui:

×

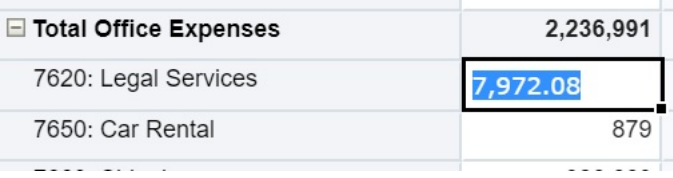

**3.** Na linha que você acabou de adicionar, modifique ou adicione os dados às células editáveis, conforme necessário, e clique em **Salvar**.

O membro da linha que você selecionou e os dados que inseriu são adicionados ao formulário.

Neste exemplo, o membro 7620: Legal Services e os dados que foram inseridos (5.000) são adicionados ao formulário.

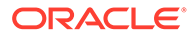

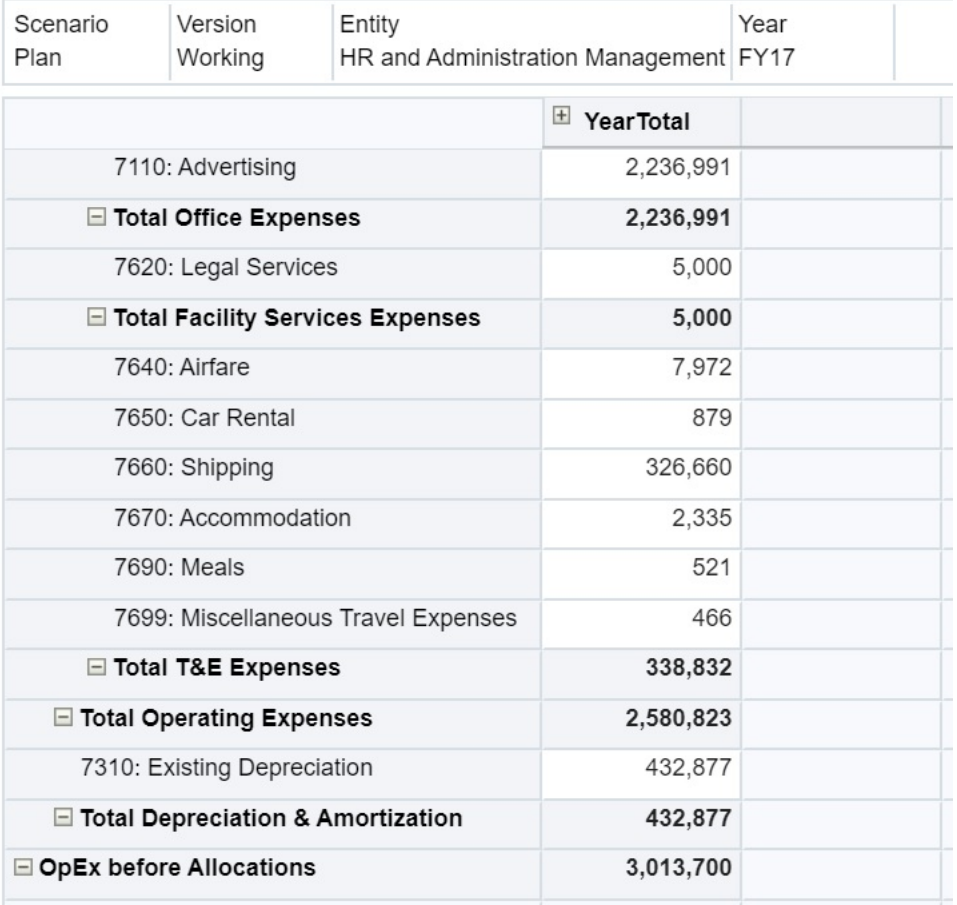

**4.** Repita este procedimento para adicionar outros membros e dados ao formulário.

#### **Diretrizes para Inserção de Dados para Membros Suprimidos ou Excluídos**

Ao usar o seletor de membros suspensos, tenha em mente o seguinte:

- O conteúdo da lista suspensa (lista de membros) é controlado pela definição do formulário do segmento correspondente.
- As seleções não são preservadas. Se você executar uma Atualização depois de selecionar um membro na lista suspensa, mas antes de salvar, a seleção será perdida e o formulário retornará ao seu estado original.
- A seleção da lista suspensa será perdida quando os dados forem salvos. Modificar células de dados e salvar os dados não retém seleções de listas suspensas modificadas.

O seletor de membros suspensos em dimensões de linha requer configuração no Designer de Formulário na interface da Web. O Administrador de Serviço ou o designer de formulário especifica os seletores de listas suspensas como propriedades de segmento para dimensões de linha específicas. Por exemplo, suponha que existam duas dimensões colocadas em eixos de linha, Entidades e Item de linha; o seletor de membros suspensos pode estar habilitado para membros da dimensão Entidade, para membros da dimensão Item de linha ou para ambos. A configuração é descrita nos guias de administração do seu processo de negócios.

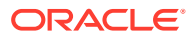

## <span id="page-38-0"></span>Obtenção dos Dados Mais Recentes

Para garantir que você esteja trabalhando com os dados mais recentes, atualize os dados clicando em **Atualizar**.

### Sobre o Cálculo de Dados

Os valores são totalizados automaticamente à medida que os dados são inseridos. Observe a seguir outras formas de calcular os dados:

• Inicie uma regra de negócios.

Consulte [Como Usar Regras de Negócios](#page-162-0).

- Use uma fórmula que foi criada no seu processo de negócios.
- Use a fórmula criada no Oracle Smart View para Office.

Consulte [Uso das Suas Próprias Fórmulas do Excel no Processo de Negócios.](#page-42-0)

• Use o recurso **Ajustar** ou **Difundir**.

Consulte [Ajuste e Difusão de Dados.](#page-133-0)

Use os Detalhes de Suporte.

Consulte [Sobre como Usar Detalhes de Suporte](#page-145-0) e [Como Trabalhar com Detalhe de](#page-145-0) [Suporte](#page-145-0).

### Como os Totais são Calculados

Observe a seguir como os valores são subtotalizados e totalizados:

- Os subtotais são calculados com base em fatores que o administrador define, como as hierarquias do membro, propriedades do membro e a lógica da hierarquia.
- Para recalcular subtotais, clique em **Salvar**. Se a regra Calcular Formulário for selecionada para iniciar durante o **Salvamento**, todos os subtotais serão recalculados com base nas propriedades de agregação de seus membros, bem como no design do formulário.
- O salvamento de dados calcula os membros configurados para cálculo dinâmico, com exceção dos membros ascendentes (nível 0).
- Os cálculos se baseiam nos valores armazenados (não nos exibidos). Os valores exibidos podem se basear em configurações de escala ou precisão.
- Apenas os membros exibidos são calculados. Se você tiver permissão de leitura, mas não de gravação, a alguns membros, os subtotais incluirão corretamente seus valores, mesmo quando forem somente leitura.

Consulte também [Ajuste de Valores de Célula](#page-133-0) e [Como Funciona a Difusão de Dados](#page-135-0).

### Revisão de Dados

Você pode revisar e analisar dados de várias maneiras.

Por exemplo:

• Em grades ad-hoc.

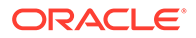

Consulte [Como Usar Ad Hoc para Entrada de Dados e Análise](#page-88-0).

- Em dashboards. Consulte [Revisão de Dados.](#page-38-0)
- Em relatórios.

Consulte [Como trabalhar com relatórios.](#page-151-0)

## Personalização de Como os Dados são Exibidos

Você pode personalizar como os dados são exibidos em um formulário, por exemplo, com formatação e ocultação de linhas e coluna sem dados.

Veja os próximos tópicos.

#### Como Enfatizar os Dados Usando a Formatação

Nos formulários e nas grades ad hoc, várias opções de formatação ajudam você a enfatizar determinados dados.

Por exemplo, você pode aumentar ou diminuir o tamanho da fonte e definir a cor da fonte e do plano de fundo. Você pode até mesmo escolher uma cor personalizada. Também pode salvar ou limpar a formatação que você definir. E, nas células de texto, você pode quebrar o texto.

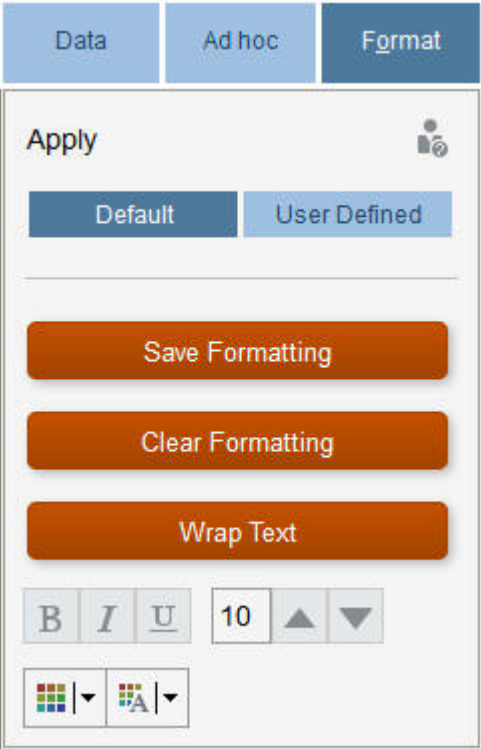

Sobre formatação:

- **Padrão**: Formatação que o processo de negócios aplica para indicar um estado (que a célula tem **Detalhe de Suporte**, por exemplo).
- **Definido pelo Usuário**: Formatação que você aplicou.

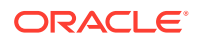

#### **Nota:**

Quando houver conflitos de estilos de formatação, a formatação padrão prevalecerá. Por exemplo, você pode formatar uma célula e, em seguida, alterar seu valor. A formatação padrão de um valor alterado mas que ainda não foi salvo substitui a formatação que você aplicou a essa célula.

#### Como Ocultar·Linhas ou Colunas sem Dados ou com Zeros

Para simplificar os dados em um formulário, você pode ocultar linhas sem dados ou que contêm zeros.

Para ocultar linhas sem dados ou que contêm zeros:

- **1.** Clique em **Ações** e em **Filtrar**.
- **2.** Clique em uma opção:
	- **Ocultar linhas sem dados**: para alternar entre ocultar e mostrar linhas sem dados (exibidas como #MISSING ou em branco, dependendo de como o administrador definiu essa propriedade). Essa opção não será exibida se o administrador definir a propriedade do formulário para Suprimir Dados Ausentes.
	- **Ocultar linhas com zeros**: para alternar entre ocultar e mostrar linhas com zeros para valores.
	- **Ocultar linhas com zeros e sem dados**: para alternar entre ocultar e exibir linhas sem dados, com zeros ou de ambos os tipos.

Para ocultar colunas sem dados ou que contêm zeros, siga essas etapas, mas selecione colunas em vez de linhas.

#### Sobre Células sem Dados

#MISSING em uma célula indica que ela não contém dados; zero em uma célula consiste em um valor de dados.

#MISSING diminui o tamanho do banco de dados e melhora o desempenho. Para melhorar o desempenho, o administrador pode definir células sem dados como #MISSING.

Consulte Gravação de Valores #MISSING.

### Impressão de Dados

É possível imprimir dados em formulários como arquivos em PDF e personalizar seu formato se o Adobe Acrobat Reader 5.0 estiver instalado no seu computador.

Você também pode exportar relatórios formatados para o Oracle Smart View for Office.

Consulte [Exportação de Relatórios Formatados para Excel.](#page-157-0)

Para imprimir dados de um formulário em um arquivo PDF:

- **1.** Com um formulário aberto, clique em **Dados** e **Imprimir**.
- **2.** Selecione as opções de impressão que deseja.
- **3.** Clique em **Visualizar Impressão**.

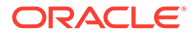

**4.** Clique em **Abrir** para abrir o arquivo no Adobe Acrobat Reader ou clique em **Salvar** e atribua um nome ao arquivo.

Para reverter para as opções de impressão que definiu em preferências, clique em **Restaurar Configurações de Formulário**.

## Mais Sobre como Trabalhar com Dados

#### **Consulte Também:**

- [Exibição de Fórmulas de Membros](#page-42-0) Seu administrador pode configurar fórmulas de membros para executar cálculos nos membros.
- [Como Trabalhar com Dados do Processo de Negócios no Excel](#page-42-0) Se estiver familiarizado com o trabalho no Microsoft Excel, talvez seja conveniente trabalhar com os dados do processo de negócios no Oracle Smart View for Office.

#### • [Drill-Through em Dados da Origem](#page-44-0)

O seu administrador pode carregar dados a partir de uma origem usando a Integração de Dados ou a funcionalidade de importação e exportação do processo de negócios. Você pode realizar o drill-through para ver os detalhes dessa fonte de dados.

- [Ícones de Célula](#page-45-0) Os ícones na célula de um formulário fornecem informações. Veja a seguir o que eles significam.
- [Resolução de Erros de Validação de Dados](#page-45-0) Seu administrador pode configurar regras de validação de dados para garantir que os dados atendam a diretrizes da empresa.

#### • [Envio de Dados para Relatório](#page-46-0)

Para obter relatórios significativos e completos, seu administrador pode configurar formulários para que você possa analisar dados provenientes de diferentes cubos usando **Detalhes do Envio Inteligente**.

#### [Sobre Comentários da Célula](#page-47-0)

Para explicar dados ou fornecer informações, você pode adicionar comentários a uma célula ou a um intervalo de células em várias dimensões.

- [Como Trabalhar com Anexos](#page-47-0) Você pode fornecer informações complementares sobre os dados anexando um arquivo a uma célula.
- [Procura de Formulários, Dashboards e Infolets](#page-48-0) Você pode procurar formulários, dashboards e infolets com facilidade na respectiva página de lista.
- [Por que as Células Podem Ser Somente Leitura](#page-48-0) Saiba por que não é possível alterar dados em algumas células.
- [Veja o que Mudou](#page-50-0) Se seu administrador tiver habilitado trilhas de auditoria para determinados itens, você poderá ver seu histórico de alterações.

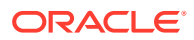

## <span id="page-42-0"></span>Exibição de Fórmulas de Membros

Seu administrador pode configurar fórmulas de membros para executar cálculos nos membros.

Para exibir uma fórmula do membro, clique no ícone de fórmula  $\overline{\mathbb{E} \mathbb{I}}$ .

### Como Trabalhar com Dados do Processo de Negócios no Excel

Se estiver familiarizado com o trabalho no Microsoft Excel, talvez seja conveniente trabalhar com os dados do processo de negócios no Oracle Smart View for Office.

O Smart View fornece uma interface comum do Microsoft Office para o seu processo de negócios. O Smart View permite exibir, importar, manipular, distribuir e compartilhar dados no Microsoft Excel e PowerPoint.

Para saber mais, consulte *Guia do Usuário do Oracle Smart View for Office*.

Para instalar o Smart View.

- **1.** Clique em  $\blacktriangledown$  no canto superior direito da Home page.
- **2.** Em **Configurações e Ações**, clique em **Downloads**.
- **3.** Em **Smart View**, clique em **Fazer Download da Rede de Tecnologia Oracle** e siga as solicitações.

Uso das Suas Próprias Fórmulas do Excel no Processo de Negócios

Na análise ad hoc do Oracle Smart View para Office, você pode criar seus próprios membros e suas próprias fórmulas do Excel que fazem cálculos instantâneos sem afetar os outros dados. Você pode, então, abrir esse *Smart Form* no seu processo de negócios e executar os cálculos que você criou no Smart View.

Por exemplo, digamos que você esteja analisando os dados do processo de negócios no Smart View, a interface do Microsoft Office para o processo de negócios. Você quer calcular a margem de lucro média para quatro produtos. Você pode adicionar uma linha denominada "Margem de Lucro Média" à grade e, em seguida, criar uma fórmula em quatro linhas listando as margens de lucro dos produtos. Selecione as quatro linhas. Em seguida, na nova linha "Margem de Lucro Média", adicione a fórmula do Excel =AVERAGE(D5:D8). A margem de lucro média é exibida instantaneamente na nova linha, mas a nova linha é salva apenas neste Smart Form, e não no restante do processo de negócios.

Para tornar essa grade ad hoc personalizada disponível no processo de negócios, ao salvála, selecione a opção **Salvar como Formulário Inteligente**. Em seguida, você poderá abrir e usar esse Smart Form personalizado, inclusive as linhas, as colunas e os cálculos adicionados, no seu processo de negócios.

Consulte [Como Abrir Formulários](#page-23-0).

Para saber mais, consulte *Guia do Usuário do Oracle Smart View for Office*.

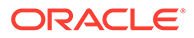

#### **Vídeos**

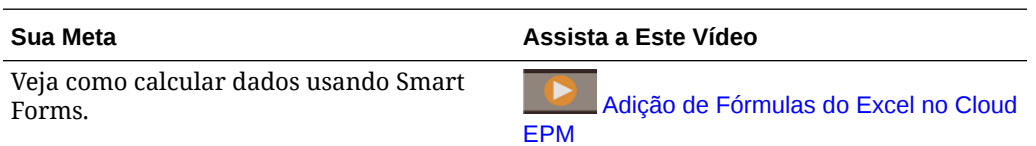

#### Sobre a Formatação do Smart View em Formulários da Web

Dependendo de como o administrador configura o formulário, um formulário pode exibir a formatação da célula que você salvou no Oracle Smart View para Office.

A formatação do Microsoft Excel é suportada no Smart View e no processo de negócios, com as seguintes exceções:

- O processo de negócios suporta os estilos de fonte do Excel, exceto sublinhado e alinhamento.
- O processo de negócios suporta bordas do Excel, exceto bordas sólidas.
- O Smart View suporta formatação de célula do Excel, incluindo muitas formatações de número e data. O processo de negócios não suporta a formatação de números e datas do Excel.
- O processo de negócios suporta formatação de linha do Excel, exceto a formatação de somente leitura, largura da coluna ou altura da linha.

Consulte o *Guia do Usuário do Oracle Smart View for Office*.

Cópia e Colagem de Dados entre o Microsoft Excel e os Formulários do Processo de Negócios

> Se você estiver acessando o processo de negócios de um desktop, poderá copiar e colar dados entre formulários e o Microsoft Excel.

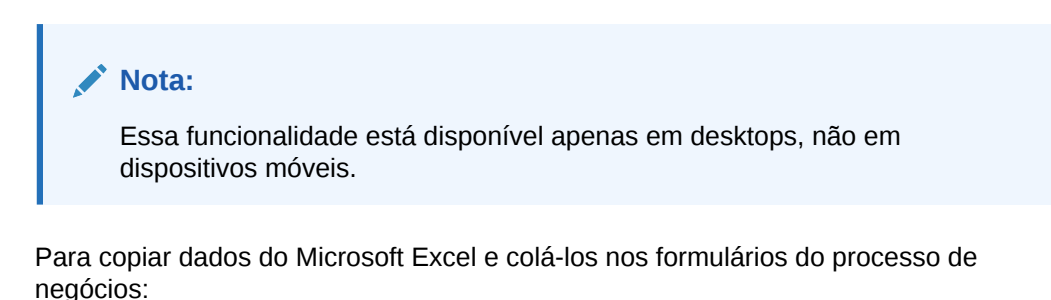

- **1.** No Microsoft Excel, realce os dados em uma única célula ou um intervalo de células e pressione **Ctrl+C** para copiar os dados na área de transferência.
- **2.** Selecione as células de destino no formulário do processo de negócios e pressione **Ctrl+V**.
- **3.** Quando for exibida a ajuda da Área de Transferência, pressione **Ctrl+V** novamente. Os dados serão colados no auxiliar da Área de transferência.
- **4.** Clique em **Colar** para colar os dados no formulário do processo de negócios.

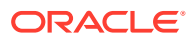

#### <span id="page-44-0"></span>**Nota:**

Os dados que você copia do Microsoft Excel e cola no processo de negócios refletem a formatação configurada no Microsoft Excel. Por exemplo, se definir o número de casas decimais no Microsoft Excel para zero, quando você inserir o valor 459.123 no Microsoft Excel, o valor será exibido como 459. Se você copiar esse valor em um formulário do processo de negócios, o valor 459 será colado.

#### Exportação de Dados para o Microsoft Excel

Ao exportar dados de um formulário para o Microsoft Excel, você pode explorar cenários hipotéticos (what if) no Excel antes de copiar e colar valores de volta no processo de negócios.

Sobre exportação de dados:

- O processo de negócios não exporta estes detalhes para o Excel: Detalhe de Suporte, comentários de célula, formatação numérica, nome do aplicativo, usuário, pasta de formulários, atributos, tags de moeda ou porcentagens.
- Casas decimais completas são exportadas para valores numéricos, mas a escala não é aplicada para preservar a precisão. Quando você exibe os dados exportados no Oracle Smart View for Office, eles são exibidos como aparecem no formulário do processo de negócios.
- Os aliases de membro serão exibidos se o administrador configurar o formulário para exibi-los.
- Os valores colados de volta do Excel no processo de negócios devem ser dados não formatados.

Para exportar dados de formulários para o Microsoft Excel:

- **1.** Abra um formulário.
- **2.** Clique em **Ações**, em **Exportação de Planilha** e em **Exportar**.
- **3.** Abra ou salve o arquivo.

Use os procedimentos padrão do Excel para fazer suas alterações e salvá-las.

### Drill-Through em Dados da Origem

O seu administrador pode carregar dados a partir de uma origem usando a Integração de Dados ou a funcionalidade de importação e exportação do processo de negócios. Você pode realizar o drill-through para ver os detalhes dessa fonte de dados.

Para fazer o drill-through em dados da origem:

**1.** Abra um formulário que contém os dados de origem carregados.

 $100<sup>4</sup>$ O ícone no canto superior direito de uma célula indica que ela tem dados com drill-through.

- **2.** De uma célula que contém dados de drill-down, clique em **Ações** e em **Drill Through**.
- **3.** Clique no link no canto superior esquerdo **Drill-Through na Origem**.

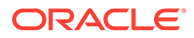

**4.** No **Resumo de Drill-Through**, você pode fazer drill-through na origem.

## <span id="page-45-0"></span>Ícones de Célula

Os ícones na célula de um formulário fornecem informações. Veja a seguir o que eles significam.

- : A célula tem um anexo.
- $\mathbb{E}$ : A célula tem uma fórmula de membro.
- : A célula tem comentários.
- $100<sup>1</sup>$  $\mathbb{I}$ : É possível fazer drill-down nessa célula.

Consulte [Drill-Through em Dados da Origem.](#page-44-0)

• : Selecione um valor em uma Smart List.

100

Marketing • : Clique na Seta para Baixo próxima ao nome do membro para selecionar e inserir dados referentes a outros membros cuja exibição está atualmente oculta (porque eles não têm dados e o administrador definiu a opção **Suprimir Dados Ausentes - Linhas** no layout do formulário ou porque o administrador excluiu especialmente os outros membros durante a definição).

## Resolução de Erros de Validação de Dados

Seu administrador pode configurar regras de validação de dados para garantir que os dados atendam a diretrizes da empresa.

Por exemplo, seu administrador pode definir:

- Critérios para os dados que você insere, que são as *regras de validação de dados*
- Cores de plano de fundo para chamar sua atenção para os erros de validação de dados
- Mensagens que informam quais são os critérios

Se os dados contidos em um formulário não atenderem aos critérios nas regras de validação de dados, siga estas etapas para corrigir os erros.

Para resolver erros de validação de dados:

- **1.** Em um formulário com erros, passe o cursor sobre a célula (ou em dispositivos móveis, toque nela) com um plano de fundo colorido fora do padrão. Geralmente, o administrador chama sua atenção para células com regras de validação de dados exibindo-as com um plano de fundo colorido. O texto pop-up exibe a interseção da célula e o texto Esta célula contém Mensagens de Validação de Dados.
- **2.** Clique em **Ações** e em **Mensagens de Validação de Dados**.
- **3.** Se houver mais de uma mensagem, expanda a lista e clique em cada hiperlink para ir até a célula a ser corrigida.

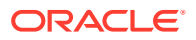

- <span id="page-46-0"></span>**4.** Resolva cada erro com base nas instruções da mensagem de validação de dados.
- **5.** Quando tiver resolvido todos os erros, salve o formulário. As cores de fundo das células e as Mensagem de Validação de Dados não são mais exibidas.

```
Dica:
Se sua Página/PDV não contiver membros válidos, no seletor de membros você
poderá limpar os membros atuais clicando em
登
e depois em Limpar Seleções de Página. Depois você poderá selecionar
membros de outras dimensões que estão incluídos na definição de interseção
válida.
```
### Envio de Dados para Relatório

Para obter relatórios significativos e completos, seu administrador pode configurar formulários para que você possa analisar dados provenientes de diferentes cubos usando **Detalhes do Envio Inteligente**.

Por exemplo, digamos que você tenha dados de despesas em um cubo e o planejamento de receita em outro cubo. Usando **Detalhes do Envio Inteligente**, você pode enviar os dados rapidamente de ambos os cubos para um cubo de relatório. Assim, é possível analisar os dados consolidados no cubo de relatório. O Envio Inteligente inclui dados, comentários, anexos e Detalhes de Suporte.

O administrador pode configurar formulários para enviar dados automaticamente quando você salva os dados no formulário. Ou, o administrador pode configurar o formulário para que você possa iniciar o Envio Inteligente. Nesse caso, clique em **Ações**, em **Detalhes do Envio Inteligente** e no link da caixa de diálogo Envio Inteligente. Se o Envio Inteligente for definido para executar no salvamento, ele não será exibido em Detalhes do Envio Inteligente.

#### **Nota:**

- O Envio Inteligente sempre limpa os dados no cubo de relatório antes de enviar dados.
- No Forms 1.0, uma mensagem indicando que o Envio Inteligente foi executado ao Salvar é exibida. No Forms 2.0, nenhuma mensagem é exibida.

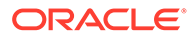

## <span id="page-47-0"></span>Sobre Comentários da Célula

Para explicar dados ou fornecer informações, você pode adicionar comentários a uma célula ou a um intervalo de células em várias dimensões.

Para editar e exibir comentários, clique em uma célula (ou selecione um intervalo de

células), clique na guia **Dados** e clique em **Comentários** . Um triângulo pequeno no canto superior direito de uma célula indica que ela tem um comentário.

Você também pode exibir comentários em um arquivo PDF ou relatório impresso.

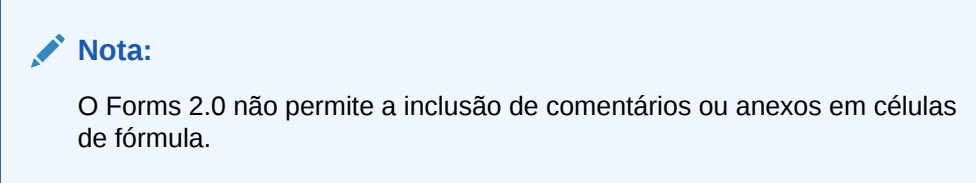

### Como Trabalhar com Anexos

Você pode fornecer informações complementares sobre os dados anexando um arquivo a uma célula.

Se o administrador selecionar a propriedade **Habilitar Documento no Nível da Célula** para o formulário, você poderá adicionar anexos às células.

Os tipos de arquivo de anexo válidos são os seguintes:

- Tipos de imagem permitidos: .jpg, .gif, .png, .7z
- Tipos de arquivo de não imagem permitidos: .csv, .xls, .xlsx, .txt, .zip, .jlf, .doc, .docx, .ppt, .pptx, .rtf, .p df, .gdoc, .gsheet, .gslides, .msg

Você pode anexar vários documentos a uma célula, cada uma com pressupostos atualizados por trás dos dados de vendas da célula. Você não pode anexar o mesmo anexo a mais de uma célula. O ícone de anexo **initalia que uma célula tem um** anexo.

### **Nota:**

O Forms 2.0 não permite a inclusão de comentários ou anexos em células de fórmula.

Para adicionar um anexo:

- **1.** No formulário, selecione a célula.
- **2.** Clique em **Ações** e depois em **Anexos** .

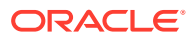

**3.** Navegue até o arquivo e clique em **Fazer Upload**.

Para exibir o anexo, clique em seu hiperlink.

### <span id="page-48-0"></span>Procura de Formulários, Dashboards e Infolets

Você pode procurar formulários, dashboards e infolets com facilidade na respectiva página de lista.

Na página de lista desses artefatos, você pode alternar entre exibir esses artefatos em uma exibição na horizontal ou uma exibição em árvore:

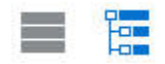

Em seguida, você pode pesquisar formulários, dashboards ou infolets usando as seguintes opções de pesquisa:

• Use

O.

para fazer uma pesquisa por palavra-chave.

**Nota:**

A exibição na horizontal exibe apenas os artefatos que atendem aos critérios de pesquisa, e não as pastas que os contêm. A exibição em árvore (ou hierárquica) exibe artefatos no contexto das pastas que os contêm.

Use para restringir a pesquisa por pasta.

Para pesquisar outra palavra-chave, limpe os critérios de pesquisa clicando no **X** na caixa Pesquisar. Em seguida, clique em

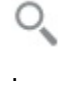

### Por que as Células Podem Ser Somente Leitura

Saiba por que não é possível alterar dados em algumas células.

As células azuis acinzentadas indicam que você pode ver os valores delas, mas não pode alterá-los. Elas são somente leitura.

Para descobrir por que uma célula é somente leitura:

- **1.** Atualize a grade para carregar os motivos de as células serem somente leitura. Basta clicar em **Ações** e depois em **Mostrar Motivos para Células Somente Leitura**.
- **2.** Coloque o cursor em uma célula somente leitura, clique com o botão direito do mouse e selecione **Mostrar Motivos para Células Somente Leitura**. Motivos para uma célula poder ser somente leitura:

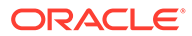

| <b>Motivo Apresentado</b>                          | Explicação                                                                                                    |
|----------------------------------------------------|----------------------------------------------------------------------------------------------------|
| Não Encontrado ou Sem - Ou:<br>Acesso              | Você não tem acesso aos dados porque o<br>administrador definiu a propriedade Aplicar<br>Segurança, mas não concedeu permissões de acesso<br>de gravação a todos os membros de dimensão da<br>interseção de dados. Introdução ao Oracle Enterprise<br>Performance Management Cloud para Administradores<br>descreve como o administrador concede funções<br>globais, enquanto os guias de administração do<br>processo de negócios descrevem como o<br>administrador concede permissões aos artefatos do<br>processo de negócios.<br>A célula é somente leitura porque o membro não foi<br>$\bullet$<br>encontrado. Por exemplo, talvez o membro não seja<br>válido para o cubo do formulário ou haja um erro de<br>digitação no nome do membro. |
| Interseção Inválida                                | A célula é inválida de acordo com a definição de<br>interseção válida.<br>Consulte Noções Básicas sobre Interseções Válidas em                                                                                                    |
| Segurança no Nível da<br>Célula                    | Como Administrar Formato Livre.<br>A célula é protegida de acordo com uma definição de<br>segurança no nível da célula.                                                                                                    |
|                                                    | Consulte Noções Básicas da Segurança no Nível da Célula<br>em Como Administrar Formato Livre.                                                                                                    |
| Formulário Somente<br>Leitura                      | O formulário é somente leitura.<br>Consulte Sobre a Atribuição de Permissões a Artefatos,<br>Regras e Pastas em Como Administrar Formato Livre.                                                                                                    |
| Célula de Fórmula                                  | A célula tem uma fórmula de membro.<br>Consulte Trabalhando com Fórmulas de Membros em<br>Como Administrar Formato Livre.                                                                                                    |
| Célula de Detalhes de<br>Suporte                   | A célula tem Detalhes de Suporte.                                                                                                    |
| Cubo de Origem da<br>Conta                         | O cubo de origem da conta não é idêntico ao cubo do<br>formulário.                                                                                                    |
| Função Ad Hoc -<br>Usuário Somente<br>Leitura      | Você recebeu a função Ad Hoc - Usuário Somente Leitura,<br>então não tem permissão para alterar os dados no<br>formulário.                                                                                                    |
| Modo de Arquivamento                               | O banco de dados do aplicativo está sendo arquivado, o<br>que impede temporariamente os usuários de inserir ou<br>alterar dados.                                                                                                    |
| Atributo, Cálculo<br>Dinâmico ou Somente<br>Rótulo | A célula é somente leitura por diversos motivos, como:<br>Ela é um valor de atributo calculado.<br>Ela é calculada dinamicamente.<br>٠<br>O tipo de armazenamento dela é Somente Rótulo.<br>۰<br>Ela é uma célula de nível superior em um cubo de<br>۰<br>Armazenamento Agregado.                                                                                                    |
| Período de Resumo<br>Inelegível para Difusão       | Alguns motivos possíveis para os dados em um período de<br>resumo serem somente leitura: o Período não tem<br>membros para os quais ele possa difundir ou eles estão<br>bloqueados, por exemplo.                                                                                                    |

**Tabela 4-3 Motivos para uma Célula Poder Ser Somente Leitura**

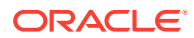

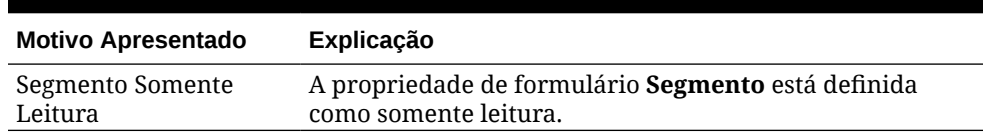

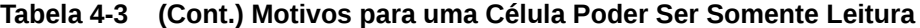

### <span id="page-50-0"></span>Veja o que Mudou

Se seu administrador tiver habilitado trilhas de auditoria para determinados itens, você poderá ver seu histórico de alterações.

Por exemplo, se seu administrador tiver habilitado a auditoria para **Dados**, você poderá ver versões copiadas e saber quando elas foram copiadas.

Para ver o histórico das alterações rastreadas:

**1.** Clique em . **2.** Clique em  $\sigma^{\circ}$ . **3.** Em **Detalhes**, clique em

## Como Trabalhar no Forms 2.0

.

## **Note:** Para trabalhar no Forms 2.0, a configuração do aplicativo **Versão dos Formulários** deve estar definida como **Forms 2.0**. O Forms 2.0 só estará disponível se a **Experiência Redwood** estiver habilitada. Consulte [Sobre as Versões dos Formulários](#page-21-0).

Quando você abre um formulário na página **Entrada de Dados**, ele é aberto no ambiente de *tempo de execução*.

Para abrir formulários, consulte [Como Abrir Formulários.](#page-23-0)

Os administradores definem quem pode exibir quais dados e quem pode alterá-los. Você pode inserir ou alterar os dados apenas em células para as quais tenha acesso de Gravação (células com um plano de fundo branco).

Estes tópicos contêm informações úteis sobre como trabalhar com o Forms 2.0 no ambiente de tempo de execução:

• [Como Trabalhar com a Barra de Ferramentas Global no Forms 2.0](#page-51-0)

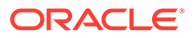

- <span id="page-51-0"></span>• [Como Trabalhar com a Barra de Ferramentas de Acesso Rápido no Forms 2.0](#page-53-0)
- [Como Trabalhar com PDVs no Forms 2.0](#page-54-0)
- [Abertura do Seletor de Membros no Forms 2.0](#page-56-0)
- [Como Realizar Cálculos sem Precisar Enviar suas Alterações \(Cálculo Dinâmico\)](#page-57-0)
- [Impressão de Dados no Forms 2.0](#page-60-0)

## Como Trabalhar com a Barra de Ferramentas Global no Forms 2.0

Usando os ícones e os menus na parte superior de cada formulário, você pode exibir instruções ou realizar as seguintes ações no formulário:

**Table 4-4 Barra de Ferramentas Global do Formulário**

| Objeto | Descrição                                                                                                    |
|--------|----------------------------------------------------------------------------------------------------|
|        | Instruções: Exibe as instruções, caso<br>tenham sido adicionadas ao formulário.                                                                                                    |
|        | Atualizar: Atualiza os dados no<br>formulário.                                                                                                    |
|        | Pesquisar: Digite uma palavra-chave na<br>caixa Localizar e clique na seta Anterior<br>ou Próximo para localizar dados no<br>formulário.                                                                                                    |
|        | Painel de Propriedades: Exibe<br>informações específicas de um formulário,<br>como mensagens de Validação de Dados.<br>Em formulários ad hoc, o Painel de<br>Propriedades exibe as propriedades de<br>Geral, Opções de Usuário Ad-Hoc e<br>Layout.<br>Note:<br>No futuro, o<br>Painel de<br>Propriedades<br>será usado para<br>mostrar outros<br>detalhes, como<br>a formatação |
|        | da célula e<br>assim por<br>diante.                                                                                                    |

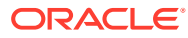

| Objeto     | Descrição                                                                                                    |
|------------|----------------------------------------------------------------------------------------------------|
| Menu Ações | Exibe as seguintes ações do formulário:                                                                                                    |
|            | Editar: Abre o formulário no Designer<br>$\bullet$<br>de Formulário. O Designer de<br>Formulário abre em uma guia<br>dinâmica ao lado da guia atual. Você<br>deve ter as permissões corretas para<br>editar formulários. As atualizações<br>feitas no layout podem ser visualizadas<br>após salvar no Designer de Formulário.<br>Ao editar formulários, você tem a<br>opção de Salvar como, que salva o<br>formulário com um novo nome. |
|            | Regras e Envio Inteligente: Exibe as<br>regras que são usadas em um<br>formulário e as inicia. Consulte Como<br>Usar Regras de Negócios.                                                                                                    |
|            | Analise dados provenientes de<br>diferentes cubos. Consulte Envio de<br>Dados para Relatório.                                                                                                    |
|            | O Forms 2.0 apresenta melhorias na<br>usabilidade das regras:                                                                                                    |
|            | A funcionalidade de pesquisa foi<br>incluída.                                                                                                    |
|            | Quando a regra é executada,<br>prompts podem ser inseridos na<br>gaveta do lado direito.                                                                                                    |
|            | Prompts de várias regras podem<br>ser inseridos em estações e<br>iniciados todos juntos.                                                                                                    |
|            | Analisar: Executa análises ad hoc em<br>٠<br>um formulário. Consulte Introdução à<br>Execução de Ad Hoc.                                                                                                    |
|            | <b>Mostrar Motivos para Células</b><br>$\bullet$<br>Somente Leitura: Veja por que você<br>não consegue alterar os dados de<br>determinadas células. Consulte Por que<br>as Células Podem Ser Somente Leitura                                                                                                    |
|            | Abrir no Smart View: Trabalha com<br>um formulário no Oracle Smart View<br>for Office. Consulte Abertura de<br>Formulários e Grades Ad Hoc em<br>Aplicativos Web em Guia do Usuário do<br>Smart View for Office 23.100.                                                                                                    |
|            | Nova Grade Ad Hoc: Cria uma grade<br>ad hoc. Consulte Criação de uma Grade<br>Ad-Hoc.                                                                                                    |
|            | Mostrar/Ocultar Barra de<br>Ferramentas: Mostra ou oculta a<br>barra de ferramentas de acesso rápido<br>que é exibida abaixo do título do<br>formulário.                                                                                                    |
| Salvar     | Salva os dados no formulário.                                                                                                    |

**Table 4-4 (Cont.) Barra de Ferramentas Global do Formulário**

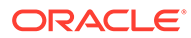

## <span id="page-53-0"></span>Como Trabalhar com a Barra de Ferramentas de Acesso Rápido no Forms 2.0

No Forms 2.0, em vez de usar um menu de contexto (exibido ao clicar com o botão direito do mouse), determinadas ações comuns foram colocadas na barra de ferramentas de acesso rápido para melhorar a acessibilidade.

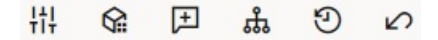

Você pode executar as seguintes ações usando a barra de ferramentas de acesso rápido:

| Ícone    | Descrição                                                                                                    |
|----------|----------------------------------------------------------------------------------------------------|
| 排        | Ajustar: Aumente ou diminua os dados da célula selecionada<br>por um valor positivo ou negativo ou um valor percentual.                                                                                                    |
|          | Consulte Ajuste e Difusão de Dados.                                                                                                    |
| <u>ନ</u> | Difusão em Grade: Especifique um valor ou um percentual<br>pelo qual aumentar ou diminuir valores em várias<br>dimensões, com base nos valores existentes nas células de<br>destino. Você pode selecionar o padrão de difusão<br>Proporcionalmente, Igualmente ou Preencher. Para usar a<br>difusão em grade, seu administrador deverá habilitá-la como<br>uma propriedade do formulário.                                                            |
|          | Consulte Difusão de Valores usando Difusão em Grade.                                                                                                    |
| 圧        | Comentário: Explique os dados ou forneça informações e<br>anexe arquivos externos. Você pode adicionar comentários e<br>anexos a uma célula ou a um intervalo de células em várias<br>dimensões. Vários comentários podem ser incluídos na<br>mesma célula. O pop-up de comentários pode ser usado para<br>fazer upload de anexos. Os comentários e anexos publicados<br>também podem ser excluídos.                                                 |
|          | Consulte Sobre Comentários da Célula e Como Trabalhar com<br>Anexos.                                                                                                    |
| ୱ        | Detalhes do Item de Linha: Crie uma lógica sobre como o<br>valor da célula é calculado. Os detalhes do item de linha são<br>uma funcionalidade aprimorada (alternativa) dos detalhes<br>de suporte:                                                                                                    |
|          | Os detalhes do item de linha podem ser chamados a<br>partir do menu de contexto (exibido ao clicar com o<br>botão direito do mouse) ou a partir da Barra de<br>Ferramentas de Acesso Rápido<br>Adicione filho ou irmãos com provisionamento para<br>٠<br>fazer cálculos aritméticos (adição, subtração,<br>multiplicação e assim por diante)<br>Suporte apenas para linhas (não para colunas)<br>Consulte Sobre Como Usar Detalhes do Item de Linha. |
| Ð        | Histórico de Alterações: Exibe o histórico das alterações<br>feitas nos dados da célula.<br>Consulte Veja o que Mudou.                                                                                                    |

**Table 4-5 Barra de Ferramentas de Acesso Rápido**

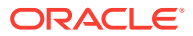

<span id="page-54-0"></span>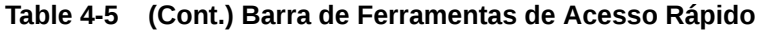

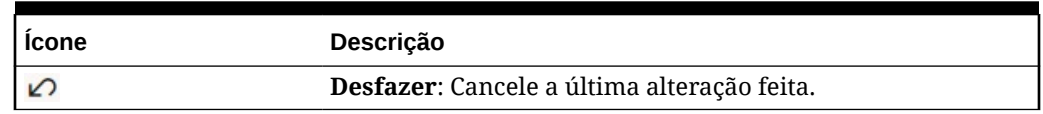

## Como Trabalhar com PDVs no Forms 2.0

#### **Sobre PDVs**

A informação diretamente abaixo da barra de ferramentas de acesso rápido permite selecionar diferentes dados para trabalhar. É o que chamamos de ponto de vista (PDV) do formulário.

Para ver a descrição da barra de PDV, consulte [Seleção de Dados Diferentes com os Quais](#page-24-0) [Trabalhar](#page-24-0).

Quando um formulário contiver um PDV, as alterações feitas no PDV serão aplicadas automaticamente. Se você não quiser aplicar as alterações automaticamente, desmarque a opção de aplicação automática para a barra do PDV no menu **Configurações do PDV** do formulário. Você também pode ocultar os rótulos de dimensão na barra de PDV e limpar as seleções de PDV.

#### **Alteração das Configurações do PDV**

Para acessar as configurações do PDV:

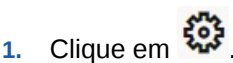

- **2.** Selecione uma das seguintes opções:
	- **Ocultar Rótulos de Dimensão**: Deixa o formulário com uma aparência mais compacta
	- **Aplicar Automaticamente**: Atualiza automaticamente a grade de dados sempre que os valores do PDV são alterados
	- **Limpar Seleções**

#### **Pesquisa de Membros do PDV no Forms 2.0**

Ao trabalhar no Forms 2.0, você pode encontrar facilmente novos membros do PDV. Para pesquisar, clique em um link do PDV. A interface de pesquisa exibe uma lista dos membros usados mais recentemente que podem ser selecionados.

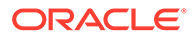

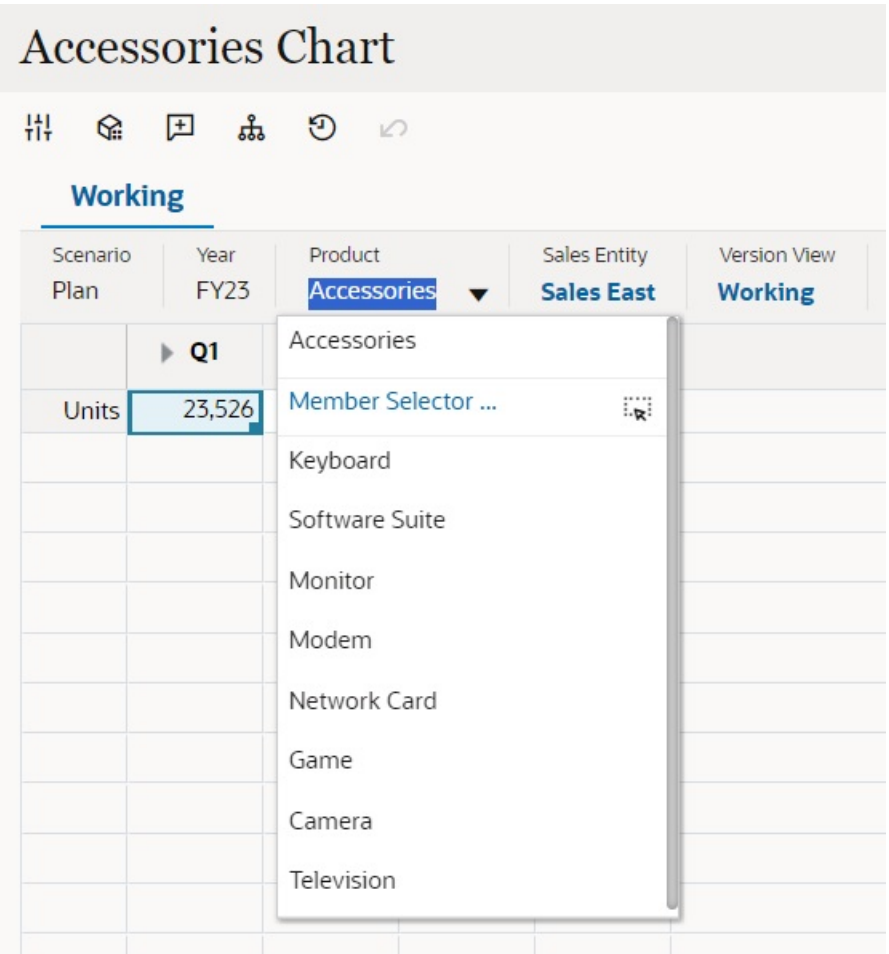

**Figure 4-1 Lista dos Membros Usados Mais Recentemente do PDV no Forms 2.0**

Você também pode pesquisar usando o seletor de membros. Clique em um link do

PDV, depois clique no ícone do seletor de membros **para iniciá-lo**. Os membros no seletor de membros são exibidos como uma hierarquia ou você pode inserir um nome de membro na caixa **Pesquisar**. Se um membro for localizado usando a caixa **Pesquisar**, o resultado será exibido embaixo dessa caixa.

**Figure 4-2 Resultados da Pesquisa de Seleção de Membros do Forms 2.0**

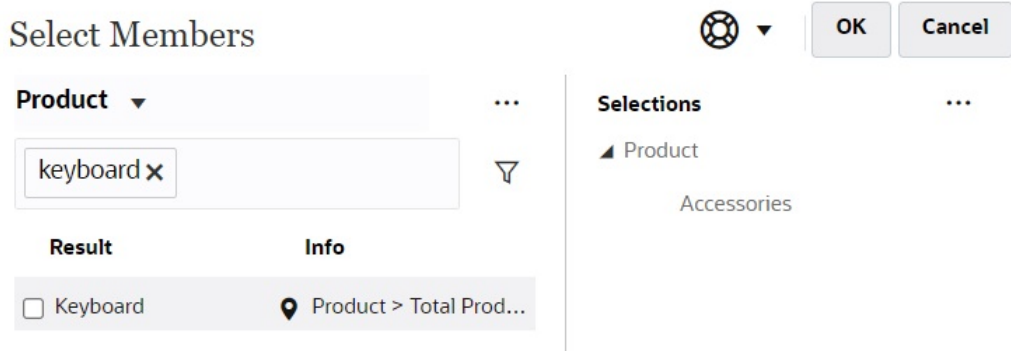

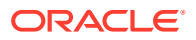

<span id="page-56-0"></span>Você pode exibir a localização do membro na hierarquia passando o cursor sobre a coluna **Informações** do resultado e clicando em .

**Figure 4-3 Resultados da Pesquisa de Seleção de Membro na Hierarquia do Forms 2.0**

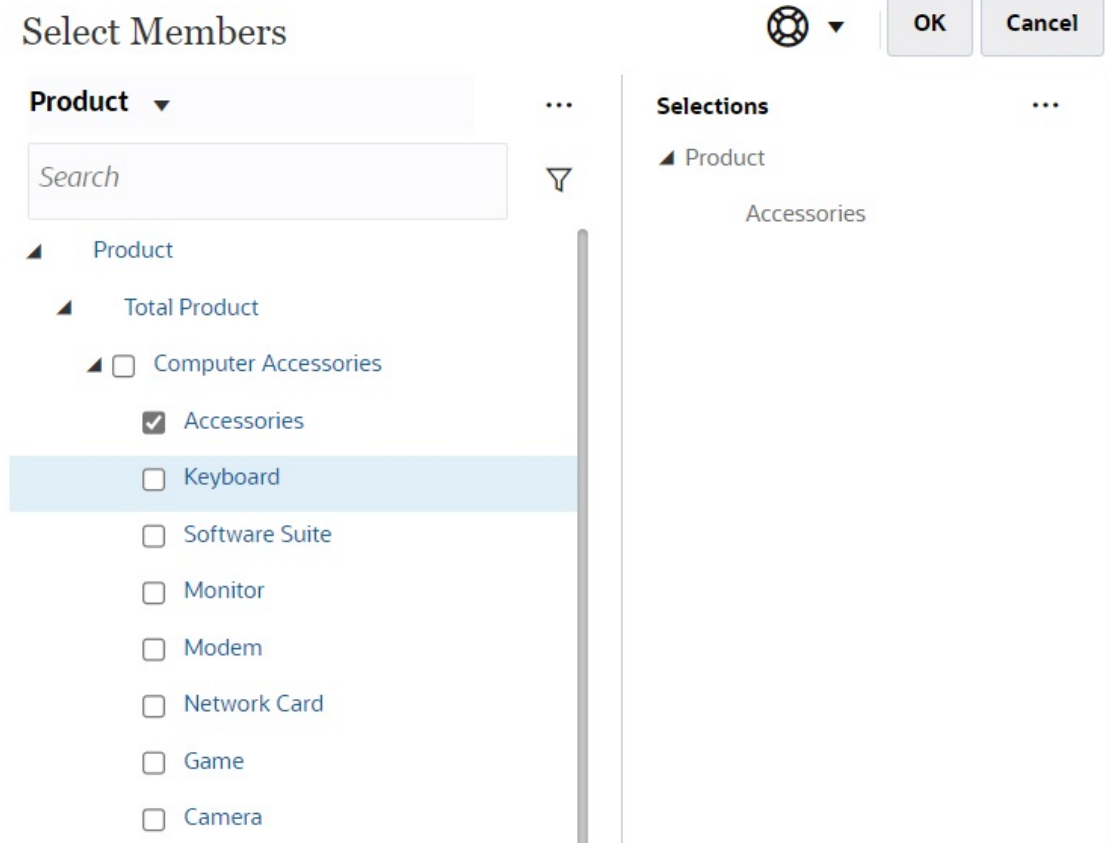

## Abertura do Seletor de Membros no Forms 2.0

Para selecionar membros no Forms 2.0, use o seletor de membros. Para abrir o seletor de membros em um formulário do Forms 2.0: Clique em um membro na barra de PDV:

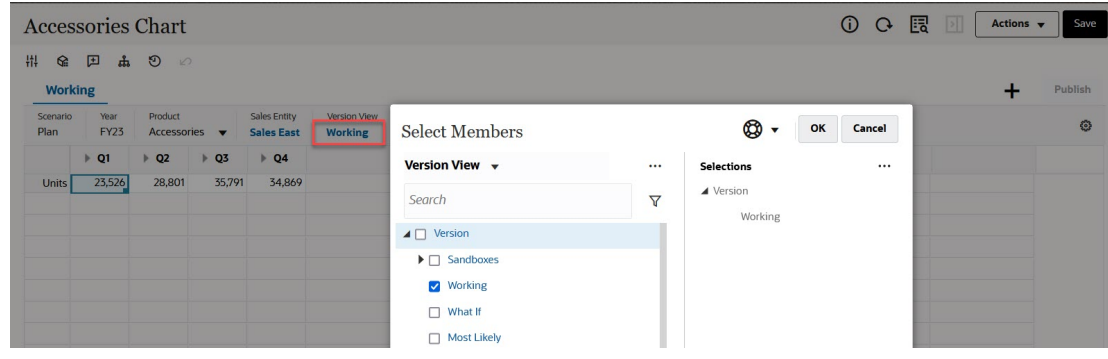

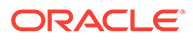

<span id="page-57-0"></span>Você também pode clicar na lista suspensa Página e selecionar a opção **Seletor de Membros**:

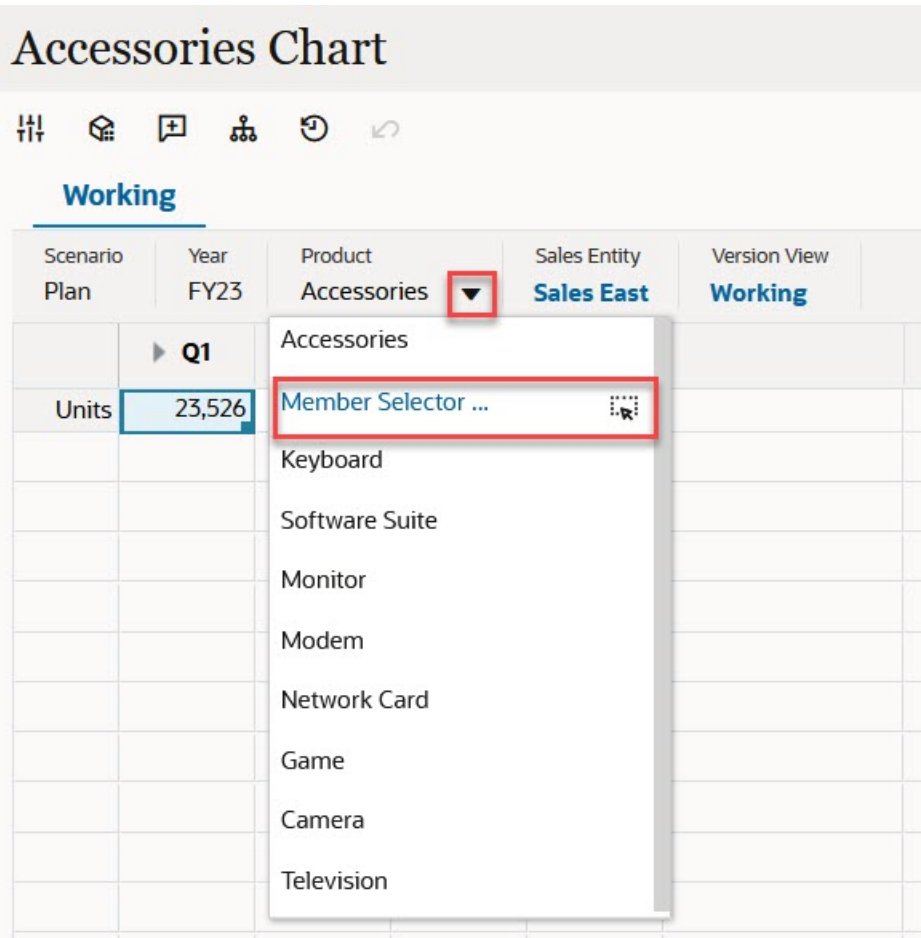

Em um prompt de tempo de execução de regras de negócios, quando o prompt for para membros, clique no ícone **Seletor de Membros**:

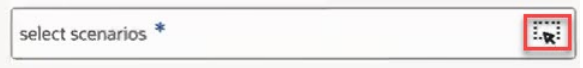

Para obter mais informações sobre como usar o seletor de membros, consulte [Uso do](#page-115-0) [Seletor de Membros](#page-115-0).

## Execução de Cálculos sem Precisar Enviar Alterações (Cálculo Dinâmico)

Use o cálculo dinâmico para alterar os valores dos dados e ver instantaneamente as alterações calculadas sem enviar os valores atualizados.

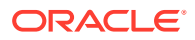

Ao trabalhar no Forms 2.0 ou durante a análise ad hoc, você pode realizar cálculos dinâmicos sem precisar enviar as alterações ao banco de dados e atualizar. Esse recurso poupa tempo e permite que você faça várias alterações na grade de uma vez.

No Forms 2.0, essa opção estará disponível se o administrador tiver habilitado esse recurso no formulário. Quando esse recurso está habilitado na versão 2.0 de um formulário, ao passar o cursor sobre uma célula com uma fórmula de membro anexada, você vê essa fórmula associada à célula e pode executar cálculos dinâmicos.

Para análises ad hoc, o administrador pode ter habilitado esse recurso para você. Ou você pode definir uma preferência de exibição para cálculo dinâmico selecionando **Sim** para **Habilitar Fórmulas do Usuário em Ad Hoc** na guia **Exibir** de **Preferências do Usuário**. Quando essa configuração é habilitada, em uma grade ad hoc, e você passa o mouse sobre uma célula com uma fórmula de membro anexada, a fórmula de membro associada à célula é mostrada e é possível realizar cálculo dinamicamente.

Para executar cálculo dinamicamente:

**1.** Abra a versão 2.0 de um formulário ou uma grade ad hoc e passe o cursor sobre as células para ver membros com fórmulas anexadas, tanto fórmulas de membro quanto operadores de consolidação.

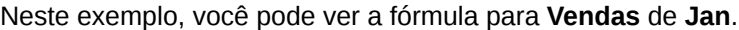

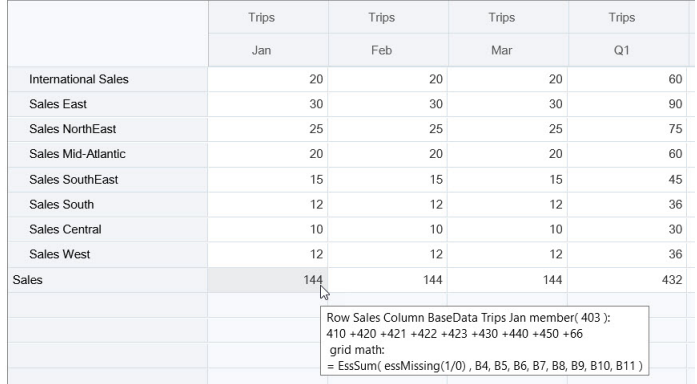

Deve haver células aptas para inserção (membros de nível zero) no formulário ou na grade ad hoc para que as fórmulas apareçam.

- **2.** Execute cálculos conforme a necessidade e mova o cursor da célula:
	- Modifique valores que contribuem para uma célula calculada. O valor da célula calculada é atualizado.
	- Modifique um valor calculado. As células que estão no formulário ou na grade ad hoc e contribuem para a célula calculada são atualizadas. Para que a difusão da fórmula funcione corretamente, todas as células de origem para o valor calculado devem estar visíveis no formulário ou na grade ad hoc.

Uma mudança de cor indica uma célula modificada. As células são atualizadas imediatamente para exibir os valores recentemente calculados, sem envio das alterações ao banco de dados.

Neste exemplo de modificação de valores que contribuem com uma célula calculada, modifique o valor de **Vendas - Oeste** para **Jan**:

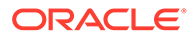

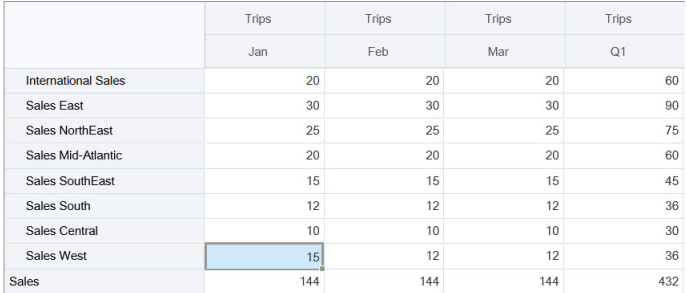

Quando você pressiona Tab, o cálculo dinâmico calcula valore atualizados para **Vendas** de **Jan**, **Q1** para **Vendas - Oeste** e **Q1** para **Vendas**. Observe a mudança de cor para os valores recém-calculados.

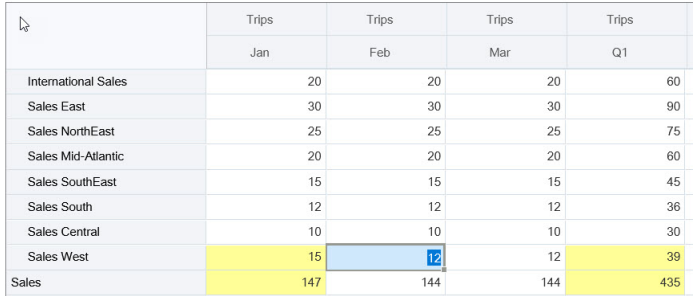

Neste exemplo de modificação de um valor calculado, modifique o valor calculado de **Vendas** para **Fev**:

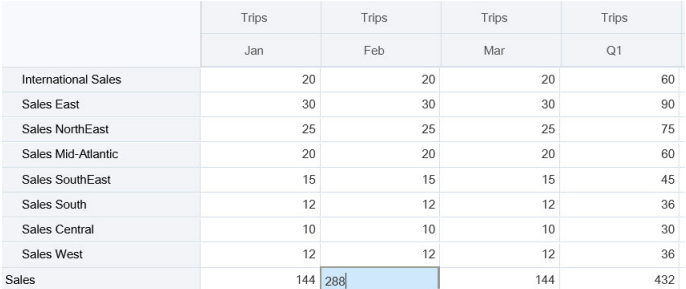

Quando você pressiona Tab, os valores que contribuem para a célula calculada são atualizados. Observe a alteração de cor para os valores recentemente calculados.

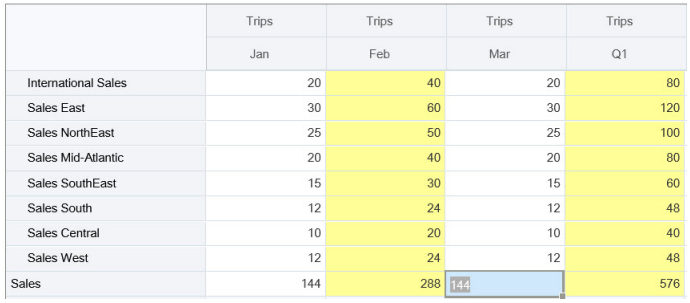

**3.** Ao concluir todas as modificações e quando os cálculos estiverem do seu agrado, você poderá enviar os valores modificados ao servidor ou poderá descartar as alterações sem enviá-las.

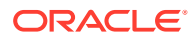

<span id="page-60-0"></span>Você também pode executar cálculos dinâmicos no Oracle Smart View for Office em versões 2.0 de formulários ou em grades ad hoc. Consulte Execução de Cálculos sem Precisar Enviar Alterações in *Como Trabalhar com o Oracle Smart View for Office*.

Revise as funções e os operadores de fórmula suportados. Consulte Funções e Operadores Suportados no Cálculo Dinâmico in *Como Trabalhar com o Oracle Smart View for Office*.

Nem todas as funções e fórmulas aceitam o cálculo dinâmico. Consulte Funções e Fórmulas sem Suporte do Cálculo Dinâmico in *Como Trabalhar com o Oracle Smart View for Office*.

Para obter considerações adicionais ao realizar cálculo dinamicamente, consulte Diretrizes e Considerações em *Como Trabalhar com o Oracle Smart View for Office*.

#### **Tutoriais**

Os tutoriais fornecem instruções com vídeos sequenciais e documentação para ajudar com o aprendizado de um tópico.

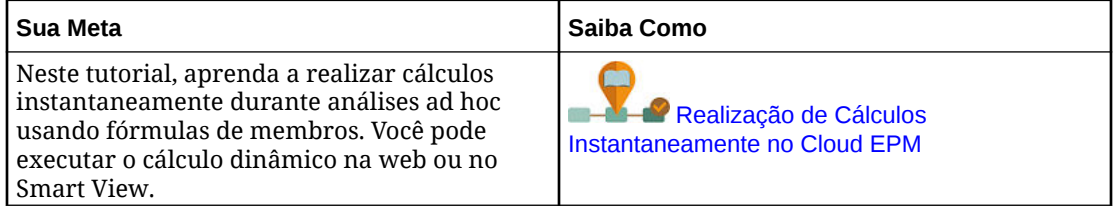

## Impressão de Dados no Forms 2.0

Quando necessário, você pode imprimir dados no Forms 2.0 usando o recurso de impressão do navegador ou o recurso Imprimir do Excel no Oracle Smart View for Office.

Para trabalhar com um formulário no Smart View, abra um formulário, clique em **Ações** e selecione **Abrir no Smart View**.

Consulte Abertura de Formulários e Grades Ad Hoc em Aplicativos Web no *Guia do Usuário do Smart View for Office* .

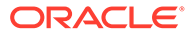

# 5 Como Trabalhar com Listas de Tarefas

As listas de tarefas ajudam você a organizar, rastrear e priorizar sua carga de trabalho.

Os administradores configuram as tarefas para guiar você durante o processo de planejamento.

As listas de tarefas são um recurso que orientam os usuários pelo processo de planejamento, listando tarefas, instruções e datas de término. Para obter mais informações sobre como trabalhar com listas de tarefas, consulte Como Usar Tarefas com Listas de Tarefas.

## Como Usar Tarefas com Listas de Tarefas

As listas de tarefas ajudam você a organizar, rastrear e priorizar sua carga de trabalho.

## Por que Usar Tarefas?

Os administradores configuram listas de tarefas para guiar você durante o processo de planejamento. As listas de tarefas ajudam você a organizar, rastrear e priorizar sua carga de trabalho.

Por exemplo, uma tarefa poderia ajudá-lo a preencher formulários ou iniciar regras de negócios. Eles também pode iniciar um site ou uma página interno da empresa.

Para obter informações sobre a criação de listas e tarefas, consulte Como Trabalhar com Listas de Tarefas em *Como Administrar Formato Livre*.

## Como Usar Tarefas para Planejar

Tenha uma exibição de alto nível do status das suas listas de tarefas na página **Tarefas**.

#### Clique em **Tarefas**

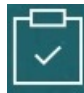

na página inicial. A barra de resumo na parte superior da página **Tarefas** ajuda você a rastrear o número de tarefas que estão:

- Atribuídas a você
- **Incompletas**
- Com vencimento hoje, esta semana ou no futuro
- **Concluídas**

Como usar tarefas:

Para exibir listas de tarefas, clique em  $\blacktriangledown$ .

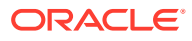

- Para iniciar uma tarefa e concluir as atividades correspondentes, clique no nome da tarefa.
- Para procurar tarefas ou exibir um relatório de lista de tarefas, clique nos ícones à direita.
- Para marcar uma tarefa como concluída, na página de tarefas, clique na caixa ao lado de **Concluída**.
- Para controlar como as tarefas são exibidas, clique em para exibir as listas

em uma lista sem formatação. Clique em **Fam** para exibir as tarefas em uma exibição de árvore, ou hierárquica.

#### **Nota:**

Se o administrador definir alertas de e-mail, você pode receber lembretes de e-mail sobre as tarefas que estão se aproximando da data de vencimento ou que estão atrasadas.

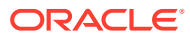

6

## Como Usar Dashboards para Trabalhar com Dados

#### **Consulte Também:**

- Noções Básicas de Dashboards Os dashboards fornecem uma visão geral das principais informações e permitem inserir, alterar e salvar dados.
- [Sobre Versões do Dashboard](#page-64-0)
- [Exibição de Dashboards](#page-66-0)
- [Como Trabalhar com Dashboards 1.0](#page-69-0)
- [Como Trabalhar com Dashboards 2.0](#page-70-0) Informações úteis sobre como trabalhar com Dashboards 2.0 no ambiente de tempo de execução.
- [Como Trabalhar com a Barra de Ferramentas Global do Dashboard 2.0](#page-71-0)
- [Como Trabalhar com Componentes do Dashboard 2.0](#page-72-0)
- [Como Trabalhar com Grades do Forms 2.0 no Dashboard 2.0](#page-74-0) No Dashboard 2.0, você pode trabalhar diretamente com os dados em grades de formulários quando o formulário subjacente é da versão 2.0.
- [Drill-Through em Gráficos e Legendas](#page-76-0)
- [Como Trabalhar com PDVs no Dashboard 2.0](#page-77-0)
- [Abertura do Seletor de Membros em Dashboards 2.0](#page-79-0) Para selecionar membros em Dashboards 2.0, use o seletor de membros.
- [Como Trabalhar com Dashboards 2.0 em Fluxos de Navegação](#page-80-0)
- [Como Trabalhar com Detalhes e Formulários Mestre em Componentes do Dashboard](#page-80-0) [2.0](#page-80-0)
- [Suporte para Interseções Válidas em Dashboards 2.0](#page-81-0)
- [Sobre a Análise Rápida](#page-81-0)

## Noções Básicas de Dashboards

Os dashboards fornecem uma visão geral das principais informações e permitem inserir, alterar e salvar dados.

É possível trabalhar com vários formulários ou gráficos, inserir ou alterar os dados em um e ver os efeitos imediatos em outros formulários, gráficos e blocos no dashboard. Altere um driver na grade e veja seu impacto imediatamente no gráfico.

Quando você salva dados, eles são salvos em todos os objetos em um dashboard. Dependendo do design do formulário, também é possível fazer drill-down mais detalhadamente. Você pode selecionar com quais membros trabalhar e alterar tipos de gráfico, por exemplo. Passar o mouse sobre os elementos do gráfico destaca o elemento e

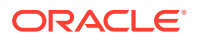

<span id="page-64-0"></span>exibe um rótulo de dados. O administrador cria dashboards, mas você tem bastante flexibilidade ao usá-los. Por exemplo, para muitos tipos de gráficos, você pode personalizar as cores que representam os dados.

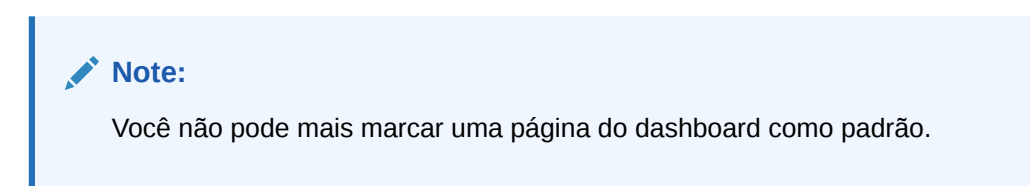

#### **Exemplo de Dashboard 1.0**

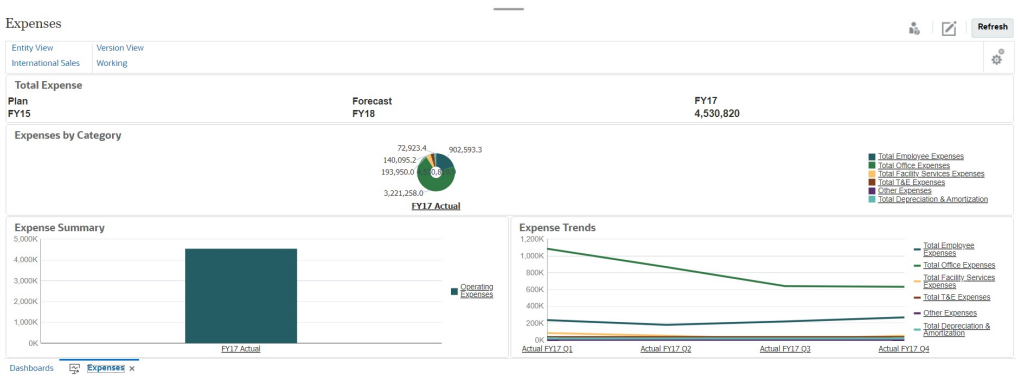

#### **Exemplo de Dashboard 2.0**

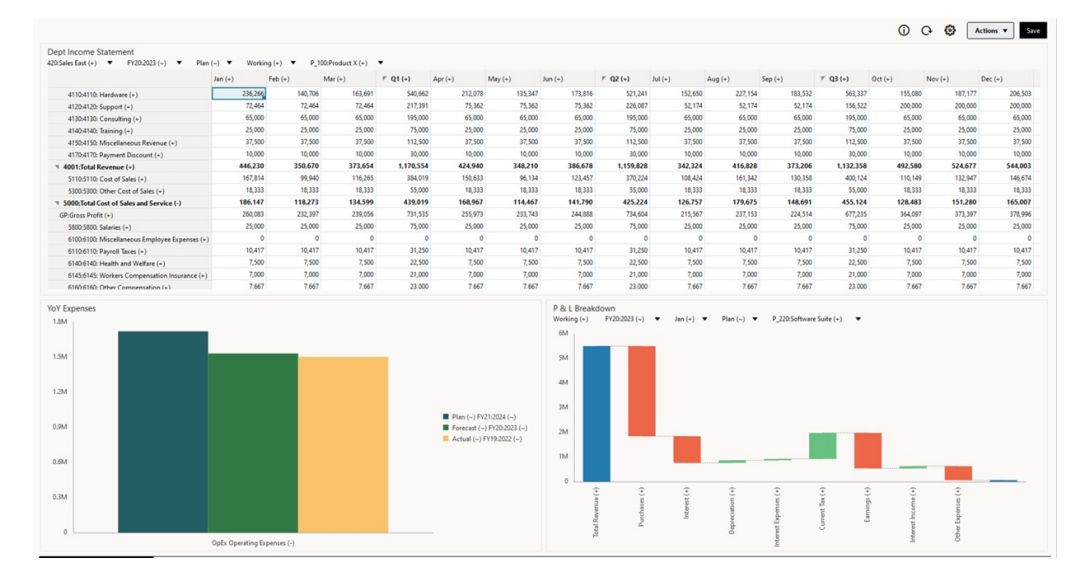

## Sobre Versões do Dashboard

Os dashboards estão disponíveis atualmente em duas versões: Dashboard 1.0 e Dashboard 2.0. Para ajudar a distinguir entre as versões de dashboard na página de listagem **Dashboards**, fornecemos um ícone na frente de cada dashboard:

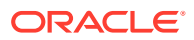

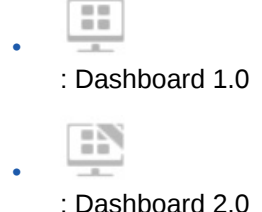

Atualmente as duas versões do dashboard coexistem no mesmo processo de negócios ao mesmo tempo. A aparência e a interface do usuário dos dashboards também variarão um pouco em função da versão que você estiver exibindo.

Para obter informações sobre a criação de dashboards, consulte Criação e Gerenciamento de Dashboards em *Como Administrar o FreeForm*.

#### **Recursos do Tempo de Execução do Dashboard 2.0**

O Tempo de Execução do Dashboard 2.0 oferece suporte aos seguintes recursos:

- Mais tipos de gráfico em comparação com o Dashboard 1.0. Por exemplo, Cascata, Pirâmide, Geomapa e os tipos de subgráfico para gráficos de Radar, de Combinação e de Gauge são recursos do Dashboard 2.0
- Criar tabelas em dashboards com exibições de dados visuais em linha, denominadas Gráficos de Interesse
- Análise Rápida, que permite a adição de componentes a dashboards sem precisar ter um formulário predefinido

Você pode criar uma consulta ad hoc digitando nomes de membros na barra de Pesquisa ou usando o Seletor de Membros. Depois você controla o layout da consulta na guia Layout do painel Propriedades.

- Trabalhar diretamente com os dados em grades de formulário se o formulário subjacente for um formulário do Forms 2.0
- Ao trabalhar com grades de um formulário do Forms 2.0:
	- Opção global de write-back: botão **Salvar** global com regras **Executar ao Salvar**
	- Opção de write-back no formulário individual: opção **Salvar** local com regras **Executar ao Salvar**
	- Em gráficos de tabela, destacar os membros pais para diferenciá-los dos membros no nível da folha
- Barras de PDV global e local atualizadas que usam o seletor de membros do Oracle JET
- Modo Maximizar atualizado para garantir a consistência em gráficos e grades
- Formulários mestre e detalhes aprimorados que permitem aplicar contexto a partir de qualquer grade
- Layouts flexíveis para todos os dashboards
- Suporte para interseções válidas em barras de PDV global e local
- Opção de **Editar** e **Editar sem Dados** em um menu personalizado fora da página de listagem Dashboards
- Ícone de Informações para dashboards e formulários de tempo de execução
- Abertura e edição de formulários a partir de um dashboard de tempo de execução

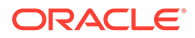

- <span id="page-66-0"></span>• Capacidade de exibir diferentes tipos de gráfico no componente de um dashboard de tempo de execução
- Drill-through em um ou em vários gráficos de Pizza e Rosca
- Ações Racionalizadas, Configurações de PDV e menus do Componente
- Capacidade de usar o Oracle Smart View for Office para todas as operações de dados, como Abrir, Editar, Criar, Atualizar, Enviar Dados, Alterar Página/DUV
- Um utilitário de conversão para converter Dashboards 1.0 em Dashboards 2.0; são permitidas conversões dos dois lotes (no nível da pasta) e conversões de dashboards individuais
- Capacidade de filtrar Dashboards 1.0 e Dashboards 2.0 na página de listagem
- Capacidade de editar dashboards a partir de páginas de tempo de execução e de listagem Dashboards e a partir de menus de navegação personalizados nos quais os dashboards estão incorporados.

#### **Considerações sobre o Dashboard 2.0**

- O Dashboard 2.0 não oferece suporte à visualização 3D. Isso afeta os seguintes tipos de gráfico do Dashboard 2.0:
	- Área
	- **Barras**
	- Bolhas
	- Colunas
	- Combinação
	- Rosca
	- **Gauge**
	- **Linhas**
	- Radar
	- Dispersão

O Dashboard 1.0 ainda oferece suporte a visualizações 3D para esses tipos de gráfico.

• Em uma atualização futura, o Dashboard 2.0 oferecerá suporte ao Envio Inteligente.

## Exibição de Dashboards

- Exibição da Página Dashboards
- [Recursos da Página Dashboards](#page-67-0)
- [Coluna Ações da Página Dashboards](#page-68-0)

#### **Exibição da Página Dashboards**

Para exibir a página **Dashboards**:

- **1.** Na página inicial, clique em **Dashboards**.
- **2.** Clique no nome do dashboard para abri-lo.

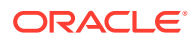

<span id="page-67-0"></span>Essa ação abre o dashboard no ambiente de *tempo de execução*.

#### **Note:**

Se você selecionou um Dashboard 2.0 e recebeu a mensagem Error during Dashboard 2.0 component initialization, significa que o dashboard tem formulários do Forms 2.0 associados a ele. Verifique se a Experiência Redwood e o Forms 2.0 estão habilitados para você poder exibir o dashboard.

Para habilitar a Experiência Redwood, clique em **Ferramentas**, clique em **Aparência**, selecione **Habilitar Experiência Redwood** e clique em **Salvar**.

Para habilitar o Forms 2.0, clique em **Aplicativo** e depois em **Configurações**. Em seguida, em **Outras Opções**, procure **Versão dos Formulários**, selecione **Forms 2.0** e clique em **Salvar**.

#### **Recursos da Página Dashboards**

Na página **Dashboards**:

• Pastas são suportadas. A página **Dashboards** usa a mesma hierarquia de pastas que os infolets e os formulários de entrada de dados, e todos os artefatos e pastas residem em uma mesma pasta raiz denominada **Biblioteca**.

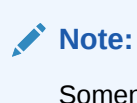

Somente administradores podem adicionar arquivos (por exemplo, dashboards, infolets, formulários, relatórios, etc.) à pasta raiz **Biblioteca**.

• Você pode alternar entre a exibição de dashboards em uma exibição sem formatação ou uma exibição em árvore:

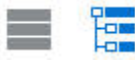

• Os dashboards estão disponíveis em duas versões. Para ajudar a distinguir entre as versões de dashboard na página de listagem **Dashboards**, fornecemos um ícone na frente de cada dashboard:

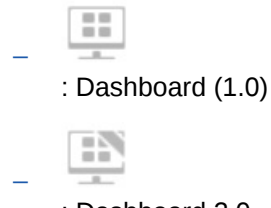

: Dashboard 2.0

- A página **Dashboards** pode ser filtrada por tipo. Clique em **T** e selecione uma das seguintes opções de filtro:
	- **Todos os Tipos** (padrão)
	- **Dashboard 1.0**

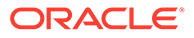

#### – **Dashboard 2.0**

Q

<span id="page-68-0"></span>Se quiser pesquisar um dashboard específico, clique em

para pesquisar por palavras-chave ou em para restringir a pesquisa a pastas específicas da biblioteca.

Consulte [Procura de Formulários, Dashboards e Infolets.](#page-48-0)

#### **Coluna Ações da Página Dashboards**

No lado direito da página **Dashboards** há uma coluna **Ações**. As seguintes ações são exibidas ao clicar no ícone ••• ao lado do dashboard ou da pasta:

- Ações na Pasta:
	- **Atribuir Permissão**: Atribui as permissões de acesso à pasta. Essas permissões da pasta se aplicam a todos os itens da pasta, mesmo os que não estão visíveis na lista.
	- **Criar Dashboard**: Cria um Dashboard 1.0 na pasta.
	- **Criar Dashboard 2.0**: Cria um Dashboard 2.0 na pasta.
	- **Criar Pasta**: Cria uma pasta.
	- **Excluir**: Exclui uma pasta. A pasta precisa estar vazia para ser excluída.
	- **Renomear**: Renomeia uma pasta. Se a pasta tiver outras pastas, não poderá ser renomeada.
	- **Mover para**: Move a pasta para outro local na hierarquia de pastas.
	- **Converter Todos os Dashboards em 2.0**: Procura os Dashboards 1.0 na hierarquia de pastas e os converte em Dashboards 2.0.
- Ações no Dashboard Individual:
	- **Editar**: Abre o dashboard no Designer do Dashboard com os dados do formulário subjacente. O dashboard abre em uma guia dinâmica.
	- **Editar sem Dados** (opção presente somente no Dashboard 2.0): Abre o dashboard no Designer do Dashboard sem os dados do formulário subjacente. Isso facilita a execução de ações, como realinhar os componentes e blocos do dashboard. O dashboard abre em uma guia dinâmica.
	- **Renomear**: Renomeia um dashboard.
	- **Copiar como**: Copia um dashboard com um novo nome. O dashboard é copiado na lista diretamente abaixo do dashboard original.
	- **Excluir:** Exclui um dashboard.
	- **Mover para**: Move um dashboard para outra pasta.
	- **Atribuir Permissão**: Atribui as permissões de acesso ao dashboard.
	- **Converter em Dashboards 2.0** (opção disponível apenas no Dashboard 1.0): Converte o Dashboard 1.0 em um Dashboard 2.0.
	- **Copiar URL**: Permite copiar e compartilhar o URL direto para um dashboard. Consulte Copiar URLs Individuais em *Como Administrar o FreeForm*.

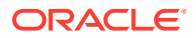

## <span id="page-69-0"></span>Como Trabalhar com Dashboards 1.0

Lembre-se de que os Dashboards 1.0 na página de listagem são identificados por este ícone:

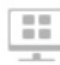

Mova o cursor sobre um objeto no dashboard para exibir a barra de ferramentas de foco

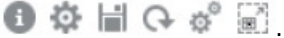

Os ícones de foco do Dashboard 1.0 fornecem opções como **Instruções**, **Ações**, **Salvar**, **Atualizar**, **Configurações** e **Maximizar**, dependendo do tipo de objeto.

Para trabalhar com objetos em Dashboards 1.0, na barra de ferramentas de foco:

• Clique em **Instruções**

Θ

para ver instruções de um formulário (disponível somente se as instruções forem configuradas para um formulário).

- Clique em **Ações** para acessar opções de formulário tais como **Exportação de Planilha** ou **Detalhe de Suporte**.
- Clique em **Configurações** para alterar o tipo de gráfico associado ao formulário ou sua porcentagem de altura.

Personalize gráficos nos dashboards. Cada tipo de gráfico tem opções que são específicas a ele. Por exemplo, para um gráfico de barras, é possível definir:

- O percentual de largura das barras
- O tipo de gráfico exibido (por exemplo, para área, bolhas, coluna, rosca, funil, tabela, dispersão, radar, etc.)
- O gráfico a ser exibido em 3D
- Posicionamento horizontal ou vertical
- O plano de fundo
- A posição da legenda e do rótulo

E se o 1.0 dashboard incluir um tipo de gráfico de tabela, você poderá definir o **Valor Máximo** que o mostrador exibe.

Para saber mais sobre dashboards e opções de tipo de gráfico, consulte Criação de Dashboards em *Como Administrar Formato Livre*.

Para selecionar membros em um dashboard 1.0, use o seletor de membros. Consulte Uso do Seletor de Membros em *Como Administrar o FreeForm*.

Outros aspectos a saber sobre como usar 1.0 dashboards:

• As alterações que você faz nas opções de tipo de gráfico não são salvas para a próxima sessão. Clicar em **Salvar** salva os dados que você insere ou altera, mas não a definição de dashboard.

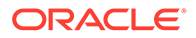

<span id="page-70-0"></span>• Se você selecionar um novo valor na lista suspensa Página em dashboards, será exibido um botão Ir (seta para a direita) na barra de PDV.

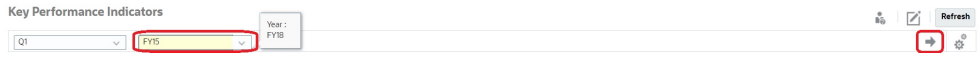

Clique no botão Ir para mostrar sua seleção.

- Você poderá inserir ou alterar dados na célula de um formulário apenas se a interseção no formulário subjacente for gravável.
- Em um Smart Form (com a opção de design de formulário **Salvamento Automático** habilitada), quando você insere dados e sai da célula, os outros objetos são atualizados, exibindo dados recentes.
- Por padrão, os dados ausentes ou suprimidos são representados como zeros em gráficos. Você pode desmarcar a configuração **Faltam Valores como Zero na Plotagem** para ignorar dados ausentes ou suprimidos em tipos de gráfico específicos para que não sejam mais plotados como zeros. Os tipos de gráfico aos quais essa configuração se aplica são Área, Bolha, Combinação, Linha, Radar e Dispersão.
- Para Dashboards que usam um layout **Flexível**, você pode arrastar a borda de um objeto para redimensioná-lo. Você também pode clicar na alça de um objeto para expandi-lo e, em seguida, clicar na alça novamente para restaurar o objeto para seu tamanho original.

## Como Trabalhar com Dashboards 2.0

Informações úteis sobre como trabalhar com Dashboards 2.0 no ambiente de tempo de execução.

Lembre-se de que os Dashboards 2.0 na página **Dashboards** são identificados por este ícone:

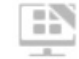

Quando você abre um dashboard na página **Dashboards**, ele é aberto no ambiente de *tempo de execução*.

Para abrir um Dashboard 2.0, consulte [Exibição de Dashboards.](#page-66-0)

#### **Links relacionados:**

- [Como Trabalhar com a Barra de Ferramentas Global do Dashboard 2.0](#page-71-0)
- [Como Trabalhar com Componentes do Dashboard 2.0](#page-72-0)
- [Drill-Through em Gráficos e Legendas](#page-76-0)
- [Como Trabalhar com PDVs no Dashboard 2.0](#page-77-0)
- [Abertura do Seletor de Membros em Dashboards 2.0](#page-79-0)
- [Como Trabalhar com Dashboards 2.0 em Fluxos de Navegação](#page-80-0)
- [Como Trabalhar com Detalhes e Formulários Mestre em Componentes do](#page-80-0) [Dashboard 2.0](#page-80-0)
- [Suporte para Interseções Válidas em Dashboards 2.0](#page-81-0)

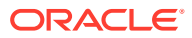

## <span id="page-71-0"></span>Como Trabalhar com a Barra de Ferramentas Global do Dashboard 2.0

Os ícones e os menus na parte superior de cada dashboard permitem executar as seguintes ações no Dashboard 2.0 inteiro:

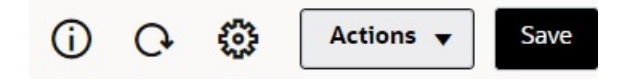

#### **Table 6-1 Barra de Ferramentas do Cabeçalho do Dashboard**

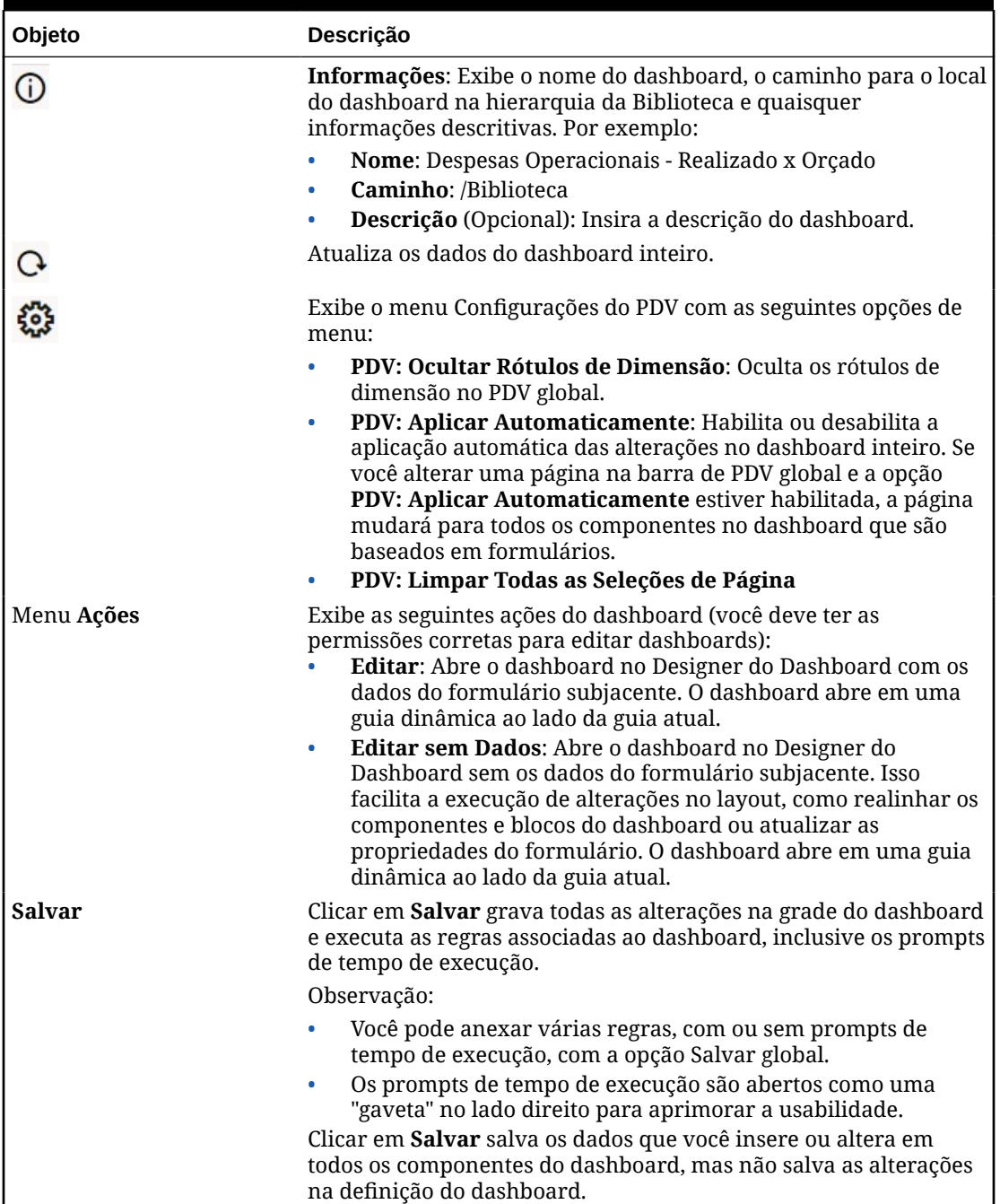

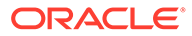
Para editar dashboards, consulte Criação de Dashboards em *Como Administrar Formato Livre*.

### Como Trabalhar com Componentes do Dashboard 2.0

Os dashboards são compostos de componentes. Cada componente contém um objeto do dashboard, como um formulário, um cubo ou outra visualização (gráficos, blocos e assim por diante).

#### **Barra de Ferramentas do Componente do Dashboard**

Passe o cursor sobre um componente no dashboard para exibir a barra de

ferramentas do componente  $\overline{0}$   $\overline{\mathbb{B}}$   $\overline{C}$   $\overline{\mathbb{H}}$   $\cdots$  A barra de ferramentas de foco permite executar ações somente no componente.

#### **Table 6-2 Barra de Ferramentas de Foco do Componente do Dashboard**

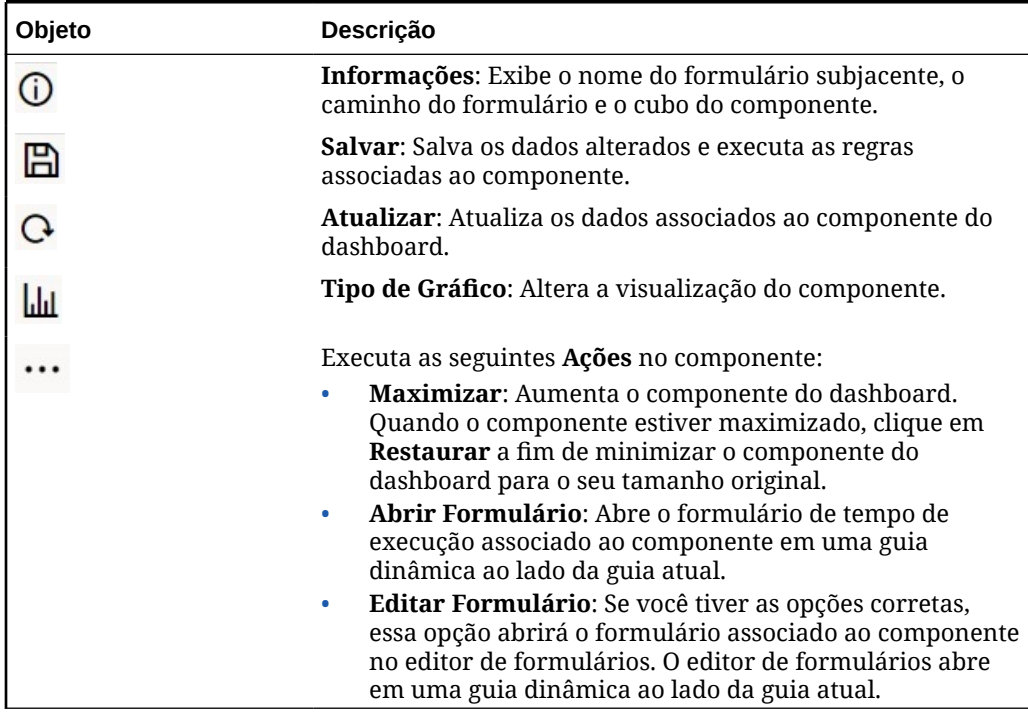

#### **Como Trabalhar com Objetos do Componente no Ambiente de Tempo de Execução**

- As alterações feitas nos componentes do dashboard no ambiente de tempo de execução não são salvas para a próxima sessão. As alterações também não são salvas quando você clica na barra Mostrar/Ocultar para ocultar a faixa de ícones na parte superior da página. Nesse caso, a página atualiza e as alterações feitas não são salvas.
- Por padrão, os dados ausentes ou suprimidos são representados como zeros em gráficos. Você pode definir a configuração **Faltam Valores como Zero na Plotagem** como **Não** a fim de ignorar dados ausentes ou suprimidos em tipos de gráfico específicos para que não sejam mais plotados como zeros. Os tipos de gráfico aos quais essa configuração se aplica são Área, Bolha, Combinação, Linha, Radar e Dispersão. Para redefinir a configuração **Faltam Valores como**

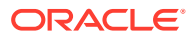

**Zero na Plotagem** no painel de propriedades, clique na guia do tipo de gráfico (Área, Bolhas, Combinação, Linhas, Radar ou Dispersão), depois clique em **Sim** para definir a configuração como **Não**.

• Os componentes exibem a grade de formulário por padrão. Se o formulário associado for um formulário do Forms 2.0, as grades permitirão gravação. Se quiser substituir a grade por um gráfico, passe o cursor sobre a grade para exibir os ícones de foco no canto

superior direito do componente. Clique em  $\frac{\text{ln} \mu}{\text{ln}}$ , e um menu de gráficos disponíveis para seleção será exibido. Os gráficos selecionados durante o tempo de execução não persistem quando o dashboard de tempo de execução é fechado.

- Se um URL adicionado ao dashboard não funcionar no ambiente de tempo de execução, clique com o botão direito do mouse no URL e abra o link em uma nova guia do navegador.
- Em um dashboard, você pode clicar com o botão direito do mouse dentro de uma grade para exibir o menu de contexto da grade:
	- Opções de **Editar**: **Recortar**, **Copiar**, **Colar**, **Limpar**
	- Opções de **Ajustar**:
		- \* **Ajustar Dados**: Aumente ou diminua os dados da célula selecionada por um valor positivo ou negativo ou um valor percentual.

Consulte [Ajuste e Difusão de Dados.](#page-133-0)

\* **Difusão em Grade**: Especifique um valor ou um percentual pelo qual aumentar ou diminuir valores em várias dimensões, com base nos valores existentes nas células de destino. Você pode selecionar o padrão de difusão **Proporcionalmente**, **Igualmente** ou **Preencher**. Para usar Difundir, o administrador deve habilitar Difusão em Grade como uma propriedade de formulário.

Consulte [Difusão de Valores usando Difusão em Grade.](#page-142-0)

– **Comentários**: Explique os dados ou forneça informações e anexe arquivos externos. Você pode adicionar comentários e anexos a uma célula ou a um intervalo de células em várias dimensões.

Consulte [Sobre Comentários da Célula](#page-47-0) e [Como Trabalhar com Anexos](#page-47-0).

- **Histórico de Alterações**: Exibe o histórico das alterações feitas nos dados da célula.
- **Bloquear/Desbloquear Células**: Bloqueia temporariamente as células enquanto você calcula e preenche outros valores. Um ícone de bloqueio é exibido nas células bloqueadas. Para desbloquear as células, clique novamente em **Bloquear/ Desbloquear Células**.

Consulte [Bloqueio de Células](#page-141-0).

– **Analisar na Célula**: Abre o ad hoc em uma guia dinâmica.

Consulte [Introdução à Execução de Ad Hoc](#page-88-0).

– **Aplicar Contexto**: Filtra nos formulários ou gráficos de destino os dados que são relevantes para os dados em um formulário mestre.

Consulte Criação de Dashboards com Detalhes e Formulários Mestre em *Como Administrar o FreeForm*.

• Os detalhes do item de linha são suportados somente quando o componente está maximizado. Para maximizar um componente, passe o cursor sobre ele a fim de exibir

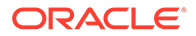

os ícones de foco no canto superior direito do componente. Clique em <sup>exerc</sup> selecione **Maximizar** para ampliar o componente do dashboard. Quando terminar de trabalhar no componente, clique em **Restaurar** a fim de minimizar o componente do dashboard para o seu tamanho original.

- Quando você clica em **Atualizar Dados** em um Bloco ou clique na opção global **Atualizar Dados**, os dados do Bloco são exibidos após a tela "piscar". A tela "piscar" indica que os dados atualizados foram preenchidos.
- Ao exibir uma Tabela, os membros pai são destacados para diferenciá-los dos membros do nível da folha.

### Como Trabalhar com Grades do Forms 2.0 no Dashboard 2.0

No Dashboard 2.0, você pode trabalhar diretamente com os dados em grades de formulários quando o formulário subjacente é da versão 2.0.

Por padrão, os componentes recém-adicionados ao Dashboard 2.0 exibem a grade de formulários. Se o formulário associado for um formulário do Forms 2.0, as grades permitirão gravação.

Nas grades, você pode atualizar os valores da célula, executar regras e salvar as alterações, o que facilita o write-back do dashboard.

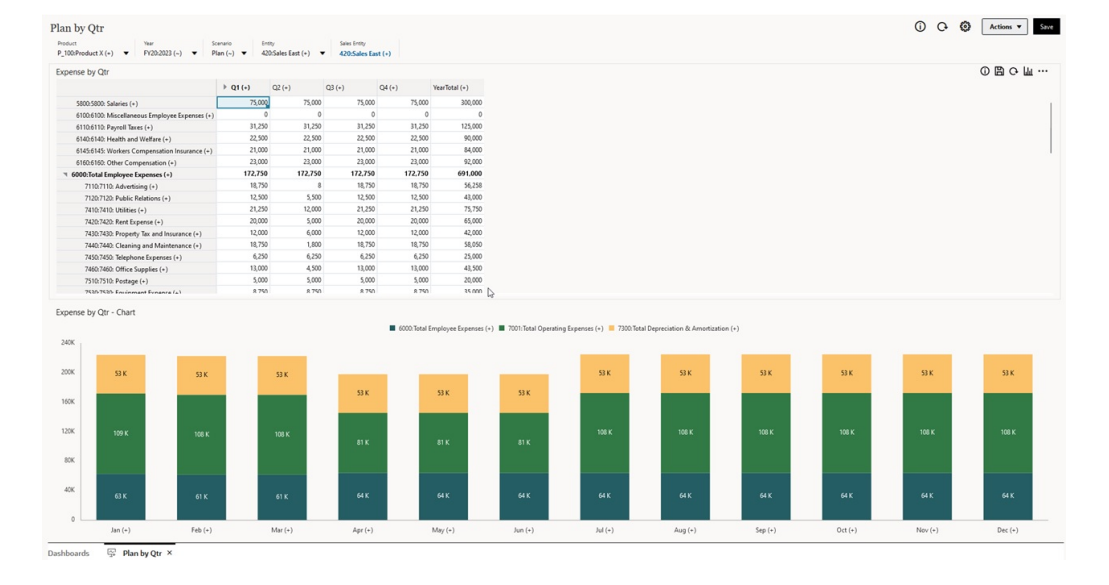

#### **Exemplo de Dashboard 2.0 com uma Grade**

#### **Como Salvar Atualizações em Grades do Dashboard 2.0**

Depois de atualizar uma grade no Dashboard 2.0, clicar no botão **Salvar** global grava todas as alterações na grade do dashboard e executa as regras associadas ao dashboard, inclusive os prompts de tempo de execução.

Clicar em  $\Box$  no componente de uma grade individual em um dashboard grava as alterações feitas na grade e executa somente as regras associadas à grade individual.

#### **Regras**

O Designer do Dashboard inclui uma guia **Associações** no painel Propriedades para associar regras a um dashboard.

Para obter mais informações, consulte Painel Propriedades em *Como Administrar o FreeForm*.

Ao salvar um dashboard ou um componente de grade em um dashboard, quaisquer regras associadas às grades serão iniciadas quando a grade do dashboard for salva, inclusive os prompts de tempo de execução. Os prompts de tempo de execução são abertos como uma "gaveta" no lado direito.

#### **Grades em Dashboards de Detalhes Mestre**

No Dashboard 2.0, você pode designar grades como o componente mestre ao criar dashboards com detalhes mestre.

A fim de filtrar nos formulários ou gráficos de destino os dados que são relevantes para os dados em uma grade, clique com o botão direito do mouse na linha de dados relevantes da grade mestre e selecione **Aplicar Contexto**.

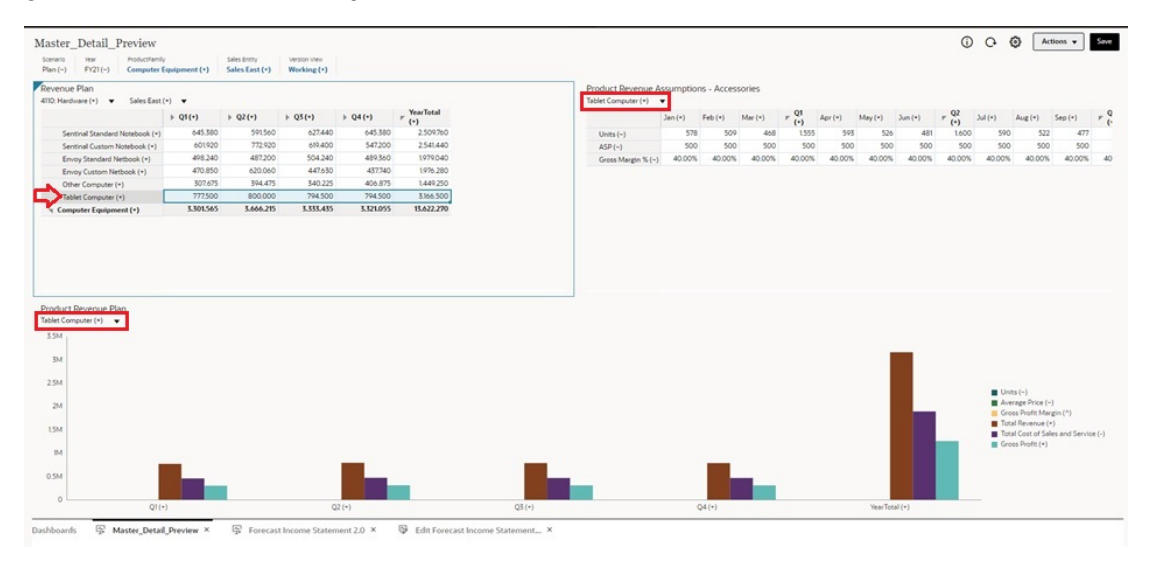

#### **Menu de Contexto em Grades do Dashboard**

Em um dashboard, você pode clicar com o botão direito do mouse dentro de uma grade para exibir o menu de contexto da grade:

- Opções de **Editar**: **Recortar**, **Copiar**, **Colar**, **Limpar**
- Opções de **Ajustar**:
	- **Ajustar Dados**: Aumente ou diminua os dados da célula selecionada por um valor positivo ou negativo ou um valor percentual.

Consulte [Ajuste e Difusão de Dados.](#page-133-0)

– **Difusão em Grade**: Especifique um valor ou um percentual pelo qual aumentar ou diminuir valores em várias dimensões, com base nos valores existentes nas células de destino. Você pode selecionar o padrão de difusão **Proporcionalmente**, **Igualmente** ou **Preencher**. Para usar Difundir, o administrador deve habilitar Difusão em Grade como uma propriedade de formulário.

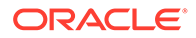

Consulte [Difusão de Valores usando Difusão em Grade.](#page-142-0)

• **Comentários**: Explique os dados ou forneça informações e anexe arquivos externos. Você pode adicionar comentários e anexos a uma célula ou a um intervalo de células em várias dimensões.

Consulte [Sobre Comentários da Célula](#page-47-0) e [Como Trabalhar com Anexos](#page-47-0).

- **Histórico de Alterações**: Exibe o histórico das alterações feitas nos dados da célula.
- **Bloquear/Desbloquear Células**: Bloqueia temporariamente as células enquanto você calcula e preenche outros valores. Um ícone de bloqueio é exibido nas células bloqueadas. Para desbloquear as células, clique novamente em **Bloquear/Desbloquear Células**.

Consulte [Bloqueio de Células](#page-141-0).

• **Analisar na Célula**: Abre o ad hoc em uma guia dinâmica.

Consulte [Introdução à Execução de Ad Hoc](#page-88-0).

• **Aplicar Contexto**: Filtra nos formulários ou gráficos de destino os dados que são relevantes para os dados em um formulário mestre.

Consulte Criação de Dashboards com Detalhes e Formulários Mestre em *Como Administrar o FreeForm*.

**Considerações para Trabalhar com Grades no Dashboard 2.0**

- Um Dashboard 2.0 não abrirá se ele tiver uma grade e a configuração do aplicativo **Versão dos Formulários** estiver definida como **Forms 1.0**.
- Se a configuração do aplicativo **Versão dos Formulários** estiver definida como **Forms 1.0** e os artefatos do Dashboard 2.0 tiverem sido criados, a opção de visualização Grade não estará disponível.

### Drill-Through em Gráficos e Legendas

Você pode fazer drill-through em membros pai para exibir os valores dos membros filho.

Você pode fazer drill em informações mais detalhadas dos dados em gráficos e suas legendas. Para exibir os detalhes do drill-through em um gráfico, com um gráfico de Pizza, clique em uma cor na pizza. O drill-through funciona para componentes com um gráfico de Rosca e de Pizza e para componentes com vários gráficos de Rosca e de Pizza.

O drill-through também está disponível nas legendas do gráfico. Clique no rótulo da legenda. O gráfico será alterado para exibir os detalhes de drill-through do item da legenda.

#### **Note:**

O drill-through nas legendas de vários gráficos de Pizza e de Rosca não é suportado.

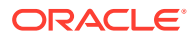

Para retornar ao gráfico original depois de exibir os detalhes de drill-through, clique no link pai exibido no canto superior direito da janela.

#### **Note:**

Os gráficos de Tabela, de Bloco e de Gauge não oferecem suporte ao drill. Se você fizer drill em um tipo de gráfico, como Pizza, e mudar para um gráfico de Tabela, de Bloco ou de Gauge, não verá mais o link pai para retornar ao gráfico original. Se isso ocorrer, retorne ao gráfico de Pizza para visualizar o link pai novamente.

### Como Trabalhar com PDVs no Dashboard 2.0

#### **Configurações do PDV**

Quando seu Dashboard 2.0 tiver um PDV global ou local, as alterações feitas no PDV serão aplicadas automaticamente. Se você não quiser aplicar as alterações automaticamente, desmarque a opção de aplicação automática para a barra do PDV no menu **Configurações**

**do PDV** do dashboard. Clique em , depois clique na opção **PDV: Aplicar Automaticamente** para desmarcá-la.

#### **Pesquisa de Membros do PDV**

Ao trabalhar em Dashboards 2.0, você pode pesquisar facilmente os novos membros do PDV nos PDVs globais e locais do dashboard. Para pesquisar, clique em um link de PDV e digite o nome de outro membro. A função de pesquisa filtrará automaticamente o nome do membro. A interface de pesquisa também exibe uma lista dos membros usados mais recentemente que podem ser selecionados.

#### **Note:**

As barras de PDV global e local oferecem suporte para interseções válidas. Isso significa que o Dashboard 2.0 cumpre as regras de interseção válida excluindo as interseções inválidas das barras de PDV global e local.

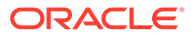

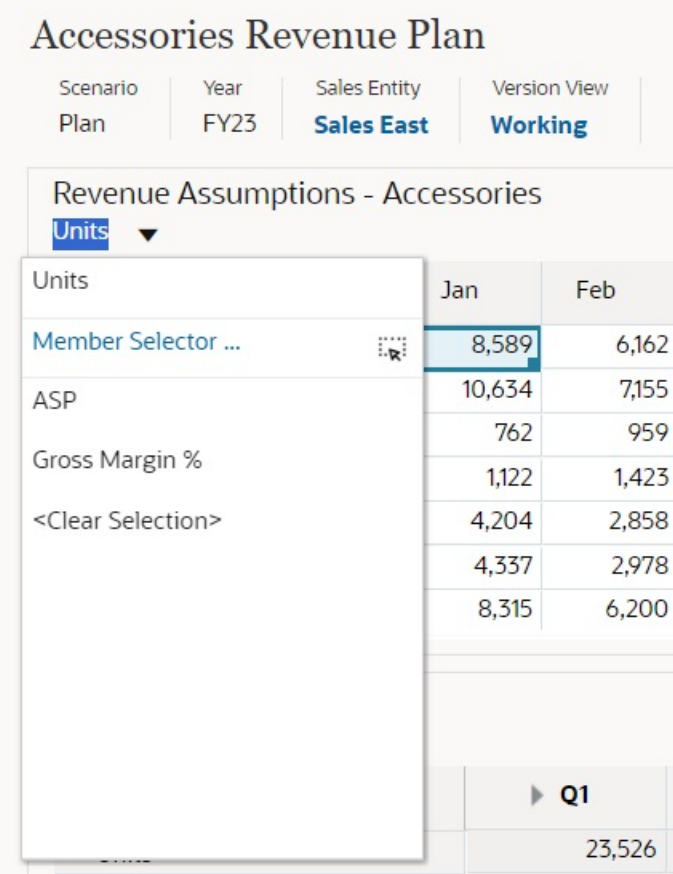

**Figure 6-1 Interface de Pesquisa de Membro do PDV**

Você também pode pesquisar usando o seletor de membros. Clique em um link do

PDV, depois clique no ícone do seletor de membros **para iniciá-lo**. Os membros no seletor de membros são exibidos como uma hierarquia ou você pode inserir um nome de membro na caixa **Pesquisar**. Se um membro for localizado usando a caixa **Pesquisar**, o resultado será exibido embaixo dessa caixa.

**Figure 6-2 Pesquisa de Seleção de Membro**

### **Select Members**

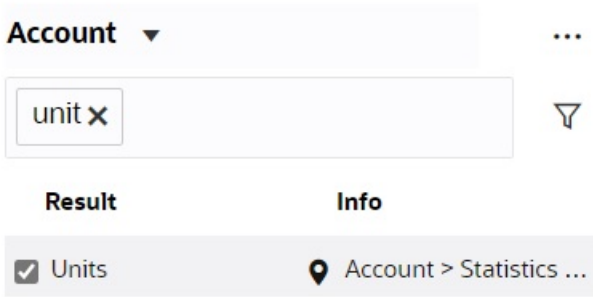

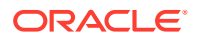

Você pode exibir a localização do membro na hierarquia passando o cursor sobre a coluna **Informações** do resultado e clicando em .

#### **Figure 6-3 Resultado da Pesquisa de Seleção de Membro na Hierarquia**

### **Select Members** Account v  $\ddotsc$ Search  $\overline{\mathbb{Y}}$ Account **Statistics Revenue Driver Assumptions** ◢ **V** Units  $\Box$  ASP Gross Margin %

### Abertura do Seletor de Membros em Dashboards 2.0

Para selecionar membros em Dashboards 2.0, use o seletor de membros.

Para abrir o seletor de membros em um Dashboard 2.0:

Clique em um membro na barra de PDV Global:

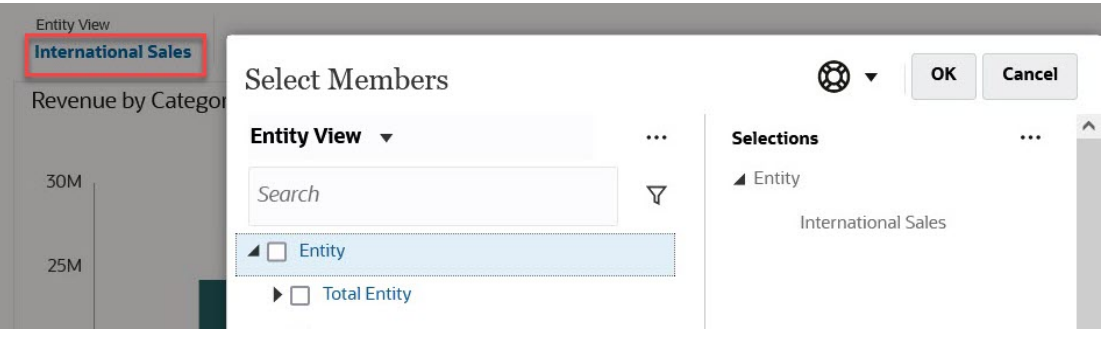

Você também pode clicar na lista suspensa Página em um PDV Global ou local e selecionar a opção **Seletor de Membros**:

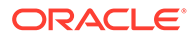

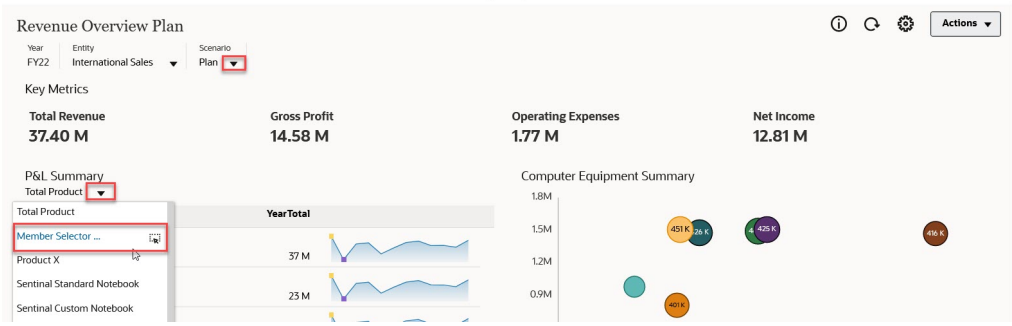

Em um prompt de tempo de execução de regras de negócios, quando o prompt for para membros, clique no ícone **Seletor de Membros**:

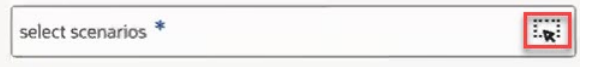

Para obter mais informações sobre como usar o seletor de membros, consulte [Uso do](#page-115-0) [Seletor de Membros](#page-115-0).

### Como Trabalhar com Dashboards 2.0 em Fluxos de Navegação

Se o Dashboard 2.0 e o Forms 2.0 estiverem habilitados no seu processo de negócios, os fluxos de navegação oferecerão suporte aos recursos incluídos no Dashboard 2.0 e no Forms 2.0, incluindo a capacidade de editar um formulário em um dashboard de tempo de execução, com ou sem dados. As ações de componente do Dashboard 2.0, como **Maximizar** e **Abrir Formulário**, também funcionam diretamente no fluxo de navegação.

## Como Trabalhar com Detalhes e Formulários Mestre em Componentes do Dashboard 2.0

O administrador pode criar dashboards que têm um formulário mestre e vários componentes de destino ou de detalhes (formulários ou gráficos). Com essa configuração de dashboard, a seleção dos membros no formulário mestre filtra automaticamente somente os membros nos componentes de destino, e os componentes de destino mostram somente os detalhes que são relevantes para os membros destacados no formulário mestre.

A fim de filtrar nos formulários ou gráficos de destino os dados que são relevantes para os dados em um formulário mestre, clique com o botão direito do mouse na linha de dados relevantes do formulário mestre e selecione **Aplicar Contexto**.

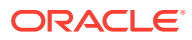

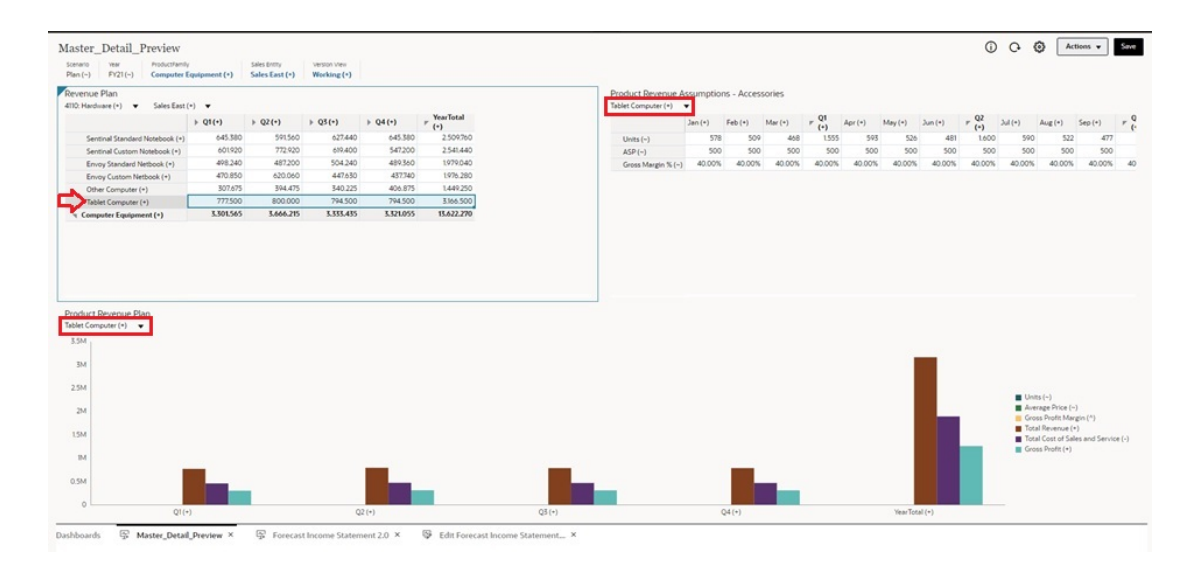

Para saber mais, consulte Criação de Dashboards com Detalhes e Formulários Mestre em *Como Administrar o FreeForm*.

### Suporte para Interseções Válidas em Dashboards 2.0

O administrador pode criar regras que permitem a inserção de dados em determinadas interseções de célula nos formulários. Essas interseções são chamadas de interseções válidas.

O Dashboard 2.0 cumpre as regras de interseção válida excluindo as interseções inválidas dos dashboards durante o tempo de execução. Se os membros tiverem sido definidos pelo administrador para serem excluídos, o dashboard de tempo de execução e o seletor de membros não exibirão esses membros.

Para saber mais, consulte Noções Básicas sobre Interseções Válidas em *Como Administrar o FreeForm*.

### Sobre a Análise Rápida

A Análise Rápida permite que você adicione componentes a dashboards sem precisar ter um formulário predefinido. Você pode criar uma consulta ad hoc digitando nomes de membros na barra de Pesquisa ou usando o Seletor de Membros. Depois você controla o layout da

consulta na guia Layout  $\Box$  do painel Propriedades.

**Exemplo do Gráfico de Análise Rápida do Dashboard 2.0 no Modo de Design**

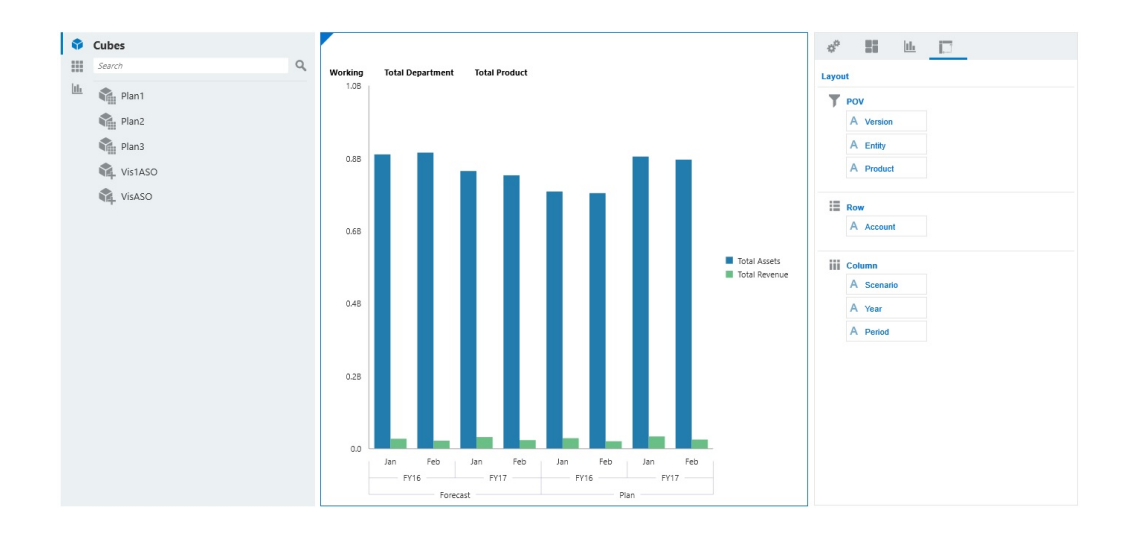

Para criar uma análise rápida em seu dashboard:

- **1.** Selecione um cubo para a consulta. Você pode fazer isso de uma destas maneiras:
	- Clique na caixa Pesquisar do workspace para exibir uma lista de cubos e depois selecione um cubo.
	- Arraste e solte um cubo da paleta de objetos no workspace do dashboard.

#### **Nota:**

Seja qual for o método, o sistema inicia uma consulta padrão; uma interseção simples no cubo orientada baseada na sua Lista Mais Usados Recentemente (MRU). A consulta padrão varia com base no que você tem visto recentemente no cubo.

Se a interseção de MRU no cubo for inválida, você receberá um erro. Se você vir um erro, abra outro formulário e altere a página para uma interseção válida para que o MRU seja atualizado com uma interseção válida.

- **2.** Refine a consulta especificando membros para ela:
	- Na caixa Pesquisar, digite nomes de membros a serem exibidos em uma lista de preenchimento automático no cubo.
	- Inicie o seletor de membros  $\mathbb{R}$  para selecionar membros e depois clique em **OK**.

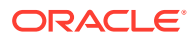

#### **Nota:**

Quando a caixa Pesquisar é usada para localizar membros para uma análise rápida e um cubo contém mais de 25.000 membros, a caixa Pesquisar executa a pesquisa apenas nos primeiros 3.000 membros na dimensão do cubo. Se o cubo contiver menos de 25.000 membros, a caixa Pesquisar executa a pesquisa em todos os membros. Para pesquisar um cubo com mais de 25.000 membros, abra o seletor de membros para fazer suas seleções de análise rápida.

**3.** Selecione um tipo de gráfico para a consulta.

Clique em **had** para selecionar um tipo de gráfico; por exemplo, Barra ...

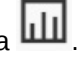

- 4. No painel Propriedades, clique na guia Layout  $\Xi$
- **5.** Arraste e solte as dimensões da guia Layout do painel Propriedades em outras seções da guia Layout para alterar a layout do PDV, da Linha e da Coluna do componente do dashboard.

#### **Vídeos**

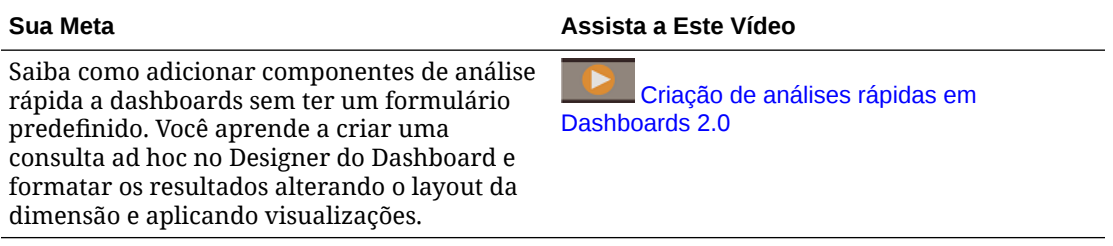

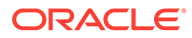

# 7 Exibição das Principais Informações com Infolets

Os infolets fornecem insights rápidos de dados que direcionam as suas decisões e ações.

Os infolets apresentam uma visão geral atraente das informações agregadas e de alto nível e podem ajudar você a analisar rapidamente dados e entender importantes questões de negócios:

- Para onde é mais importante direcionar minha atenção?
- Quais informações críticas mudaram recentemente?
- Quantos pedidos estão em risco, listados por status?

Obter uma visão geral instantânea das principais informações permite reagir rapidamente às condições em constante mudança.

O administrador pode projetar um infolet para exibir um gráfico, um ponto de dados em um formulário ou um formulário inteiro. O administrador pode projetar um infolet para exibir progressivamente mais detalhes quando você o gira ou o expande. (Somente administradores podem projetar infolets.)

Para chamar a sua atenção para dados importantes, o administrador pode definir uma página de infolet que é exibida diretamente na sua Página Inicial. Um exemplo de página de infolet:

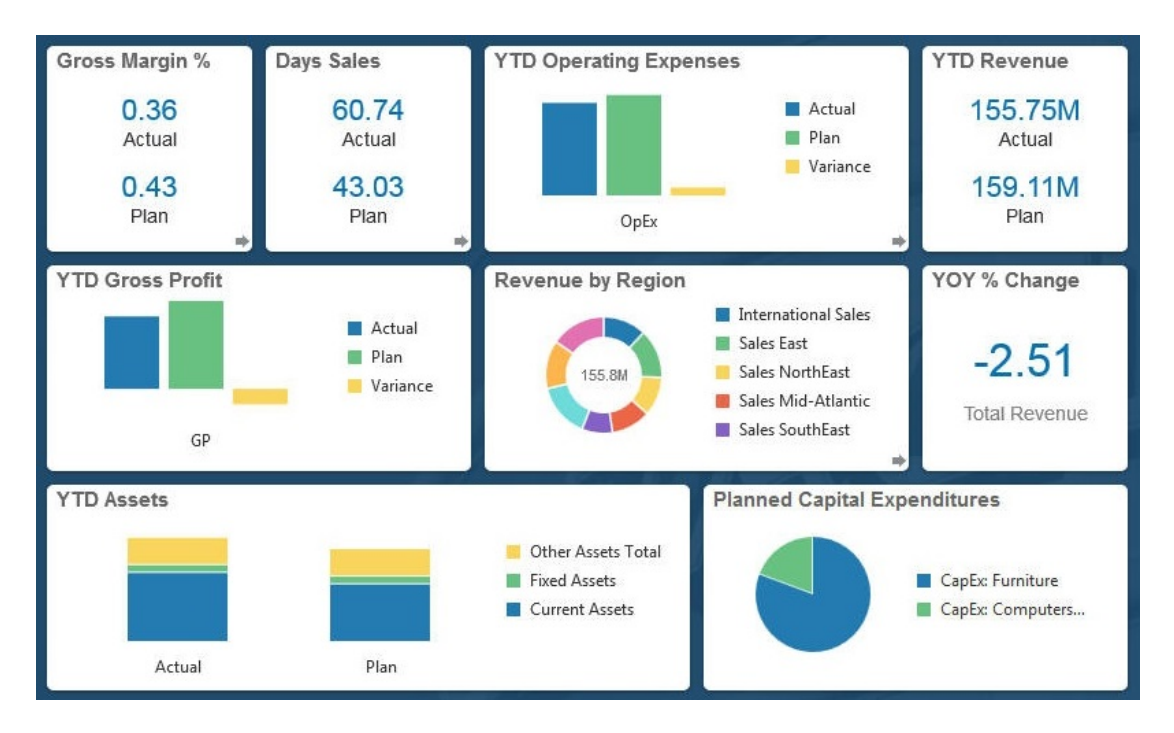

Outras maneiras de acessar infolets:

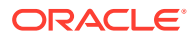

• Pontos dos infolets

Consulte [Sobre os Pontos do Infolet](#page-86-0). Se o conteúdo do infolet usar mais espaço do que pode ser exibido em uma página, use a barra de rolagem à direita.

#### **Nota:**

Usando o designer do Fluxo de Navegação, o administrador pode definir até sete pontos de infolet na Página Inicial. Se o administrador pode criar conexões com outros processos de negócios do EPM Cloud, os infolets podem ser vincular a páginas de infolet em outros processos de negócios do EPM Cloud.

• O ícone **Infolets** na Página inicial abre a página de listagem **Infolets**

Para procurar um infolet específico na página de lista, clique em ... Consulte [Procura de Formulários, Dashboards e Infolets](#page-48-0).

Você pode copiar e compartilhar o URL direto para um infolet, clicando no ícone **•••** ao lado do infolet e selecionando **Copiar URL**.

# Sobre Exibições de Infolet

O administrador pode projetar até três exibições em um infolet.

Geralmente, a página frontal identifica as informações principais. Por exemplo:

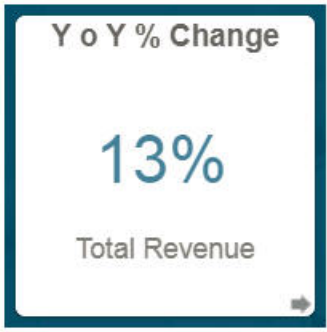

Se um infolet tiver uma exibição posterior, passe o mouse sobre o canto inferior direito para ver a seta de giro e clique nela. As exibições posteriores, normalmente, apresentam informações mais analíticas, como um gráfico. Por exemplo:

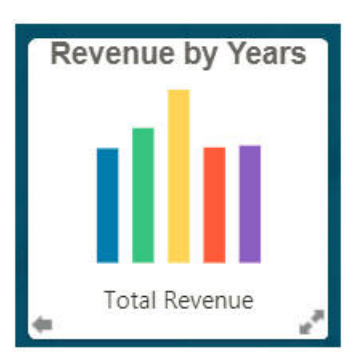

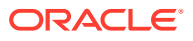

<span id="page-86-0"></span>Para girar de volta para a exibição frontal, passe o mouse sobre a seta inferior esquerda e clique nela. Um infolet pode ter uma exibição expandida para apresentar informações ainda mais detalhadas. Nesse caso, passe o mouse sobre a seta dupla e clique nela, no canto inferior direito, para ver uma exibição expandida. Por exemplo:

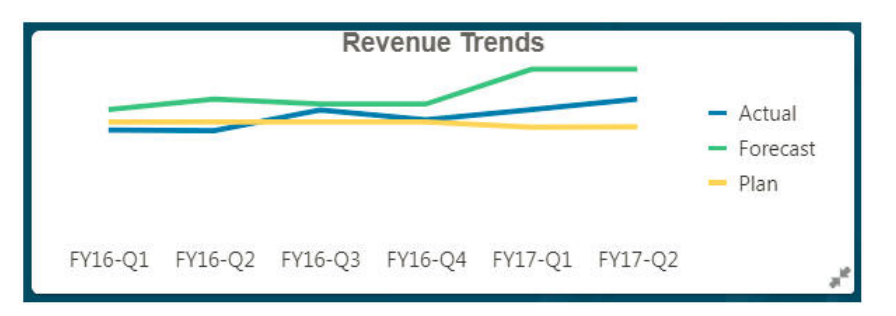

Para retornar de uma exibição expandida para a exibição frontal ou posterior, clique nas setas duplas no canto inferior direito.

#### **Nota:**

As exibições de infolet respeitam as permissões de acesso que são atribuídas aos formulários e dimensões subjacentes. Portanto, as suas exibições de infolet podem ser diferentes das exibições de outros usuários para o mesmo infolet.

# Sobre os Pontos do Infolet

Você abre infolets aos quais o administrador lhe concedeu acesso clicando nos pontos na parte superior da Página Inicial.

Por exemplo:

#### $\bullet$

- A primeiro ponto vincula-se à Página Inicial.
- O segundo ponto vincula-se à sua página de infolets padrão, ou favorita. Consulte Configuração do Infolet Padrão.
- O terceiro até o nono ponto vinculam-se a outros infolets que o administrador criou.

# Configuração do Infolet Padrão

Você pode definir um infolet que acessa com mais frequência como o padrão. Clicar no segundo ponto na sua página inicial exibe seu infolet padrão.

Para definir o infolet padrão:

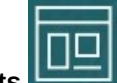

- **1.** Na Página Inicial, clique em **Infolets** .
- **2.** No menu **Ações** do infolet que deseja que seja o padrão, clique em **Padrão**. Para desfazer a configuração **Padrão**, clique em **Desmarcar**.

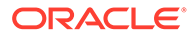

Só é possível marcar uma página do infolet como padrão. Você não pode mais marcar uma página do dashboard como padrão.

# <span id="page-88-0"></span>8

# Como Usar Ad Hoc para Entrada de Dados e Análise

Usando grades ad hoc, é possível fazer drill rapidamente em fatias de dados que são importantes para você.

Exemplos de como grades ad hoc podem ajudar você a focar sua atenção:

- Altere drivers de um conjunto de produtos com os quais você trabalha devido a mudanças em valores reais.
- Revise rapidamente as margens de lucro nas suas regiões.
- Altere o conjunto de contas em uma grade ad hoc que outro usuário configurou.
- Faça drill em um número de variação para entender a origem da variação.
- Use uma grade ad hoc em Oracle Smart View for Office que você configura em seu processo de negócios. Para saber mais, consulte *Guia do Usuário do Oracle Smart View for Office*.

#### **Vídeos**

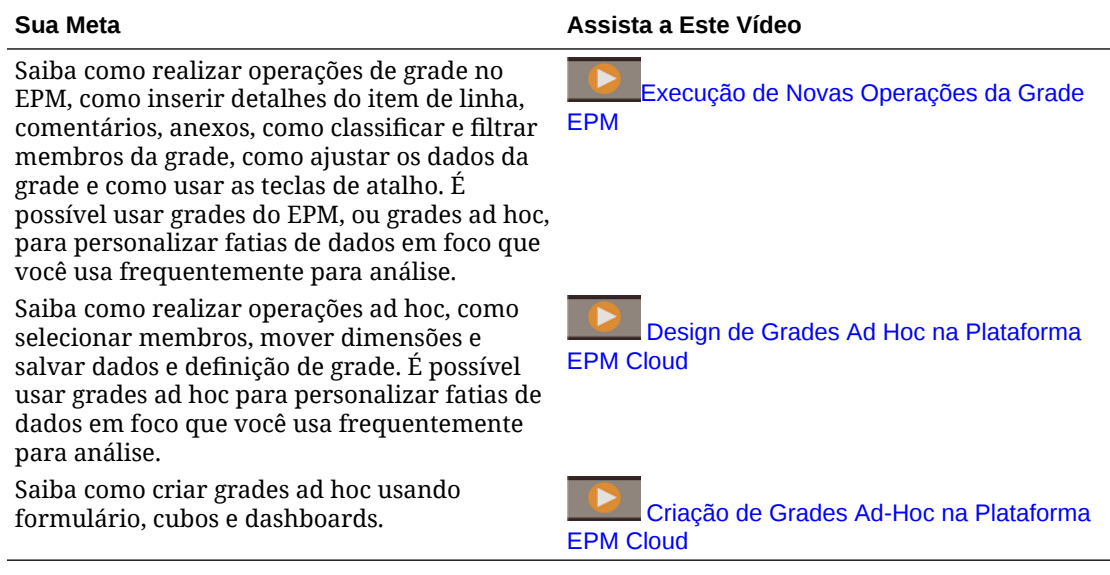

# Introdução à Execução de Ad Hoc

Em grades ad hoc, é possível inserir dados, bem como analisar e alterar dados de diversas maneiras fatiando e fracionando os dados de vários ângulos.

| Sua Meta                                                                                | Saiba Mais                                                                                                    |
|-----------------------------------------------------------------------------------------|----------------------------------------------------------------------------------------------------|
| Introdução ao ad hoc                                                                    | Consulte Criação de uma Grade Ad-Hoc.                                                                                                    |
| Design da grade para ad hoc                                                             | Consulte Design de Grades Ad Hoc.                                                                                                    |
| Observar os dados de vários<br>ângulos (esmiuçar)                                       | Use <b>Deslocar</b> para refinar sua análise movendo<br>dimensões para PDV, coluna ou linha. Consulte<br>Deslocamento de Dimensões.                                                                                                 |
| Mover-se rapidamente por uma<br>grade ad hoc e inserir dados<br>usando teclas de atalho | Consulte Atalhos do Teclado na Grade Ad Hoc e<br>Comandos de Entrada Rápida de Dados.                                                                                                    |
| Focar ainda mais nos dados                                                              | Use Manter Selecionado e Remover<br>Selecionado para personalizar a grade.<br>Use Ampliar para ver o próximo nível de<br>۰<br>detalhes em uma dimensão ou Reduzir para<br>um nível de resumo.                                       |
| Trabalhar com diferentes dados                                                          | Selecione membros diferentes usando o Seletor de<br>Membros. Por exemplo, você pode selecionar<br>membros com base em seus atributos, filhos, nível<br>ou ramificação. Consulte Abertura do Seletor de<br>Membros em Grades Ad Hoc. |
| Exibir detalhes da origem<br>associados aos dados subjacentes                           | Faça drill-through até Data Integration. Consulte<br>Como Usar Drill-Through para a Origem em<br>Administração da Integração de Dados para Oracle<br>Enterprise Performance Management Cloud.                                       |
| Alterar um valor por uma<br>quantidade específica                                       | Use Ajustar. Consulte Ajuste de Valores.                                                                                                    |
| Criar uma lógica em um valor de<br>dados                                                | Use Detalhes do Item de Linha. Consulte Sobre<br>Como Usar Detalhes do Item de Linha.                                                                                                    |
| Explicar pressuposições por trás<br>dos dados                                           | Adicione um comentário ou anexe um arquivo<br>externo. Consulte Adição de Comentários e Anexos.                                                                                                    |
| Controlar a exibição e o<br>comportamento das grades ad hoc                             | Clique em                                                                                                    |
|                                                                                         | , depois na guia                                                                                                    |
|                                                                                         | para gerenciar a exibição e o comportamento de<br>grades ad hoc. Consulte Definição de Propriedades<br>para Grades Ad Hoc.                                                                                                    |
| Executar ad hoc de formato livre                                                        | Digite nomes de membro em uma grade em branco<br>e recupere valores. Consulte Como Usar Ad Hoc de<br>Formato Livre.                                                                                                    |
| Executar regras de negócios após<br>executar alterações de dados ad<br>hoc              | Clique em Regras para pesquisar e iniciar regras de<br>negócios. Consulte Aplicação de Regras a Grades Ad<br>Hoc.                                                                                                    |
| Alternar para Oracle Smart View<br>for Office                                           | Clique em Ações e depois em Abrir no Smart View.<br>Consulte Abertura de Formulários e Grades Ad Hoc<br>em Aplicativos Web no Guia do Usuário do Oracle<br>Smart View for Office 23.100.                                            |

**Table 8-1 Ações que Podem ser Realizadas com Grades Ad Hoc**

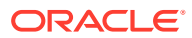

# <span id="page-90-0"></span>Criação de uma Grade Ad-Hoc

Você pode criar uma grade ad hoc para esmiuçar os dados de diversas maneiras.

#### **Nota:**

Para poder criar uma grade ad hoc, você deve receber a função Ad Hoc - Criar do administrador. Sem essa função, você poderá trabalhar somente com grades ad hoc que já existem.

É possível criar grades ad hoc usando formulários autônomos ou formulários dentro de dashboards. Se a Experiência Redwood estiver habilitada, o ad hoc aberto de um dashboard ou formulário abre em uma guia dinâmica.

Para criar uma grade ad hoc do zero:

- **1.** Na Página Inicial, clique em **Dados**.
- **2.** Na página **Entrada de Dados**, clique em **Criar** e em **Grade Ad Hoc**. Depois, em **Selecionar Cubo**, selecione um cubo para a grade.

Por padrão, Conta e Entidade estão na linha, e Anos e Período estão na coluna. As outras dimensões estão no PDV (Ponto de Vista) acima da grade. Selecione os membros com os quais deseja trabalhar na grade ad hoc. Consulte [Abertura do Seletor](#page-95-0) [de Membros em Grades Ad Hoc](#page-95-0).

#### **Nota:**

Se seu cubo for armazenamento agregado e não tiver uma dimensão Ano, apenas a dimensão Período estará na coluna.

- **3.** Como alternativa, você pode realizar análise ad hoc em formulários existentes com estas opções:
	- Para criar uma grade ad hoc usando um formulário autônomo, abra o formulário, clique em **Ações** e em **Analisar**. A funcionalidade ad hoc agora está disponível, e sua grade inicial se baseia no layout do formulário.
	- Para formulários em Dashboards 1.0, maximize o formulário do dashboard de maneira que ele preencha o workspace, clique em **Ações** e em **Analisar**. Se a Experiência Redwood estiver habilitada, você poderá clicar com o botão direito do mouse na célula que deseja analisar e selecionar **Analisar na Célula**.
	- Para formulários em Dashboards 2.0, clique com o botão direito do mouse na célula que deseja analisar e selecione **Analisar na Célula**.
- **4.** Salve a grade ad hoc selecionando **Salvar Definição de Grade**. Consulte [Como Enviar](#page-91-0) [Dados Ad Hoc e Salvar a Definição de Grade](#page-91-0).

Agora você pode usar a funcionalidade ad hoc para focar e analisar dados. Consulte [Introdução à Execução de Ad Hoc.](#page-88-0)

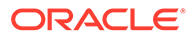

#### <span id="page-91-0"></span>**Dica:**

Para ver informações de alto nível sobre a grade, clique em **Painel de Propriedades**

. Na guia **Geral**, você pode definir como exibir nomes de membro e selecionar uma tabela de alias. Consulte [Definição de Propriedades](#page-102-0) [para Grades Ad Hoc.](#page-102-0)

# Como Enviar Dados Ad Hoc e Salvar a Definição de Grade

Você pode atualizar os dados no cubo enviando dados alterados de grades ad hoc.

#### **Note:**

A formatação não é permitida no ad hoc da Web e a formatação nas grades ad hoc salvas no modo nativo do Oracle Smart View for Office pode não ser mantida se aberta no ad hoc da Web.

As opções de envio de dados incluem:

- **Enviar Apenas Dados**: Envia os dados para as células que você modificou explicitamente (contaminou), mas não o design da grade.
- **Enviar Dados sem Atualizar**: Envia todas as células de dados que você modificou explicitamente (contaminou) e aquelas que não foram modificadas. Todas as células de dados são marcadas como contaminadas e enviadas. Depois que a operação de envio estiver concluída, a grade inteira será atualizada.
- **Enviar Intervalo de Dados**: Envia apenas os dados das células selecionadas. Se houver células contaminadas na grade, fora do intervalo de células selecionadas, os valores modificados não serão enviados e as células serão revertidas para o valor que foi armazenado pela última vez.

Para salvar a grade ad hoc, clique em **Salvar Definição de Grade**.

# Execução de Cálculos sem Precisar Enviar Alterações (Cálculo Dinâmico)

Use o cálculo dinâmico para alterar os valores dos dados e ver instantaneamente as alterações calculadas sem enviar os valores atualizados.

Ao trabalhar no Forms 2.0 ou durante a análise ad hoc, você pode realizar cálculos dinâmicos sem precisar enviar as alterações ao banco de dados e atualizar. Esse recurso poupa tempo e permite que você faça várias alterações na grade de uma vez.

No Forms 2.0, essa opção estará disponível se o administrador tiver habilitado esse recurso no formulário. Quando esse recurso está habilitado na versão 2.0 de um formulário, ao passar o cursor sobre uma célula com uma fórmula de membro

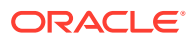

anexada, você vê essa fórmula associada à célula e pode executar cálculos dinâmicos.

Para análises ad hoc, o administrador pode ter habilitado esse recurso para você. Ou você pode definir uma preferência de exibição para cálculo dinâmico selecionando **Sim** para **Habilitar Fórmulas do Usuário em Ad Hoc** na guia **Exibir** de **Preferências do Usuário**. Quando essa configuração é habilitada, em uma grade ad hoc, e você passa o mouse sobre uma célula com uma fórmula de membro anexada, a fórmula de membro associada à célula é mostrada e é possível realizar cálculo dinamicamente.

Para executar cálculo dinamicamente:

**1.** Abra a versão 2.0 de um formulário ou uma grade ad hoc e passe o cursor sobre as células para ver membros com fórmulas anexadas, tanto fórmulas de membro quanto operadores de consolidação.

Neste exemplo, você pode ver a fórmula para **Vendas** de **Jan**.

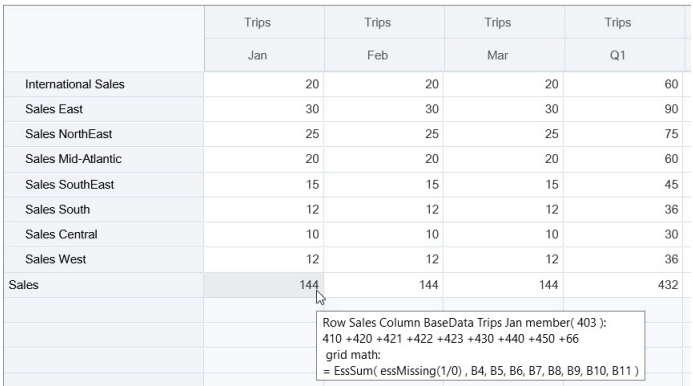

Deve haver células aptas para inserção (membros de nível zero) no formulário ou na grade ad hoc para que as fórmulas apareçam.

- **2.** Execute cálculos conforme a necessidade e mova o cursor da célula:
	- Modifique valores que contribuem para uma célula calculada. O valor da célula calculada é atualizado.
	- Modifique um valor calculado. As células que estão no formulário ou na grade ad hoc e contribuem para a célula calculada são atualizadas. Para que a difusão da fórmula funcione corretamente, todas as células de origem para o valor calculado devem estar visíveis no formulário ou na grade ad hoc.

Uma mudança de cor indica uma célula modificada. As células são atualizadas imediatamente para exibir os valores recentemente calculados, sem envio das alterações ao banco de dados.

Neste exemplo de modificação de valores que contribuem com uma célula calculada, modifique o valor de **Vendas - Oeste** para **Jan**:

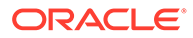

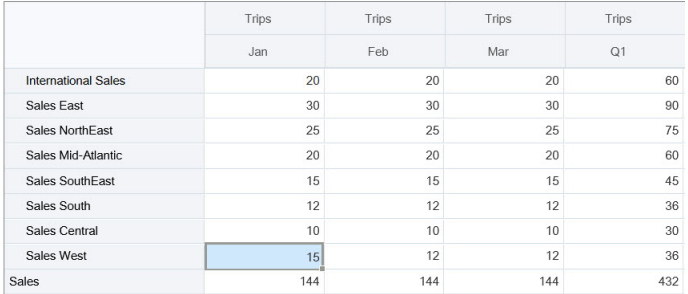

Quando você pressiona Tab, o cálculo dinâmico calcula valore atualizados para **Vendas** de **Jan**, **Q1** para **Vendas - Oeste** e **Q1** para **Vendas**. Observe a mudança de cor para os valores recém-calculados.

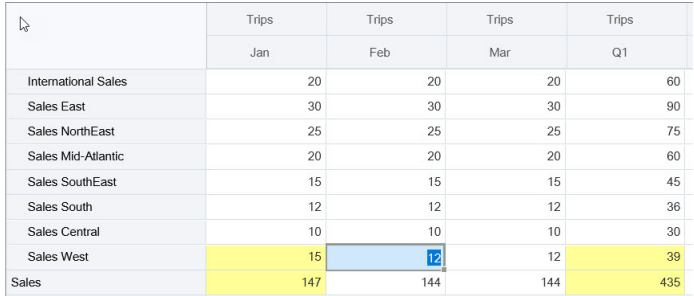

Neste exemplo de modificação de um valor calculado, modifique o valor calculado de **Vendas** para **Fev**:

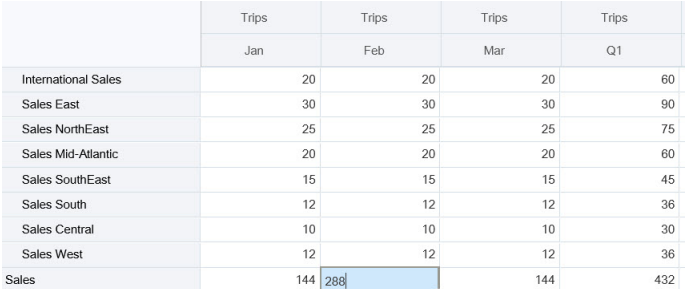

Quando você pressiona Tab, os valores que contribuem para a célula calculada são atualizados. Observe a alteração de cor para os valores recentemente calculados.

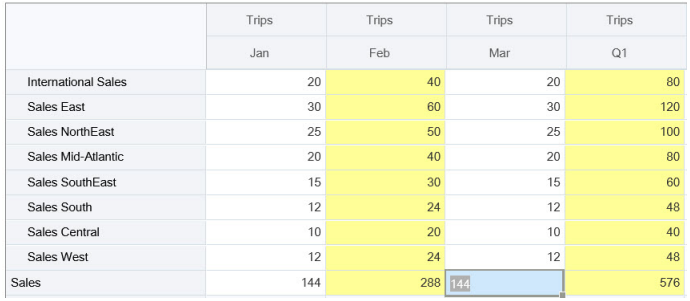

**3.** Ao concluir todas as modificações e quando os cálculos estiverem do seu agrado, você poderá enviar os valores modificados ao servidor ou poderá descartar as alterações sem enviá-las.

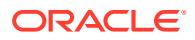

Você também pode executar cálculos dinâmicos no Oracle Smart View for Office em versões 2.0 de formulários ou em grades ad hoc. Consulte Execução de Cálculos sem Precisar Enviar Alterações in *Como Trabalhar com o Oracle Smart View for Office*.

Revise as funções e os operadores de fórmula suportados. Consulte Funções e Operadores Suportados no Cálculo Dinâmico in *Como Trabalhar com o Oracle Smart View for Office*.

Nem todas as funções e fórmulas aceitam o cálculo dinâmico. Consulte Funções e Fórmulas sem Suporte do Cálculo Dinâmico in *Como Trabalhar com o Oracle Smart View for Office*.

Para obter considerações adicionais ao realizar cálculo dinamicamente, consulte Diretrizes e Considerações em *Como Trabalhar com o Oracle Smart View for Office*.

#### **Tutoriais**

Os tutoriais fornecem instruções com vídeos sequenciais e documentação para ajudar com o aprendizado de um tópico.

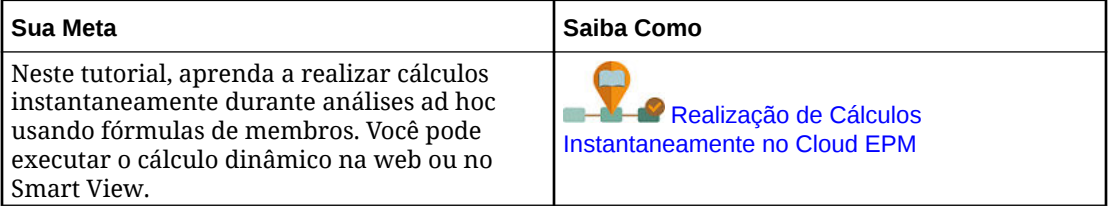

# Acesso a uma Grade Ad-Hoc

Abra uma grade ad hoc para personalizar sua exibição de dados e analisá-los em um formulário.

Você pode acessar o ad hoc em um formulário autônomo ou em um formulário dentro de um dashboard. Se a Experiência Redwood estiver habilitada, o ad hoc aberto de um dashboard ou formulário abre em uma guia dinâmica.

Para acessar uma grade ad hoc salva:

**1.** Na Página Inicial, clique em **Dados**.

Grades ad hoc na página da listagem **Entrada de Dados** exibem o ícone da grade ad hoc  $\overline{\mathbb{R}^+}$ 

**2.** Clique no nome da grade ad hoc.

Para executar o ad hoc em um formulário autônomo, abra o formulário, clique em **Ações** e em **Analisar**.

Para executar o ad hoc no formulário de um dashboard:

- Para formulários em Dashboards 1.0, maximize o formulário do dashboard de maneira que ele preencha o workspace, clique em **Ações** e em **Analisar**. Se a Experiência Redwood estiver habilitada, você poderá clicar com o botão direito do mouse na célula que deseja analisar e selecionar **Analisar na Célula** para abrir o ad hoc em uma guia dinâmica.
- Para formulários em Dashboards 2.0, clique com o botão direito do mouse na célula que deseja analisar e selecione **Analisar na Célula** a fim de abrir o ad hoc em uma guia dinâmica.

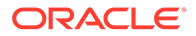

# <span id="page-95-0"></span>Design de Grades Ad Hoc

Personalize suas grades ad hoc para que você possa obter rapidamente os dados relevantes.

Recursos fáceis de usar permitem criar e refinar as fatias de dados em foco.

**Tabela 8-2 Personalizar a Grade Ad Hoc com Estes Recursos**

| Sua Meta                                                                               | <b>Consulte este Tópico</b>                                 |
|----------------------------------------------------------------------------------------|-------------------------------------------------------------|
| Refinar os dados com os quais trabalhar                                                | Abertura do Seletor de Membros em Grades<br>Ad Hoc          |
| Mover dimensões de um eixo para outro                                                  | Deslocamento de Dimensões                                   |
| Definir opções; por exemplo, como os<br>níveis de hierarquia de membro são<br>recuados | Definição de Propriedades para Grades Ad<br>H <sub>oc</sub> |
| Definir a lógica para calcular dados de<br>célula                                      | Sobre Como Usar Detalhes do Item de Linha                   |

### Abertura do Seletor de Membros em Grades Ad Hoc

Durante a análise de dados, você pode querer manipular os dados com os quais está trabalhando. A seleção de membros para PDV, linhas e colunas permite configurar e alterar rapidamente os dados que você está analisando. Para selecionar membros em grades ad hoc, use o seletor de membros.

O seletor de membros permite definir as variáveis de usuário, as variáveis de substituição e os atributos na definição da grade ad hoc. Para abrir o seletor de membros em uma grade ad hoc:

Clique com o botão direito do mouse em um membro e selecione a opção **Selecionar Membros**.

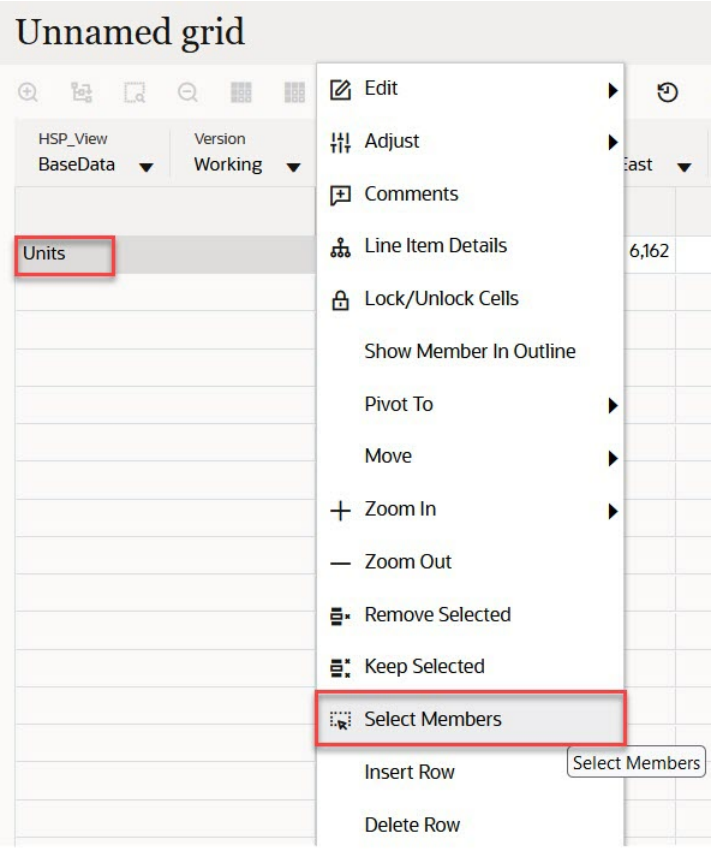

Se houver atributos disponíveis, clique no ícone **Inserir Atributos** na barra de ferramentas.

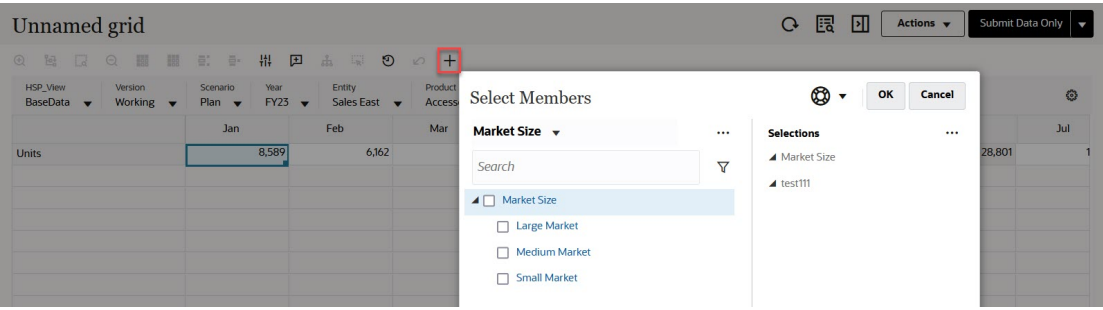

Você também pode clicar em (Configurações do PDV) e selecionar a opção **Seletor de Membros**.

Para obter mais informações sobre como usar o seletor de membros, consulte [Uso do](#page-115-0) [Seletor de Membros](#page-115-0).

## Seleção de Membros Acumulados no Período

Se o administrador configurar membros da Série de Tempo Dinâmica para a dimensão Período, você poderá selecionar membros que mostrem dados acumulados no período. Por exemplo, para mostrar dados de despesas acumuladas no ano, você pode selecionar um membro da Série de Tempo Dinâmica que inclua dados de Janeiro a Agosto.

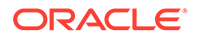

Para selecionar um membro da Série de Tempo Dinâmica:

- **1.** Clique com o botão direito do mouse na dimensão Período da grade ad hoc e selecione **Seletor de Membros**.
- **2.** Clique em
	- $f_x$

ao lado de um membro para exibir os membros de séries temporais disponíveis, como Q-T-D.

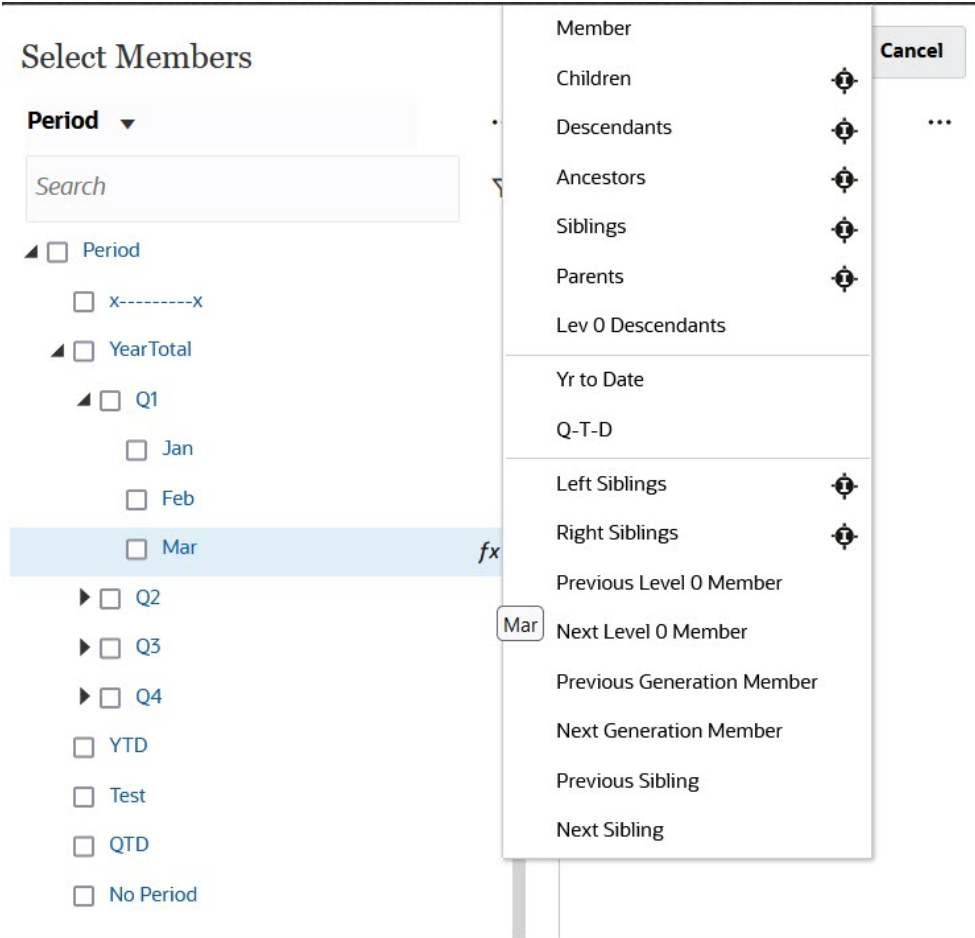

**3.** Selecione um membro da série de tempo na lista. Neste exemplo, com a opção **Março** selecionada, se você selecionar **Acumulado no Ano**, **Acumulado no Ano("Mar")** será adicionado ao painel **Seleções**.

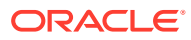

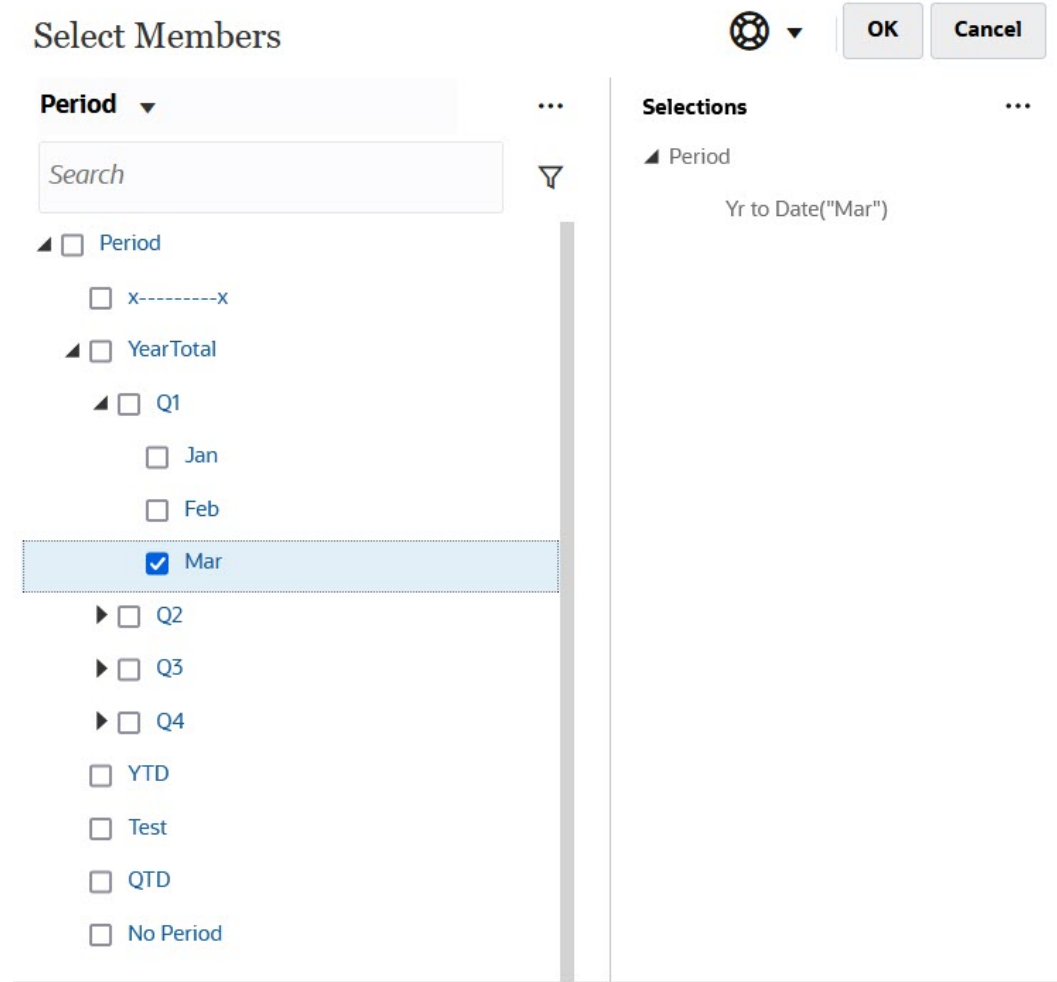

**4.** Clique em **OK**.

Para obter mais informações sobre o seletor de membros, consulte [Uso do Seletor de](#page-115-0) [Membros.](#page-115-0)

# Filtragem de Membros da Coluna

Opções de filtro robustas permitem controlar a exibição de membros da coluna na grade ad hoc. Passe o mouse sobre o nome da coluna e clique no funil à direita do nome da coluna e selecione uma ação.

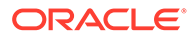

<span id="page-99-0"></span>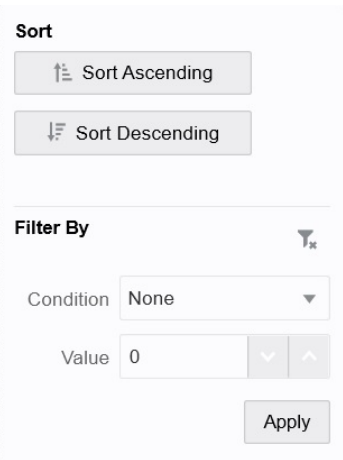

As opções de **Classificar** permitem classificar por ordem crescente ou decrescente e ignorar a hierarquia de membros. As opções de **Filtrar por** permitem filtrar por **Condição** (como Maior que ou Menor que) ou por um **Valor**. Para remover as opções de classificação e filtro, clique em

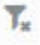

.

### Deslocamento de Dimensões

Deslocar uma dimensão muda a orientação dos dados na grade para que você possa exibir dados de outro ângulo, ou esmiuçar informações.

Desloque uma dimensão arrastando-a de um eixo para outro.

Por exemplo, é possível:

- Arraste uma dimensão de uma linha para uma coluna ou de uma coluna para uma linha.
- Arraste uma dimensão entre o PDV e uma linha ou coluna.
- Reordene membros arrastando-os no mesmo eixo.
- Arraste as dimensões bidirecionalmente da guia **Layout** no **Painel de Propriedades**:

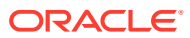

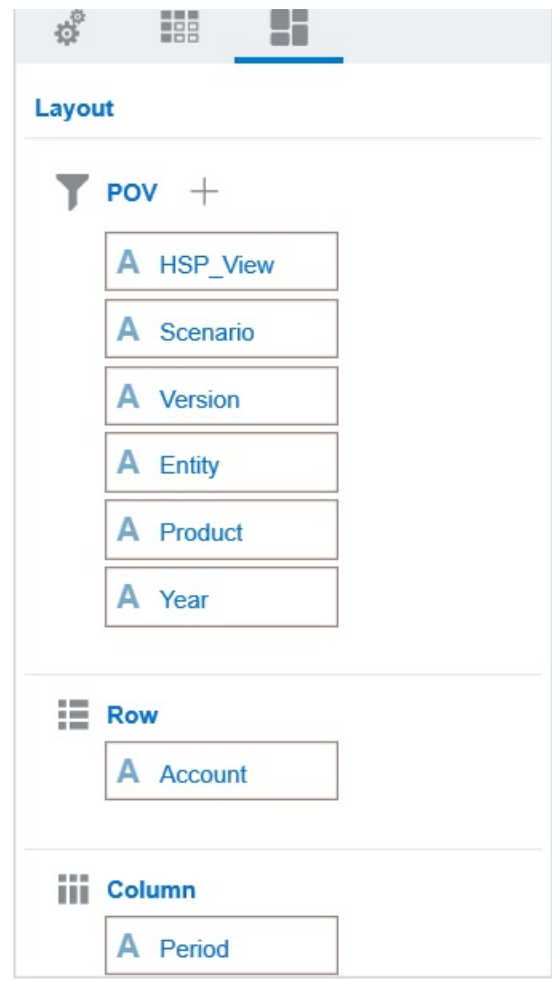

Uma única dimensão deve existir no eixo da coluna e linha. Não é possível deslocar a última dimensão restante em uma linha ou coluna.

### Sobre Membros Compartilhados

Um membro compartilhado compartilha espaço de armazenamento com outro membro de mesmo nome, evitando o cálculo duplicado de membros que ocorre várias vezes em um cubo do Formato Livre. Os membros compartilhados estão disponíveis para as dimensões Entidade, Conta e dimensões personalizadas definidas pelo usuário.

O compartilhamento de membros permite estruturas de roll-up em um aplicativo. Um membro base deverá existir para que um administrador possa criar um membro compartilhado. Os administradores podem criar vários membros compartilhados para o membro base. Um membro base deverá ser exibido antes dos seus membros compartilhados, de cima para baixo.

Você pode fazer drill em membros compartilhados em uma grade ad-hoc, mas, primeiramente, um administrador deve habilitar uma configuração do sistema chamada **Permitir drill-down em membros compartilhados em formulário ad hoc**.

Consulte Quais Configurações de Aplicativo e Sistema Posso Especificar? em *Como Administrar Formato Livre*.

Os membros compartilhados são exibidos de maneira semelhante aos membros base na hierarquia da dimensão para a seleção de membros no Oracle Smart View para Office.

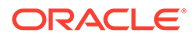

### Aplicação de Zoom em Membros Compartilhados

Os membros compartilhados são suportados em grades ad hoc e o sistema reconhece se um membro é um membro base ou um membro compartilhado. Se seu administrador habilitar a configuração do aplicativo, **Permitir drill-down em membros compartilhados em formulário ad hoc**, a ampliação dos membros compartilhados será compatível. Nesse caso, a ampliação de membros compartilhados será efetivamente a mesma ampliação de membros base correspondentes. É possível ampliar membros compartilhados um nível por vez.

Caso seu administrador habilite a configuração do aplicativo, **Fazer Drill de Todos os Níveis na Base**, será possível ampliar além dos membros compartilhados em todos os níveis ou apenas nos níveis inferiores dentro da hierarquia base usando as opções Ampliar, **Todos os Níveis** e **Nível Inferior**.

**Exemplo de Ampliação do Membro Compartilhado**

Este exemplo descreve os resultados que você verá quando **Permitir drill-down em membros compartilhados em formulário ad hoc** for definido como **Sim** e **Fazer Drill de Todos os Níveis na Base** for habilitada.

A Figura 1 mostra três hierarquias sob a dimensão Entidade. Na hierarquia entity 10, todos os membros descendem de entity 10. Na hierarquia entity 12, todos os membros descendem de entity 12. Na hierarquia entity 14, há membros descendentes de entity 14, bem como os membros compartilhados, entity 10 e entity 12. Os membros compartilhados incluem respectivos descendentes.

#### **Figure 8-1 Dimensão Entidade Mostrando Suas Hierarquias**

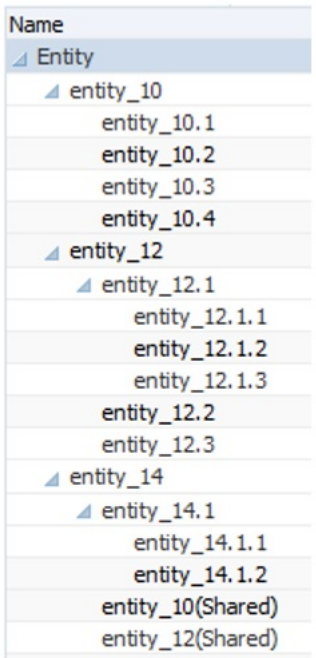

A [Figura 2](#page-102-0) mostra a diferença entre ampliar entity 14:

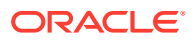

- <span id="page-102-0"></span>• Usando o comando Ampliação para Todos os Níveis
- Usando o comando Ampliar para Níveis Inferiores

Em ambos os casos, no Oracle Smart View para Office, **Opções do Membro**, **Posição do Antecessor** é definida como **Superior**.

#### **Figure 8-2 Resultados da Ampliação em entity\_14, com Posição do Antecessor=Superior**

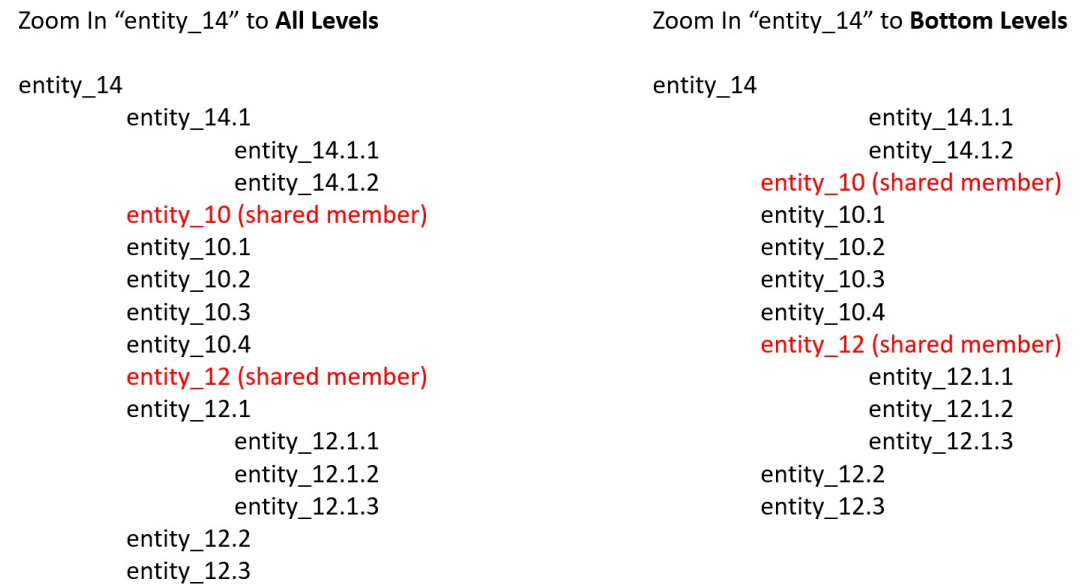

#### **Note:**

Em um aplicativo no modo Nativo, você poderá atingir esses resultados mostrados no exemplo Ampliar para Todos os Níveis se **Permitir drill-down em membros compartilhados em formulário ad hoc** for definida como **Sim** e **Fazer Drill de Todos os Níveis na Base** for desabilitada. No entanto, será necessário ampliar um nível por vez nos membros compartilhados até chegar ao nível inferior de cada hierarquia. Não será permitido ampliar diretamente para o nível inferior dos membros compartilhados.

### Definição de Propriedades para Grades Ad Hoc

Você pode controlar a exibição e o comportamento de grades ad hoc definindo suas preferências usando o **Painel de Propriedades**.

#### **Definição de Propriedades Gerais Ad Hoc**

Para definir opções gerais ad hoc:

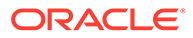

**1.** Em uma grade ad hoc, clique no ícone **Painel de Propriedades**

e em **Geral**.

 $\left\vert \cdots\right\vert$ 

- **2.** Em **Grade**, defina estas opções:
	- **Nome**
	- **Descrição**
	- **Cubo**
	- Para **Exibir Rótulo do Membro**, escolha uma das seguintes opções:
		- **Apenas Nome do Membro Distinto**
		- **Nome ou Alias do Membro**
	- **Tabela de Alias**

#### **Definição de Opções de Usuário Ad Hoc**

Para definir opções de usuário ad hoc:

**1.** Em uma grade ad hoc, clique no ícone **Painel de Propriedades**

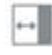

e em **Opções Ad Hoc**.

- **2.** Em **Grade**, defina como os membros são exibidos:
	- **Inclusão de Membros**:
		- **Incluir Seleção**: Selecione **Sim** para exibir o membro selecionado e os membros recuperados como um resultado da operação. Por exemplo, ampliar o membro selecionado Trim1 exibe dados para Trim1, Jan, Fev e Mar.
		- **No Grupo Selecionado**: Selecione **Sim** para executar uma operação, como Ampliar apenas o grupo de membros selecionado, deixando desmarcadas as células no estado em que se encontram. Essa configuração só é útil quando há duas ou mais dimensões posicionadas horizontalmente na grade como linhas ou posicionadas horizontalmente na grade como colunas. Essa opção pertence a **Zoom**, **Manter Apenas** e **Remover Apenas**.
	- **Ampliar**: Selecione o nível para o qual deseja ampliar:
		- **Próximo nível**: Obtenha dados referentes aos filhos dos membros selecionados.
		- **Todos os Níveis**: Obtenha dados referentes a todos os descendentes dos membros selecionados.
		- **Nível Inferior** : Obtenha dados referentes ao nível mais baixo de membros em uma dimensão.
	- **Posição do Antecessor**: Defina como exibir antecessores na hierarquia:
		- **Superior**: Exiba hierarquias de membros do nível mais alto para o mais baixo.
		- **Inferior**: Exiba hierarquias de membros do nível mais baixo para o mais alto.

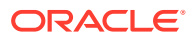

- **Recuo**: Defina como os níveis hierárquicos dos membros serão recuados:
	- **Nenhum**: Não recue os membros.
	- **Subitens**: Recue descendentes. Os antecessores são alinhados à esquerda na coluna.
	- **Totais**: Recue antecessores. Os descendentes são alinhados à esquerda na coluna.
- **Navegar sem atualizar dados**: Selecionar **Não** melhora o desempenho à medida que você navega na grade; por exemplo, deslocando e ampliando/reduzindo. Basta clicar em **Atualizar** quando quiser atualizar os dados. (Se a opção **Sim** for selecionada, os dados serão atualizados conforme você trabalha no ad hoc.)
- **3.** Em **Supressão**, para simplificar a exibição dos dados, selecione opções para suprimir elementos da grade. Por exemplo, você pode ocultar linhas ou colunas com valores de zero.
	- **Valores Zero**:
		- **Nenhum**: Selecione para exibir linhas e colunas que contenham apenas zeros.
		- **Linha**: Selecione para ocultar linhas contendo apenas zeros.
		- **Coluna**: Selecione para ocultar colunas contendo apenas zeros.
		- **Linha e Coluna**: Selecione para ocultar linhas e colunas contendo apenas zeros.
	- **Membros Repetidos**: Selecione **Sim** para ocultar linhas que contêm nomes de membros repetidos, independentemente da orientação da grade.
	- **Dados Ausentes**: Selecione para ocultar linhas ou colunas com zeros ou que não têm dados:
		- **Nenhum**: Exiba linhas e colunas com zeros ou que não tenham dados.
		- **Linha**: Oculte linhas com zeros ou que não tenham dados.
		- **Coluna**: Oculte colunas com zeros ou que não tenham dados.
		- **Linha & Coluna**: Oculte linhas e colunas com zeros ou que não tenham dados.
	- **Blocos Ausentes em Linhas**: Selecione **Sim** para ocultar blocos de células em linhas que não tenham dados.
	- **Sem Acesso**: Selecione para ocultar linhas ou colunas a que você não tem acesso:
		- **Nenhum**: Exibe linhas e colunas às quais você não tem acesso.
		- **Linha**: Oculte linhas às quais você não tem acesso.
		- **Coluna**: Oculte colunas às quais você não tem acesso.
		- **Linha & Coluna**: Oculte linhas e colunas às quais você não tem acesso.

#### **Nota:**

Ao tentar abrir uma grade ad hoc, se você vir o erro "Não é possível abrir a grade ad hoc porque não há linhas de dados válidos", desmarque as opções **Supressão**.

**4.** Em **Valores de Precisão**, defina o número mínimo e máximo de casas decimais a serem exibidas em uma célula para os valores **Moeda**, **Não Monetária** e **Porcentagem**. Por

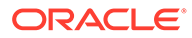

<span id="page-105-0"></span>exemplo, se o valor da célula for 100 e você selecionar a precisão **Mínima** "2", o valor será exibido como "100,00". Se você selecionar uma precisão máxima de "3" e o valor de célula for 100.12345, o valor será exibido como "100.123". Selecione **Usar precisão do membro de Moeda** para aplicar a definição de precisão do membro de **Moeda**.

- **5.** Em **Substituição**, defina rótulos a serem exibidos para células com dados ausentes, células que você não tem permissão de acesso para ver ou células com dados inválidos:
	- **Sem Dados**: Insira o texto que deseja exibir para células que têm #Missing ou #NoData como valores.
	- **Sem Acesso**: Insira o texto que deseja exibir para células às quais você não tem acesso.
	- **Enviar Zeros**: Selecione **Sim** se você especificou #NumericZero como o texto de substituição de **Sem Dados** ou **Sem Acesso** e deseja enviar zeros ao aplicativo.
- **6.** Clique em **Atualizar**.

#### **Definição das Opções de Layout**

Você pode usar a guia **Layout** para remover atributos que são usados dentro da grade ad hoc. Esse é o único local onde os atributos podem ser removidos da grade.

Para definir opções de layout para grades ad hoc:

**1.** Em uma grade ad hoc, clique no ícone **Painel de Propriedades**

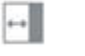

e em **Layout**.

**2.** Consulte [Deslocamento de Dimensões.](#page-99-0)

# Atalhos do Teclado na Grade Ad Hoc e Comandos de Entrada Rápida de Dados

#### **Atalhos do Teclado**

Você pode mover-se rapidamente em uma grade ad hoc com estas teclas de atalho:

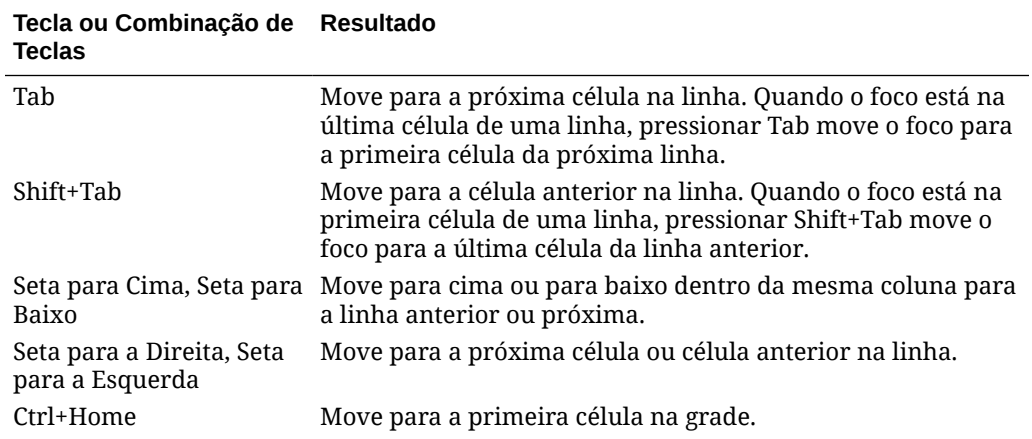

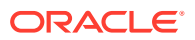

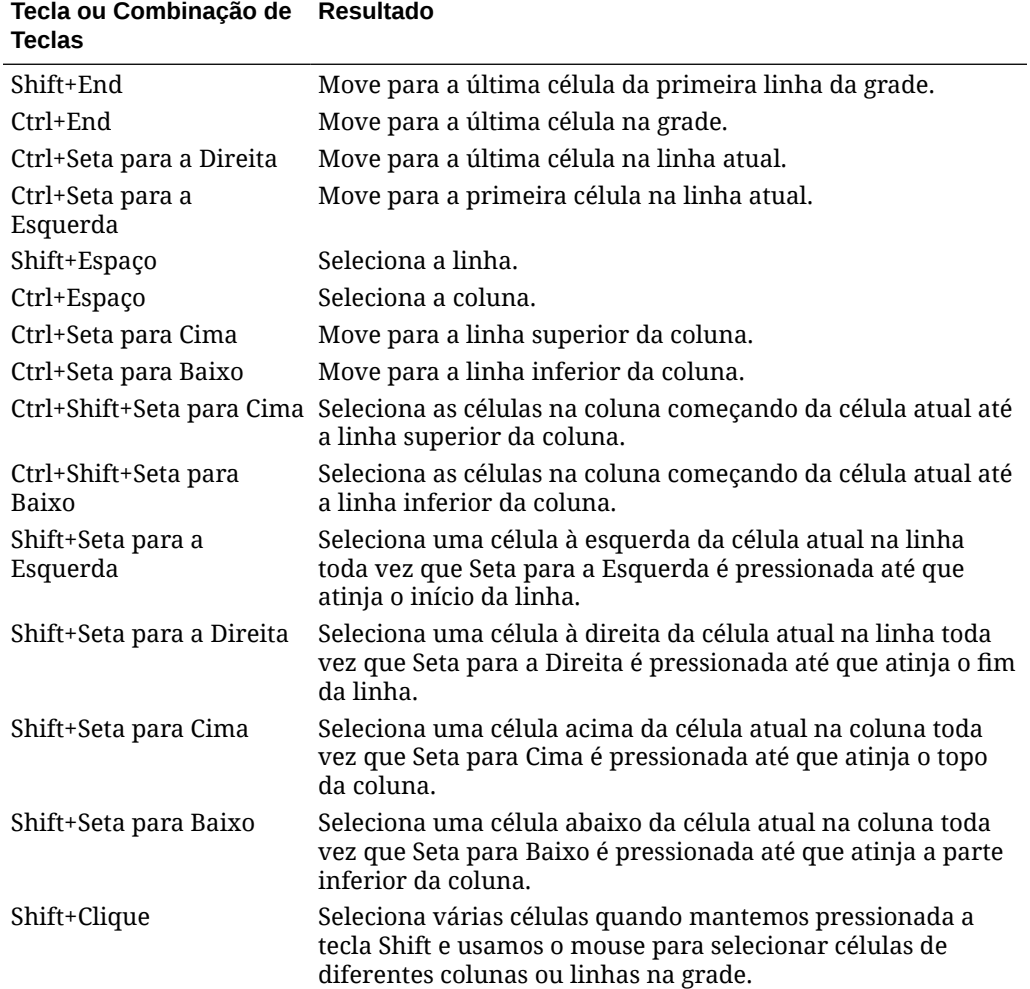

#### **Comandos para Inserção Rápida de Dados**

Você pode usar esses atalhos para inserir dados rapidamente em grades ad hoc. Insira as teclas ou os símbolos e pressione Enter ou Tab.

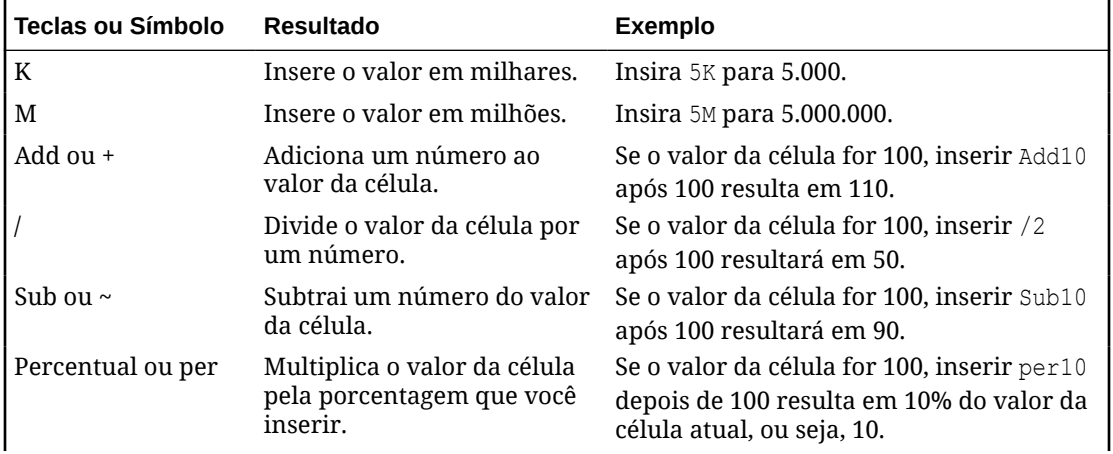

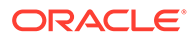

<span id="page-107-0"></span>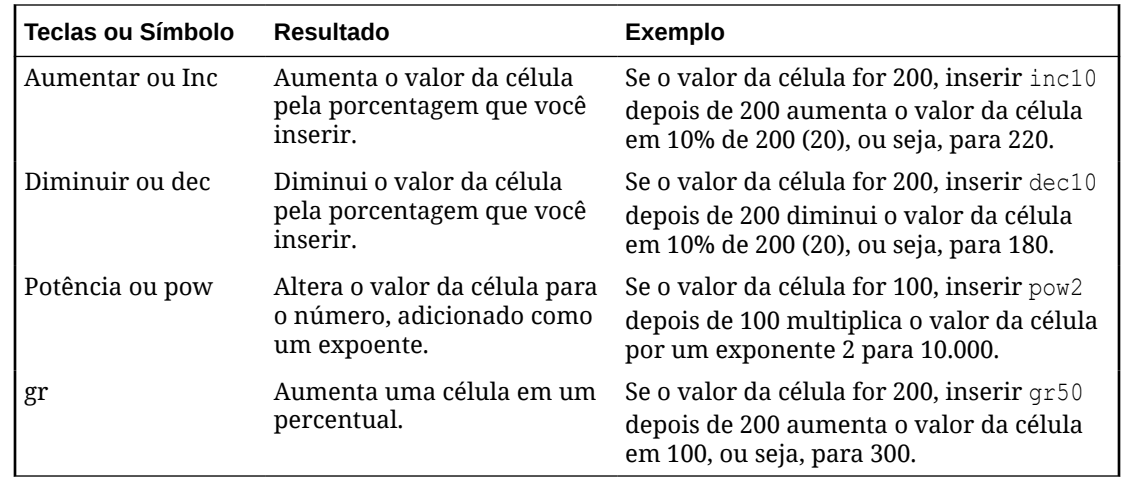

# Aplicação de Regras a Grades Ad Hoc

Depois de enviar dados novos ou alterados, você poderá executar regras de negócios que calcularão os dados.

Para aplicar uma regra:

- **1.** Abra uma grade ad hoc.
- **2.** Clique em **Regras** .
- **3.** Se for exibida uma solicitação de tempo de execução, insira ou selecione as informações obrigatórias e clique em **Iniciar**.

Se a regra for executada com êxito, uma mensagem será exibida e os dados serão atualizados.

# Adição de Comentários e Anexos

Para explicar dados ou fornecer informações, você pode adicionar comentários e anexos a uma célula.

Os tipos de arquivo de anexo válidos são:

- Tipos de imagem permitidos: .jpg, .gif, .png, .7z
- Tipos de arquivo de não imagem permitidos: .csv, .xls, .xlsx, .txt, .zip, .jlf, .doc, .docx, .ppt, .pptx, .rtf, .p df, .gdoc, .gsheet, .gslides, .msg

Para adicionar um comentário ou anexo:

**1.** Clique em uma célula e selecione

⊜ .

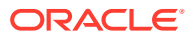
<span id="page-108-0"></span>**2.** Insira o comentário. Para anexar um arquivo, clique em

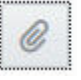

e navegue até o arquivo.

**3.** Clique em **Lançar**.

Um triângulo azul no canto superior direito da célula indica que ela tem um comentário ou anexo. Para ler um comentário ou ver um anexo, execute a Etapa 1.

#### **Nota:**

O Forms 2.0 não permite a inclusão de comentários ou anexos em células de fórmula.

### Ajuste de Valores

Você pode ajustar rapidamente os valores da célula em uma grade ad hoc.

Para ajustar o valor de uma célula:

- **1.** Clique na célula.
- **2.** Clique em **Ajustar** ₩

.

**3.** Em **Ajustar por**, insira um valor positivo, negativo ou percentual e clique em **OK**.

### Sobre Como Usar Detalhes do Item de Linha

Para construir a lógica de como o valor de uma célula é calculado, você pode usar a calculadora incorporada do aplicativo, chamada Detalhes do Item de Linha.

#### **Nota:**

A opção Detalhes do Item de Linha está substituindo a opção Detalhe de Suporte, com a mesma funcionalidade. Os detalhes podem ser adicionados ao nível da célula ou em várias células na mesma linha.

Detalhes do Item de Linha permite desenvolver um valor de célula e salvar seus pressupostos por trás do valor. Por exemplo, você pode adicionar Detalhes do Item de Linha para Canetas: esferográfica, tinteiro, hidrográfica, etc. Desse modo, o membro de Caneta pode exibir o total de todos os tipos de caneta. Ou suponha que você planeje a despesa de viagem do próximo trimestre usando sua própria lógica. Este exemplo mostra como você pode usar detalhes do item de linha para planejar as despesas da viagem. Os detalhes são exibidos abaixo da grade:

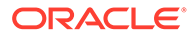

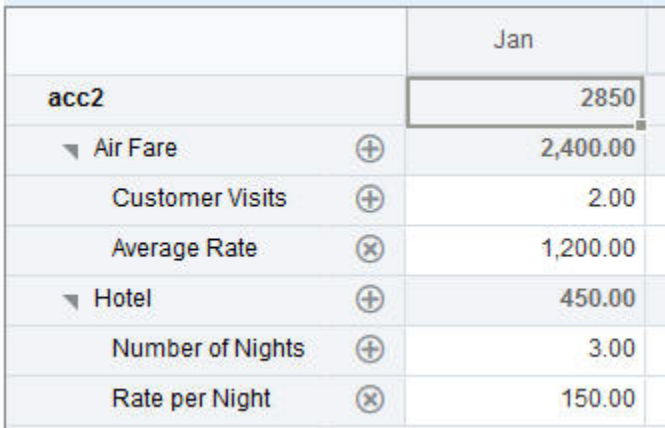

Para criar detalhes do item de linha, clique em um cabeçalho de linha e clique em င်္တ

. Clique na Seta para Baixo na metade superior da grade Detalhes do Item de Linha para recolhê-la.

Sobre Detalhes do Item de Linha:

- Você pode incluir texto, números e operadores que definam como os dados são calculados.
- Passe o mouse sobre uma célula para ver se ela tem Detalhes do Item de Linha.
- Detalhes do Item de Linha não adiciona membros à grade ad hoc nem altera sua organização.
- Você deve ter permissão de gravação em células para as quais cria Detalhes do Item de Linha.
- Para proteger Detalhes do Item de Linha, os valores agregados em células que têm Detalhes do Item de Linha são somente leitura.
- Você pode adicionar Detalhes do Item de Linha somente a períodos base (membros de nível 0). Não é possível adicionar Detalhes do Item de Linha a Períodos de Resumo, como Trimestres.
- A formatação de número e precisão não é refletida na janela **Detalhes do Item de Linha**.
- A sequência de operadores segue a mesma lógica, pois é usada para processar vários operadores em um cálculo complexo. Consulte [Ordem de Detalhes do Item](#page-111-0) [de Linha](#page-111-0).

### Adição de Detalhes do Item de Linha

Use Detalhes do Item de Linha para definir como os itens de detalhes agregam-se aos valores da célula.

Para obter uma introdução aos Detalhes do Item de Linha, consulte [Sobre Como Usar](#page-108-0) [Detalhes do Item de Linha.](#page-108-0)

Para trabalhar com Detalhes do Item de Linha:

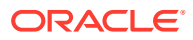

- **1.** Clique em um cabeçalho de linha e clique em
	- ಹೆ .
- **2.** Uma nova grade é exibida abaixo da grade ad hoc. Nessa grade, adicione linhas que reflitam a estrutura desejada.

Por exemplo, clique em ÷

e, em seguida, clique em **Adicionar Filho** para adicionar uma linha diretamente abaixo da linha selecionada. Consulte Como Trabalhar com a Estrutura de Detalhes do Item de Linha.

- **3.** Na caixa de texto, é possível inserir uma descrição de até 1.500 caracteres.
- **4.** Clique no sinal de mais padrão de cada linha e selecione o operador para definir as relações matemáticas entre as linhas. Selecione dentre estes operadores:
	- $\odot$  Approx
	- $(A)$  Add
	- $\ominus$  Subtract
	- $(x)$  Multiply
	- **e** Divide
- **5.** Quando você tiver criado a estrutura Detalhes do Item de Linha, insira os dados para definição ou cálculo.

Insira números usando a mesma escala configurada para o formulário. Você pode copiar e colar dados em Detalhes do Item de Linha.

**6.** Clique em **Aplicar**.

Os valores são calculados dinamicamente e agregados antes que os dados sejam salvos.

Para obter mais informações, consulte Como Trabalhar com a Estrutura de Detalhes do Item de Linha.

#### Como Trabalhar com a Estrutura de Detalhes do Item de Linha

Saiba como trabalhar com os elementos em Detalhes do Item de Linha.

Para criar ou alterar a estrutura de Detalhes do Item de Linha:

- **1.** Selecione a linha à qual deseja adicionar Detalhes do Item de Linha e clique em ಹೆ
- **2.** Clique em
	- ÷

.

e em **Adicionar Filho**. Clique em **Sem Título** e dê um nome.

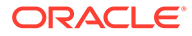

<span id="page-111-0"></span>**3.** Adicione linhas que reflitam a estrutura desejada. Por exemplo, clique em **Adicionar Irmão** ou **Duplicar**. Use essas opções da barra de ferramentas acima da grade **Detalhes do Item de Linha**:

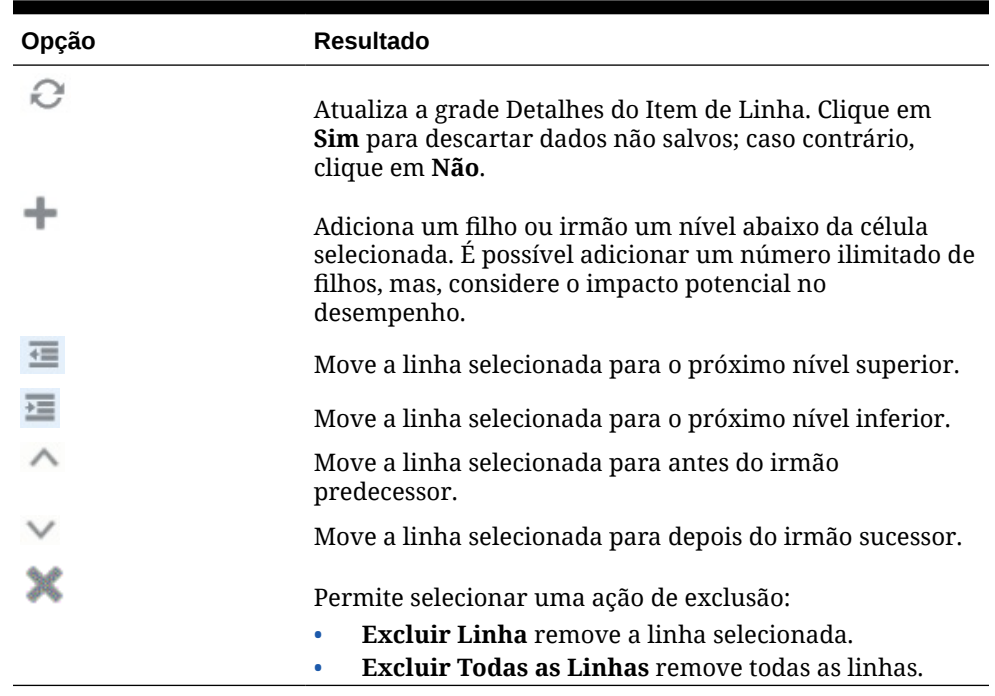

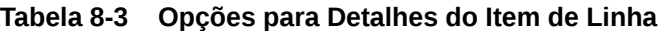

**4.** Clique em **Aplicar**.

### Ordem de Detalhes do Item de Linha

A ordem de Detalhes do Item de Linha afeta o valor resultante que é salvo.

Entender a ordem do cálculo ajuda você a inserir corretamente Detalhes do Item de Linha. Detalhes do Item de Linha aproveita a ordem do cálculo de + (adição), - (subtração), \* (multiplicação) e / (divisão). Um exemplo simples de Unidade x Taxas demonstra como inserir corretamente Detalhes do Item de Linha.

Consulte Como Inserir Incorretamente Detalhes do Item de Linha e [Como Inserir](#page-112-0) [Corretamente Detalhes do Item de Linha.](#page-112-0)

### Como Inserir Incorretamente Detalhes do Item de Linha

Este exemplo mostra a ordem das linhas em Detalhes do Item de Linha que gera dados incorretos.

Na tabela a seguir, Taxa é definida como o operador unário +. Por isso, ordem de cálculo primeiramente adiciona a Taxa e depois multiplica pela Unidade, o que resulta em dados incorretos para fevereiro e março.

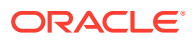

<span id="page-112-0"></span>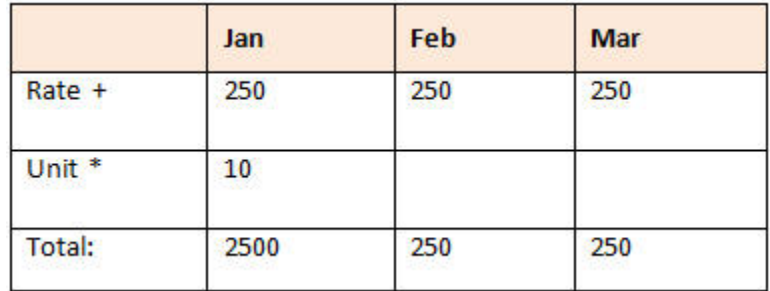

### Como Inserir Corretamente Detalhes do Item de Linha

Este exemplo mostra a ordem de Detalhes do Item de Linha gerando valores corretos.

Na tabela a seguir, a ordem do cálculo é Unidades multiplicadas por Taxas, resultando valores corretos.

Ao adicionar Detalhes do Item de Linha, verifique a ordem das linhas para garantir que valores corretos sejam calculados e salvos.

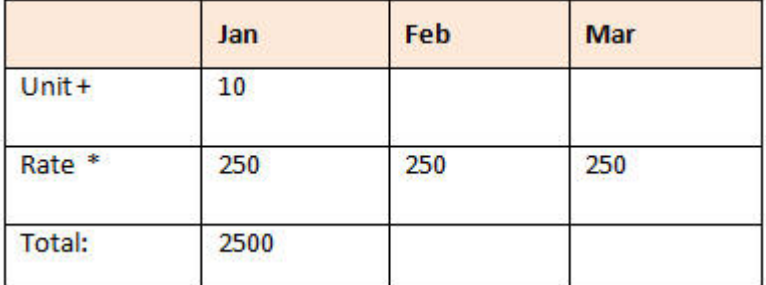

### Como Totalizar Quando as Células de Detalhes do Item de Linha Estiverem em Branco

Se uma célula em Detalhes do Item de Linha estiver em branco, ela será ignorada quando os valores forem agregados (em vez de pressupor que uma célula em branco significa zero).

Por exemplo, você pode definir Detalhes do Item de Linha para calcular a tarifa diária de contratação de um instrutor (US\$ 250) vezes o número de dias por mês pelos quais planeja manter um instrutor (4 em janeiro, mas nenhum em fevereiro). Como mostrado na tabela a seguir, o total do Instrutor para Fev é 250, mesmo que você não pretenda contratar um instrutor em Fevereiro.

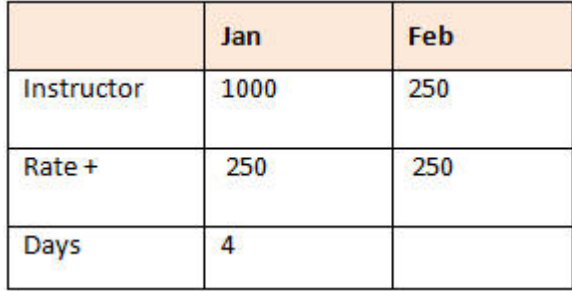

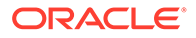

Para totalizar corretamente os valores agregados pelo multiplicador \* quando algumas células estiverem vazias, você pode deixar vazia a célula Taxa ou inserir um zero na célula Dias, em vez de deixá-la em branco, como mostrado na tabela a seguir. Isso faz com que a taxa (250) seja multiplicada por zero, o que resulta em um valor zero para Fev.

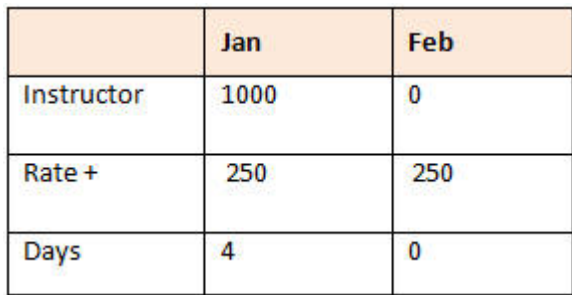

# Impressão de Grades Ad Hoc

Quando necessário, você pode imprimir grades ad hoc usando o recurso de impressão do navegador ou o recurso Imprimir do Excel no Oracle Smart View for Office.

Para trabalhar com um formulário ad hoc no Smart View, abra um formulário, clique em **Ações** e selecione **Abrir no Smart View**.

Consulte Abertura de Formulários e Grades Ad Hoc em Aplicativos Web no *Guia do Usuário do Oracle Smart View for Office 23.100*.

# Como Usar Ad Hoc de Formato Livre

Se estiver familiarizado com as dimensões e os membros do seu banco de dados, você poderá usar ad hoc de formato livre digitando nomes de dimensão e membro diretamente nas células de uma grade ad hoc.

Você ainda pode usar o PDV, a seleção de membros e outras operações ad hoc em grades de formato livre.

#### **Diretrizes Ad Hoc de Formato Livre**

Considere estas diretrizes ao trabalhar em ad hoc de formato livre.

- Uma grade deve ter, pelo menos, uma dimensão de linha e uma dimensão de coluna.
- Cada dimensão de linha pode conter membros de apenas uma dimensão. Cada dimensão de coluna pode conter membros de apenas uma dimensão.
- Os membros de uma dimensão podem ser inseridos somente em *uma* das seguintes regiões:
	- Na mesma linha
	- Na mesma coluna
- Inicie os nomes de membro que contêm espaços entre as palavras com aspas simples.

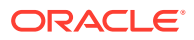

• Os aliases da tabela de alias atual são permitidos nas grades de formato livre, mas os aliases de outras tabelas são tratados como comentários.

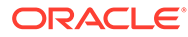

9

# Como Usar o Seletor de Membros

#### **Related Topics**

- Sobre a Seleção de Membros
- Seleção de uma Dimensão
- [Definição de Opções de Exibição de Membro](#page-116-0)
- [Pesquisa de Membros](#page-119-0)
- [Filtragem de Membros para Exibição](#page-121-0)
- [Como Fazer Seleções de Membro](#page-128-0)

### Sobre a Seleção de Membros

Você seleciona os membros na caixa de diálogo **Selecionar Membros**. As opções na caixa de diálogo podem ser ligeiramente diferentes no recurso para o qual você está selecionando membros.

É possível selecionar membros para usar com os seguintes recursos:

- **Forms 2.0:** Use a seleção de membros a fim de definir as linhas, as colunas e o ponto de vista a serem usados em um formulário e selecionar membros para os prompts de tempo de execução das regras de negócios.
- **Dashboards 2.0:** Use a seleção de membros a fim de definir o PDV Global ou Local e selecionar membros para os prompts de tempo de execução das regras de negócios.
- **Grades ad hoc:** Use a seleção de membros para definir o PDV, as linhas e as colunas e definir as variáveis de usuário, as variáveis de substituição e os atributos em uma grade ad hoc.

#### **Note:**

O Seletor de Membros fica disponível apenas quando a Experiência Redwood está habilitada.

#### **Note:**

O Forms 1.0 e os Dashboards 1.0 usam um seletor de membros diferente. Consulte Uso do Seletor de Membros em *Como Administrar o FreeForm*.

### Seleção de uma Dimensão

A dimensão para a qual você está selecionando um membro será exibida na parte superior da caixa de diálogo **Selecionar Membros**.

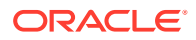

<span id="page-116-0"></span>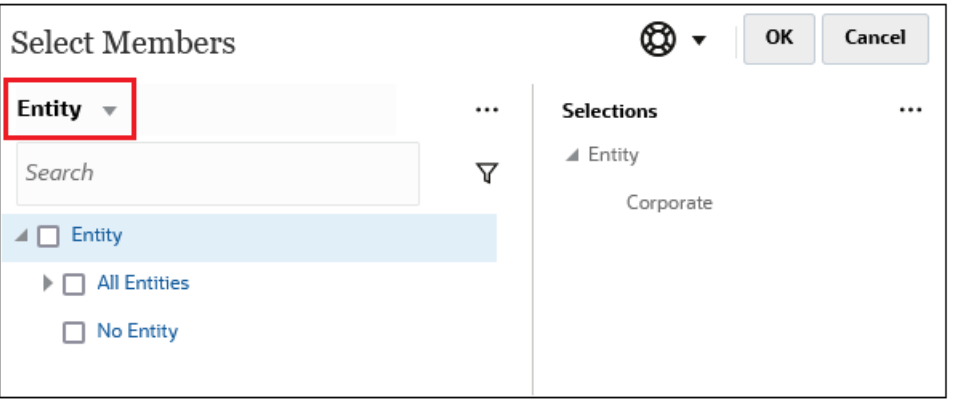

Em determinadas situações, você pode selecionar um membro para mais de uma dimensão. Para isso, clique na lista suspensa para selecionar a dimensão desejada. Por exemplo, se estiver selecionando membros para as dimensões Entidade e Conta, ambas serão exibidas na lista suspensa.

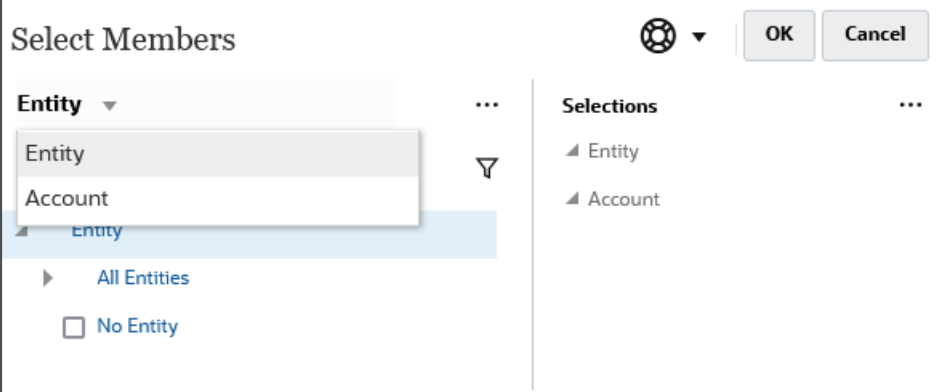

# Definição de Opções de Exibição de Membro

Clique em  $\frac{|\cdots|}{|\cdots|}$  (ícone Itens Disponíveis) para selecionar se exibe membros por alias ou por nome de membro, e se exibe o número de descendentes para cada membro.

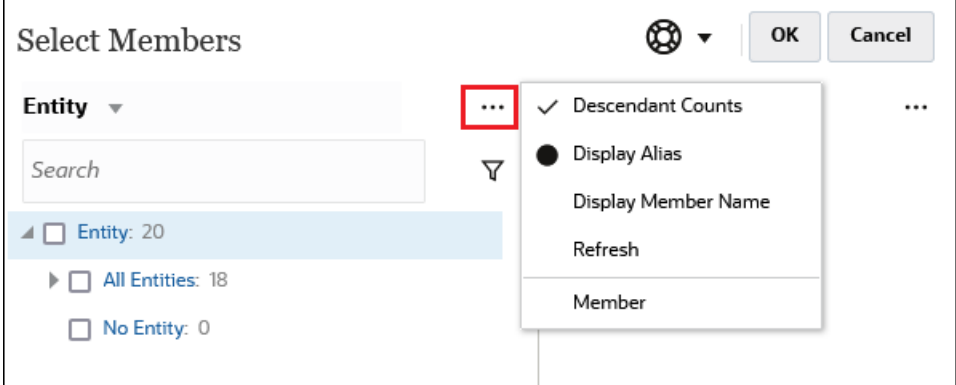

Em alguns locais, opções adicionais estão disponíveis:

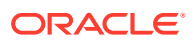

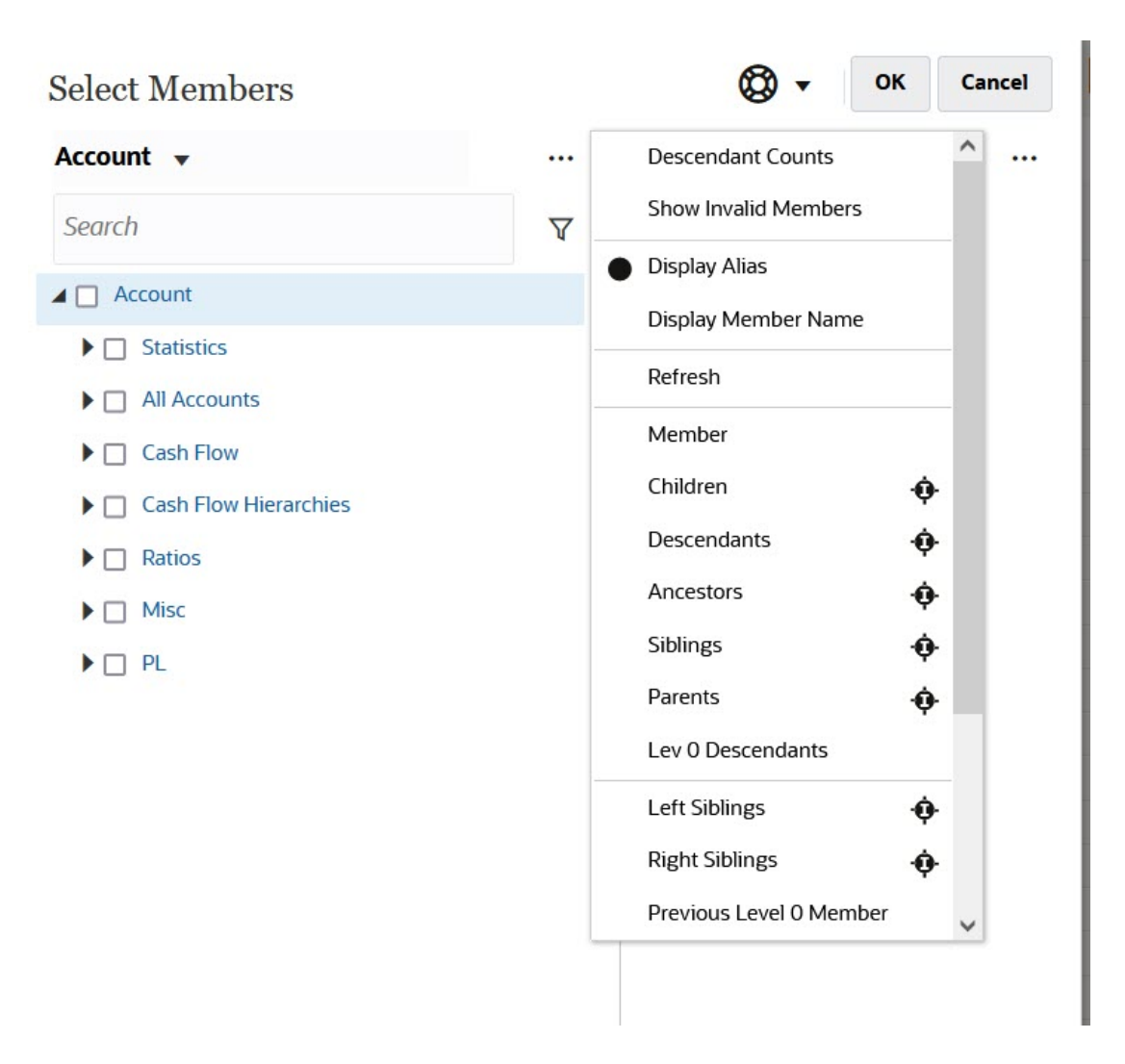

Você tem a opção de **Mostrar Membros Inválidos**.

Você também mostrar e selecionar membros usando relacionamentos de membros. Quando você clica em uma opção de relacionamento de membro no menu **Itens Disponíveis**, o membro ou os membros são movidos para o painel **Seleções**. Para obter mais informações sobre relacionamentos de membros, consulte [Relações de Membros](#page-127-0).

Para alternar a exibição entre a exibição de hierarquia e os resultados de qualquer pesquisa ou de filtros, selecione **Membros** ou **Resultados da Pesquisa** na parte inferior esquerda da tela.

*Caixa de Diálogo Selecionar Membros com a Exibição de Hierarquia*

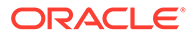

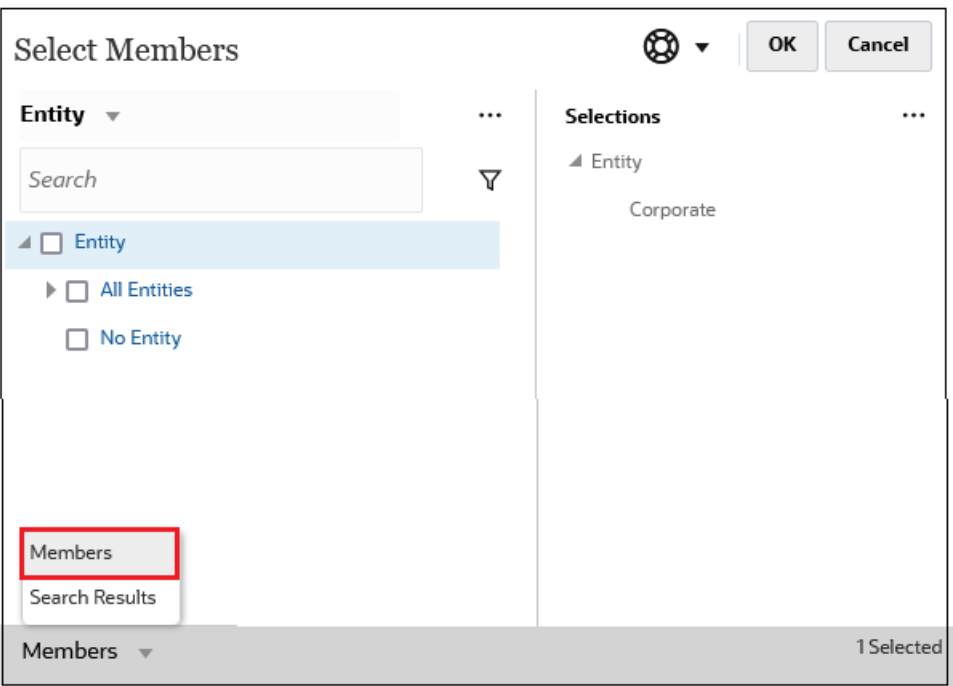

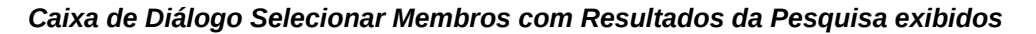

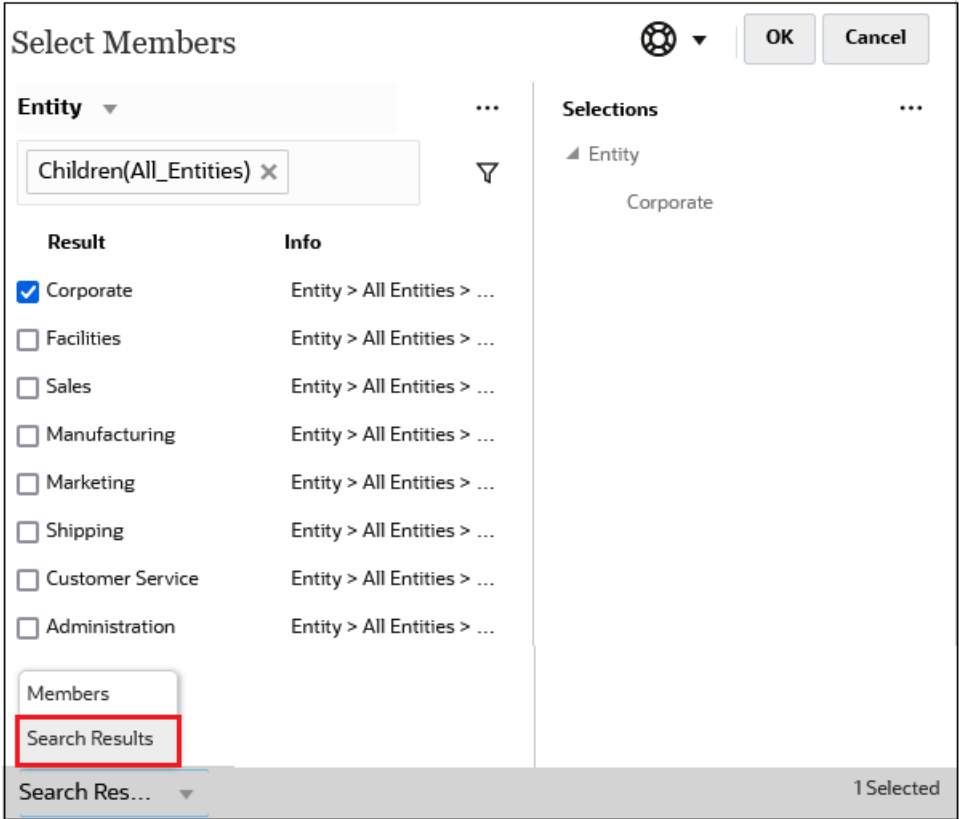

Em alguns locais, você também tem a opção de alternar a exibição para mostrar:

- Variáveis de Usuário
- Variáveis de Substituição

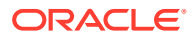

# <span id="page-119-0"></span>**Atributos Tip:** Você pode arrastar a barra divisória entre o painel **Selecionar Membros** e o painel **Seleções** para ajustar a exibição da caixa de diálogo.

# Pesquisa de Membros

Você pode pesquisar membros no campo **Pesquisar**. Ao procurar um membro, é possível pesquisar por uma palavra, várias palavras ou caracteres curingas.

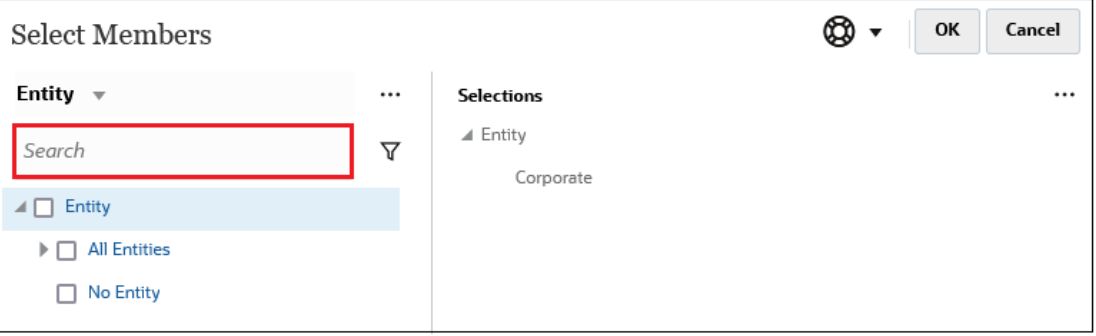

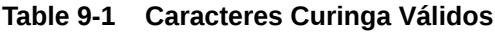

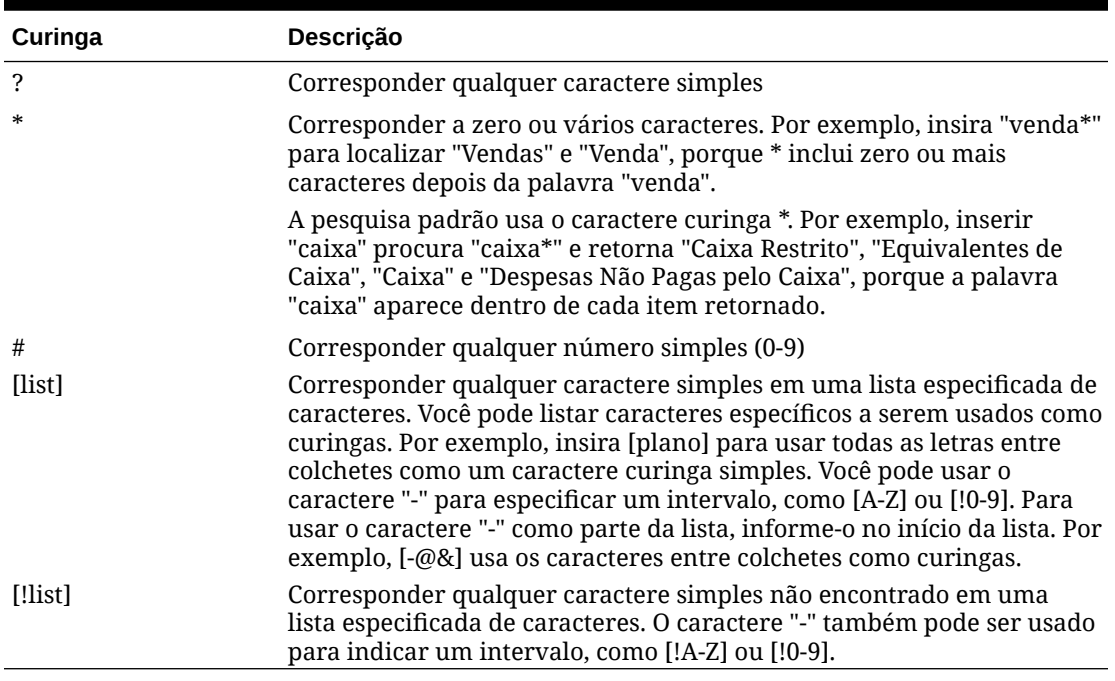

Para remover critérios de pesquisa, clique no X ao lado do filtro de pesquisa.

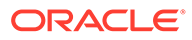

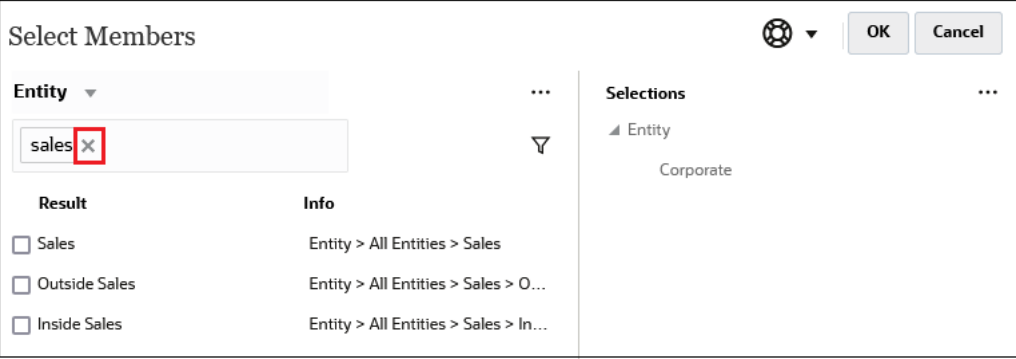

Depois de executar uma pesquisa, você pode usar o ícone Localizar Membro para encontrar um membro específico na hierarquia. Isso será muito útil quando houver um grande número de membros e for preciso trabalhar com um membro específico em sua posição hierárquica.

Para exibir o ícone Localizar Membro, destaque um membro nos resultados da

pesquisa. Para localizar o membro na hierarquia, clique em (ícone Localizar Membro) à esquerda do membro em destaque na coluna **Informações**.

Por exemplo, suponha que você pesquise por **bb100** na dimensão **Cliente** e clique

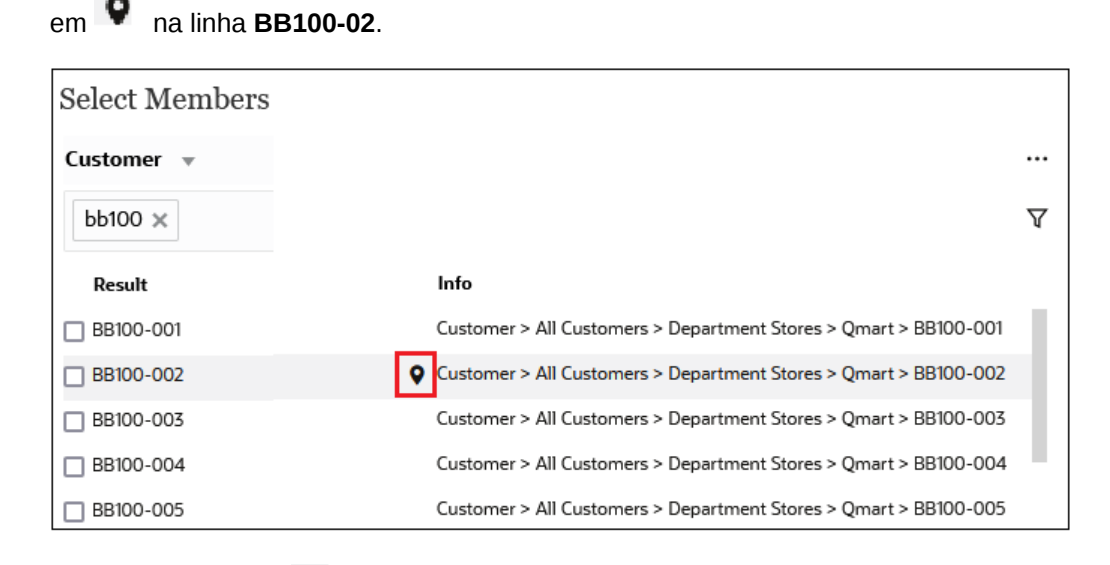

Depois de clicar em , você retornará à exibição da hierarquia com **BB100-02** em destaque. Nesse ponto, você pode marcar a caixa de seleção ao lado de BB100-02 para movê-lo para o painel **Seleções** se desejado.

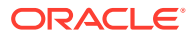

<span id="page-121-0"></span>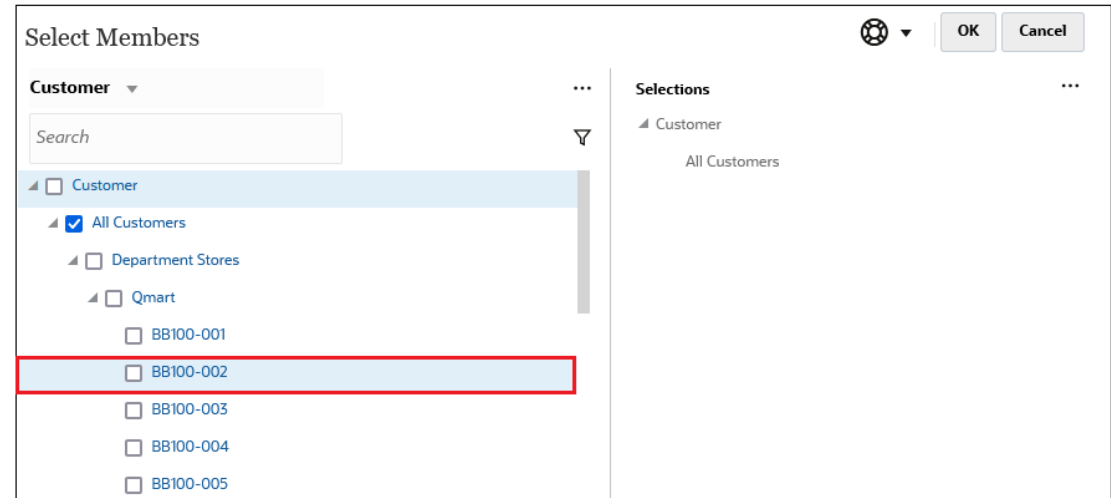

# Filtragem de Membros para Exibição

Para filtrar ainda mais os membros que são exibidos, clique no ícone Filtro  $\nabla$  e selecione uma opção.

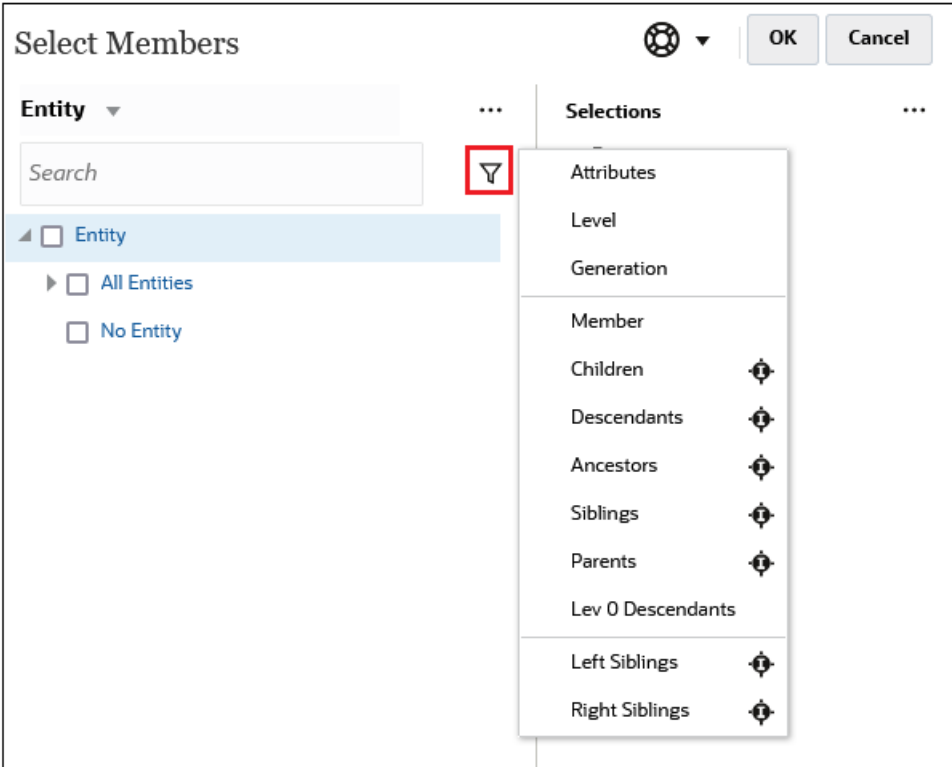

Você pode filtrar por um atributo específico, por nível, por geração ou por um relacionamento de membro.

- **[Filtragem por Atributos](#page-122-0)**
- [Filtragem por Nível](#page-123-0)
- [Filtragem por Geração](#page-124-0)

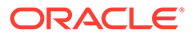

• [Filtragem por Relacionamento de Membro](#page-125-0)

### <span id="page-122-0"></span>Filtragem por Atributos

Se atributos forem definidos, clique em  $\nabla$  e selecione **Atributos** para filtrar os membros exibidos para valores de atributo específicos.

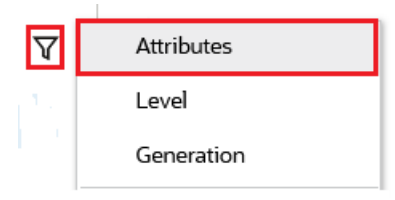

Se mais de um atributo for definido, clique nos links na caixa de diálogo **Atributo** para exibir os atributos disponíveis e selecionar os filtros. Por exemplo, você pode filtrar os resultados exibidos para a dimensão **Cliente** na **Zona de Entrega A**.

*Caixa de Diálogo Atributo com Zona de Entrega A Selecionada*

| Attribute                                                    |                                                                           |   | OK<br>Cancel | Attribute                                                                                 |      |                  | OK<br>Cancel |
|--------------------------------------------------------------|---------------------------------------------------------------------------|---|--------------|-------------------------------------------------------------------------------------------|------|------------------|--------------|
| <b>Delivery Zone</b>                                         | Define your filter using the links below to make your selections.<br>$==$ | A |              | Define your filter using the links below to make your selections.<br><b>Delivery Zone</b> | $==$ | A                |              |
| Delivery Zone<br>Region<br>Sales Rep<br><b>Store Setting</b> |                                                                           |   |              |                                                                                           |      | A<br>B<br>C<br>D | ∧            |
|                                                              |                                                                           |   |              |                                                                                           |      | F<br>X<br>Ζ      |              |

*Membros da Dimensão Cliente Filtrados pela Zona de Entrega A*

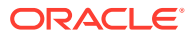

<span id="page-123-0"></span>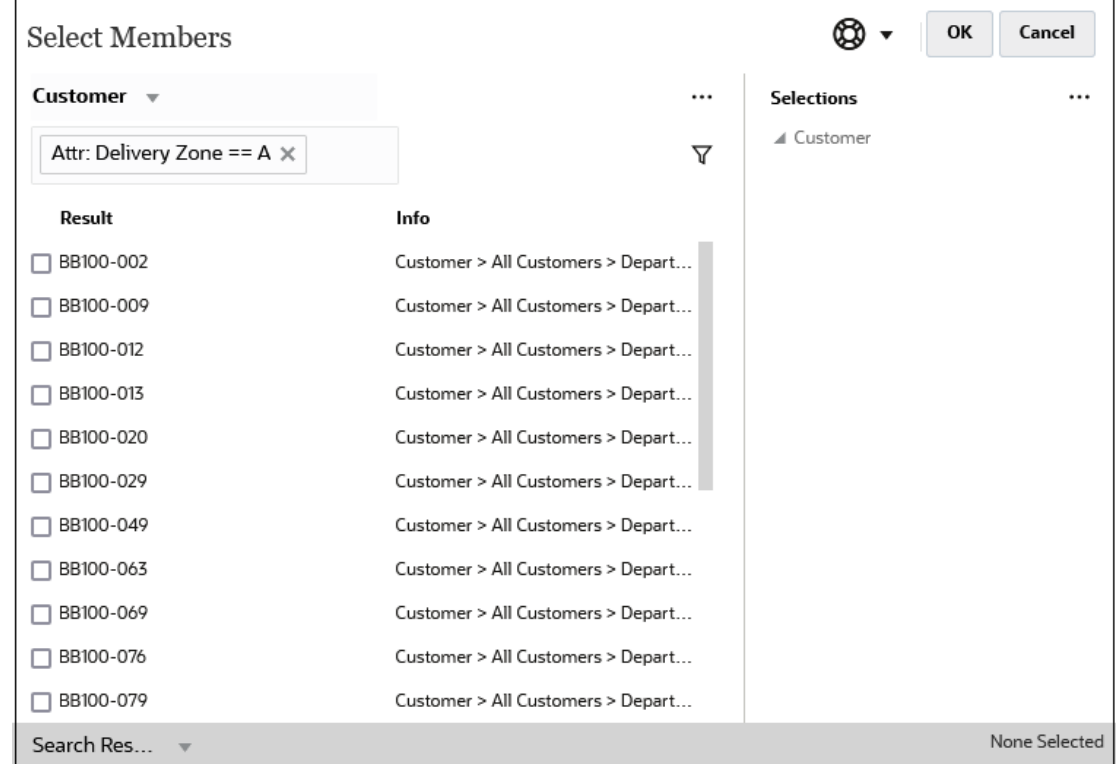

# Filtragem por Nível

Para filtrar os membros exibidos em um nível específico, clique em  $\nabla$  e selecione **Nível**.

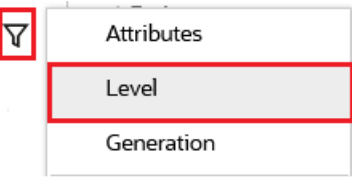

Por exemplo, você pode filtrar por membros de **Nível 0** na dimensão **Entidade**.

*Caixa de Diálogo Nível com Nível 0 Selecionado*

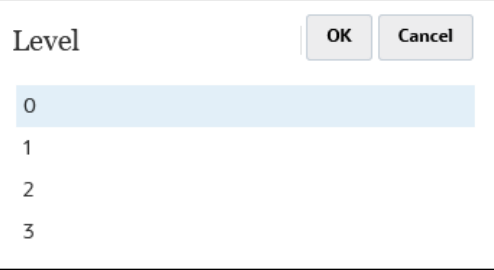

*Membros para a Dimensão Entidade Filtrados por Nível 0*

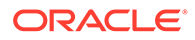

<span id="page-124-0"></span>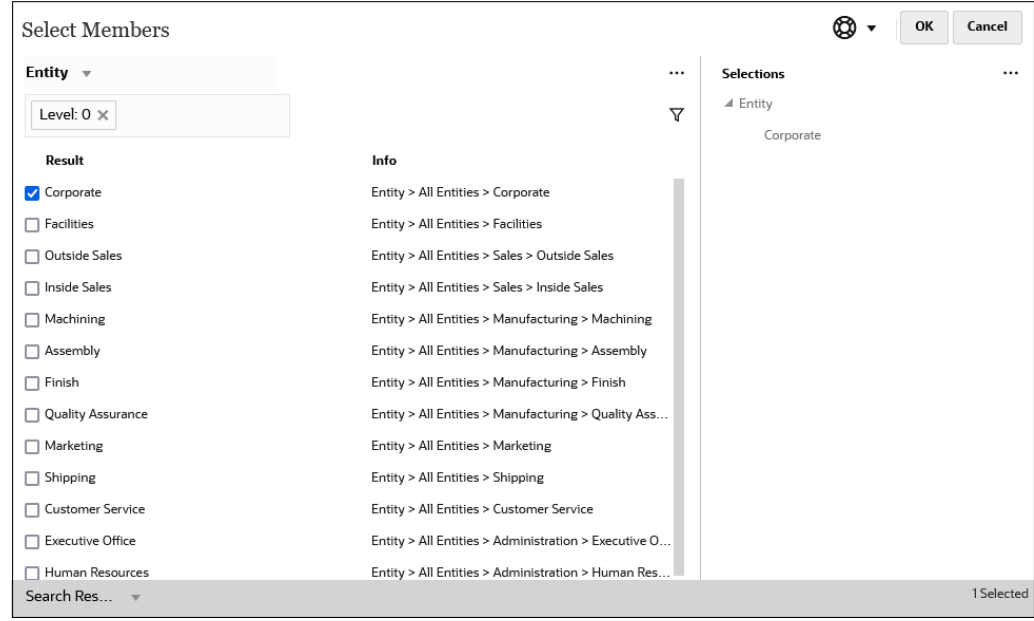

### Filtragem por Geração

Para filtrar os membros exibidos para esses em uma geração específica, clique em

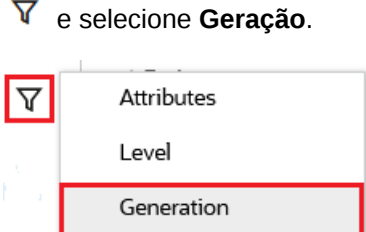

Por exemplo, você pode filtrar por membros da **Geração 2** na dimensão **Entidade**.

*Caixa de Diálogo Geração com Geração 2 selecionada*

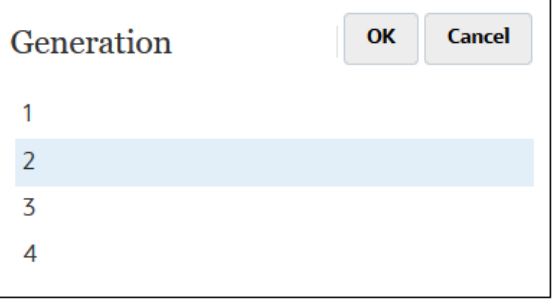

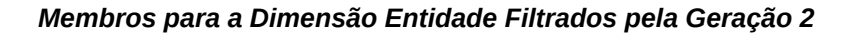

<span id="page-125-0"></span>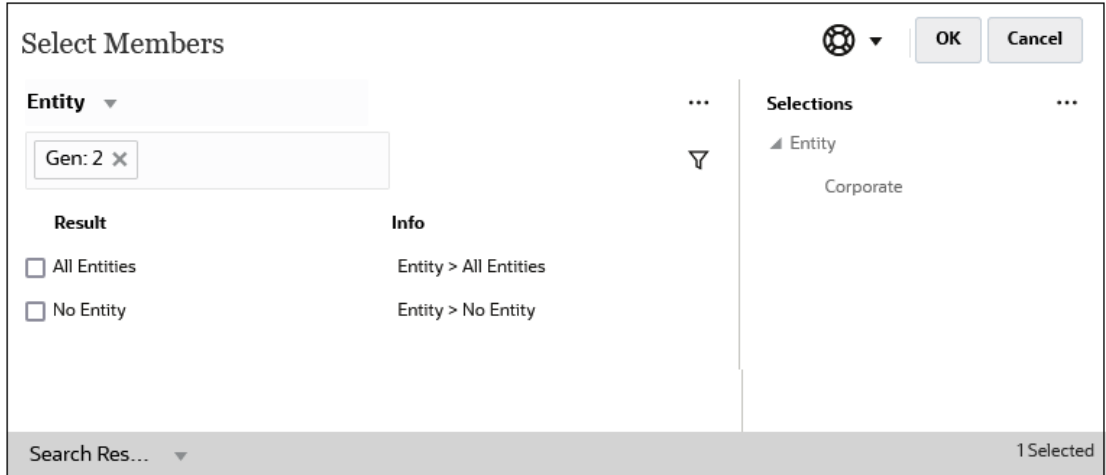

### Filtragem por Relacionamento de Membro

Ao filtrar por relacionamento de membro, você pode definir se deve incluir o membro atualmente em destaque nos resultados da pesquisa.

• Clique no nome do relacionamento para selecionar os membros relacionados, *excluindo o membro atualmente em destaque*.

Por exemplo, suponha que você selecione **Todas as Entidades**, clique em  $\bar{Y}$  e selecione **Filhos**.

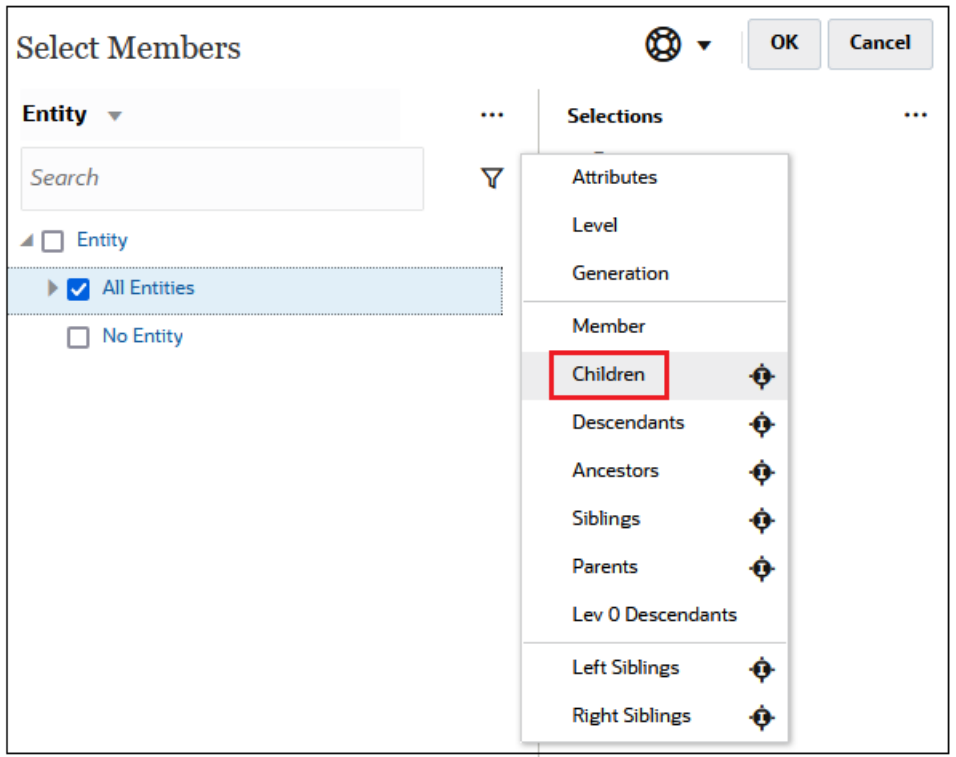

Nesse caso, os filhos de **Todas as Entidades** estão incluídos nos resultados filtrados, mas *não* o membro de **Todas as Entidades**.

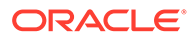

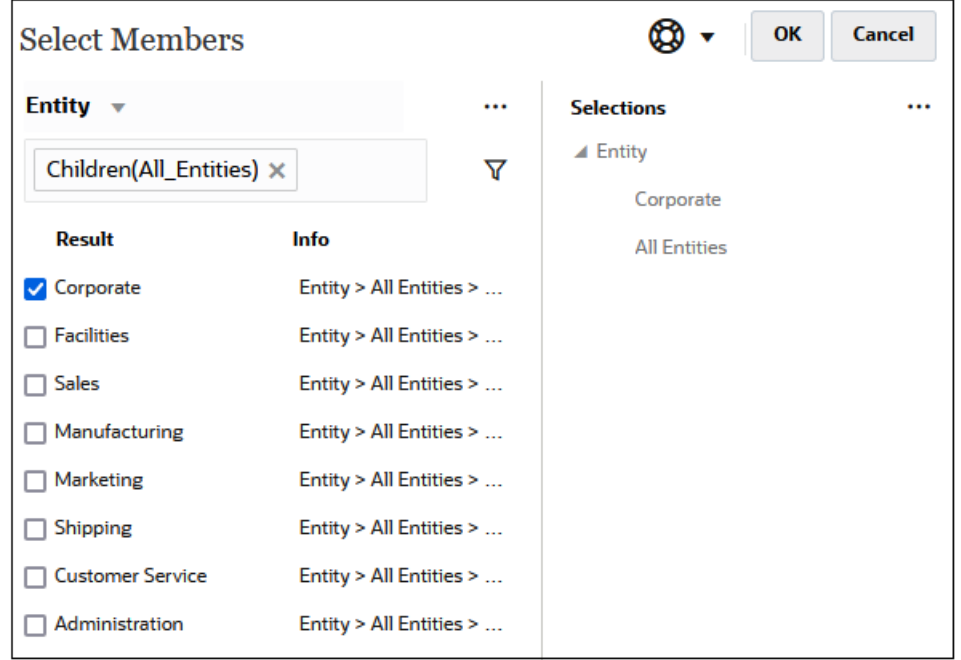

• Clique no ícone incluir à direita do nome do relacionamento para selecionar os membros relacionados, *incluindo o membro atualmente em destaque*.

Por exemplo, suponha que você selecione **Todas as Entidades**, clique em  $\overline{Y}$  e em ao lado de **Filhos**.

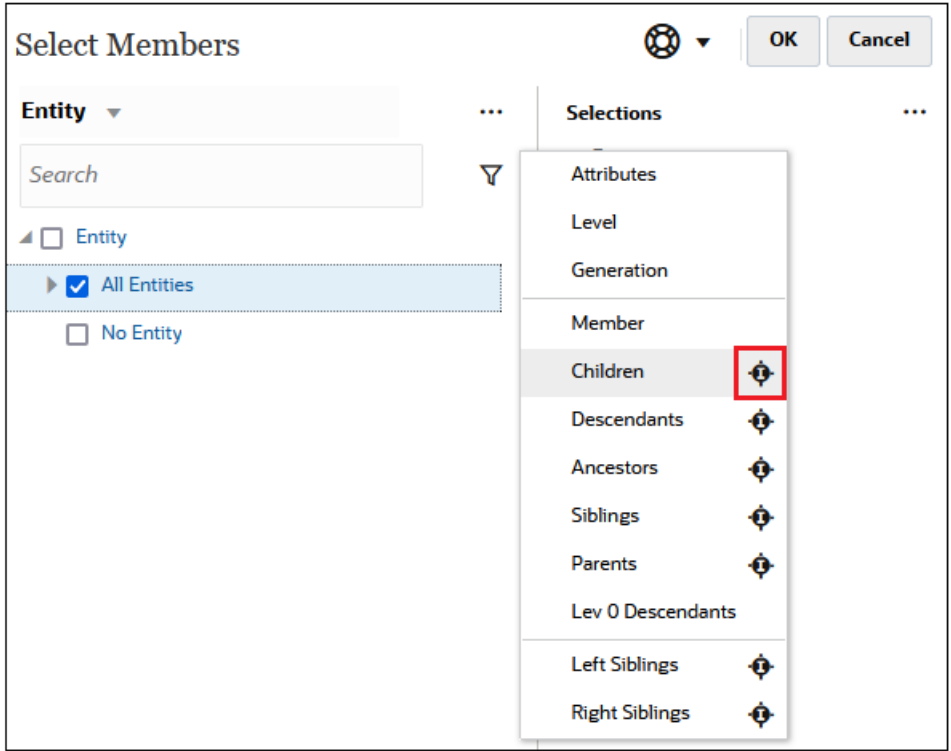

Nesse caso, os filhos de **Todas as Entidades** *e* o membro de **Todas as Entidades** são incluídos nos resultados filtrados.

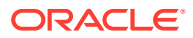

<span id="page-127-0"></span>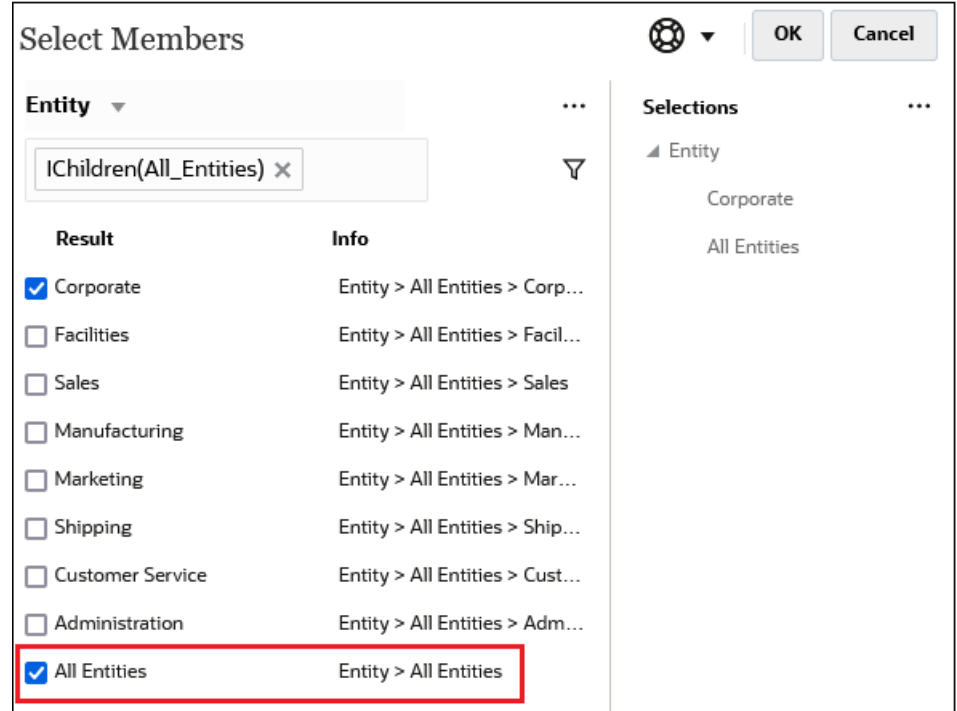

**Note:**

Para obter mais informações, consulte Relações de Membros.

### Relações de Membros

Esta tabela descreve quais membros e membros relacionados são incluídos durante a filtragem e a seleção de membros.

Clique no ícone incluir à direita do nome do relacionamento para selecionar os membros relacionados, *incluindo o membro atualmente em destaque*.

**Table 9-2 Relações de Membros**

| Membro       | Quais Membros Relacionados São Incluídos                                                                   |
|--------------|----------------------------------------------------------------------------------------------------|
| l Membro     | O membro selecionado                                                                                       |
| Filhos       | Todos os membros no nível imediatamente abaixo do membro<br>selecionado                                    |
| Descendentes | Todos os descendentes do membro selecionado, exceto o membro<br>selecionado                                |
| Antecessores | Todos os membros acima do membro selecionado, exceto o membro<br>selecionado                               |
| Irmãos       | Todos os membros do mesmo nível na hierarquia como o membro<br>selecionado, excluindo o membro selecionado |
| Pais         | O membro no nível acima do membro selecionado                                                              |

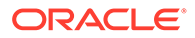

| <b>Membro</b>                 | Quais Membros Relacionados São Incluídos                                                                                           |
|-------------------------------|----------------------------------------------------------------------------------------------------|
| Descendentes de Nível<br>0    | Todos os descendentes do membro selecionado que não têm filhos                                                                     |
| Irmãos à Esquerda             | Os membros que aparecem antes do membro selecionado com o<br>mesmo pai                                                             |
| Irmãos à Direita              | Os membros que aparecem depois do membro selecionado com o<br>mesmo pai                                                            |
| Membro de Nível 0<br>Anterior | O membro de nível anterior que aparece antes do membro<br>selecionado                                                              |
|                               | Exemplos: PrevLvl0Mbr(Jan) retorna BegBalance; PrevLvl0Mbr(Jul)<br>retorna Jun; PrevLvl0Mbr(BegBalance) retorna um resultado vazio |
| Próximo Membro de<br>Nível 0  | O membro de próximo nível que aparece depois do membro<br>selecionado                                                              |
|                               | Exemplos: NextLvl0Mbr(Mar) retorna Apr; NextLvl0Mbr(Dec) retorna<br>um resultado vazio                                             |
| Membro da Geração<br>Anterior | Os membros que aparecem imediatamente antes do membro<br>selecionado dentro da mesma geração                                       |
| Membro da Próxima<br>Geração  | Os membros que aparecem imediatamente depois do membro<br>selecionado dentro da mesma geração                                      |
| Irmão Anterior                | Os membros que aparecem imediatamente antes do membro<br>selecionado com o mesmo pai                                               |
| Próximo Irmão                 | Os membros que aparecem imediatamente depois do membro<br>selecionado com o mesmo pai                                              |

<span id="page-128-0"></span>**Table 9-2 (Cont.) Relações de Membros**

# Como Fazer Seleções de Membro

Para selecionar um membro, clique na caixa de seleção ao lado do membro na caixa de diálogo **Selecionar Membros**. O membro selecionado exibe uma marca de seleção e é movido para o painel **Seleções**.

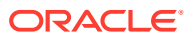

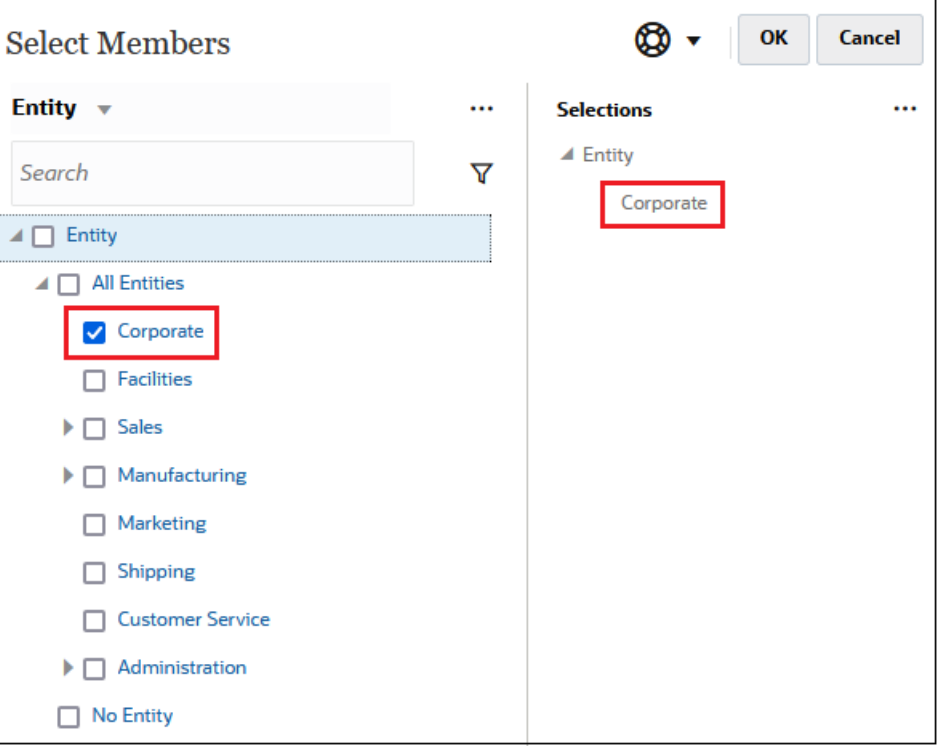

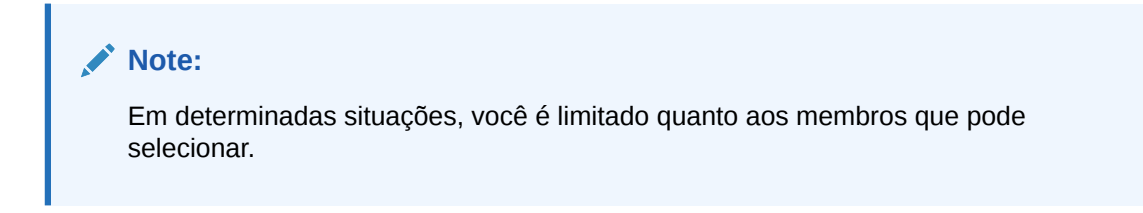

Para expandir um membro pai e ver seus membros filho, clique no ícone de expansão à esquerda do nome do membro pai. Clicar no ícone de expansão não selecionará o membro pai.

Em alguns locais, você pode usar o Seletor de Função no painel **Selecionar Membros**

para selecionar membros. Clique no Seletor de Função  $f^x$  ao lado de um membro para ver o menu do Seletor de Função, depois selecione uma opção de relacionamento de membro.

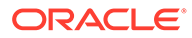

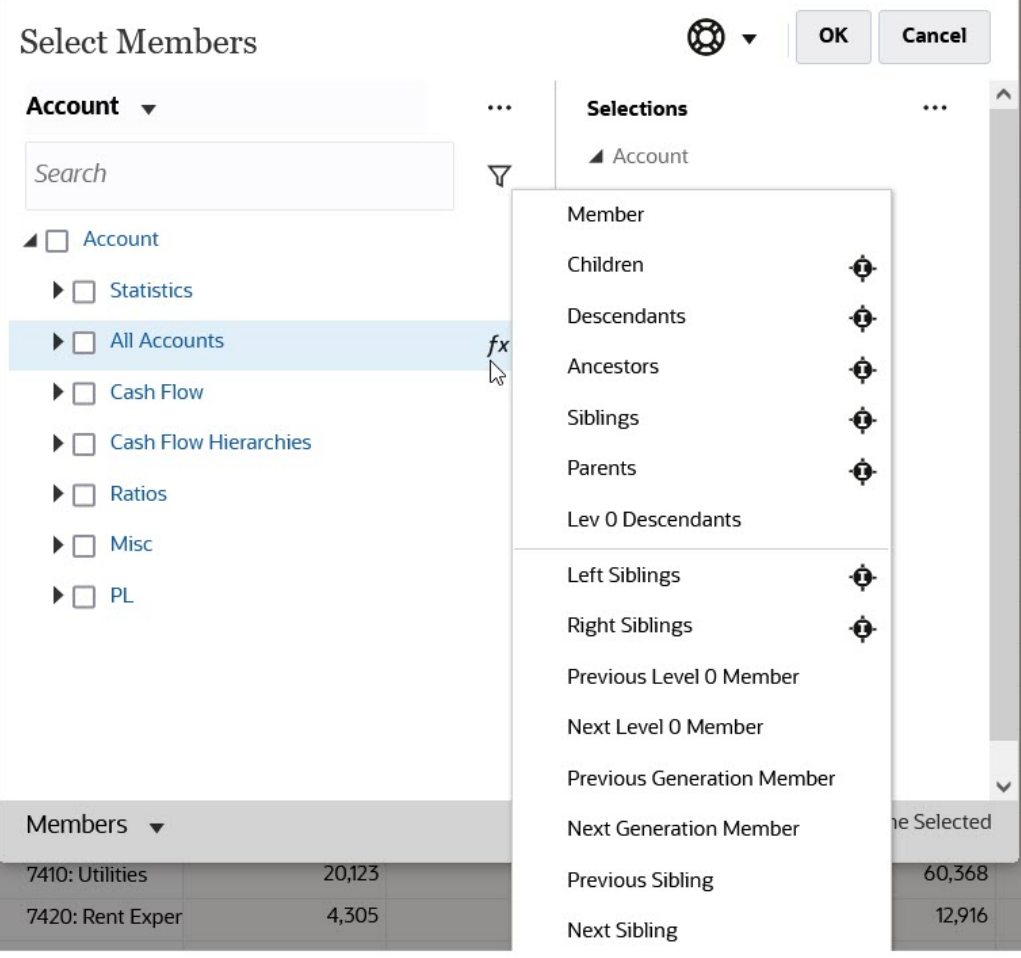

Por exemplo, se você clicar no Seletor de Função <sup>7x</sup> ao lado de Todas as Contas e clicar em **Filhos**, a opção Filhos("Todas as Contas") será adicionada ao painel **Seleções**.

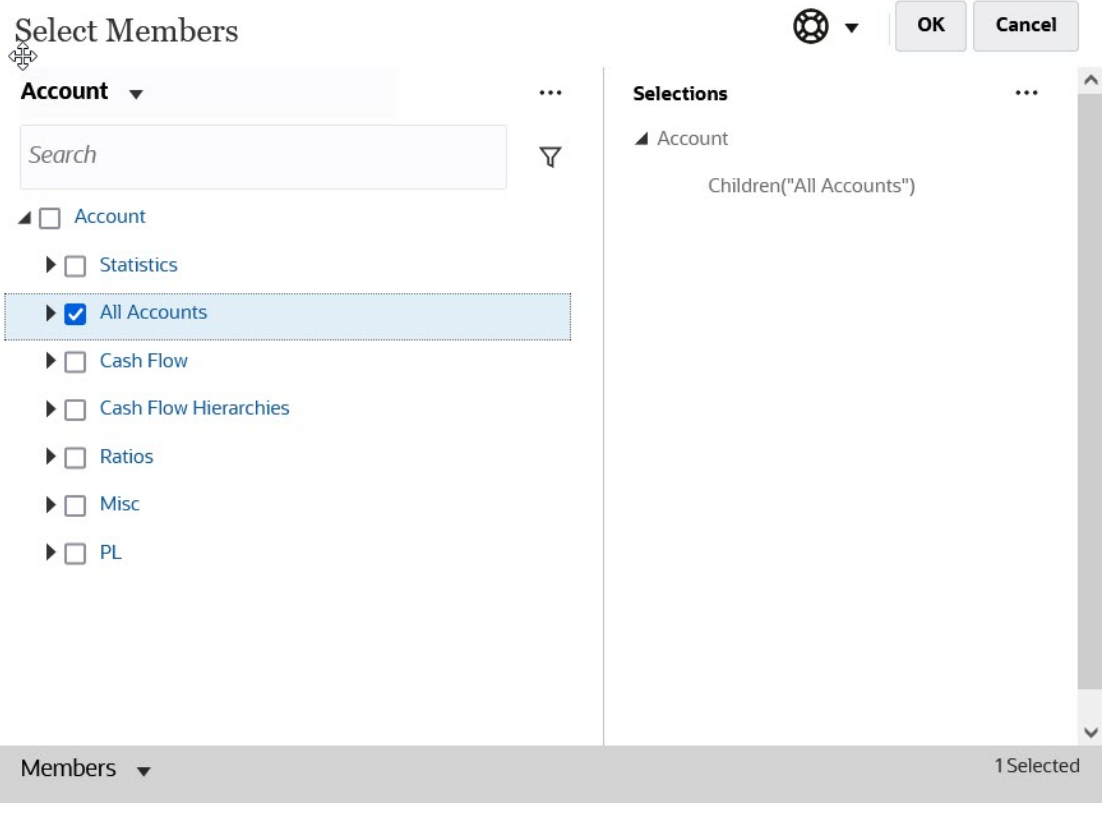

Para remover, classificar ou mover os membros selecionados, clique em (ícone de Itens Selecionados) no painel **Seleções** e selecione uma opção. Também é possível selecionar se deseja exibir o alias ou o nome do membro.

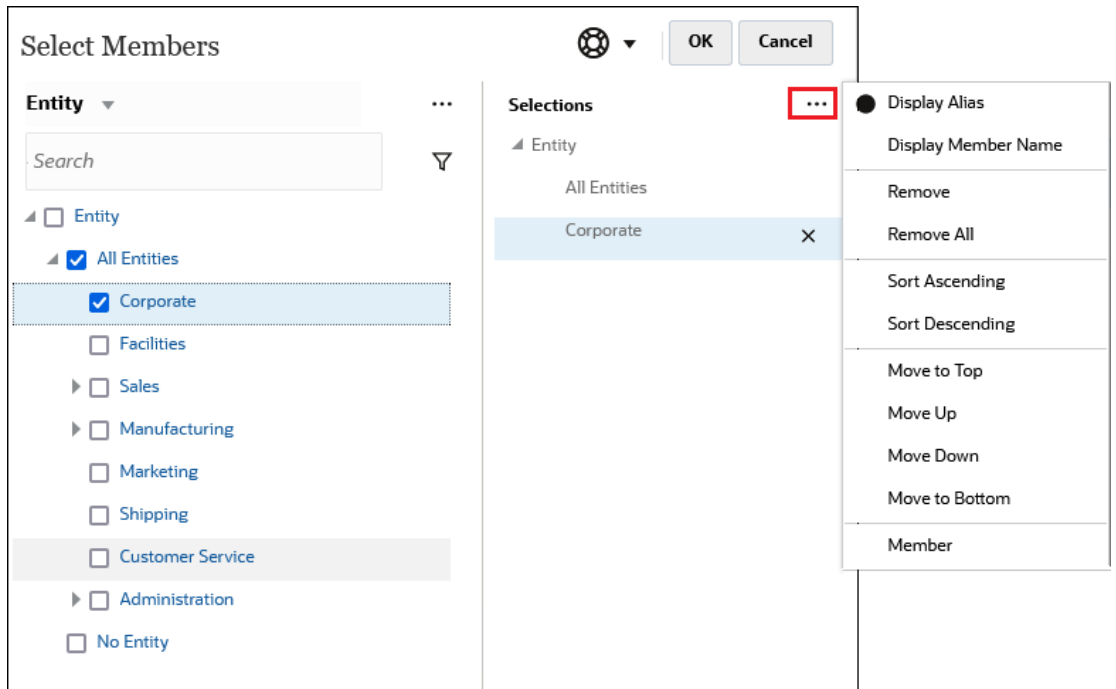

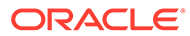

Você pode adicionar outros membros ao painel **Seleções** para os membros selecionados de várias formas:

 $\bullet$  Clique no Seletor de Função  $^{\prime\,\wedge}$  ao lado de um membro selecionado para ver o menu do Seletor de Função, depois selecione uma opção de relacionamento de membro.

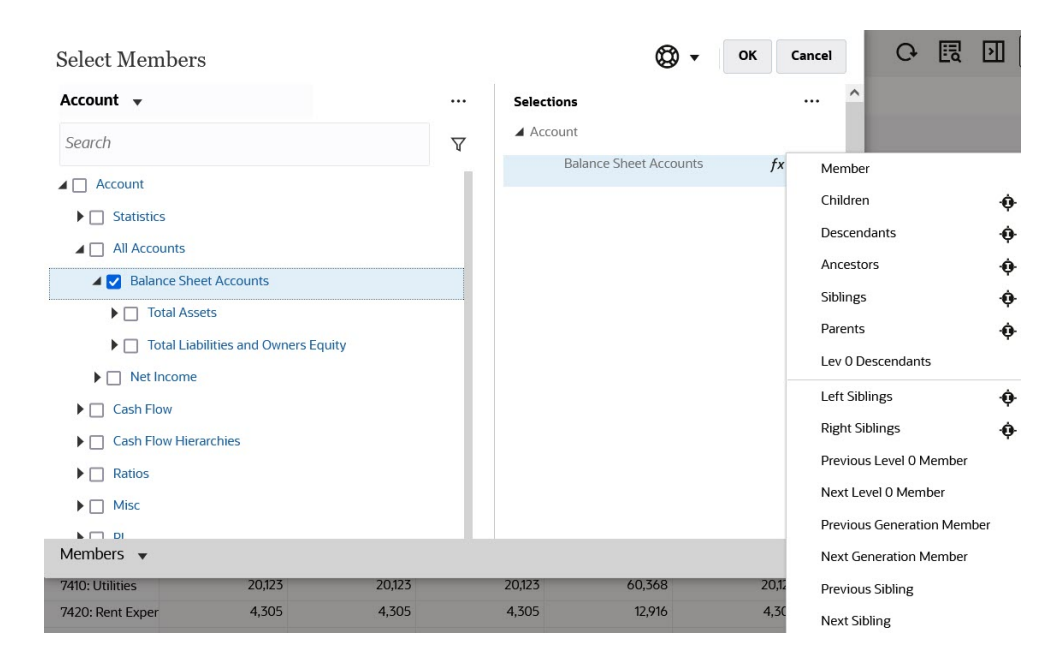

• Selecione um membro no painel **Seleções**, clique no ícone **Itens Selecionados**  $\ddotsc$ 

, depois clique em uma opção de relacionamento de membro.

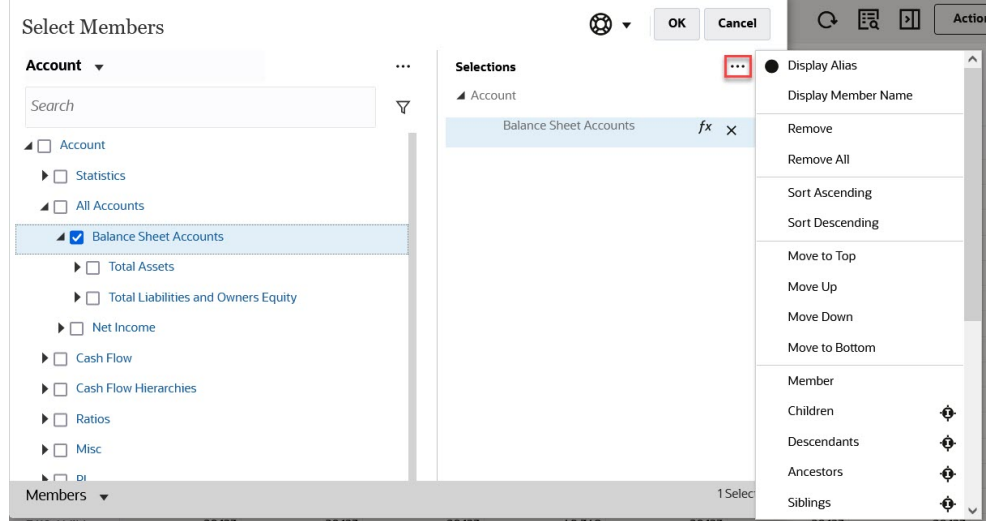

Para obter mais informações sobre relacionamentos de membros, consulte [Relações](#page-127-0) [de Membros.](#page-127-0)

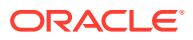

# <span id="page-133-0"></span>10 Ajuste e Difusão de Dados

#### **Consulte Também:**

- Ajuste de Valores de Célula O Formato Livre oferece várias maneira de ajustar valores de células com rapidez.
- Execução de Análise What If Antes de confirmar dados, salvando-os, você pode executar cálculos "e se" e revisar as alterações.
- [Difusão de Dados em Períodos](#page-134-0) Ao trabalhar em formulários, você pode difundir ou distribuir valores, conforme é descrito aqui.
- [Difusão de Valores usando Difusão em Grade](#page-142-0) Se o administrador tiver habilitado **Difusão em Grade** como uma propriedade de formulário, você poderá especificar um valor ou um percentual pelo qual aumentam ou diminuem os valores em várias dimensões no formulário, com base nos valores existentes nas células de destino.
- [Difusão de Valores Usando Alocações](#page-143-0) Usando o recurso **Alocar**, você pode alocar dados em massa em várias células, mesmo em dimensões.

# Ajuste de Valores de Célula

O Formato Livre oferece várias maneira de ajustar valores de células com rapidez.

É possível aumentar ou diminuir valores até um montante ou percentual específico. Você também pode inserir operadores e comandos em uma célula. Consulte Execução de Análise What If e [Como Inserir Dados Rapidamente Usando Comandos](#page-28-0).

# Execução de Análise What If

Antes de confirmar dados, salvando-os, você pode executar cálculos "e se" e revisar as alterações.

Na experiência com dados, você pode ver o impacto de vários cenários antes de salvar os dados; isso é útil para manipular valores a fim de produzir os resultados desejados.

Você pode manipular valores de dados do seguinte modo:

- Informando valores (consulte [Como Inserir Dados Rapidamente Usando Comandos](#page-28-0)).
- Bloqueio de um valor durante a difusão (consulte [Bloqueio de Células](#page-141-0)).
- Alterando valores, ao digitar um operador seguido de um número, aqui descrito;.
- Como usar a funcionalidade ad hoc no Formato Livre e Oracle Smart View for Office (consulte [Como Usar Ad Hoc para Entrada de Dados e Análise\)](#page-88-0).

Para realizar cálculos rápidos sobre um valor:

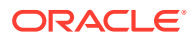

- <span id="page-134-0"></span>**1.** Selecione a célula na qual fazer um cálculo.
- **2.** Insira um operador (**+**, **+–**, **\***, **/** ou **%)** e insira um valor.
- **3.** Mover o cursor da célula.

Uma mudança de cor indica uma célula modificada.

### Difusão de Dados em Períodos

Ao trabalhar em formulários, você pode difundir ou distribuir valores, conforme é descrito aqui.

Você pode:

- Distribua o valor em um período de resumo de volta a seus períodos base, ou para o primeiro pai, ou o primeiro filho de seu período pai
- Distribua os valores entre filhos e pais proporcionalmente, com base na distribuição existente
- Distribua os valores com base na distribuição semanal de um calendário em um trimestre, que pode ser 4-4-5, 5-4-4, 4-5-4 ou Nenhum
- Preencha o valor do pai em todos os seus descendentes
- Bloqueie temporariamente determinados valores de célula ao difundir dados por períodos (consulte [Bloqueio de Células](#page-141-0))

Você pode selecionar, copiar, colar ou ajustar vários valores. Se você colar dados em períodos, o Formato Livre aplicará as regras de difusão a cada célula na sucessão, iniciando da esquerda para a direita e de cima para baixo. Os dados resultantes de uma operação de colagem talvez não correspondam aos dados originais copiados. Consulte [Como Funciona a Difusão de Dados](#page-135-0).

#### **Nota:**

- Você não pode difundir dados em um período de resumo que inclua membros com moedas mistas.
- Os valores de períodos de resumo são difundidos automaticamente, mesmo que o formulário utilize uma hierarquia alternativa para Período, portanto, certifique-se de que os resultados da difusão estejam corretos. A Oracle não recomenda a inserção de dados em membros de hierarquia alternativa, porque os valores podem se difundir incorretamente.

Para difundir dados por períodos:

- **1.** Em um formulário, coloque o cursor na célula com o valor que deseja difundir.
- **2.** Insira o valor.

O valor é distribuído de acordo com as regras descritas em [Como Funciona a](#page-135-0) [Difusão de Dados](#page-135-0).

**3.** Clique em **Salvar**.

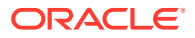

### <span id="page-135-0"></span>Como Funciona a Difusão de Dados

Fatores como tipo de conta, a propriedade **Equilíbrio de Tempo**, distribuição existente, hierarquias de membros e tipo de dados afetam como os valores são distribuídos, supondo que células sem dados sejam bloqueadas.

Para obter informações sobre o bloqueio de células, consulte [Bloqueio de Células](#page-141-0).

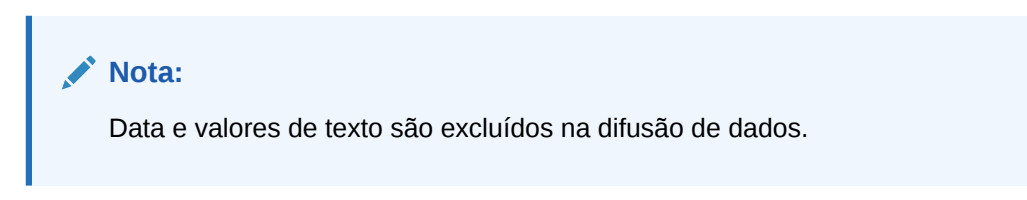

A tabela a seguir mostra exemplos do efeito da inserção ou alteração de um valor monetário ou não monetário sobre os dados:

#### **Tabela 10-1 Exemplos: O Efeito nos Dados de Inserir ou Alterar um Valor Monetário ou Não Monetário**

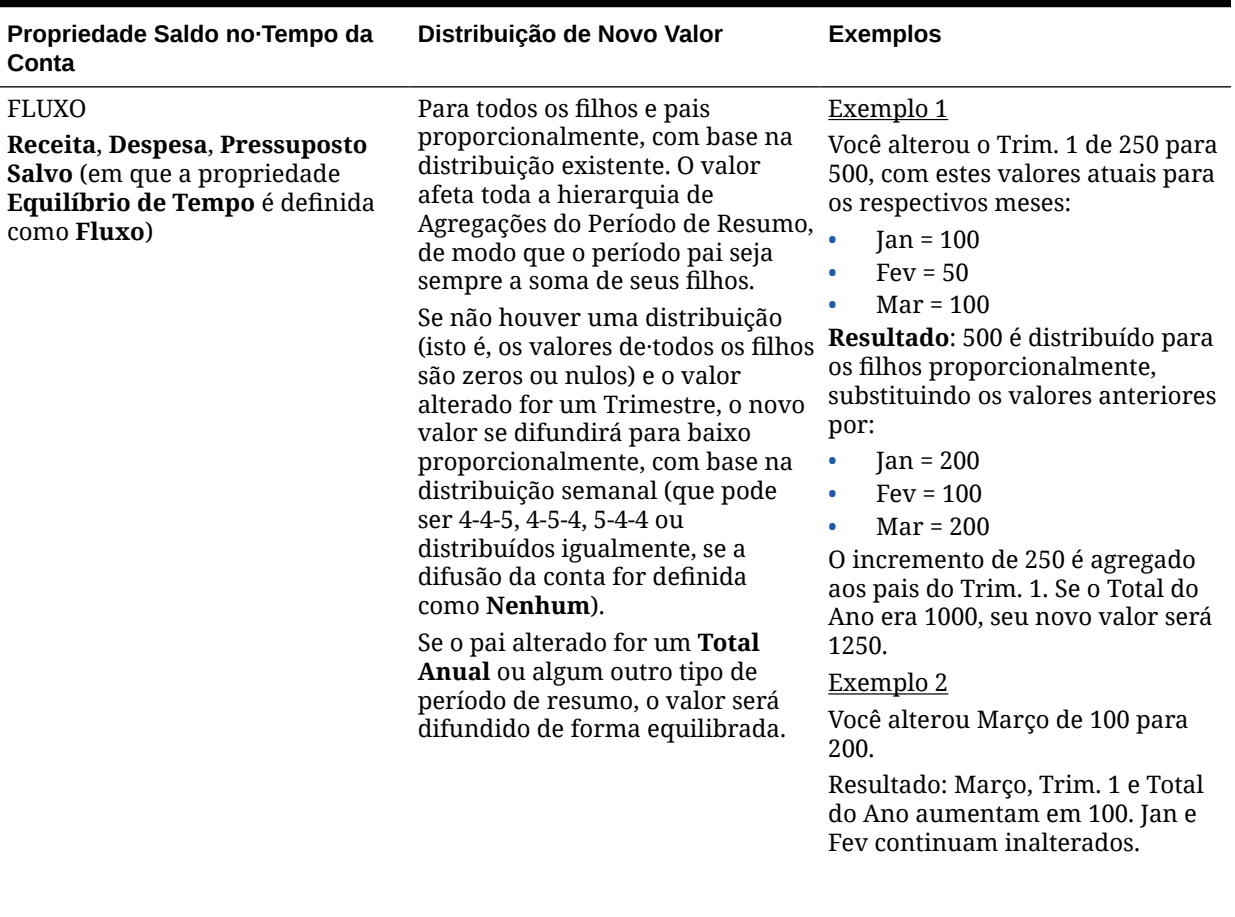

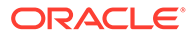

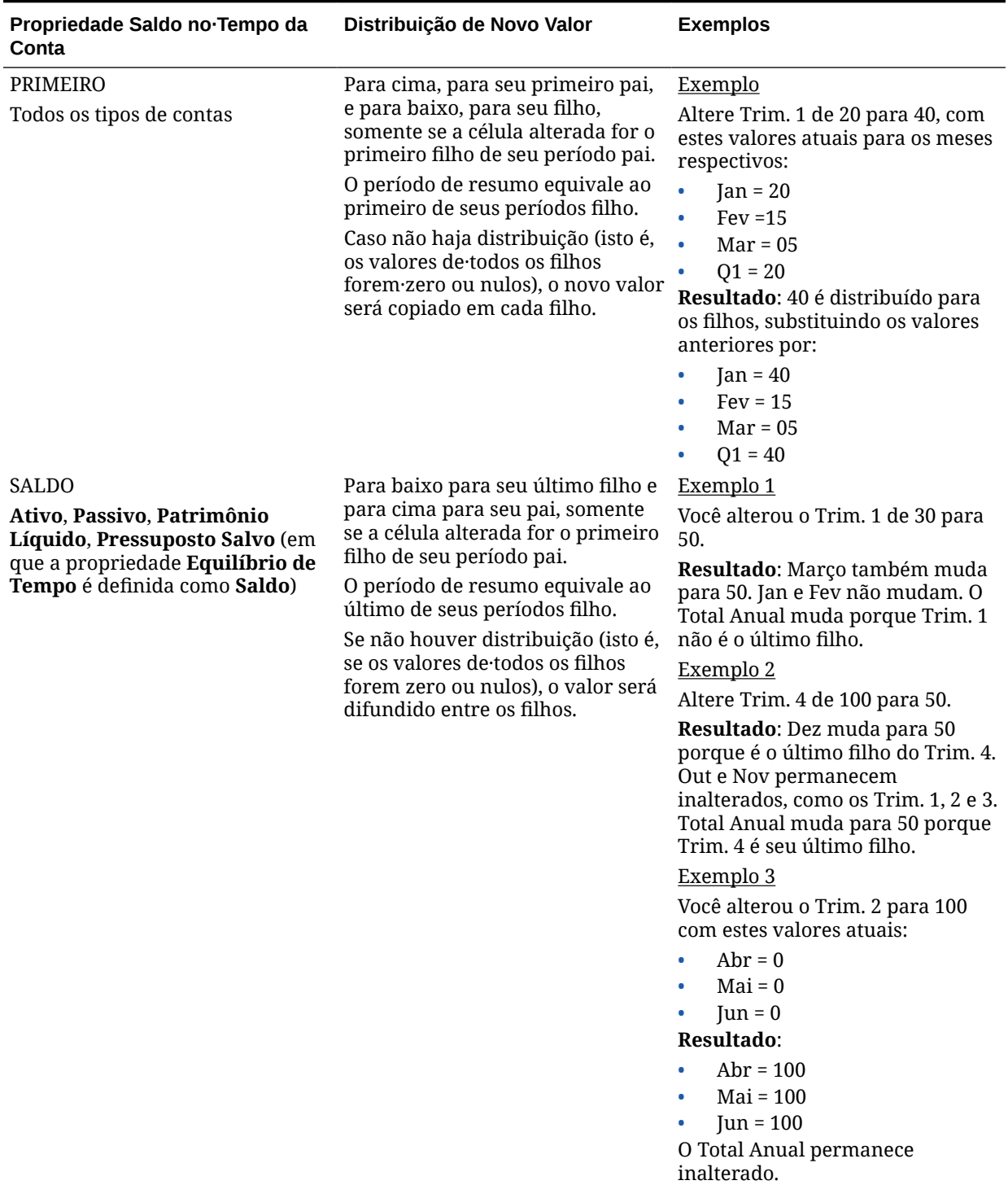

#### **Tabela 10-1 (Cont.) Exemplos: O Efeito nos Dados de Inserir ou Alterar um Valor Monetário ou Não Monetário**

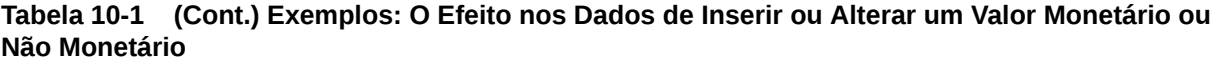

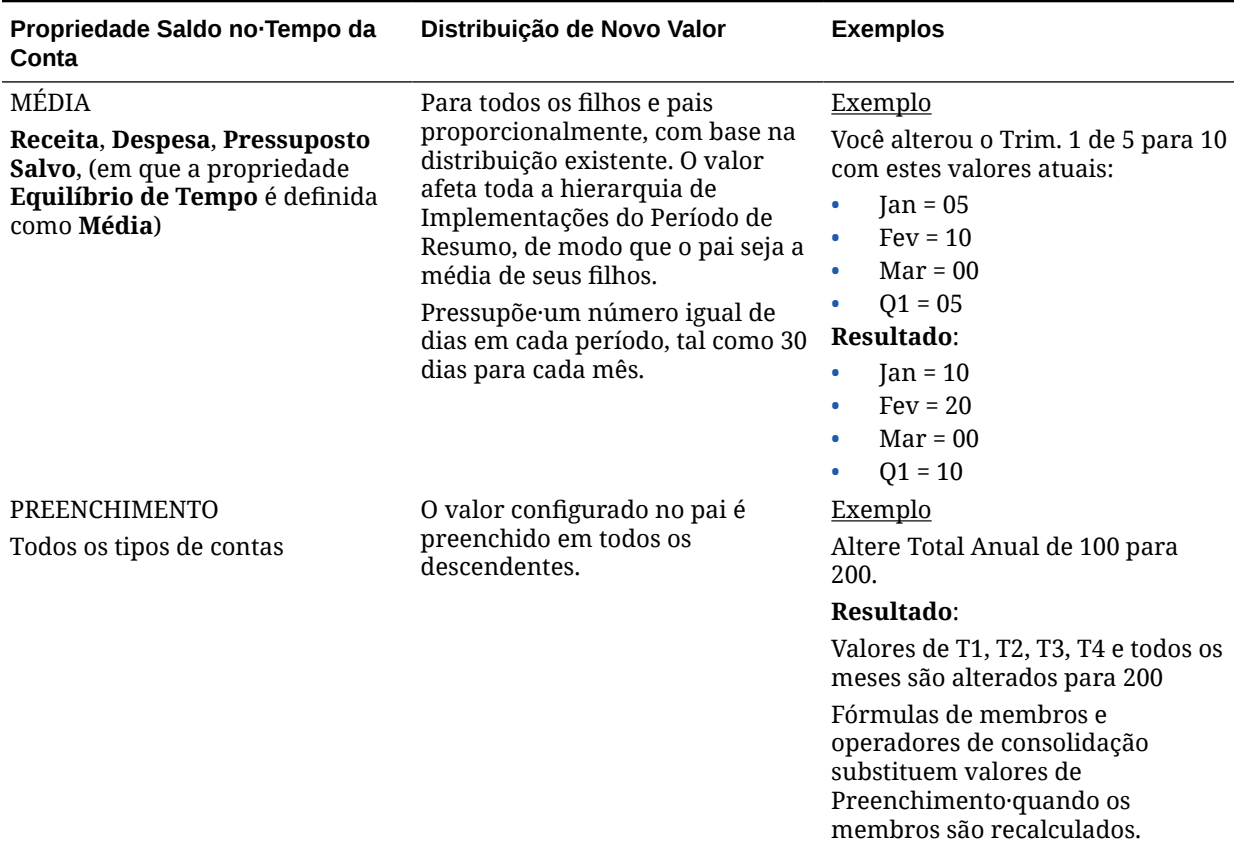

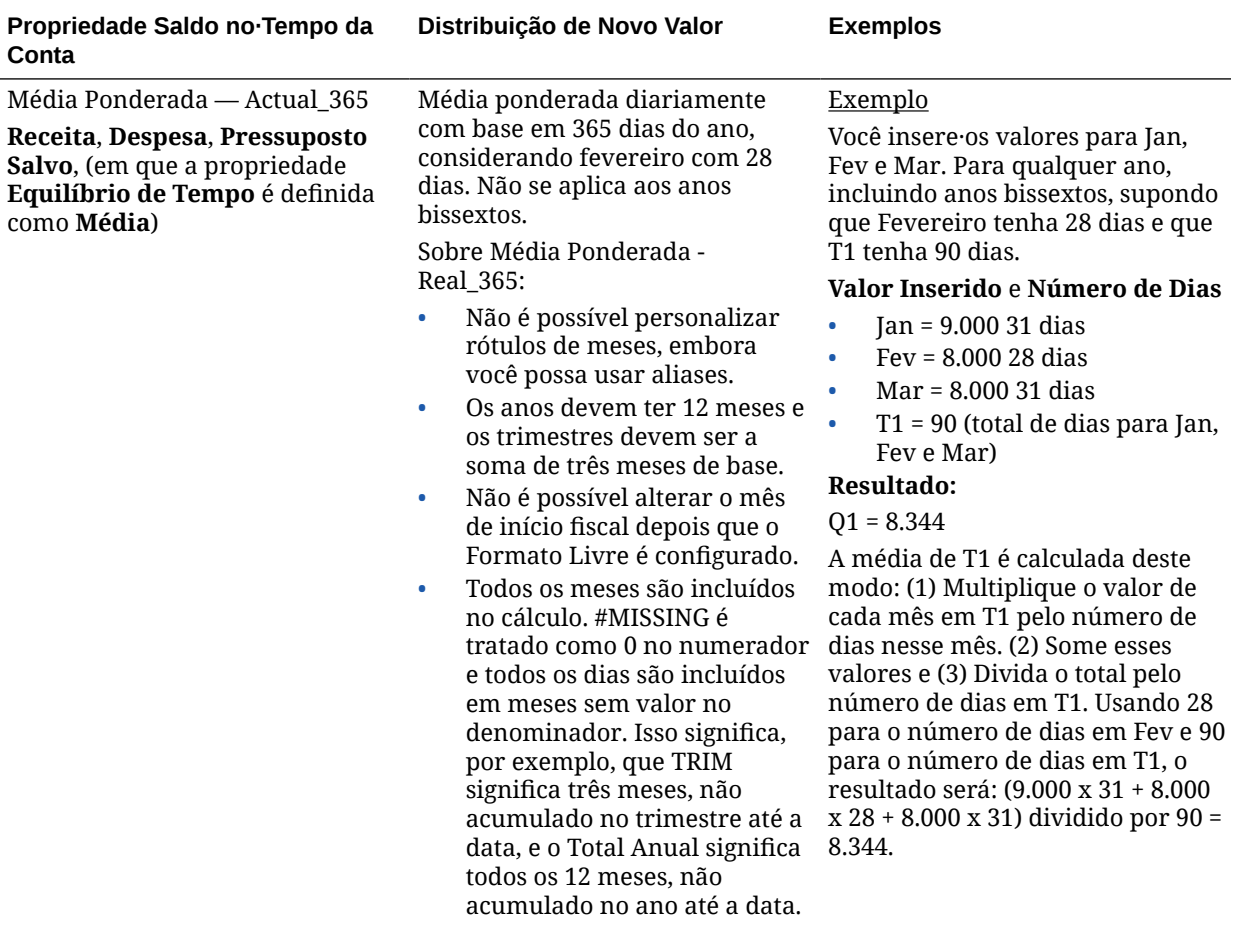

#### **Tabela 10-1 (Cont.) Exemplos: O Efeito nos Dados de Inserir ou Alterar um Valor Monetário ou Não Monetário**

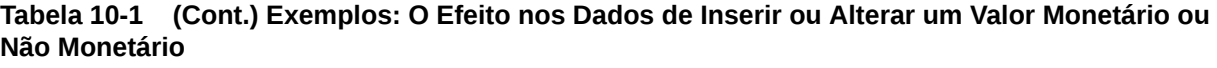

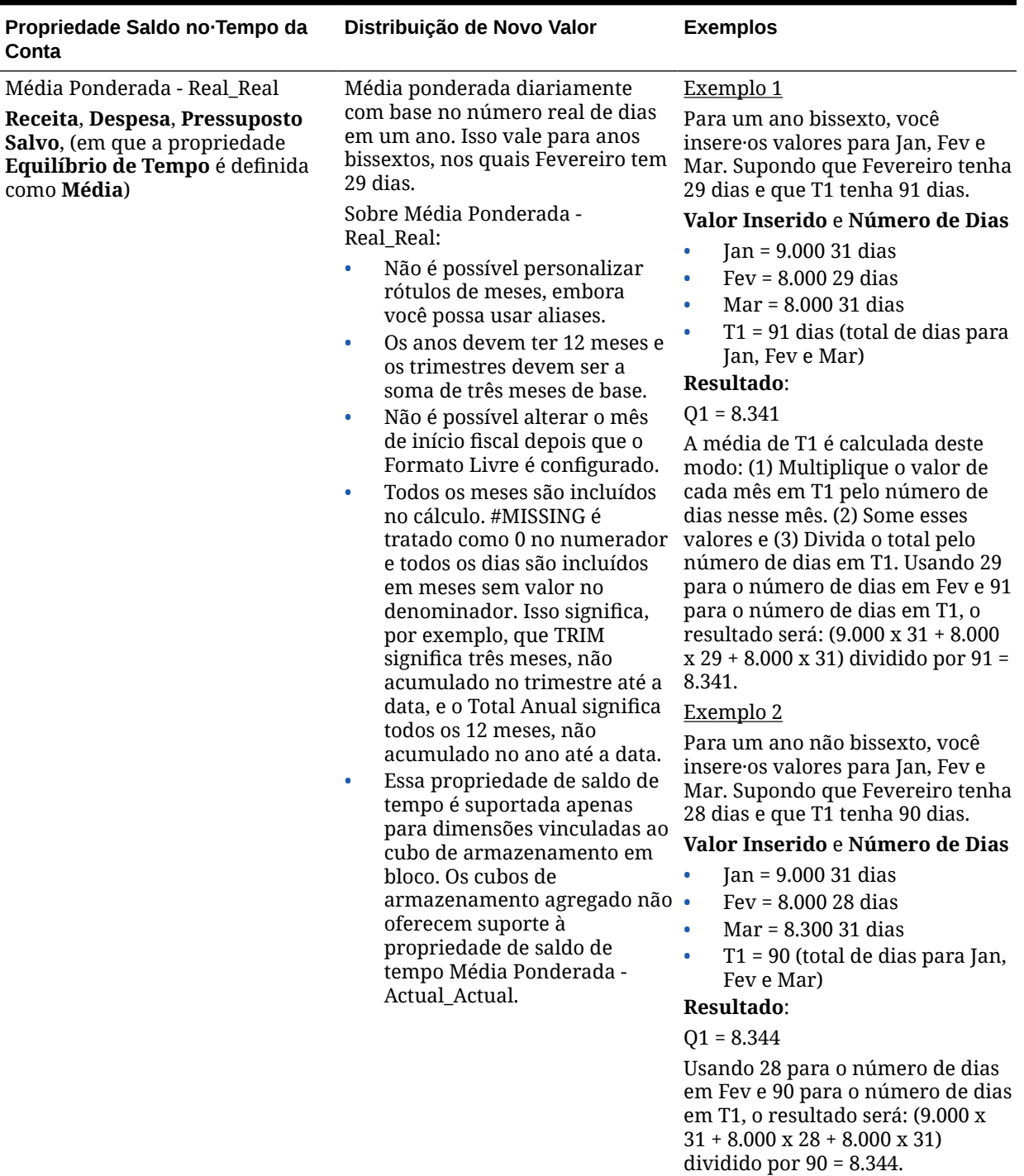

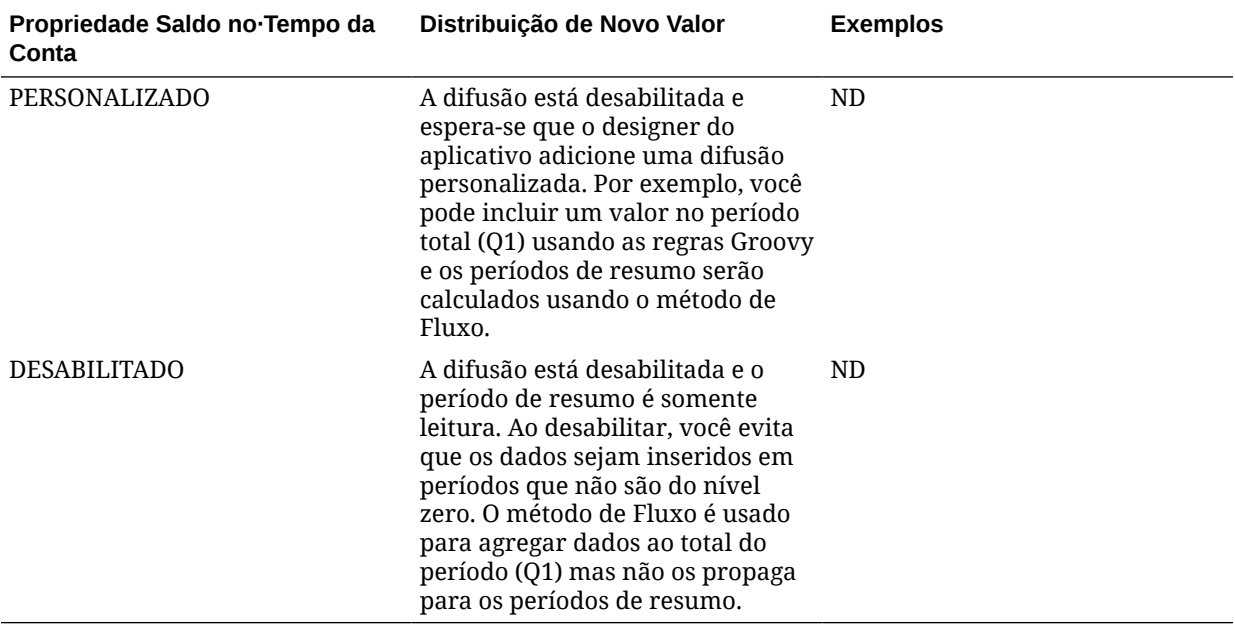

**Tabela 10-1 (Cont.) Exemplos: O Efeito nos Dados de Inserir ou Alterar um Valor Monetário ou Não Monetário**

#### **Nota:**

A opção **Ignorar** não se aplica à difusão de dados, mas afeta apenas o cálculo da hierarquia de membros.

Se você alterar um percentual:

Independentemente do tipo de conta, da distribuição existente ou da configuração 4-4-5, o valor é difundido por igual entre os filhos. Se a célula alterada for o último filho do período pai, o valor será copiado acima de seu pai.

#### Exemplo 1

Altere Trim. 1 de 10 para 20.

**Resultado**: Jan, Fev e Mar também são alterados para 20. Contudo, o Total Anual não é alterado porque o Trim. 1 não é seu último filho.

Exemplo 2

Você alterou Fev de 10 para 20.

**Resultado**: Jan e Mar não são alterados porque nenhum deles é filho nem pai de Fev. O Trim. 1 (e, portanto, o Total Anual) não é alterado porque Fev não é seu último filho.

Exemplo 3

Altere Trim. 4 de 30 para 20.

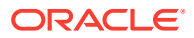

<span id="page-141-0"></span>**Resultado**: Out, Nov e Dez também são alterados para 20 porque o valor é copiado nos filhos do Trim. 4. O Total Anual também é alterado para 20 porque o Trim. 4 é seu último filho.

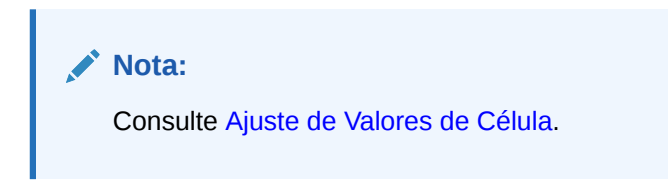

### Bloqueio de Células

Ao difundir ou manipular dados, você pode bloquear células temporariamente, enquanto o Formato Livre calcula e preenche outros valores.

Você pode revisar manualmente as alterações antes de salvá-las. Consulte Exemplos de Difusão de Dados com Bloqueio de Células.

Para bloquear temporariamente os valores:

- **1.** Selecione as células a serem bloqueadas.
- **2.** Clique em **Dados** e em **Bloquear**.

Um ícone de bloqueio indica que uma célula está bloqueada. Se você bloquear várias células, algumas das quais já bloqueadas, todas as células desbloqueadas se tornarão bloqueadas.

Agora você pode difundir ou manipular outros dados. (Consulte [Difusão de Dados em](#page-134-0) [Períodos](#page-134-0) e [Como Funciona a Difusão de Dados](#page-135-0).)

**3.** Para desbloquear células, clique em **Bloquear** novamente.

Clicar em **Bloquear** desbloqueará todas as células em um grupo somente se elas tiverem sido bloqueadas (ou forem somente leitura por outro motivo). Quando você salva os dados, as células bloqueadas se desbloqueiam.

### Exemplos de Difusão de Dados com Bloqueio de Células

Para saber como os dados são distribuídos quando as células estão bloqueadas, veja estes exemplos.

#### Exemplo 1

Antes do bloqueio e da difusão, a Conta A tem esses valores:

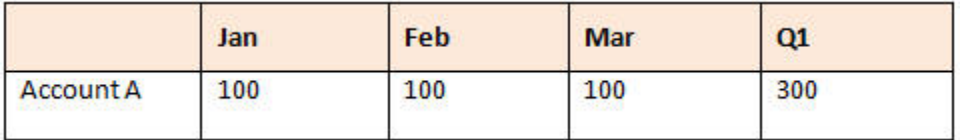

Você, então, bloqueia valores de Fev e Mar em 100 e altera T1 de 300 para 600. Como Jan, Fev e Mar agora devem ter o total de 600 e Fev e Mar estão bloqueados em 100 cada um, o Formato Livre calcula que Jan seja 400 e preenche nesse valor:

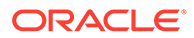

<span id="page-142-0"></span>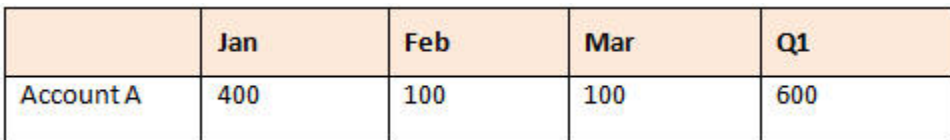

Exemplo 2

Antes do bloqueio e da difusão, a Conta B tem esses valores:

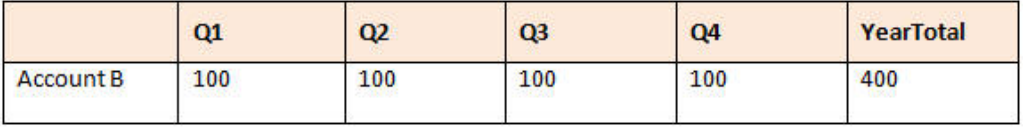

Você, em seguida, bloqueia os valores T1 e T2 em 100 cada, e altera o Total Anual de 400 para 800. Como o total anual deve ser igual a 800 e Q1 e Q2 estão bloqueados em 100 cada um, Q3 e Q4 são calculados como 300 cada um:

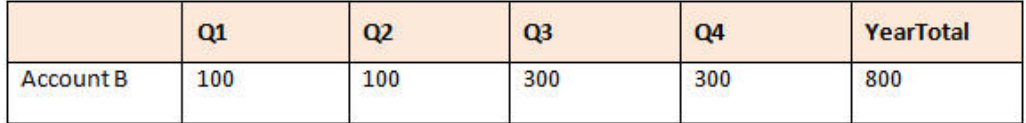

# Difusão de Valores usando Difusão em Grade

Se o administrador tiver habilitado **Difusão em Grade** como uma propriedade de formulário, você poderá especificar um valor ou um percentual pelo qual aumentam ou diminuem os valores em várias dimensões no formulário, com base nos valores existentes nas células de destino.

Você vê o resultado imediatamente no formulário e pode salvar os novos dados ou descartá-los. Ao calcular os dados de difusão, o Formato Livre ignora células bloqueadas e somente leitura que tenham Detalhes de Suporte. A integridade dos dados é garantida pela difusão de valores apenas a células para as quais você tem permissão de gravação.

#### **Nota:**

A configuração da propriedade **Equilíbrio de Tempo** afeta como os dados são difundidos com a opção **Preencher**. Consulte [Como Funciona a Difusão](#page-135-0) [de Dados.](#page-135-0)

Para difundir valores usando a **Difusão em Grade**:

- **1.** Coloque o cursor na célula de origem Subtotal ou Total cujo valor você deseja difundir para células de destino.
- **2.** Clique em **Dados** e em **Difundir**.
- **3.** Em **Ajustar por**, insira o fator de alteração:
	- **Para alterar valores por um valor especificado, clique em ... Preceda o** valor com um sinal de menos para diminuir o valor.

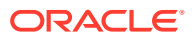

• Para alterar valores por um percentual, clique em .

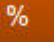

- <span id="page-143-0"></span>**4.** Clique em um padrão de difusão:
	- **Difusão proporcional:** Difunde o valor proporcionalmente, com base nos valores existentes nas células de destino (padrão).
	- **Dividido Igualmente:** Difunde o valor igualmente entre as células de destino.
	- **Preenchimento:** Substitui o valor em todas as células de destino.
- **5.** Clique em **Aplicar**.

O valor ou percentual especificado é difundido nas células de destino, substituindo valores anteriores por novos valores.

**6.** Clique em **Salvar**.

# Difusão de Valores Usando Alocações

Usando o recurso **Alocar**, você pode alocar dados em massa em várias células, mesmo em dimensões.

#### **Observações**:

- Não é possível desfazer uma alocação de valores em massa.
- A configuração da propriedade **Equilíbrio de Tempo** afeta como os dados são difundidos com a opção **Preencher**. Consulte [Como Funciona a Difusão de Dados](#page-135-0).

Se o administrador tiver atribuído a função Alocação em Massa a você e selecionado a propriedade **Habilitar Alocação em Massa** para os seus formulários, você poderá difundir dados usando **Alocar**. É possível alocar dados para todos os descendentes da célula de origem, alocar entre várias dimensões e difundir dados mesmo em células não exibidas no formulário. Na verdade, você não precisa ter permissão de gravação para as células de destino.

Para difundir valores usando **Alocar**:

- **1.** Coloque o cursor na célula Subtotal ou Total cujo valor você deseja difundir.
- **2.** Clique em **Dados** e em **Alocar**.
- **3.** Em **Ajustar por**, insira o fator de alteração:
	- Para alterar valores por um valor especificado, clique em **. 2008**. Preceda o valor com um sinal de menos para diminuir o valor.
	- Para alterar valores por um percentual, clique em .
- **4.** Clique em **Tipo de Difusão** para alocar o valor ou percentual especificado nas células de destino, conforme descrito na tabela a seguir.

#### **Tabela 10-2 Tipos de Difusão para Alocação**

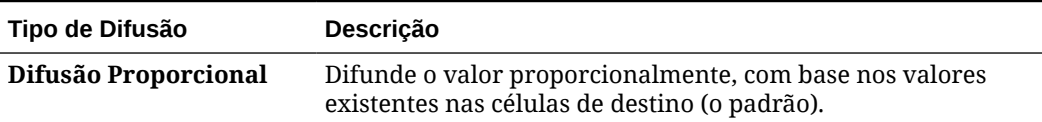

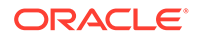
| Tipo de Difusão     | <b>Descricão</b>                                                                                                    |
|---------------------|----------------------------------------------------------------------------------------------------|
| Difusão Relacional  | Difunde nas células selecionadas, com base nos valores em um<br>local de origem diferente. Selecionar esta opção exibe os<br>membros selecionados no momento para cada dimensão na<br>coluna Selecionado.<br>Em Relativo, selecione os membros que identificam os valores<br>base a serem difundidos, criando um padrão baseado nos<br>valores existentes nas células relativas. Para selecionar<br>membros, use o <b>Seletor de Membros</b> . |
|                     | Consulte Como Trabalhar com Membros em Como Administrar<br>Formato Livre.                                                                                                    |
| Dividido Igualmente | Difunde o valor igualmente entre as células de destino.                                                                                                    |
| Preenchimento       | Substitui o valor em todas as células de destino.                                                                                                    |

**Tabela 10-2 (Cont.) Tipos de Difusão para Alocação**

**5.** Clique em **Difundir**.

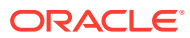

# 11

# Como Trabalhar com Detalhes de Suporte

#### **Consulte Também:**

- Sobre como Usar Detalhes de Suporte Se quiser criar uma lógica sobre o modo como um valor de célula é calculado, use a calculadora interna, denominada **Detalhes de Suporte**, para desenvolver o valor e salvar suas suposições por trás do valor.
- [Mais Sobre Detalhes de Suporte](#page-146-0) Os Detalhes de Suporte ajudam você a criar e entender os pressupostos por trás dos dados em um formulário.
- [Adição de Detalhes de Suporte](#page-146-0) Use **Detalhes de Suporte** para definir como os itens de detalhes se agregam a valores de células.
- [Colagem de Várias Células na Janela Detalhe de Suporte](#page-149-0) Você pode copiar Detalhes de Suporte de várias células no Microsoft Excel ou em outro produto e colá-los na janela **Detalhes de Suporte**.

# Sobre como Usar Detalhes de Suporte

Se quiser criar uma lógica sobre o modo como um valor de célula é calculado, use a calculadora interna, denominada **Detalhes de Suporte**, para desenvolver o valor e salvar suas suposições por trás do valor.

Por exemplo, suponha que você planeje usar para sua própria lógica as despesas de viagens de um próximo trimestre. Este exemplo mostra como você pode usar **Detalhes de Suporte** para planejar despesas de viagem:

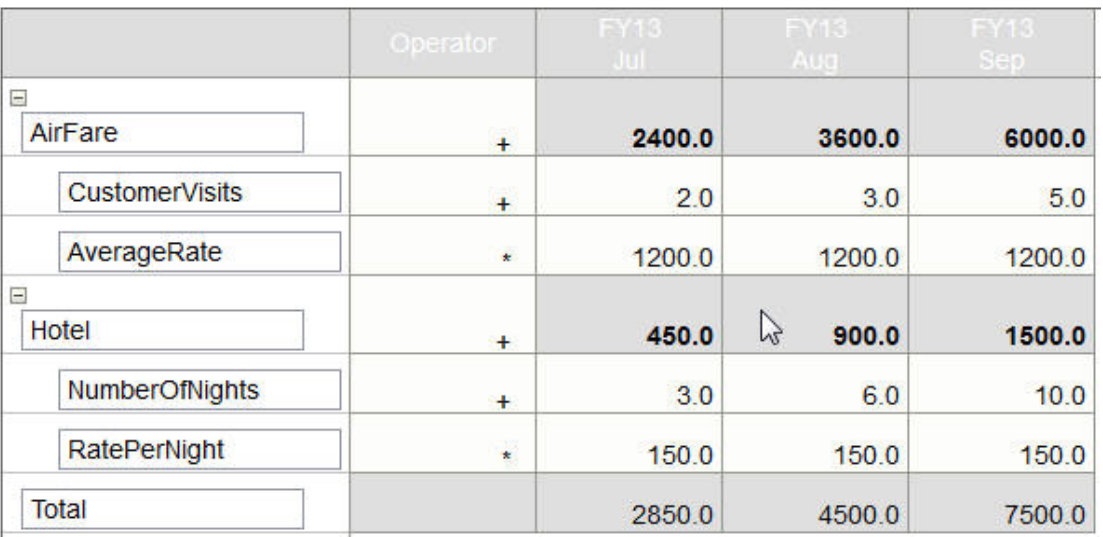

## **Supporting Detail**

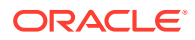

Você pode incluir texto, números e operadores que definam como os dados são calculados. Consulte Adição de Detalhes de Suporte.

# <span id="page-146-0"></span>Mais Sobre Detalhes de Suporte

Os Detalhes de Suporte ajudam você a criar e entender os pressupostos por trás dos dados em um formulário.

Por exemplo, você pode adicionar Detalhes de Suporte para Canetas: caneta esferográfica, caneta tinteiro, marcador, etc. Desse modo, o membro de Caneta pode exibir o total de todos os tipos de caneta.

Sobre Detalhes de Suporte:

- As células com Detalhes de Suporte têm um plano de fundo azul-petróleo.
- Os Detalhes de Suporte não adicionam membros ao formulário nem alteram sua organização.
- Você deve ter permissão de gravação para células para as quais cria Detalhes de Suporte.
- Para proteger os Detalhes de Suporte, os valores agregados em células com Detalhes de Suporte são somente leitura.
- É possível adicionar Detalhes de Suporte a versões de destino e ascendentes.
- Você pode adicionar Detalhes de Suporte somente a períodos base (membros de nível 0). Não é possível adicionar Suporte de Detalhes a Períodos de Resumo, como Trimestres.
- A formatação de número e precisão não está refletida na janela **Detalhe de Suporte**.
- A sequência de operadores segue a mesma lógica, pois é usada para processar vários operadores em um cálculo complexo. Consulte [Ordem de Detalhes de](#page-148-0) [Suporte](#page-148-0).
- Você pode imprimir os Detalhes de Suporte.
- Seu administrador pode usar a funcionalidade Copiar Versões para copiar Detalhes de Suporte de uma versão para outra.
- O administrador pode copiar dados, incluindo Detalhes de Suporte, de uma interseção dimensional para outra. Por exemplo, os administradores podem copiar *Orçamento, FY19, Final* para *Previsão, FY20, Primeiro Esboço*.

## Adição de Detalhes de Suporte

Use **Detalhes de Suporte** para definir como os itens de detalhes se agregam a valores de células.

Para trabalhar com detalhes de suporte:

**1.** Selecione a(s) célula(s) que deseja adicionar aos detalhes de suporte.

Você pode selecionar células contíguas em uma linha ou coluna, mas não pode incluir uma combinação de linhas e colunas. Selecione células que estejam na moeda local ou na moeda de entrada para que você possa gravar nelas.

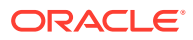

- 2. Clique em  $\overline{\phantom{a}}$ , em  $\overline{\phantom{a}}$  e, em seguida, em **Detalhe de Suporte**.
- **3.** Nessa janela, clique em **Ações** e, em seguida, adicione linhas que reflitam a estrutura desejada.

Por exemplo, clique em **Adicionar Filho** para adicionar uma linha logo abaixo do item selecionado. Consulte Como Trabalhar com a Estrutura de Detalhes de Suporte.

- **4.** Para cada linha, insira uma descrição de até 1.500 caracteres.
- **5.** Defina as relações matemáticas entre as linhas selecionando um operador para cada linha: clique na célula **Operador** de cada linha e selecione dentre estes operadores: + -  $*$  / e ~(ignorar).
- **6.** Insira dados para configurar ou calcular.

Insira números usando a mesma escala configurada para o formulário.

**7.** Clique em **Salvar**.

Os valores são calculados dinamicamente e agregados antes que os dados sejam salvos. Os dados no formulário também são salvos.

Consulte Como Trabalhar com a Estrutura de Detalhes de Suporte.

### Como Trabalhar com a Estrutura de Detalhes de Suporte

Saiba como estruturar os elementos em Detalhe de Suporte.

Para criar ou alterar a estrutura de Detalhes de Suporte:

**1.** Selecione uma linha e clique em uma das seguintes opções em **Ações**:

#### **Tabela 11-1 Opções de Detalhes de Suporte**

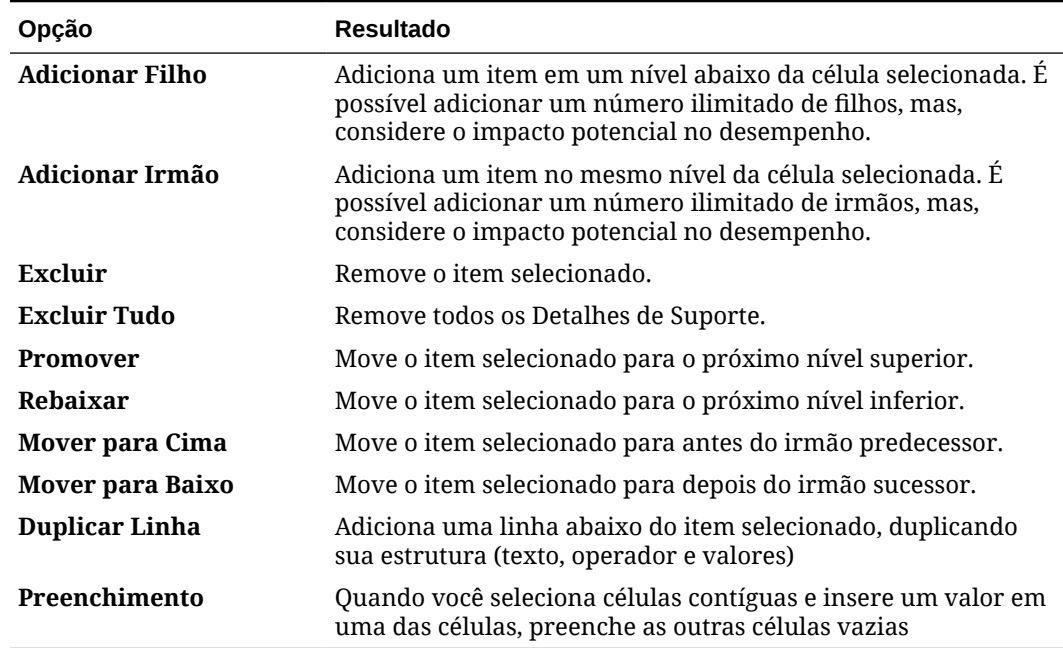

**2.** Clique em **Salvar**.

Salva armazenamentos de linhas, dados e valores calculados.

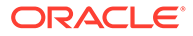

## <span id="page-148-0"></span>Ordem de Detalhes de Suporte

A ordem dos Detalhes de Suporte afeta o valor resultante que é salvo.

Entender a ordem de cálculo ajuda a inserir Detalhes de Suporte corretamente. O Detalhe de Suporte aproveita a ordem de cálculo de + (adição), - (subtração), \* (multiplicação) e / (divisão). Um exemplo simples de Unidade x Taxas demonstra como inserir o Detalhe de Suporte corretamente.

Consulte Entrada·Incorreta de Detalhes de Suporte e Entrada·Correta de Detalhes de Suporte.

## Entrada·Incorreta de Detalhes de Suporte

Este exemplo mostra a ordem das linhas em que o Detalhe de Suporte gera valores incorretos.

Como Taxa na tabela a seguir está definida para o operador unário +, a ordem de cálculo primeiramente adiciona a Taxa e depois multiplica pela Unidade, o que resulta em dados incorretos para fevereiro e março.

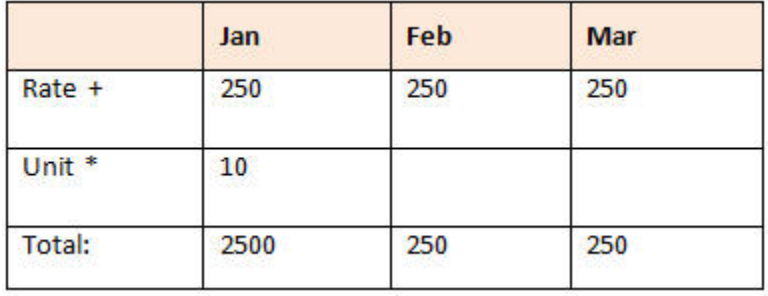

## Entrada·Correta de Detalhes de Suporte

Este exemplo mostra a ordem em que o Detalhe de Suporte gera valores corretos.

A tabela a seguir mostra a ordem correta do cálculo Unidades vezes Taxas, resultando em valores corretos.

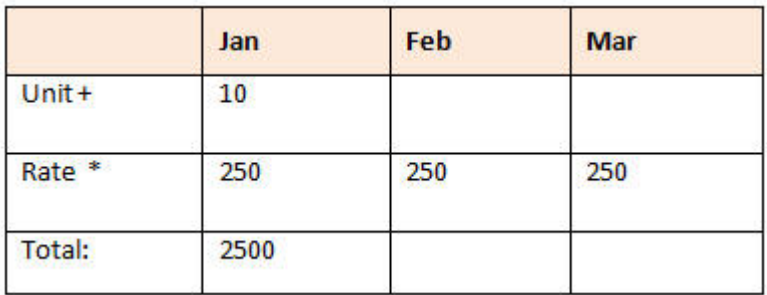

Verifique a ordem dos Detalhes de Suporte, assegurando que os valores corretos sejam calculados e salvos.

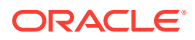

## <span id="page-149-0"></span>Totalização quando as Células de Detalhe de Suporte Estão Vazias

Se uma célula de dados em Detalhes de Suporte estiver vazia, o Formato Livre a ignorará ao agregar valores (em vez de pressupor que uma célula vazia significa zero).

Por exemplo, você pode definir o seguinte Detalhe de Suporte para calcular a tarifa diária de contratação de um instrutor (\$250) vezes o número de dias por mês para os quais planeja manter um instrutor (4 em Janeiro, mas nenhum em Fevereiro). Como mostrado na tabela a seguir, o total do Instrutor para Fev é 250, mesmo que você não pretenda contratar um instrutor em Fevereiro:

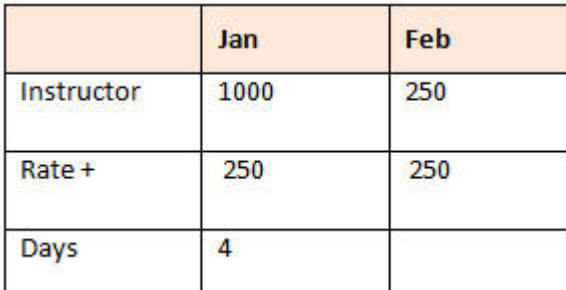

Para totalizar corretamente os valores agregados pelo multiplicador \* quando algumas células estiverem vazias, você pode deixar vazia a célula Taxa ou inserir um zero na célula Dias, em vez de deixá-la em branco, como mostrado na tabela a seguir:

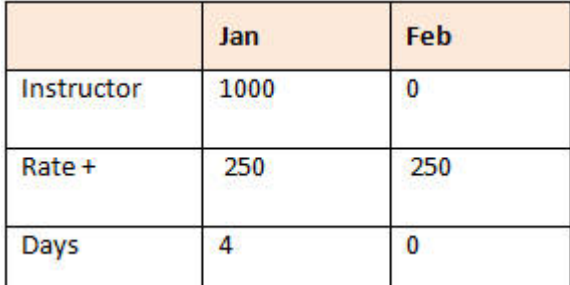

Isso faz com que a taxa (250) seja multiplicada por zero, o que resulta em um valor zero para Fev.

## Colagem de Várias Células na Janela Detalhe de Suporte

Você pode copiar Detalhes de Suporte de várias células no Microsoft Excel ou em outro produto e colá-los na janela **Detalhes de Suporte**.

#### **Nota:**

Essa funcionalidade está disponível apenas em desktops, não em dispositivos móveis.

Por exemplo, você pode trabalhar com Detalhes de Suporte nas planilhas e copiá-los de volta para o Formato Livre.

Sobre as ações de copiar e colar o Detalhe de Suporte:

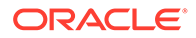

- O intervalo de células de·dados que você estiver colando deve existir na janela **Detalhe de Suporte**. Os valores em excesso na área de transferência são ignorados quando você cola o conteúdo da área de transferência.
- Você pode copiar apenas os *dados* (e não os rótulos e as descrições de linhas) em um intervalo de células do Microsoft Excel para um intervalo de células nos Detalhes de Suporte.
- Os dados colados não retêm a formatação original.

Para copiar Detalhes de Suporte de uma planilha do Microsoft Excel:

**1.** Em Formato Livre, selecione uma célula ou um intervalo de células e para

exibição ou crie Detalhe de Suporte e clique em **etable de** em **Detalhe de Suporte**.

- **2.** Em **Detalhe de Suporte**, observe o intervalo de células com Detalhes de Suporte ou adicione células com Detalhes de Suporte e clique em **OK**.
- **3.** No Excel, selecione o intervalo de células que contêm o Detalhe de Suporte e pressione **Ctrl+C** para copiar os dados.
- **4.** No Formato Livre, abra um formulário para adicionar Detalhes de Suporte.
- **5.** Selecione a(s) célula(s) com os detalhes a serem modificados e clique em **Detalhe de Suporte**.
- **6.** Em **Detalhes de Suporte**, clique na moldura cinza da célula superior esquerda do

intervalo **de conductor desegnator on the Suporte e pressione Ctrl+V**.

Pressionar **Ctrl+V** no seu navegador exibe a área de transferência. Pressione **Ctrl+V** mais uma vez para colar os dados copiados.

**7.** Clique em **Salvar**.

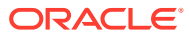

# 12 Como trabalhar com relatórios

Crie relatórios e livros para exibir resumos de dados principais.

O Formato Livre oferece duas maneiras de criar relatórios que permitem resumir os dados:

- **Reports**
- Financial Reporting

#### **Reports**

Essa solução de geração de relatórios de última geração baseada em nuvem fornece uma estrutura de desenvolvimento de relatórios robusta e fácil de usar, além de uma experiência aprimorada do visualizador de relatórios. No Reports, os usuários podem inserir gráficos e grades usando fontes do Oracle Enterprise Performance Management Cloud, como o Oracle Essbase e oERP Cloud Financials, em um relatório. Essa solução de geração de relatórios funciona com, e substituirá, o Financial Reporting.

Para trabalhar com a funcionalidade do Reports, na página inicial, clique em **Relatórios** e,

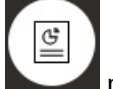

em seguida, clique na guia **Relatórios** no lado esquerdo da página.

Consulte Como trabalhar com a solução de geração de relatórios do Reports.

#### **Financial Reporting**

Essa solução legada de geração de relatórios gera relatórios financeiros e de gerenciamento formatados e com qualidade de livro que são compatíveis com o GAAP.

Para trabalhar com a funcionalidade do Financial Reporting, na página inicial, clique

em**Relatórios** e, em seguida, clique na guia **Relatórios Financeiros** no lado esquerdo da página.

Consulte [Como trabalhar com livros e relatórios financeiros legados](#page-155-0).

# Como trabalhar com a solução de geração de relatórios do **Reports**

#### **Visão geral do Reports**

O Reports, que antes estava disponível como Management Reporting no processo de negócios do Narrative Reporting, agora está incorporado aos processos de negócios e aplicativos do Oracle Enterprise Performance Management Cloud com, e substituindo, o Financial Reporting. O Reports fornece uma estrutura de desenvolvimento de relatórios robusta e fácil de usar, além de uma experiência aprimorada do visualizador de relatórios.

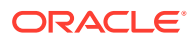

Eţ

Para aprender a criar e trabalhar com a solução de Relatórios consulte os tópicos e as guias a seguir:

- Informações sobre Relatórios em *Working with Reports for Oracle Enterprise Performance Management Cloud*
- Informações sobre Relatórios em *Designing with Reports for Oracle Enterprise Performance Management Cloud*

**Acesso ao Reports e exibição do repositório de Relatórios**

Para exibir os Relatórios de última geração, na página inicial, clique em

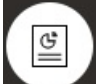

seguida, clique na guia **Relatórios** no lado esquerdo da página.

A página de listagem do **Reports** usa a mesma hierarquia de pastas que os dashboards e os formulários de entrada de dados, e todos os artefatos e pastas residem em uma mesma pasta raiz denominada**Biblioteca**. Relatórios, livros e definições de intermitência são armazenados no repositório Relatórios.

**Nota:**

Somente administradores podem adicionar arquivos (por exemplo, dashboards, infolets, formulários, relatórios, etc.) à pasta raiz **Biblioteca**.

• Para pesquisar Relatórios ou em uma pasta, digite o texto a ser pesquisado na

caixa **Pesquisar** na parte superior do painel e clique em .

• Na página de listagem do **Reports**, você pode alternar entre uma exibição na

horizontal ou uma exibição em árvore de pastas de relatórios:

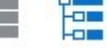

Você também pode acessar documentos de terceiros usados e gerados com Livros e Intermitência em **Documentos**. Por exemplo, documentos do MS Word e PDF inseridos em Livros, e arquivos CSV usados em uma definição de intermitência, com arquivos em PDF gerados por uma definição de intermitência.

Para exibir o repositório de **Documentos**, na página inicial, clique em **Relatórios** e

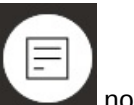

clique na guia **Documentos** no lado esquerdo da página.

**Gerenciamento de pastas e relatórios**

Os Relatórios são gerenciados na página de listagem do **Reports** com diferentes opções de exibição disponíveis. Em **Documentos**, você pode acessar e manter documentos de terceiros usados e gerados com Livros e Intermitência; por exemplo, documentos do MS Word e PDF inseridos em Livros e arquivos .CSV usados em uma definição de intermitência, com arquivos em PDF gerados por uma definição de intermitência.

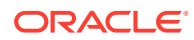

Relatóriose Documentos são agrupados em pastas. Ao exibir a lista de Relatórios, você pode:

- Pesquisar por um documento ou artefato de relatório
- Filtrar por uma pasta. Para artefatos de relatório, é possível filtrar pelo tipo (**Relatório**, **Instantâneo**, **Livro**, **Definição de Intermitência**)
- Alternar entre uma exibição em árvore de pastas ou uma exibição na horizontal:

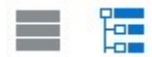

Os designers de relatórios podem executar as seguintes tarefas de gerenciamento de pastas e relatórios clicando no ícone ··· de pastas ou relatórios individuais:

- Para pastas:
	- **Fazer upload de arquivos** (somente Documentos)
	- **Criar Pasta**
	- **Excluir**
	- **Renomear**
	- **Mover para**
	- **Atribuir Permissão**
- Para relatórios, livros e definições de intermitência:
	- **Abrir** (somente relatórios e livros)
	- **Editar**
	- **Renomear**
	- **Copiar como**
	- **Excluir**
	- **Mover para**
	- **Atribuir Permissão**
	- **Copiar URL**
- Para documentos:
	- **Propriedades**
	- **Copiar como**
	- **Excluir**
	- **Mover para**
	- **Atribuir Permissão**

A listagem **Documentos** aceita os seguintes tipos e extensões de arquivo (o limite de tamanho de arquivo padrão é 5 MB, exceto para .PDF, que aceita 100 MB):

- Word (.DOC, .DOCX)
- Excel (.XLS, .XLSX)
- Valores separados por vírgulas (.CSV)
- PDF (.PDF)

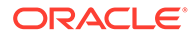

- Texto (.TXT)
- PowerPoint (. PPT, . PPTX)

Para fazer upload de um arquivo de terceiros em **Documentos**:

- **1.** Na listagem **Documentos**, selecione uma pasta de destino e execute uma destas ações:
	- Clique em **Fazer Upload** na parte superior direita do painel **Documentos**.
	- Clique no ícone **...** e selecione **Carregar Arquivo**.
- **2.** Em **Carregar Arquivo**, selecione um arquivo para carregar do seu sistema de arquivos local e clique em **OK**. O arquivo será carregado para a pasta selecionada.

Para fazer download de um arquivo de terceiros em **Documentos**, na listagem **Documentos**, navegue até o local do arquivo desejado e clique no nome do arquivo para fazer download dele.

#### **Relatórios, Livros e Intermitência**

O Reports inclui a funcionalidade de livros e intermitência. Os livros fornecem o recurso para agrupar um ou mais relatórios, livros e outros documentos para gerar uma única saída em formato .pdf. O recurso de intermitência permite executar um único relatório ou livro para mais de um membro de uma única dimensão para uma origem de dados, além de gerar uma saída em formato .pdf para cada membro. Você pode agendar uma definição de intermitência como um job agendado. Para saber como trabalhar com os recursos de livros e intermitência em Relatórios, consulte os seguintes tópicos em *Criação com relatórios do Oracle Enterprise Performance Management Cloud*:

- Como trabalhar com livros
- Como trabalhar com intermitência

Para agendar uma definição de intermitência como um job agendado, consulte Agendamento de Jobs em *Como Administrar Formato Livre*.

#### **Migração de relatórios do Financial Reporting para o Reports**

Você pode migrar relatórios do Financial Reporting para o Reports com a migração local, onde é possível migrar todos os relatórios ou relatórios individuais, ou importar arquivos de relatórios do Financial Reporting que foram exportados localmente do repositório do Explore. Na migração, o sistema converte o máximo possível de elementos do relatório original para o Relatório equivalente. No entanto, existem diferenças entre as duas soluções e nem todos os elementos estão disponíveis nelas. Talvez seja necessário modificar alguns elementos após a migração do relatório para gerar um relatório equivalente ao relatório original.

O Financial Reporting será removido futuramente em algum momento indeterminado após transcorrido tempo suficiente para você migrar seu conteúdo do Financial Reporting para o Reports.

Consulte Migração de relatórios do Financial Reporting in *Design com Relatórios para Oracle Enterprise Performance Management Cloud*.

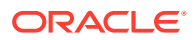

#### <span id="page-155-0"></span>**Gerenciamento de fontes no Reports**

A Oracle recomenda que o designer de relatórios faça upload de todas as fontes TrueType que sua empresa usa para gerar relatórios. É possível fazer upload de arquivos de fontes individuais ou arquivos compactados contendo várias fontes TrueType para a pasta **Fontes** em **Configurações do Aplicativo**.

O arquivo de fonte deve ter uma fonte TrueType e não pode existir na estrutura de pasta de fontes. Se você fizer upload de uma fonte duplicada, uma mensagem de erro será exibida indicando o arquivo de fonte duplicado (ou inválido). Se você fez upload de várias fontes em um arquivo .zip, todos os outros arquivos válidos são carregados.

Ao fazer upload de uma fonte, verifique se ela tem variantes, como fontes **Regular**, **Itálico**, **Negrito** e **Negrito Itálico**, que fazem parte da família da fonte. Nesse caso, você pode fazer upload da família completa da fonte como um arquivo zip, em vez de fazer upload do arquivo de fonte regular que será usado no sistema. Para obter mais detalhes sobre a família da fonte e suas variantes, consulte a [biblioteca de fontes da Microsoft](https://learn.microsoft.com/en-us/typography/font-list/).

Para fazer upload de fontes em implantações do EPM Cloud:

**1.** Em um serviço do EPM Cloud, clique em **Aplicativo** e, em seguida, em **Configurações**.

Para obter mais informações, consulte Quais Configurações de Aplicativo e Sistema Posso Especificar? em *Como Administrar Formato Livre*

- **2.** Para especificar as opções de geração de relatórios, clique em **Configurações de Relatório**.
- **3.** Na página Configurações, clique em **Gerenciar Fontes**.
- **4.** Na página Fontes, clique em **e** selecione **Fazer Upload de Arquivo**.
- **5.** Clique em **Procurar**, na caixa de diálogo Fazer Upload de Arquivo, para navegar até as fontes TrueType para upload e clique em **OK**.

#### **Nota:**

Se precisar fazer upload de mais de uma fonte, crie um arquivo .zip. O upload pode demorar dependendo do tamanho do arquivo de fontes.

#### **Considerações**

O caractere de barra invertida ( \ ) é restrito no Reports.

## Como trabalhar com livros e relatórios financeiros legados

Na página inicial, clique em **Relatórios** e, em seguida, clique na guia Relatórios Financeiros

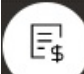

no lado esquerdo da página.

Um exemplo de um relatório:

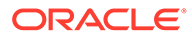

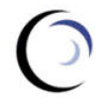

**Vision Operations Account Detail Report** 

Entity

Forecast<br>Report Run Date: 18-Jun-19 2:09:56 PM by fin\_superuser

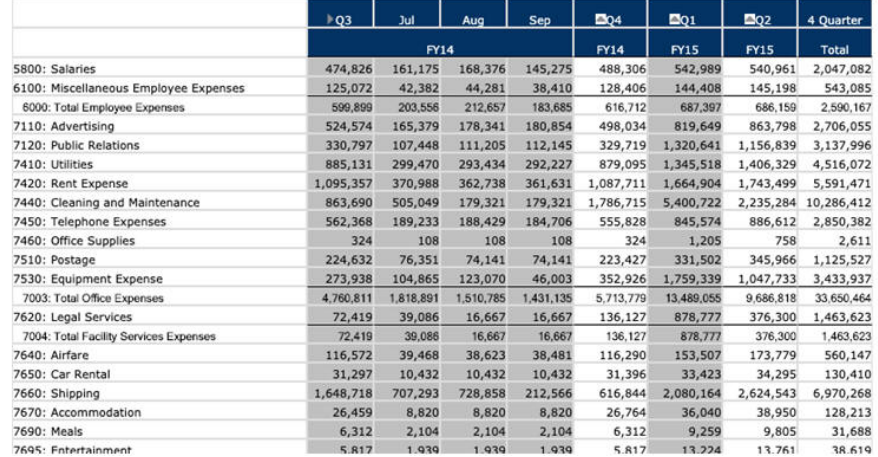

Você também pode criar livros de relatório, que são coletâneas de relatórios relacionados. Consulte [Criação de Livros Dinâmicos.](#page-160-0)

#### **Tópicos Relacionados**

- Tipos de relatórios financeiros
- [Criação de Relatórios e Livros de Instantâneos](#page-157-0)
- [Como Ajustar Relatórios e Livros](#page-157-0)
- [Exportação de Relatórios Formatados para Excel](#page-157-0)
- [Criação de Relatórios Dinâmicos](#page-158-0)
- [Exibição e Atualização de Relatórios Dinâmicos](#page-158-0)
- [Criação de Livros Dinâmicos](#page-160-0)
- [Exibição e Atualização de Livros Dinâmicos](#page-160-0)
- [Exibindo o Seletor de Membro do PDV de um Relatório](#page-160-0)
- [Como Usar s Relatórios e as Anotações do Financial Reporting](#page-161-0)

### Tipos de relatórios financeiros

Os livros e relatórios de instantâneos exibem dados quando um livro ou relatório financeiro é salvo. Portanto, eles mostram dados em um ponto específico no tempo. Com livros e relatórios financeiros dinâmicos, você exibe os dados mais recentes e pode alterar os dados a serem exibidos.

Os ícones na página **Relatórios Financeiros** descrevem seu tipo:

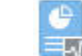

 $\frac{1}{2}$  : Relatório dinâmico, um que você pode visualizar instantaneamente à medida que cria ou altera.

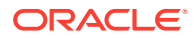

<span id="page-157-0"></span>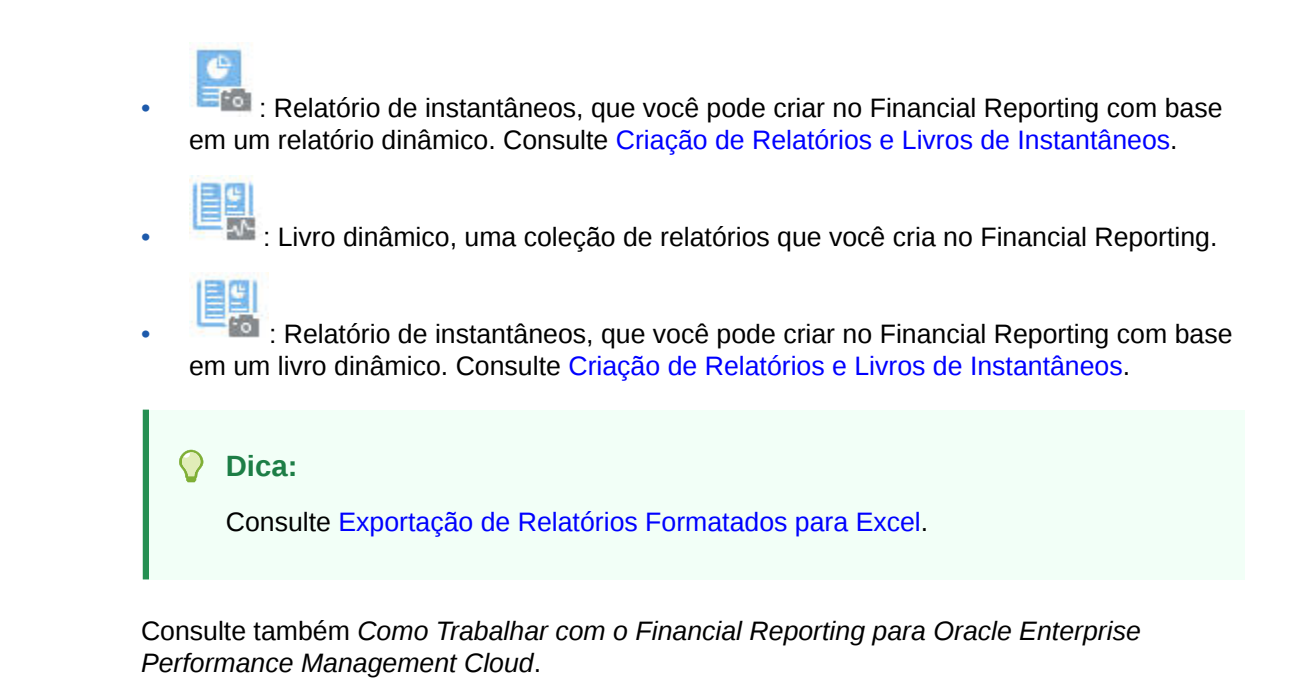

# Criação de Relatórios e Livros de Instantâneos

Você gera relatórios e livros de snapshot de várias maneiras.

Você pode gerar um relatório de instantâneos salvando um relatório no Financial Reporting como um relatório de instantâneos ou agendando o relatório em um lote para saída como um instantâneo. Você pode gerar um livro de instantâneos executando um livro no Financial Reporting e salvando-o como um livro de instantâneos ou agendando o livro em um lote para saída como um instantâneo.

#### **Nota:**

Você só pode abrir livros de instantâneos no formato PDF.

## Como Ajustar Relatórios e Livros

Com os relatórios e livros dinâmicos, você pode visualizá-los e alterá-los instantaneamente à medida que cria-os e exibe-os.

Para relatórios e livros que tem um PDV, você pode selecionar diferentes membros PDV para alterar o contexto dos dados apresentados. Você pode criar relatórios de dados do Formato Livre usando grades ad hoc. Pode publicar relatórios relacionados como livros de relatórios no Financial Reporting.

## Exportação de Relatórios Formatados para Excel

Você pode exportar relatórios formatados para o Microsoft Excel.

<span id="page-158-0"></span>**1.** Na Página Inicial, clique em **Relatórios**

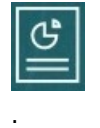

- **2.** Selecione um relatório para ser exportado para o Excel.
- **3.** Em Ações, clique no ícone do Excel **...**
- 4. Se o relatório for dinâmico, você pode clicar em **para exibir diferentes** membros no PDV.
- **5.** Clique em **Continuar**, abra ou salva o arquivo e exiba o relatório formatado no Excel.

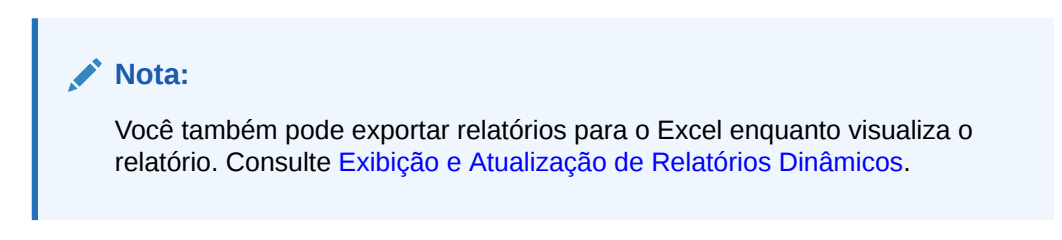

## Criação de Relatórios Dinâmicos

Você pode gerar relatórios de dados em grades ad hoc.

Para obter informações sobre como trabalhar com grades ad hoc, consulte [Como](#page-88-0) [Usar Ad Hoc para Entrada de Dados e Análise.](#page-88-0)

#### **Nota:**

Se a grade ad hoc exibir membros recolhidos, o relatório que você criar usando ela também será exibido como recolhido. Desse modo, se quiser que o relatório seja exibido como expandido, expanda a grade ad hoc antes de criá-lo.

**1.** Em uma grade ad hoc, clique em **Salvar Grade Ad Hoc** e em **Relatório**.

Consulte [Criação de uma Grade Ad-Hoc](#page-90-0) e [Como Acessar uma Grade Ad-Hoc](#page-94-0).

- **2.** Especifique um nome e, como opção, clique em **Substituir** para substituir um relatório anterior.
- **3.** Para exibir o relatório, clique em **Relatórios**, **Atualizar** e no relatório ou livro.

## Exibição e Atualização de Relatórios Dinâmicos

Você pode exibir o relatório dinâmico no formato HTML ou PDF. Você pode atualizar o relatório selecionando outros membros do PDV ou expandindo os membros.

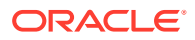

**1.** Na página inicial, clique em **Relatórios**

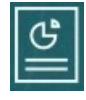

e clique no relatório que deseja ver.

Pode ser que você precise expandir uma pasta que contenha o relatório. Você pode alternar entre a exibição de relatórios em uma exibição na horizontal ou uma exibição em árvore:

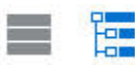

**Dica:** Clique em **Atualizar** para ver os relatórios salvos recentemente.

**2.** Clique em **HTML**, **PDF** ou **XLS** para o relatório.

O PDV na parte superior assume como padrão os últimos membros selecionados. Consulte [Exibindo o Seletor de Membro do PDV de um Relatório](#page-160-0). Se não houver um membro predefinido, consulte a Etapa 4 para selecionar membros de PDV.

Para obter informações sobre a opção **XLS**, consulte [Exportação de Relatórios](#page-157-0) [Formatados para Excel](#page-157-0).

Clique em **Continuar**.

- **3. Opcional**: selecione os membros que deseja exibir na lista suspensa Página.
- **4. Opcional**: se você exibir o relatório em HTML, poderá exportar membros (por exemplo, expandir T1 para exibir Jan., Fev. e Março). Usando o controle de alternância entre **Visualização em HTML** ou **Visualização em PDF** na parte superior esquerda da página, você pode alternar para PDF com o relatório expandido em exibição.
- **5. Opcional**: se você exibir o relatório em HTML, poderá selecionar outros membros do PDV.
	- Para procurar um membro, insira todo o nome, ou parte dele, na caixa de texto.
	- Para alterar os dados exibidos do membro, clique em

Consulte Como Trabalhar com Membros em *Como Administrar Formato Livre*.

• **Opcional**: em **Visualização em HTML**, clique em **Exportar em Modo Pronto para Consulta** para exportar o relatório para Excel, refletindo as preferências que você definir. Consulte [Configuração das Suas Preferências de Relatório](#page-173-0).

#### **Nota:**

Um clique em **XLS** na página **Relatórios** produz uma cópia do relatório totalmente formatada em Excel, que não está dinamicamente vinculada aos dados de origem.

• **Opcional**: você pode exportar o relatório como totalmente formatado para o Excel. Por exemplo, se você expandiu linhas e colunas, use o seletor **Exportar para o Excel** no lado superior esquerdo da página.

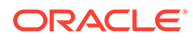

## <span id="page-160-0"></span>Criação de Livros Dinâmicos

Crie livros de relatórios relacionados do Formato Livre no Financial Reporting.

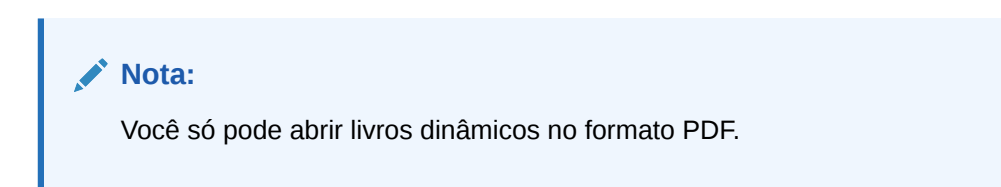

## Exibição e Atualização de Livros Dinâmicos

Você pode visualizar e selecionar diferentes membros em um livro dinâmico que foi criado no Financial Reporting. Se você selecionar outros membros do PDV do livro, os novos membros substituirão o PDV de relatórios no livro que usou a seleção de PDV original.

Por exemplo, se três relatórios usarem 2019 como o membro Ano e você alterar o PDV do livro para 2020, os relatórios exibirão dados de 2020.

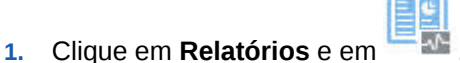

**2.** À direita do relatório com que você deseja trabalhar, em **Ações**, clique em **HTML** ou em **PDF**.

Para expandir dimensões até o nível de detalhe desejado, clique em **Visualização em HTML** e faça suas alterações.

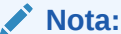

Para exportar um relatório formatado para o Microsoft Excel, consulte [Exportação de Relatórios Formatados para Excel](#page-157-0).

- **3.** Para selecionar outros membros de PDV, clique em .
	- Para procurar um membro, insira todo o nome, ou parte dele, na caixa de texto.
	- Para alterar os dados exibidos do membro, clique em  $\sim$

Consulte Exibindo o Seletor de Membro do PDV de um Relatório.

**4.** Clique em **Continuar**.

O livro é gerado e exibido em uma janela separada. Por exemplo, um livro em PDF é exibido no Adobe Acrobat

## Exibindo o Seletor de Membro do PDV de um Relatório

A seleção da opção **Mostrar Opções de PDV** na página **Relatórios** permite que você selecione diferentes membros em relatórios que têm um PDV.

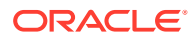

<span id="page-161-0"></span>Quando você clica em **Relatórios**

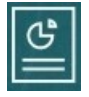

na página inicial, a página **Relatórios** aparece. Nela você pode selecionar o relatório a ser exibido. Se você marcar a caixa de seleção **Mostrar Opções de PDV** na página e selecionar um relatório que tenha um PDV, uma janela do seletor de membros de PDV será exibida.

Consulte Como Trabalhar com Membros em *Como Administrar Formato Livre*.

Sua seleção nesta caixa de seleção se aplica a todos os relatórios na lista que tenham um PDV e persiste para a sessão atual até você efetuar logoff.

Se você desmarcar a caixa de seleção **Mostrar Opções de PDV** (por padrão, ela está desmarcada), o relatório começará diretamente, sem exibir a janela de seletor de membros de PDV. Os membros PDV no relatório são os membros mais usados recentemente no formulário, ou a raiz da dimensão se não houver membros mais usados recentemente.

Mesmo se você iniciar um relatório diretamente e ignorar a janela de seletor de membros PDV, quando o relatório for exibido, você ainda poderá alterar os membros no PDV clicando em um link no PDV e selecionando membros diferentes.

## Como Usar s Relatórios e as Anotações do Financial Reporting

Para exibir anotações de relatório, habilite a opção correspondente em Financial Reporting.

Opções do Financial Reporting:

- Executar uma pesquisa avançada para localizar relatórios
- Anexar os artefatos do repositório a anotações
- Abrir anexos de anotação
- Especificar permissões de acesso de anotações

Você pode acessar Financial Reporting clicando no link **Gerenciar Relatórios** do Navegador.

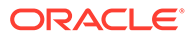

# 13 Como Usar Regras de Negócios

Como fórmulas no Microsoft Excel, regras de negócios iniciam cálculos específicos.

Por exemplo, você pode iniciar uma regra de negócios para calcular as despesas de funcionário atualizadas do seu departamento. O administrador as define as regras para você. O administrador pode agendar as regras de negócios para serem executadas em um horário definido ou em um intervalo regular. Os administradores também podem definir regras de negócios para iniciar automaticamente quando você abre um formulário ou quando salva os dados em um formulário.

# Como Iniciar Regras de Negócios

Você também pode executar uma regra de negócios em um formulário ou em uma lista de tarefas, caso o administrador tenha configurado dessa maneira.

**1.** Na Página Inicial, clique em **Regras**

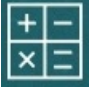

.

**Opcional**: Filtre as regras de negócios por cubo ou tipo de regra de negócios.

- **2.** À direita da regra de negócios para execução, clique em **Iniciar**.
- **3.** Se for exibida uma solicitação de tempo de execução, insira ou selecione as informações obrigatórias e clique em **Iniciar**.

Consulte Sobre as Solicitações de Tempo de Execução.

Se a regra for executada com êxito, uma mensagem será exibida e os dados serão atualizados. A página **Jobs** lista regras de negócios que foram executadas recentemente ou que contêm erros. Consulte [Verificação do Status do Job](#page-163-0).

## Sobre as Solicitações de Tempo de Execução

Algumas regras de negócios solicitam que você insira ou selecione informações, denominadas *solicitação de tempo de execução*.

Sobre as solicitações de tempo de execução:

- O tipo das informações solicitadas pode variar. Exemplos:
	- Um ou mais membros ou um intervalo de membros. Em um intervalo de membros, selecione em cada dimensão o designer definido (por exemplo: IDescendants("Marketing"),FY16).
	- Um número
	- **Texto**
	- Um item em uma lista

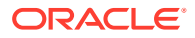

- <span id="page-163-0"></span>– Uma dimensão ou uma dimensão cruzada, que é uma combinação de membros a qual inclui apenas um membro de cada dimensão que o designer configurou (por exemplo: Vendas -> Real -> Jan, que se refere à interseção de membros de Vendas, Real e Janeiro).
- Seu administrador pode configurar formulários para iniciar regras de negócios quando você abre ou salva o formulário.
- Se o seu administrador tiver habilitado o membro pai para adicionar filhos dinâmicos, você poderá criar novos membros inserindo seu nome na solicitação do tempo de execução.

Consulte Sobre Membros Dinâmicos em *Como Administrar Formato Livre*.

- Se uma regra de negócios tiver uma solicitação de tempo de execução e o administrador tiver selecionado a opção **Usar Membros em Formulários**, o membro padrão na janela de solicitação de tempo de execução coincidirá com o membro atual na página ou nos eixos PDV do formulário aberto.
- Se várias regras de negócios com solicitações de tempo de execução forem iniciadas quando você salvar os dados, insira valores para cada uma e, em seguida, clique em **Iniciar**.

# Verificação do Status do Job

Você pode monitorar muitas atividades na página **Jobs**. Por exemplo, é possível verificar o status de execução de jobs como Envio Inteligente e Atualizar.

#### **Observações**:

- Você poderá ser notificado por e-mail quando um job iniciado estiver em um estado, como concluído, com erro ou se ele envolver erros ou avisos de violação. Para configurar notificações por e-mail, consulte [Configuração de E-mail para](#page-168-0) [Notificações](#page-168-0).
- Não é possível cancelar nem iniciar um job na página **Jobs**.
- Os administradores podem ver todos os jobs e seus status. Todos os demais usuários só podem ver os próprios jobs e seus respectivos status.
- Não é possível excluir jobs que estão em processamento.

Para verificar o status de execução de jobs:

- **1.** Clique em **Aplicativo** e em **Jobs**.
- **2.** Para filtrar quais jobs deverão ser exibidos, selecione qualquer uma das seguintes opções: **Tipo de Job**, **Status**, **Nome do Job**, **Hora de Início** e **Hora de Término** e clique em **Aplicar**.
- **3. Opcional: apenas para administradores**: para remover jobs selecionados da lista, bem como seus respectivos registros do banco de dados, clique em **Excluir**.

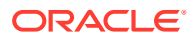

# 14 Definição de Suas Preferências

#### **Consulte Também:**

- Definição de Suas Preferências É possível definir preferências para controlar muitos aspectos de função e exibição, como a impressão de relatórios e formulários.
- [Definição de Preferências Gerais](#page-165-0) Na guia Geral, você pode definir seu fuso horário preferido, o idioma, a foto de perfil, o assistente de ausência de escritório e assim por diante.
- [Definição das Suas Preferências de Exibição](#page-167-0) Você pode definir como deseja que os números sejam formatados, quantos membros deseja exibir na lista suspensa Página, como os membros serão recuados, como as datas serão formatadas e se operadores de consolidação serão exibidos.
- [Configuração de E-mail para Notificações](#page-168-0) Você pode definir sobre quais atividades deseja ser notificado por e-mail quando houver uma alteração nas listas de tarefas e nos jobs.
- [Configuração de Opções Ad Hoc](#page-170-0) Controle a exibição e o comportamento de grades ad hoc definindo as suas preferências.
- [Definição de Variáveis de Usuário](#page-172-0) As variáveis de usuário agem como filtros em formulários, permitindo que você foque apenas em alguns membros, como no seu departamento. Antes de poder abrir um formulário, você deverá definir suas preferências para as variáveis de usuário que seu administrador configurou.
- [Configuração das Suas Preferências de Relatório](#page-173-0) Você pode definir preferências para imprimir e exportar relatórios de última geração do Reports e do Financial Reporting.
- [Configuração das Suas Preferências de Impressão](#page-176-0) Você pode definir as suas preferências em relação a como os formulários e seus dados serão impressos como arquivos PDF.

# Definição de Suas Preferências

É possível definir preferências para controlar muitos aspectos de função e exibição, como a impressão de relatórios e formulários.

#### **Nota:**

As preferências que você define prevalecem sobre as preferências que seu administrador define, mas você pode restaurar a configuração do administrador clicando em **Usar Configurações do Administrador**.

Para definir suas preferências:

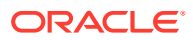

<span id="page-165-0"></span>**1.** Na página inicial, clique em **Ferramentas**

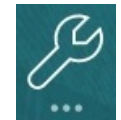

e, em seguida, em **Preferências do Usuário**

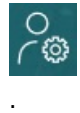

- **2.** Clique nas guias à esquerda para definir suas preferências.
	- **Geral**: Defina a foto do seu perfil, as suas preferências para fuso horário, idioma, qual tabela de alias será usada, a exibição do nomes de membros e alias. Consulte Definição de Preferências Gerais.
	- **Exibir**: defina as suas preferências em relação à formatação de números, à forma como os membros serão exibidos nas listas suspensas Página e em relação a como as opções de consolidação serão exibidas, além do formato de data. Consulte [Definição das Suas Preferências de Exibição.](#page-167-0)
	- **Notificações**: Defina o seu endereço de e-mail e selecione sobre quais atividades deseja ser notificado: **Listas de Tarefas** e **Jobs**. Consulte [Configuração de E-mail para Notificações.](#page-168-0)
	- **Opções Ad Hoc**: Defina opções para trabalhar com grades ad hoc. Consulte [Configuração de Opções Ad Hoc](#page-170-0).
	- **Variáveis do Usuário**: selecione membros para variáveis do usuário configuradas pelo seu administrador. Consulte [Definição de Variáveis de](#page-172-0) [Usuário](#page-172-0).
	- **Relatórios**: defina preferências para exibição de relatórios. Consulte [Configuração das Suas Preferências de Relatório.](#page-173-0)
	- **Impressão do Formulário**: defina suas preferências para como deseja imprimir dados em formulários, como arquivos PDF. Consulte [Configuração](#page-176-0) [das Suas Preferências de Impressão.](#page-176-0)

# Definição de Preferências Gerais

Na guia Geral, você pode definir seu fuso horário preferido, o idioma, a foto de perfil, o assistente de ausência de escritório e assim por diante.

**1.** Na página inicial, clique em **Ferramentas**

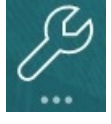

e, em seguida, em **Preferências do Usuário**

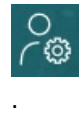

- **2.** Clique em **Geral**.
- **3.** Defina suas preferências para:

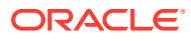

- O seu fuso horário. Por exemplo, você pode digitar "HP" para Horário do Pacífico. O fuso horário padrão dos novos usuários é **(UTC) Reykjavik - Horário do Meridiano de Greenwich**.
- O idioma usado para exibir rótulos e botões. Se você não selecionar um idioma, a configuração regional do seu navegador será usada.
- A foto do seu perfil. Consulte Como Definir sua Foto de Perfil.
- A tabela de aliases que deverá ser usada e como você deseja que os membros e respectivos aliases sejam exibidos. (Seu administrador pode configurar tabelas de alias e atribuir nomes alternativos, ou alias, a membros de dimensão Conta, Moeda, Entidade, Cenário, Período, Versão e Anos e a membros de dimensão definidos pelo usuário. O administrador pode configurar até 30 alias por membro de dimensão, incluindo o alias padrão.)

Consulte [Definição da Exibição dos Nomes de Membros ou Alias](#page-167-0).

**4.** Clique em **Salvar**.

## Como Definir sua Foto de Perfil

Faça upload de uma foto de perfil que será exibida na página inicial e em outros locais do aplicativo.

Por exemplo:

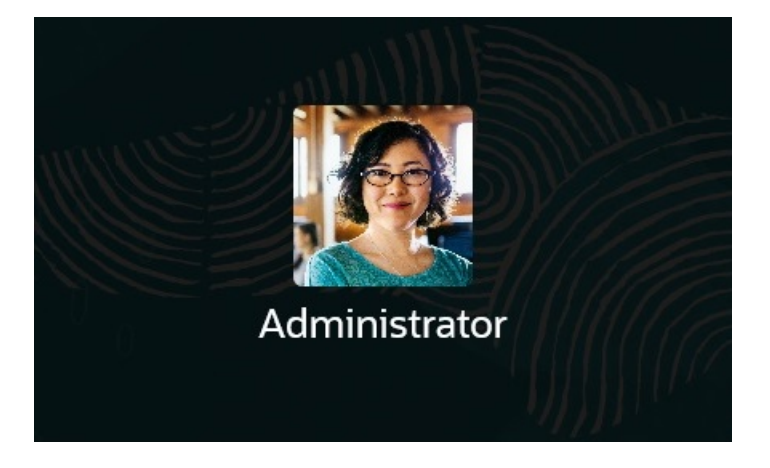

Para fazer upload da foto de perfil:

**1.** Na página inicial, clique em **Ferramentas**

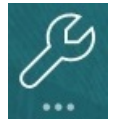

e, em seguida, em **Preferências do Usuário**

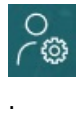

- **2.** Em **Imagem de Perfil**, clique em **Procurar** para localizar e abrir o arquivo de imagem. O arquivo de imagem pode ter os seguintes formatos: .png, .jpg, .jpeg ou .gif.
- **3.** Clique em **Salvar**.

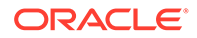

<span id="page-167-0"></span>A foto de perfil será exibida depois que você sair do aplicativo e entrar novamente. Se a imagem carregada tiver mais de 100 x 100 pixels, será redimensionada automaticamente.

#### **Nota:**

O redimensionamento automático afeta somente as novas fotos de perfil que são carregadas em **Preferências do Usuário**. As fotos de perfil existentes não serão redimensionadas.

## Configuração da Exibição de Nomes ou Aliases do Membro

Na página **Geral**, você pode definir qual tabela de alias deseja usar e como deseja que o nome ou alias do membro seja exibido.

Um *alias* é outro, muitas vezes mais descritivo, nome para um membro. Conjuntos de aliases são armazenados nas *tabelas de alias* criadas pelo administrador. Por exemplo, pode haver uma tabela de alias para nomes de membro em inglês, outra tabela de alias para nomes de membro em alemão e assim por diante.

**1.** Na página inicial, clique em **Ferramentas**

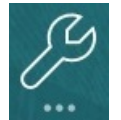

e, em seguida, em **Preferências do Usuário**

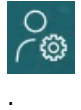

- **2.** Clique na guia **Geral** e depois selecione uma tabela de alias na **Tabela de Alias**.
- **3.** Em **Exibir Rótulo do Membro como**, selecione como deseja que os nomes de membro sejam exibidos:
	- **Nome do Membro**
	- **Alias**
	- **Nome do Membro:Alias**
	- **Alias:Nome do Membro**
	- **Padrão**. Se você selecionar **Padrão**, as configurações do formulário, da grade ou da dimensão determinarão como os nomes dos membros serão exibidos.
- **4.** Clique em **Salvar**.

# Definição das Suas Preferências de Exibição

Você pode definir como deseja que os números sejam formatados, quantos membros deseja exibir na lista suspensa Página, como os membros serão recuados, como as datas serão formatadas e se operadores de consolidação serão exibidos.

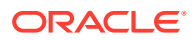

<span id="page-168-0"></span>**1.** Na página inicial, clique em **Ferramentas**

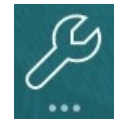

e, em seguida, em **Preferências do Usuário**

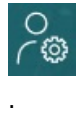

- **2.** Clique em **Exibir** e depois defina as suas preferências:
	- Em **Formatação de Números**, defina como os números serão formatados. Suas seleções aplicam-se a todas as moedas, em todos os formulários aos quais você tem acesso. Você não pode selecionar a mesma opção para o **Separador de Milhar** e o **Separador de Decimal**.
	- Em **Opções de Página**, **Recuo de Membros**, defina como os membros serão recuados na página e quantos itens deverão ser mostrados na lista suspensa Página. Se você selecionar **Não recuar**, os membros serão exibidos como uma lista sequencial simples. Se a lista suspensa Página exibir itens demais e for necessário rolar a lista, talvez você queira exibir um número menor de itens em **Número de Itens na Lista Suspensa Página**.
	- Em **Outras Opções**, defina se deseja mostrar operadores de consolidação (por exemplo, **Sim**, **Não** ou **Configuração do Formulário**). Também defina o **Formato de Data** (por exemplo, **dd/MM/aaaa**). A seleção de **Detectar Automaticamente** define o formato da data com base no local do browser. O formato selecionado é usado na interface do usuário, inclusive em relatórios

Além disso, selecione uma opção para **Habilitar Fórmulas do Usuário em Ad Hoc**. A seleção de **Sim** permite que você realize cálculo dinâmico sem precisar enviar as alterações ao banco de dados.

**3.** Clique em **Salvar**.

# Configuração de E-mail para Notificações

Você pode definir sobre quais atividades deseja ser notificado por e-mail quando houver uma alteração nas listas de tarefas e nos jobs.

Um novo usuário herda as configurações padrão de notificação por e-mail definidas pelo Administrador de Serviços. Isso inclui configurações para notificações de atraso, notificações de alteração do status e notificações de lembrete de data de vencimento. Se o Administrador de Serviços tiver permitido que os usuários definam suas próprias configurações de notificação por e-mail, qualquer usuário poderá fazer o seguinte:

- Continuar usando as configurações padrão definidas pelo Administrador de Serviços selecionando **Usar Configurações do Administrador**. Quaisquer atualizações que o Administrador de Serviços faça subsequentemente nas configurações de notificações por e-mail serão refletidas nas configurações do usuário.
- Personalizar as respectivas configurações de notificação por e-mail usando **Avise-me** para uma ou mais configurações. Se o usuário não definir um valor para uma ou mais configurações, essas configurações continuarão usando os valores padrão definidos pelo Administrador de Serviços.

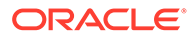

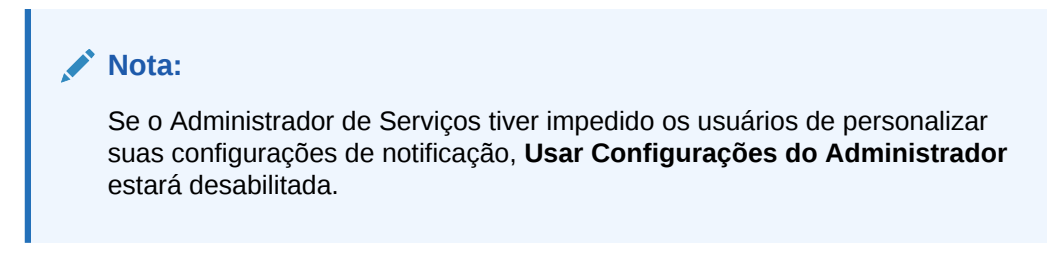

Para configurar e habilitar notificações por e-mail:

- **1.** Na página inicial, clique em **Ferramentas** e, em seguida, em **Preferências do Usuário**.
- **2.** Clique em **Notificações**.

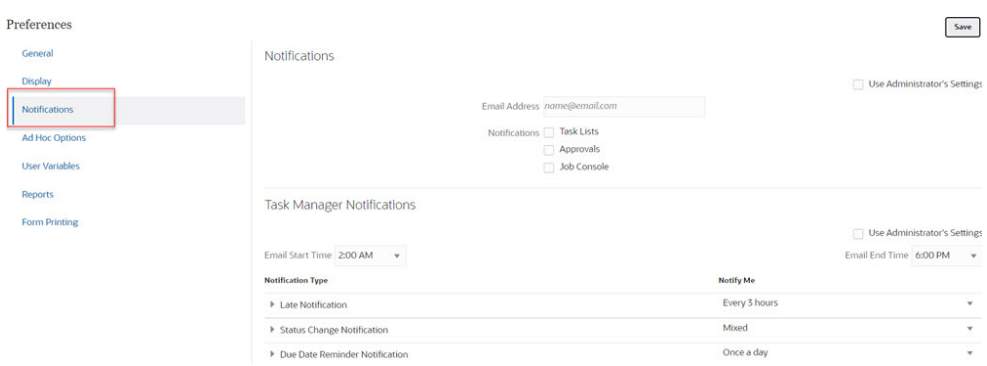

- **3. Opcional:** Se você for um Administrador de Serviços, selecione **Usar Configurações do Administrador** para impedir personalizações do usuário nas configurações de notificação por e-mail. Se o Administrador de Serviços marcar essa caixa de seleção, todas as configurações da preferência do usuário serão substituídas pelas configurações do administrador, isto é, o usuário herdará as preferências definidas pelo administrador.
- **4.** Para **Endereço de E-mail**, informe seu endereço de e-mail.
- **5.** Em **Notificações**, selecione as atualizações de aplicativos para as quais você deseja receber notificações:
	- **Listas de Tarefas**
	- **Console de Jobs**
- **6.** Selecione uma **Hora de Início do E-mail** e uma **Hora de Término do E-mail**.
- **7.** Em relação a um **Tipo de Notificação**, selecione uma opção **Avise-me**:
	- **Imediatamente**

#### **Nota:**

Se você definir **Avise-me** como **Imediatamente**, as notificações por e-mail serão enviadas imediatamente, mesmo quando estiverem fora da hora de início/término do e-mail do usuário.

- **Uma vez por dia**
- **A cada 2 horas**

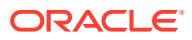

- <span id="page-170-0"></span>• **A cada 3 horas**
- **A cada 4 horas**
- **A cada 6 horas**
- **Misto**
- **Nunca**: Selecione esta opção para desativar uma notificação. Observe que essa opção se aplica somente a **Notificação de Alteração do Status** e **Notificação do Lembrete da Data de Vencimento**. Para **Notificação de Atraso**, somente os seguintes tipos de notificação usam essa opção:
	- **Você é o proprietário da tarefa, e o responsável pela tarefa está atrasado**
	- **Você é o proprietário da tarefa, e o aprovador da tarefa está atrasado**
- **8.** Clique em **Salvar**.

# Configuração de Opções Ad Hoc

Controle a exibição e o comportamento de grades ad hoc definindo as suas preferências.

**1.** Na página inicial, clique em **Ferramentas**

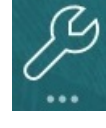

e, em seguida, em **Preferências do Usuário**

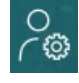

.

#### **2.** Clique em **Opções Ad Hoc**.

- **3.** Na seção superior, defina como os membros são exibidos:
	- **Inclusão de membro**:
		- **Incluir seleção**: Selecione esta opção para exibir o membro selecionado e os membros recuperados como resultado da operação. Por exemplo, se você ampliar o membro Trim1 selecionado, exibirá dados para Trim1, Jan, Fev, Mar.
		- **No grupo selecionado**: selecione para executar uma operação, como Ampliar ou Reduzir, somente no grupo de membros selecionados, deixando as células não selecionadas como estão. Essa configuração só é útil quando há duas ou mais dimensões posicionadas horizontalmente na grade como linhas ou posicionadas horizontalmente na grade como colunas. Esta opção pertence a **Zoom**, **Manter Apenas** e **Remover Apenas**.
	- **Ampliar**: selecione o nível para o qual deseja ampliar:
		- **Próximo nível**: Selecione esta opção para obter dados referentes aos filhos dos membros selecionados.
		- **Todos os níveis**: Selecione esta opção para obter dados referentes a todos os descendentes dos membros selecionados.
		- **Nível inferior**: Selecione esta opção para obter dados referentes ao nível mais baixo de membros em uma dimensão.
	- **Posição do Antecessor**: Defina como exibir antecessores na hierarquia:

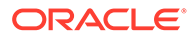

- **Superior**: Selecione para exibir hierarquias de membros do nível mais alto para o nível mais baixo.
- **Inferior**: Selecione para exibir hierarquias de membros do nível mais baixo para o nível mais alto.
- **Exibir Rótulo do Membro como**: defina se os nomes dos membros, os alias ou ambos deverão ser exibidos.
- **Tabela de Alias**: selecione qual tabela de alias será usada.
- **Recuo**: Defina como os níveis hierárquicos dos membros serão recuados:
	- **Nenhum**: Selecione para não haver recuo.
	- **Subitem**: Selecione para recuar descendentes. Os antecessores são alinhados à esquerda na coluna.
	- **Totais**: Selecione para recuar antecessores. Os descendentes são alinhados à esquerda na coluna.
- **Navegar sem atualizar dados**: selecione esta opção para melhorar o desempenho à medida que você navega na grade; por exemplo, deslocando e ampliando/reduzindo. Basta clicar em Atualizar quando quiser atualizar os dados. (Se não selecionar essa opção, os dados serão atualizados à medida que você trabalhar no ad hoc.)
- **4.** Em **Supressão**, para simplificar a exibição dos dados, selecione opções para suprimir elementos da grade. Por exemplo, você pode ocultar linhas ou colunas que contêm zeros.
	- **Zeros**:
		- **Linha**: Selecione para ocultar linhas contendo apenas zeros.
		- **Coluna**: Selecione para ocultar colunas contendo apenas zeros.
	- **Suprimir**:
		- **Membros repetidos**: Selecione para ocultar linhas que contêm nomes de membros repetidos, independentemente da orientação da grade.
		- **Blocos ausentes em linhas**: Selecione para ocultar blocos de células que não têm dados.
	- **Dados ausentes**: Selecione para ocultar linhas ou colunas com zeros ou que não têm dados.
	- **Sem Acesso**: Selecione para ocultar linhas ou colunas a que você não tem acesso.

#### **Nota:**

Se encontrar este erro quando tentar abrir uma grade ad hoc, "Não é possível abrir a grade ad hoc porque não há linhas de dados válidas", desmarque as opções **Suprimir** acima.

- **5.** Em **Precisão**, defina:
	- **Usar configuração do membro de moeda**: selecione para aplicar a configuração de precisão no membro de Moeda.

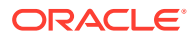

- <span id="page-172-0"></span>• Defina o número máximo e o número mínimo de casas decimais a serem exibidas para valores de moeda, valores não monetários e valores percentuais. Por exemplo, se o valor da célula for 100 e você selecionar a precisão **Mínima** "2", o valor será exibido como "100,00".
- **6.** Em **Substituição**, defina rótulos a serem exibidos para células com dados ausentes, células que você não tem permissão de ver ou células com dados inválidos:
- **Sem Dados**: insira o texto que deseja exibir para células que têm #Missing ou #NoData como valores.
- **Sem Acesso**: insira o texto que deseja exibir para as células às quais você não tem permissão de exibição.
- **Enviar Zeros**: selecione esta opção caso você tenha especificado #NumericZero como o texto da opção de substituição **Sem Dados** ou **Sem Acesso** e queira enviar zeros.

# Definição de Variáveis de Usuário

As variáveis de usuário agem como filtros em formulários, permitindo que você foque apenas em alguns membros, como no seu departamento. Antes de poder abrir um formulário, você deverá definir suas preferências para as variáveis de usuário que seu administrador configurou.

Os administradores podem configurar as variáveis de usuário para ajudar os usuários a se concentram nos membros nos quais estão interessados, como as despesas do seu departamento. Por exemplo, seu administrador pode criar um formulário com entidades nas linhas e uma variável chamada Departamento. Você pode limitar o número de linhas exibidas no formulário, selecionando um membro para a variável de usuário Departamento, como Vendas. Mais tarde, você poderá selecionar outro membro para Departamento, como Marketing.

Para atualizar variáveis do usuário:

**1.** Na página inicial, clique em **Ferramentas**

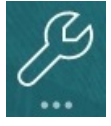

e, em seguida, em **Preferências do Usuário**

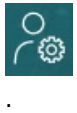

A página **Variáveis do Usuário** lista as variáveis do usuário que o administrador configurou para cada dimensão e, em **Membro**, o membro selecionado para cada variável.

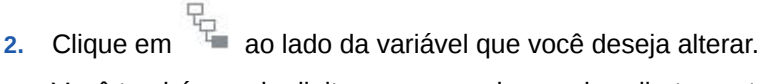

Você também pode digitar um nome de membro diretamente na coluna **Membro** da dimensão.

- **3.** Selecione os membros clicando no membro ou marque a caixa de seleção ao lado dele.
- **4.** Clique em **Salvar**.

Para saber mais, consulte Como Selecionar Variáveis de Usuário como Membros em *Como Administrar Formato Livre*.

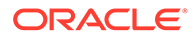

# <span id="page-173-0"></span>Configuração das Suas Preferências de Relatório

Você pode definir preferências para imprimir e exportar relatórios de última geração do Reports e do Financial Reporting.

**1.** Na página inicial, clique em **Ferramentas**

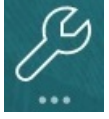

e, em seguida, em **Preferências do Usuário**

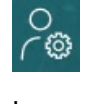

- **2.** Clique em **Relatórios**.
- **3.** Na parte superior da página, duas guias são exibidas.
	- **Relatórios** de última geração do Reports
	- **Relatórios Financeiros** do Financial Reporting
- **4.** Para **Relatórios**, defina estas preferências:

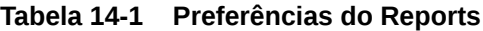

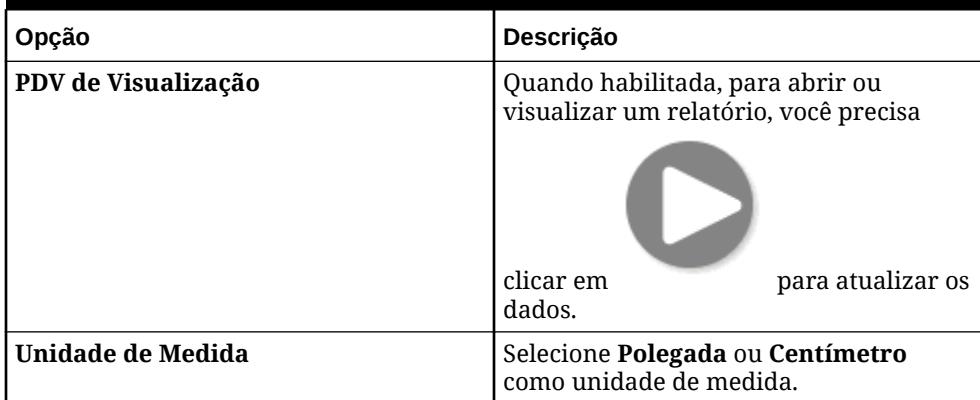

**5.** Para **Relatórios Financeiros**, defina estas preferências:

#### **Tabela 14-2 Preferências do Financial Reporting**

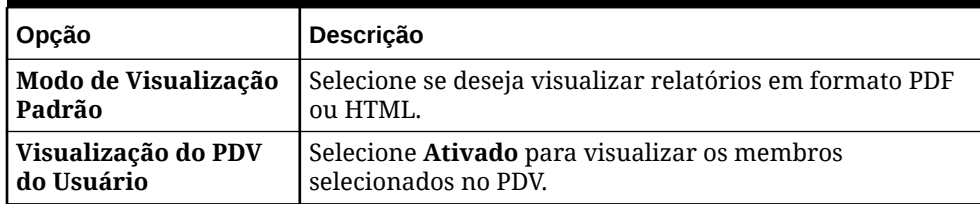

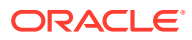

| Opção                                       | Descrição                                                                                                    |
|---------------------------------------------|----------------------------------------------------------------------------------------------------|
| Preferências de<br>Impressão da<br>Anotação | Defina como imprimir anotações em um relatório e clique<br>$em$ OK:<br>Selecione Detalhes e, em seguida, em Usar Detalhes<br>$\bullet$<br>do Rodapé, selecione as opções para criar um rodapé<br>definido pelo sistema. Uma formatação genérica é<br>aplicada, usando tamanhos e fontes definidos pelo<br>sistema. Por exemplo, você pode selecionar Título,<br>Descrição, Categoria, Data, Autor, Anexos e Incluir<br>Respostas.                                                                                                    |
|                                             | Nota:<br>Se você selecionar Incluir Respostas,<br>selecione se deseja incluir: Todas as<br>respostas; o Maior Número especificado de<br>respostas, começando pela resposta inicial;<br>ou o Menor Número especificado de<br>respostas, o que imprime a anotação inicial<br>e o último número de respostas<br>especificadas. Digite o número de respostas<br>que serão impressas no espaço fornecido.                                                                                                    |
|                                             | Selecione Objeto de Texto para selecionar uma caixa<br>de texto salva no repositório que contém a função de<br>texto Rodapé do Financial Reporting. Na caixa de<br>texto para Usar Objeto de Texto do Rodapé, insira o<br>texto a ser usado na função de rodapé no objeto de<br>texto do relatório para imprimir anotações. O<br>designer de relatório cria funções de rodapé. Essa<br>opção oferece uma flexibilidade maior para<br>formatação e impressão de anotações. Por exemplo, a<br>função de nota de rodapé pode especificar a<br>impressão somente de anotações da grade, com a<br>aplicação de tamanhos, fontes e cores diferentes ao<br>cabeçalho e ao conteúdo.<br>Selecione Nenhum para não imprimir anotações. |
| Mesclar Solicitações<br><b>Equivalentes</b> | Selecione para responder apenas uma vez ou para<br>responder consecutivamente às solicitações e variáveis<br>repetidas.                                                                                                    |
| <b>Mostrar Anotações</b>                    | Selecione para incluir anotações no relatório.                                                                                                    |

**Tabela 14-2 (Cont.) Preferências do Financial Reporting**

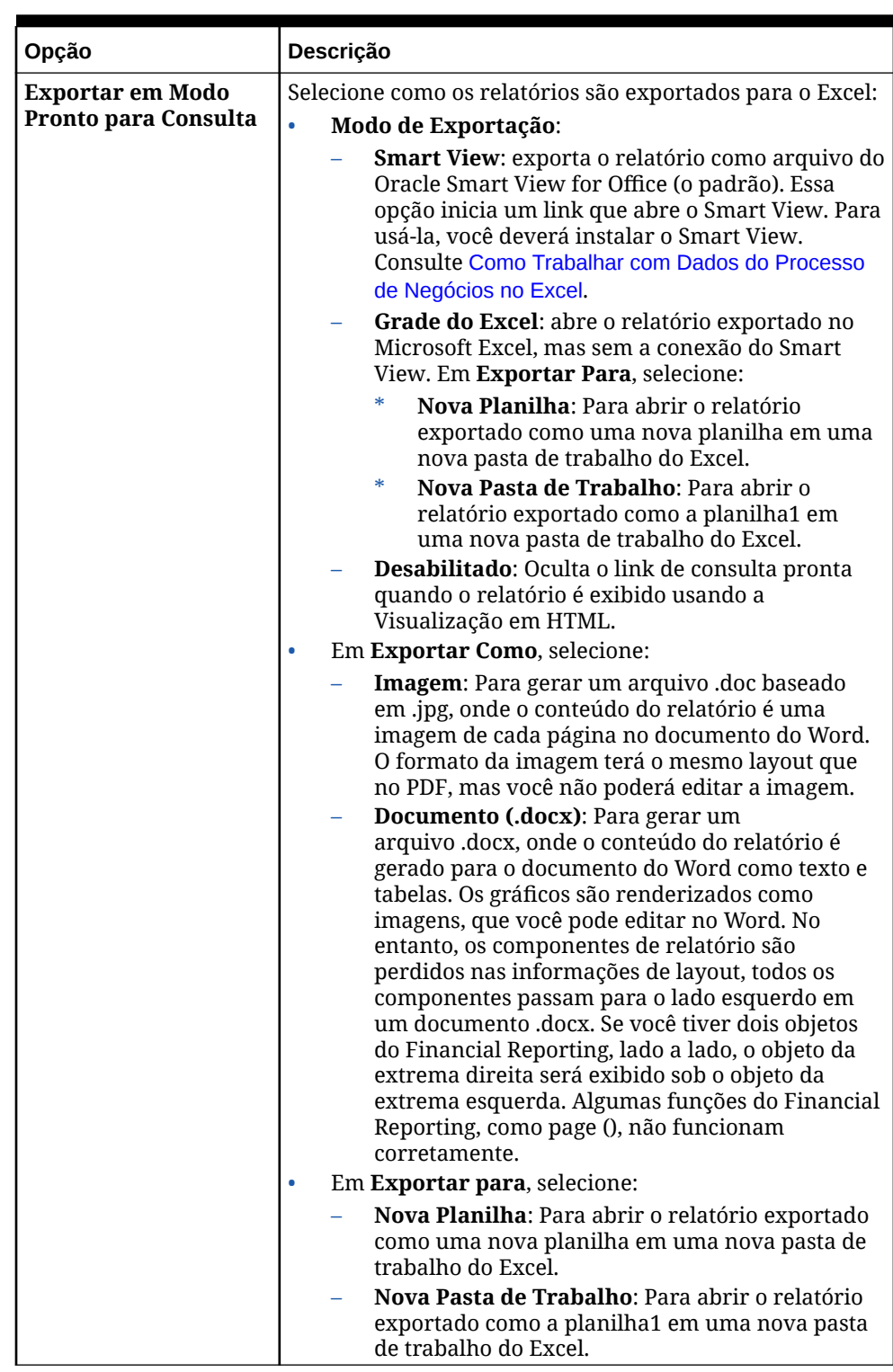

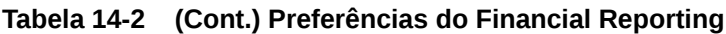

**6.** Clique em **Salvar**.

# <span id="page-176-0"></span>Configuração das Suas Preferências de Impressão

Você pode definir as suas preferências em relação a como os formulários e seus dados serão impressos como arquivos PDF.

Ao projetar um formulário, seu administrador define as opções de impressão do formulário; por exemplo, se deseja incluir Detalhe de Suporte. Você pode aceitar essas configurações padrão ou definir as suas próprias preferências para impressão de arquivos PDF. Para imprimir um arquivo PDF, é necessário que o Adobe Acrobat Reader esteja instalado.

#### **Nota:**

A opção Imprimir está disponível apenas no Forms 1.0. Se você estiver usando o Forms 2.0 e precisar imprimir, poderá usar o recurso de impressão do navegador ou o recurso Imprimir do Excel no Oracle Smart View for Office.

**1.** Na página inicial, clique em **Ferramentas**

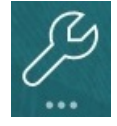

e, em seguida, em **Preferências do Usuário**

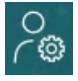

.

- **2.** Clique em **Impressão do Formulário**.
- **3.** Em **Configurações da Página**, defina suas preferências para tamanho do papel, layout, ajuste e fluxo. Você também pode selecionar se a impressão será feita em preto e branco.
- **4.** Em **Opções**, defina se deseja aplicar:
	- **Formatação**
	- **Precisão**
	- Detalhe de Suporte. Se você incluir Detalhe de Suporte, especifique como imprimi-lo.
		- **Ordem Normal**: imprime o Detalhes de Suporte na mesma ordem que na página **Detalhe de Suporte**, com o valor pai na parte superior.
		- **Ordem Inversa:** imprime o Detalhe de Suporte na ordem inversa, com o valor pai na parte inferior, em vez de na parte superior.
	- Comentários (notas de texto associadas às células)
	- Membros do atributo, se eles forem selecionados no formulário
	- O nome do formulário
	- Cabeçalhos de linha e coluna repetidos entre páginas
	- O PDV/Página
	- Linhas de grade

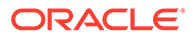

- Um rodapé
- **5.** Clique em **Salvar**.

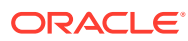